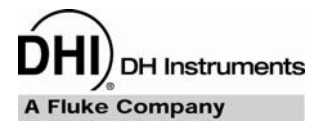

# **PPCH-G™**

**High Gas Pressure Controller/Calibrator Operation and Maintenance Manual** 

 **High pressure liquids and gases are potentially hazardous. Energy stored in these liquids and gases can be released unexpectedly and with extreme force. High pressure systems should be assembled and operated only by personnel who have been instructed in proper safety practices.** 

**1** This instrument is not to be operated in any other manner than that specified by the manufacturer.

#### © 2007 **DH Instruments, a Fluke Company** All rights reserved.

Information in this document is subject to change without notice. No part of this document may be reproduced or transmitted in any form or by any means, electronic or mechanical, for any purpose, without the express written permission of **DH Instruments, a Fluke Company** 4765 East Beautiful Lane, Phoenix AZ 85044-5318, USA.

**DH Instruments** makes sincere efforts to ensure accuracy and quality of its' published materials; however, no warranty, expressed or implied, is provided. **DH Instruments** disclaims any responsibility or liability for any direct or indirect damages resulting from the use of the information in this manual or products described in it. Mention of any product or brand does not constitute an endorsement by **DH Instruments** of that product or brand. This manual was originally composed in English and was subsequently translated into other languages. The fidelity of the translation cannot be guaranteed. In case of conflict between the English version and other language versions, the English version predominates.

Products described in this manual are manufactured under international patents and one or more of the following U.S. patents: 5,142,483; 5,257,640; 5,331,838; 5,445,035. Other U.S. and international patents pending.

AutoRange, AutoZ, **DH Instruments**, **DH**, **DHI**, COMPASS, PPC, PPCH-G-G, QDUT, Q-RPT, RPM, RPM4 and SDS are trademarks, registered and otherwise, of **DH Instruments, a Fluke Company.** 

**Teflon** is a registered trademark of 3M Corporation.

Document No. 550150-02 060522 Printed in the USA.

# <span id="page-2-0"></span>**TABLE OF CONTENTS**

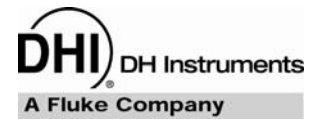

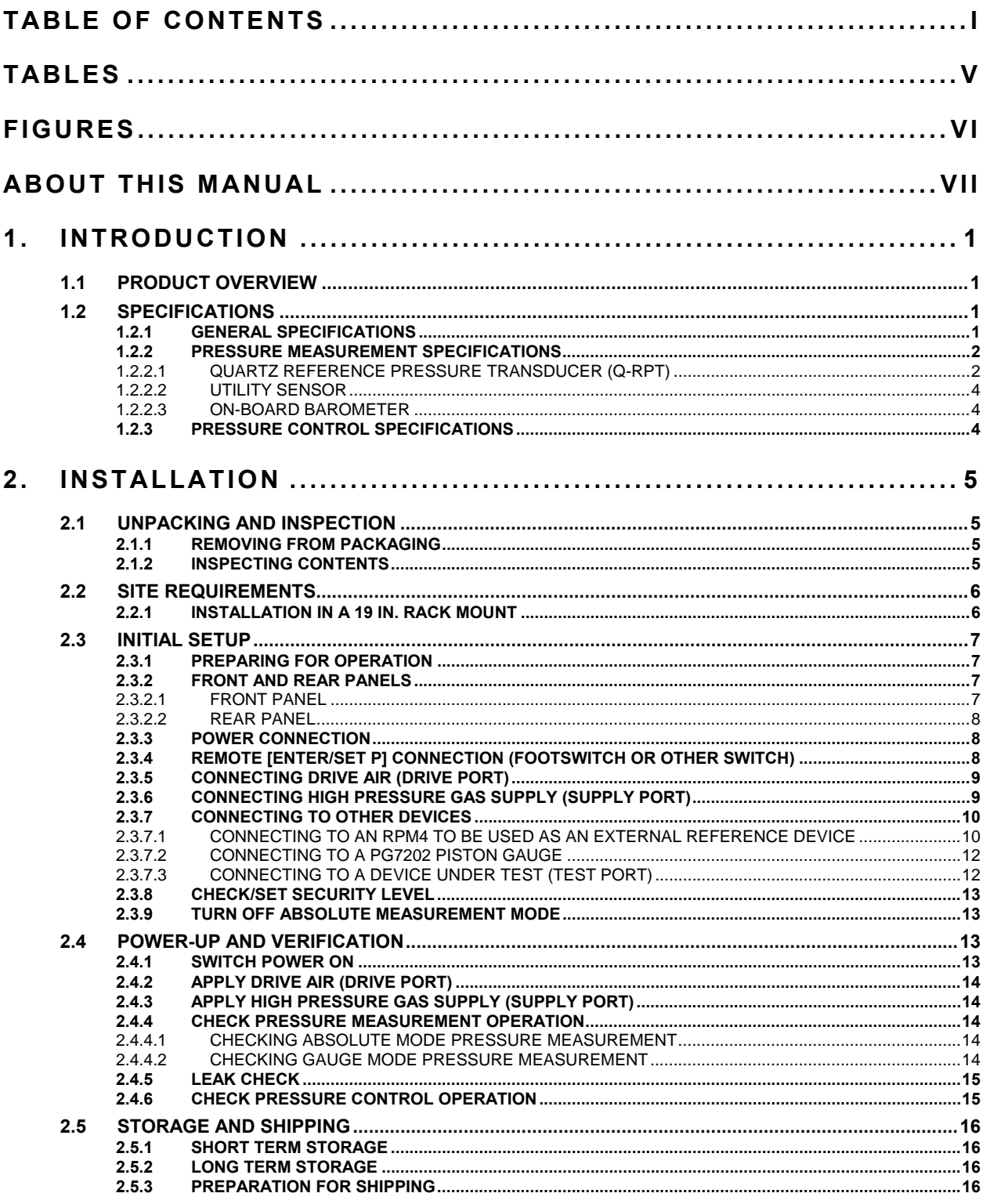

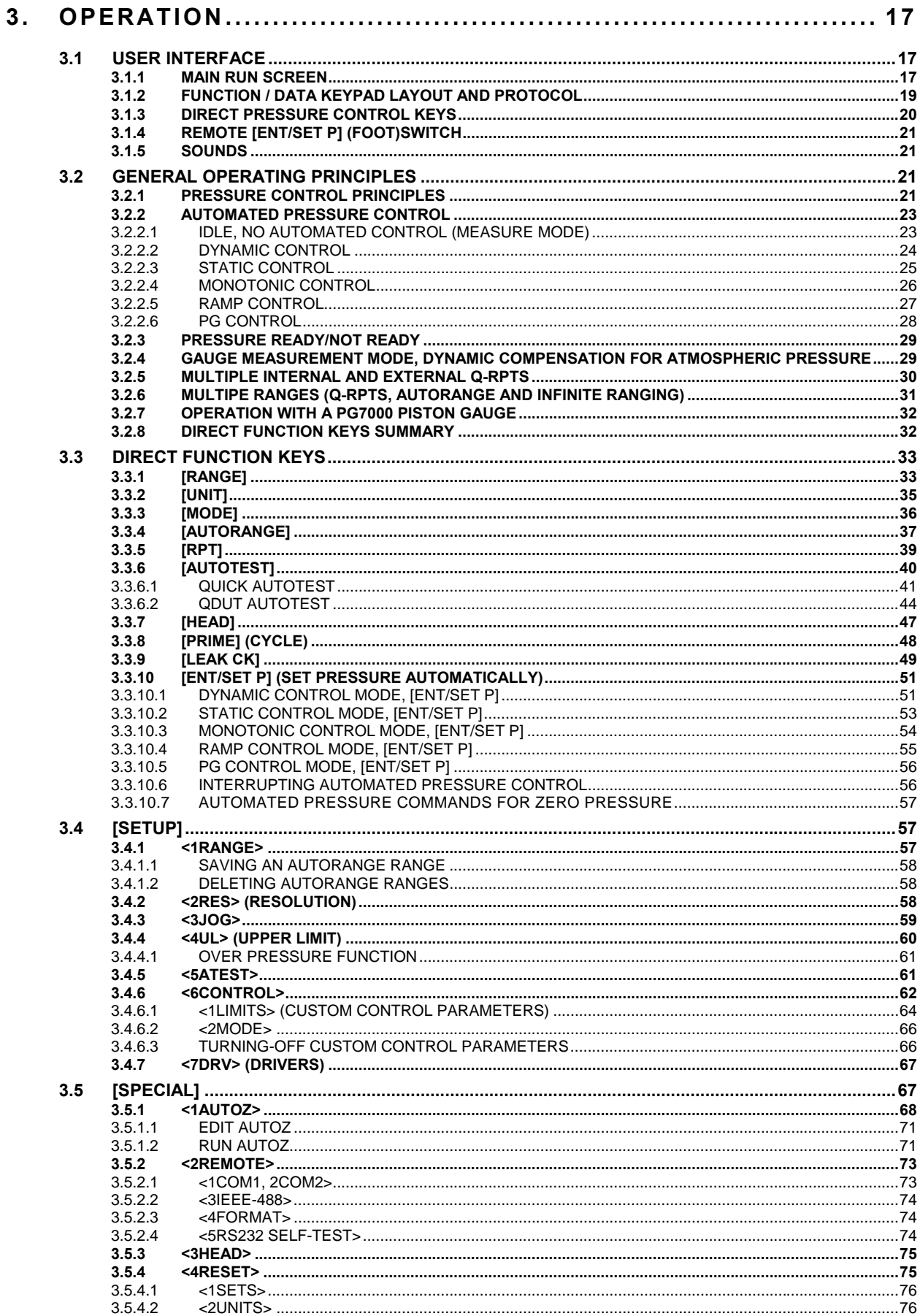

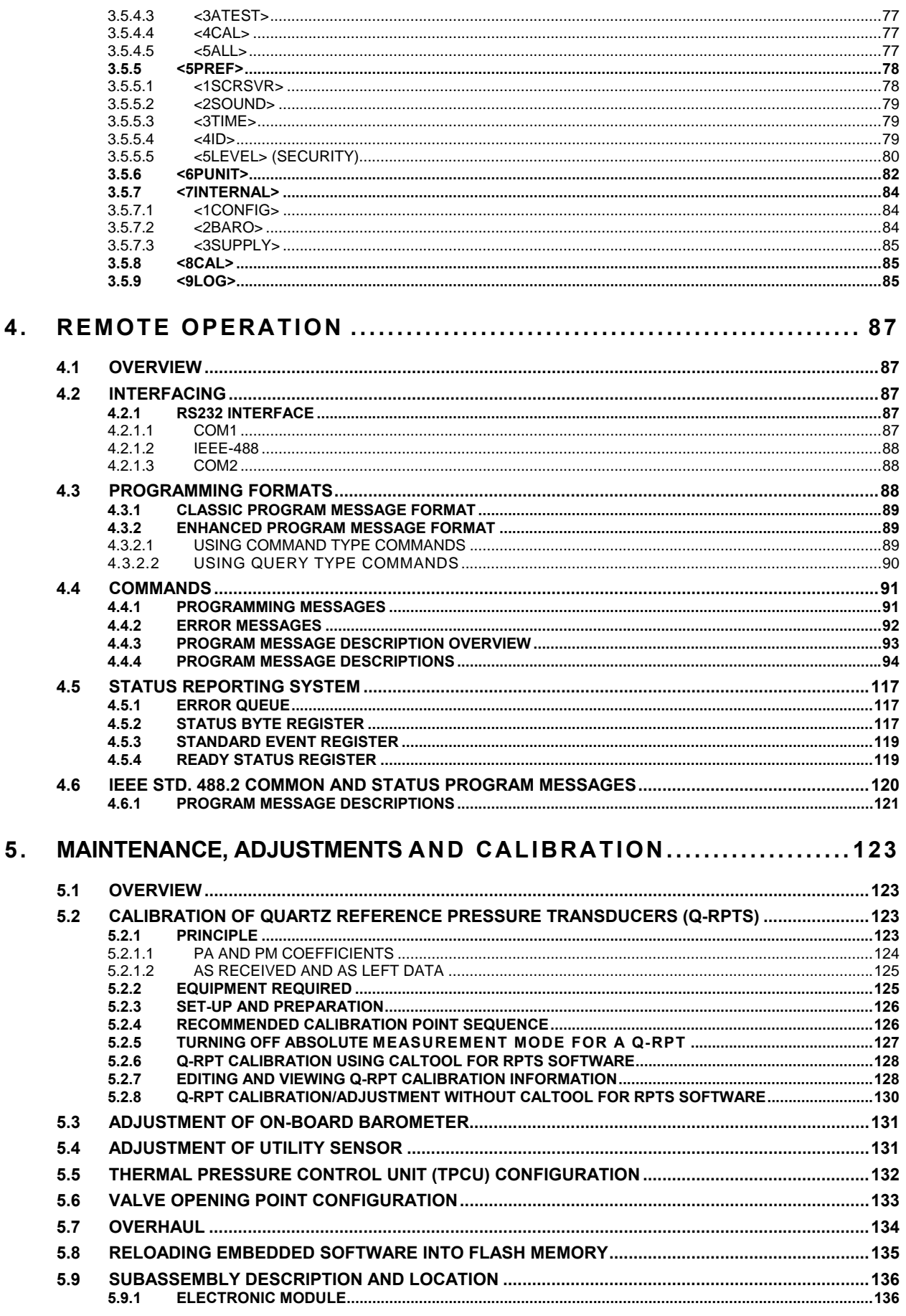

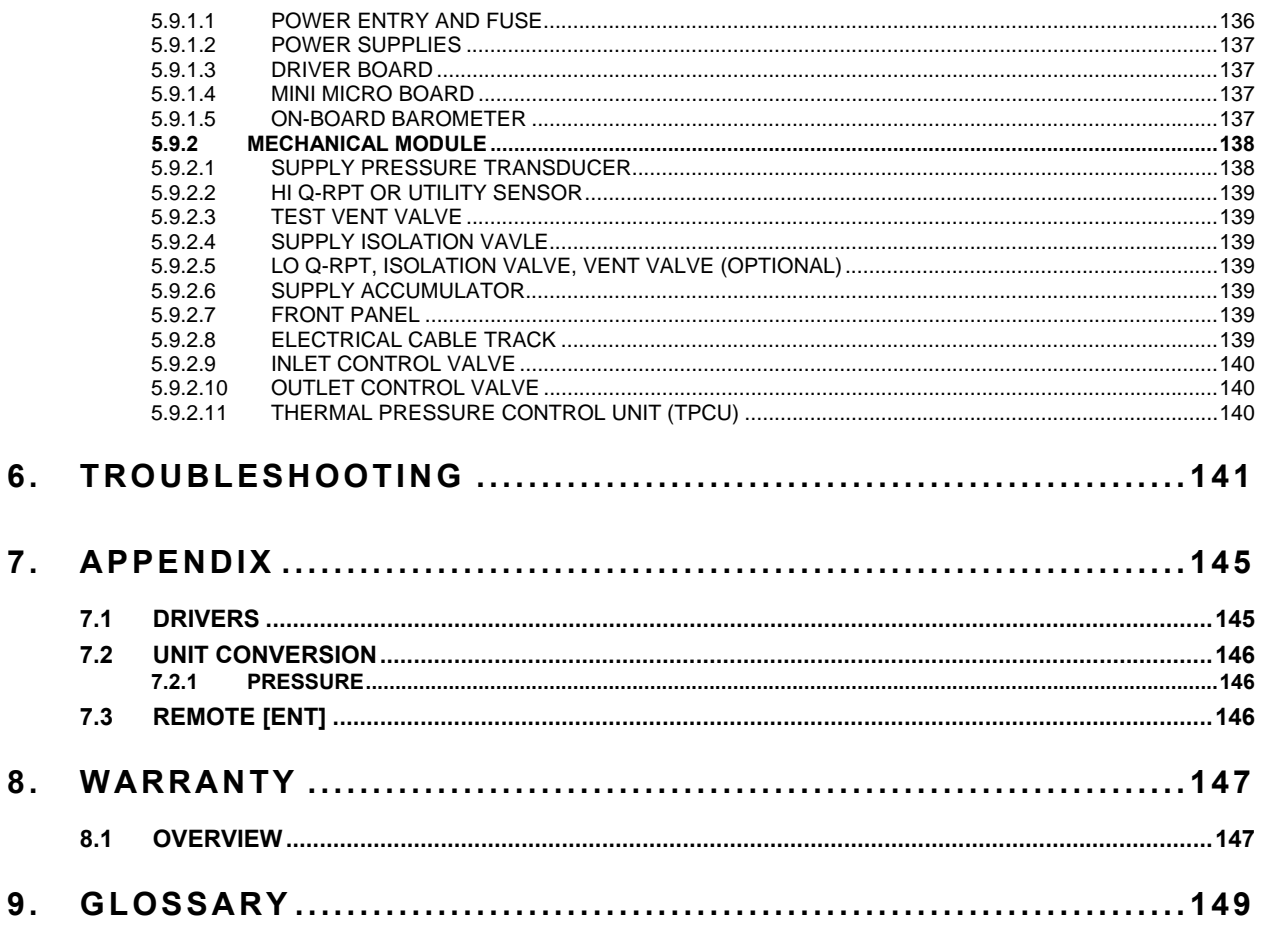

# <span id="page-6-0"></span>**TABLES**

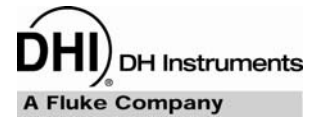

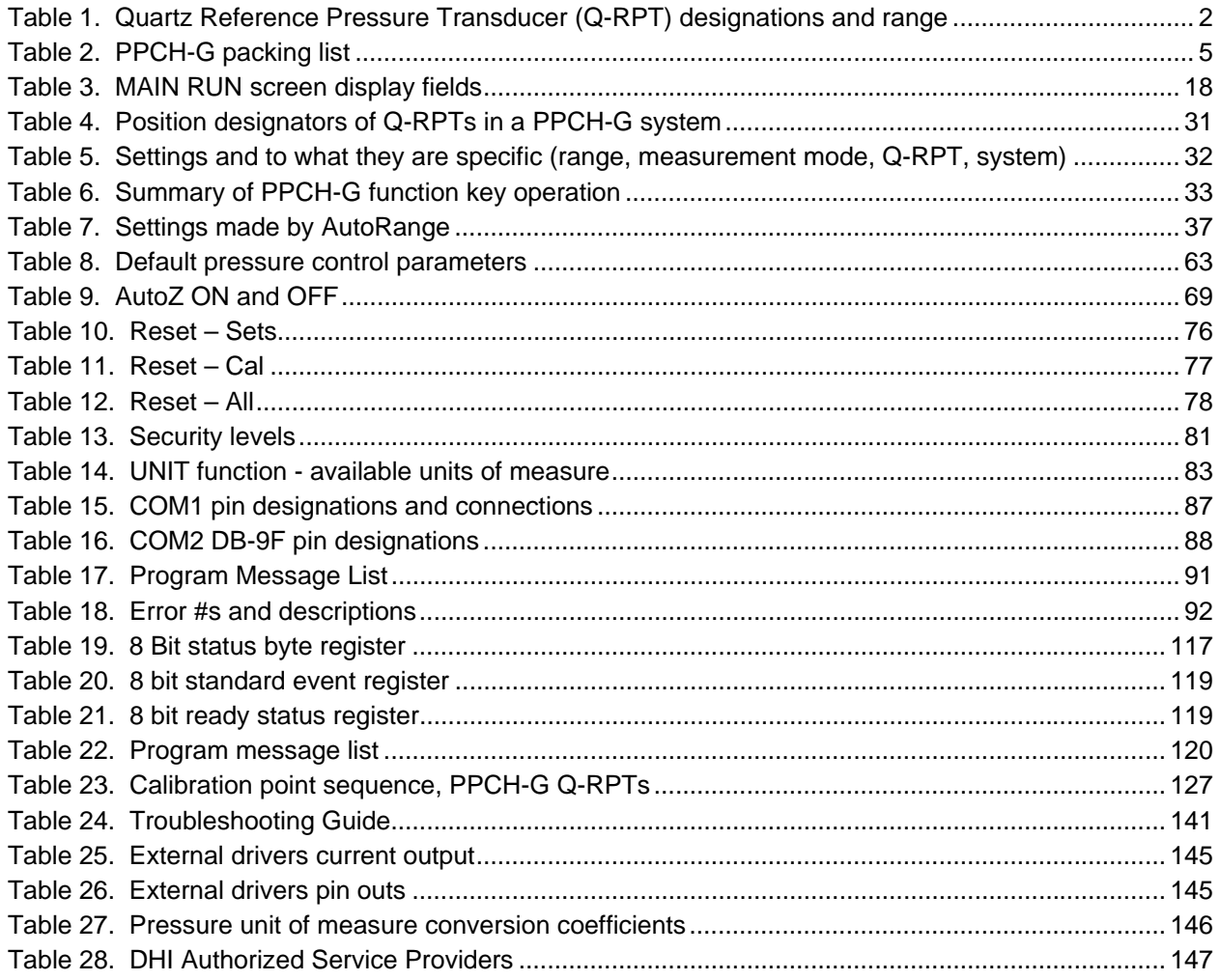

# <span id="page-7-0"></span>**FIGURES**

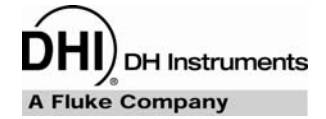

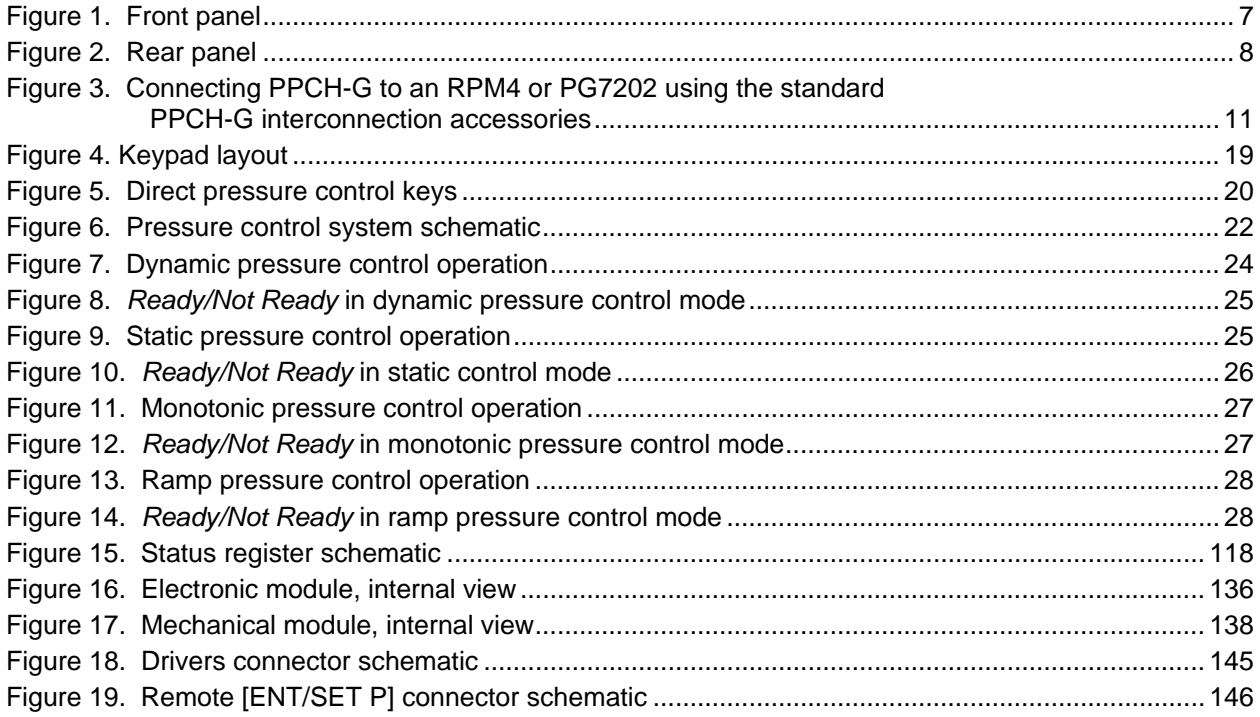

# <span id="page-8-0"></span>**ABOUT THIS MANUAL**

 $\sqrt{N}$ 

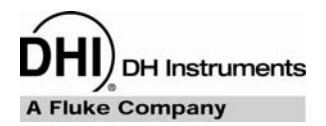

This manual is intended to provide the user with the basic information necessary to operate a PPCH-G pressure controller/calibrator. It also includes a great deal of additional information provided to allow you to optimize PPCH-G use and take full advantage of its many features and functions.

Before using the manual, take a moment to familiarize yourself with the Table of Contents structure: Sections [1](#page-10-0), [2](#page-14-0) and [3](#page-26-0) should be read by all first time PPCH-G users. Section [3](#page-26-0) is most important for those using the local front panel interface but should be read over by all users to familiarize themselves with general PPCH-G operating principles. Section [1](#page-96-0) is for remote operation from an external computer. Section [5](#page-132-0) provides maintenance and calibration information. Section [6](#page-150-0) is a quick troubleshooting guide. Use it to troubleshoot unexpected PPCH-G behavior based on the symptom of that behavior. Certain words and expressions have specific meaning as they pertain to PPCH-G. The Glossary, Section [9](#page-158-0), is useful as a quick reference for exact definition of specific words and expressions as they are used in the manual.

 **For those of you who "don't read manuals", go directly to Section [2.3](#page-16-0) to set up your PPCH-G and then go to Section [2.4](#page-22-0) for power-up and verification. This will get you up and running quickly with a minimal risk of causing damage to yourself or your new PPCH-G. THEN… when you have questions or start to wonder about all the great features you might be missing, get into the manual!** 

 **(CAUTION) is used in throughout the manual to identify user warnings and cautions.** 

 **(NOTE) is used throughout the manual to identify operating and applications advice and additional explanations.** 

**[ ]** indicates direct function keys (e.g., **[RANGE]**).

**< >** indicates PPCH-G screen displays (e.g., **<1yes>**).

## **NOTES**

**DH Instruments A Fluke Company** 

# <span id="page-10-0"></span>**1. INTRODUCTION**

# **1.1 PRODUCT OVERVIEW**

PPCH-G is a pressure controller intended to precisely set and control high pneumatic pressure into a closed volume as is commonly needed for the calibration and testing of pressure measuring instruments. It has been designed to provide very high performance combined with maximum versatility and ease of use. Four different control modes are available for different applications.

PPCH-G can be equipped with a low cost utility sensor for pressure monitoring or one or two Quartz Reference Pressure Transducers (Q-RPTs) to allow it to set and measure pressure with higher precision and very low measurement uncertainty. Up to two external Q-RPTs in an external Reference Pressure Monitors (RPM4), can also be integrated into a PPCH-G system. A on-board barometer is included for atmospheric pressure compensation of gauge mode measurements and as a reference for AutoZero in absolute measurement mode.

PPCH-G requires a constant gas pressure supply greater than the maximum pressure to be controlled. This can be supplied by a **DHI** GB-H-152-70M or GB-H-100M gas booster package. Pressure control is achieved by servo-motor controlled, high pressure needle valves and a thermal pressure control system.

PPCH-G is controlled locally by the operator using a front panel display, keypad and function keys or remotely by a computer using ASCII character command strings over an RS232 or IEEE-488.2 interface.

PPCH-G models are available to measure and control pressure in ranges from as low as 10 MPa (1 500 psi) to 100 MPa (15 000 psi) in absolute and gauge measurement modes.

PPCH-G is the standard automated pressure control component for automated pressure control in ranges greater than 10 MPa (1 500 psi) in PG7202 high pressure gas piston gauge systems.

# **1.2 SPECIFICATIONS**

#### **1.2.1 GENERAL SPECIFICATIONS**

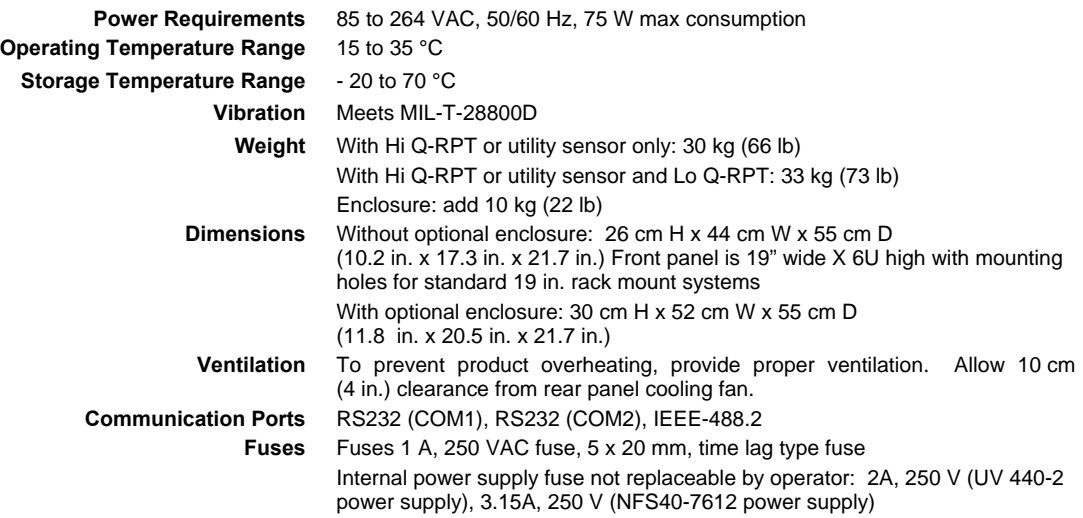

<span id="page-11-0"></span>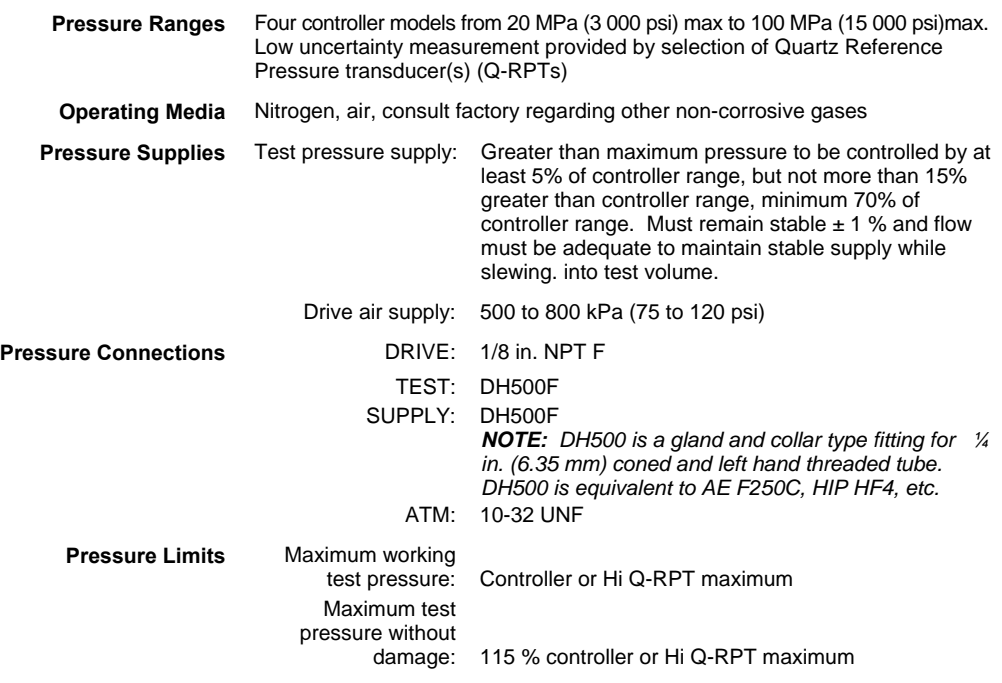

#### **1.2.2 PRESSURE MEASUREMENT SPECIFICATIONS**

#### **1.2.2.1 QUARTZ REFERENCE PRESSURE TRANSDUCER (Q-RPT)**

Quartz reference pressure transducers (Q-RPTs) can be installed in PPCH-G to obtain high precision and low uncertainty pressure measurement. One or two Q-RPTs can be included in the PPCH-G and/or additional Q-RPTs can be used externally mounted in a **DHI** RPM4 Reference Pressure Monitor (see Section [3.2.5\)](#page-39-0).

All PPCH-G Q-RPTs are of the absolute pressure type (Axxx) using an evacuated, permanently sealed reference. Axxx Q-RPTs used in PPCH-G can measure absolute and gauge pressure. Gauge pressure is obtained by offsetting atmospheric pressure and applying dynamic compensation for atmospheric changes using the on-board barometer (see Section [3.2.4\)](#page-38-0). See Section [3.3.3,](#page-45-0) PRINCIPLE, for additional information on absolute and gauge measurement modes.

PPCH-G models configured with two Q-RPT modules have only one **TEST** port. PPCH-G internal valves and logic handle switching between the two Q-RPTs as needed.

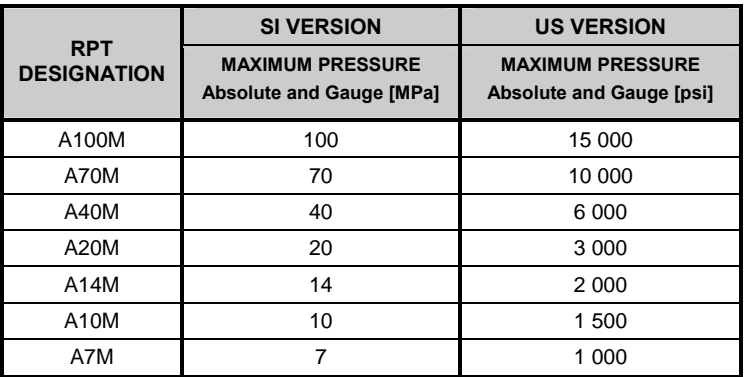

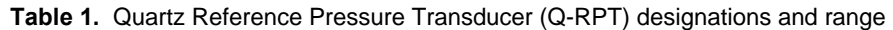

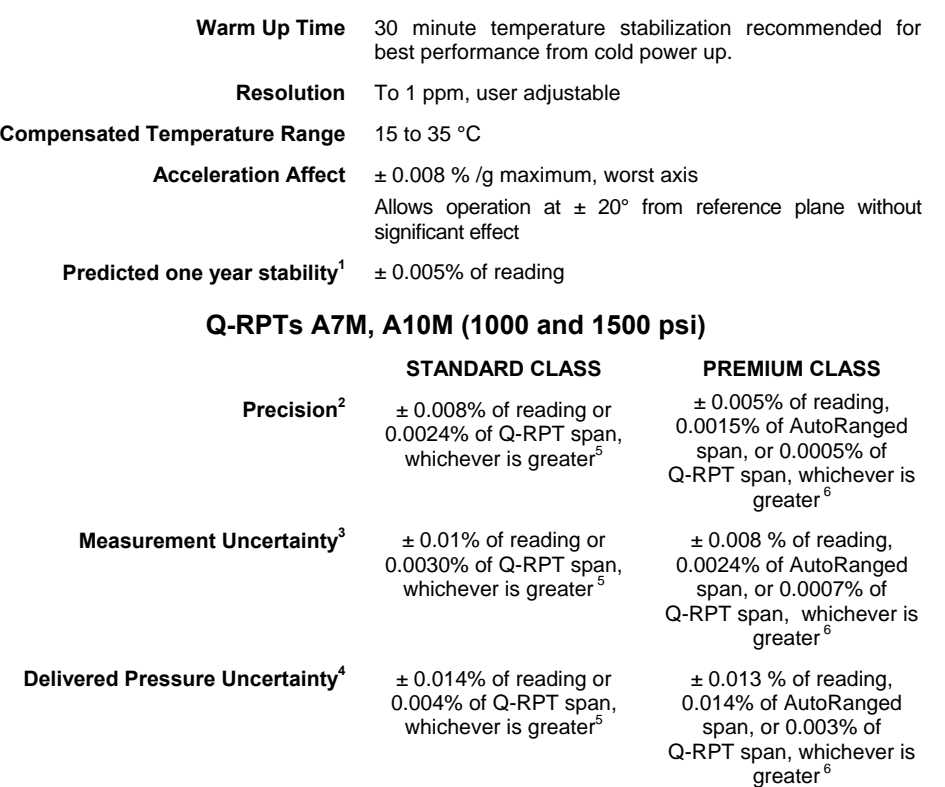

#### **Q-RPTs A14M to A100M (2000 to 15000 psi)**

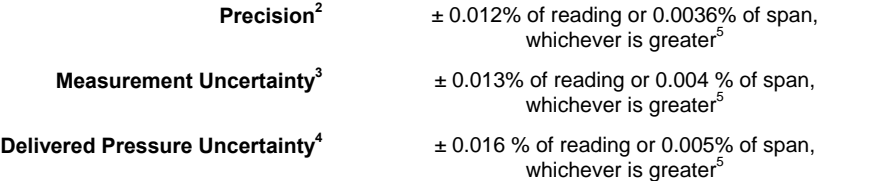

1. Predicted Q-RPT measurement stability limit (k=2) over one year assuming regular use of AutoZero function. AutoZero occurs automatically in gauge mode whenever vented, by comparison with barometric reference in absolute mode. Absolute mode predicted one year stability without AutoZ is ± (0.005 % Q-RPT span + 0.005 % of reading).

- 3. Maximum deviation of the Q-RPT indication from the true value of applied pressure including precision, predicted one year stability limit, temperature effect and calibration uncertainty, combined and expanded (k=2) following the ISO "Guide to the Expression of Uncertainty in Measurement."
- 4. Maximum deviation of the PPCH-G controlled pressure from the true value including measurement uncertainty and dynamic control hold limit. 5. % of reading value times measured pressure from 100 to 30 % of Q-RPT span. Under 30 % of Q-RPT span, % of reading
- value times 30 % of Q-RPT span. For example, if the Q-RPT is a an A40M, the Measurement Uncertainty in pressure is 0.013% times the measured pressure to 12 MPa (40 MPa span x 30%) and 0.00156 MPa (40 MPa span x 30% x 0.013%) under 12 MPa.
- 6. % of reading value times measured pressure from 100 to 30% of AutoRanged span. Under 30% of AutoRanged span, % of<br>reading value times 30% of AutoRanged span. If AutoRanged span is less then 30% of maximum Q-RPT span, % Premium A7M and AutoRanged span is 7 MPa, the Measurement Uncertainty in pressure is measured pressure x 0.008% to 2.1 MPa (7 MPa AutoRanged span x 30%) and 0.168 kPa (7 MPa span x 30% x 0.008%) under 2.1 MPa. If the AutoRanged span is 5 MPa (greater than 30% of 7 MPa maximum Q-RPT span), the Measurement Uncertainty in pressure is measured pressure x 0.008% to 1.5 MPa (7 MPa AutoRanged span x 30%) and 0.012 kPa (5 MPa span x 30% x 0.008%) under 1.5 MPa. If the AutoRanged span is 2 MPa (less than 30% of the 7 MPa maximum Q-RPT span), the Measurement Uncertainty in pressure is<br>measured pressure x 0.008% to 0.63 MPa (7 MPa maximum Q-RPT span x 9%) and 0.05 kPa (7 MPa maximum Q-RPT 9% x 0.008%) under 0.63 MPa.

<sup>2.</sup> Combined linearity, hysteresis, repeatability.

#### <span id="page-13-0"></span>**1.2.2.2 UTILITY SENSOR**

Base PPCH-G pressure controllers include a utility sensor. If a Hi Q-RPT (see Section [3.2.5\)](#page-39-0) is installed, there is no utility sensor.

Utility sensors are used for pressure control, system monitoring and safety functions.They are intended for indication only, not to provide reference pressure measurement. Q-RPTs (see Section [1.2.2.1\)](#page-11-0) are used for reference measurement.

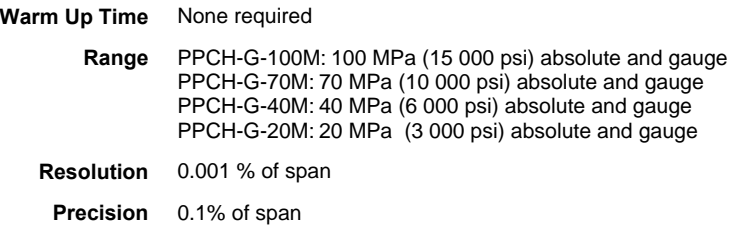

#### **1.2.2.3 ON-BOARD BAROMETER**

The on-board barometer is used only to measure changes in atmospheric pressure to provide dynamic compensation of the Q-RPT's atmospheric pressure offset when operating in gauge measurement mode. If calibrated, it can also be used as an AutoZ reference for AutoZeroing in absolute measurement mode.

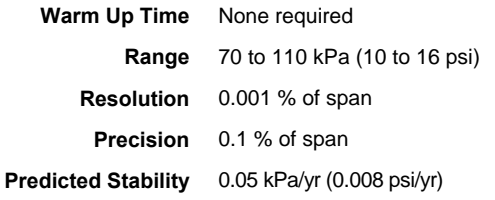

## **1.2.3 PRESSURE CONTROL SPECIFICATIONS**

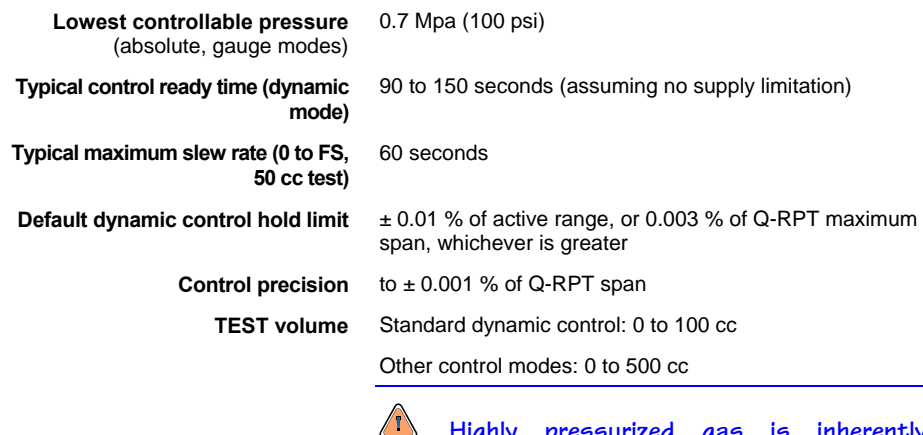

 **Highly pressurized gas is inherently dangerous due to the high energy stored. The energy stored increases with volume.** 

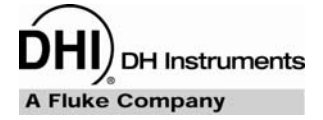

# <span id="page-14-0"></span>**2. INSTALLATION**

# **2.1 UNPACKING AND INSPECTION**

#### **2.1.1 REMOVING FROM PACKAGING**

PPCH-G is delivered in a wooden crate with high density polyethylene inserts to hold it in place. A molded transit case is available.

Remove the PPCH-G and its accessories from the shipping container and remove each element from its protective plastic bag.

 $\triangle$  **PPCH-G weighs more than 50 kg (110 lb). Take appropriate precautions to lift and place it safely.** 

## **2.1.2 INSPECTING CONTENTS**

Check that all items are present and have no visible damage.

A standard PPCH-G includes all items indicated in [Table 2.](#page-14-0)

**Table 2.** PPCH-G packing list

| <b>DESCRIPTION</b>           |                                       | <b>PART#</b>       |
|------------------------------|---------------------------------------|--------------------|
| 1 ea.                        | PPCH-G Pressure Controller/Calibrator | FAM0011            |
| 1 ea.                        | PPCH-G Enclosure (optional)           | 06-01              |
| <b>ACCESSORIES:</b>          |                                       | 402255 (402255-CE) |
| 1 ea.                        | Operation and Maintenance Manual      | 550150             |
| 1 ea.                        | <b>Calibration Report</b>             | 550100             |
| 1 ea.                        | <b>Test Report</b>                    | 550200             |
| 1 ea.                        | Power Cord (7.5 ft.)                  | 100770 (100770-CE) |
| 1 ea.                        | <b>Drivers Connector</b>              | 401382             |
| 1 ea.                        | General Accessories Disk (white CD)   | 102987             |
| <b>INTERCONNECTIONS KIT:</b> |                                       | 401536             |
| 2 ea.                        | Nipple, 2.75 in., DH500               | 100207             |
| 1 ea.                        | Nipple, 6 in., DH500                  | 100208             |
| 2 ea.                        | Nipple, 12 in., DH500                 | 100209             |
| 1 ea.                        | Union, DH500                          | 100295             |
| 1 ea.                        | Elbow, DH500                          | 100168             |
| 1 ea.                        | Tee. DH500                            | 100291             |
| 2 ea.                        | Gland, DH500                          | 100271             |
| 3 ea.                        | Plug, DH500                           | 100285             |
| 5 ea.                        | Collar, DH500                         | 101201             |
| 1 ea.                        | Nipple, 5 in. x 1/8 in., DH500 tips   | 123019             |
| 2 ea.                        | Adaptor, DH500 F x 1/8 in. NPT M      | 102819             |
| 1 ea.                        | Adaptor, DH500 F x 1/4 in. NPT F      | 102820             |

# <span id="page-15-0"></span>**2.2 SITE REQUIREMENTS**

**1)** PPCH-G weighs more than 50 kg (110 lb). Be sure that the location in which its installed is adequate to **support the load.** 

The PPCH-G can be installed on any **flat, stable surface** at a convenient height. The PPCH-G can also be mounted in a standard 19 in. rack (see Section [2.2.1](#page-15-0)).

Minimizing the distance between the PPCH-G and the device or system under test will enhance control performance and reduce pressure setting times.

**Ready access to the PPCH-G rear panel** should be considered to facilitate making and breaking pressure connections.

Also consider:

- High pressure gas source and connection of high pressure gas supply (see Section [2.3.6](#page-18-0)).
- Pressure and RS-232 connections to an external RPM4 should be considered if RPM4 is to be used as an external reference pressure measurement device (see Section [2.3.7.1](#page-19-0)).
- Location and connections to the device or system into which pressure is to be controlled (see Section [2.3.7.3\)](#page-21-0).

Support facilities required include:

- **An electrical power source** of 85 to 264 VAC, 50/60 Hz.
- **A pneumatic power supply,** of "drive air" to be connected to the PPCH-G **DRIVE** port (see Section [2.3.5](#page-18-0)).

 $\sqrt{1}$  **ALWAYS use external tubing and fittings rated for pressures equal to or greater than the maximum pressure PPCH-G will set and control.** 

#### **2.2.1 INSTALLATION IN A 19 IN. RACK MOUNT**

PPCH-G is dimensioned to be ready for direct mounting in a standard 19 in. rack mount system.

If PPCH-G was delivered in the optional enclosure, it must be removed from the enclosure prior to rack mounting.

The front panel is 6U (10.5 in.) high.

Install PPCH-G into the rack mount system using heavy duty front panel screws provided by the rack vendor. Due to PPCH-G's weight, it is imperative that a rail system also be used to support it along the sides and/or rear. These are also supplied by the rack mount system vendor.

 $\sqrt{ }$  **PPCH-G weighs more than 50 kg (110 lb). Take appropriate precautions to lift and place it safely. It is the user's responsibility to support PPCH-G adequately on the sides and/or rear when installing it in a rack mount system.** 

# <span id="page-16-0"></span>**2.3 INITIAL SETUP**

#### **2.3.1 PREPARING FOR OPERATION**

To prepare PPCH-G for check out and operation:

- Remove the plastic caps from the PPCH-G rear panel pressure connections.
- **8** Remove the protective plastic sheet from the front panel display.
- $\bullet$  Familiarize yourself briefly with the front and rear panel (see Section [2.3.2\)](#page-16-0).

Then proceed with Sections [2.3.3](#page-17-0) to [2.3.9.](#page-22-0)

## **2.3.2 FRONT AND REAR PANELS**

**2.3.2.1 FRONT PANEL** 

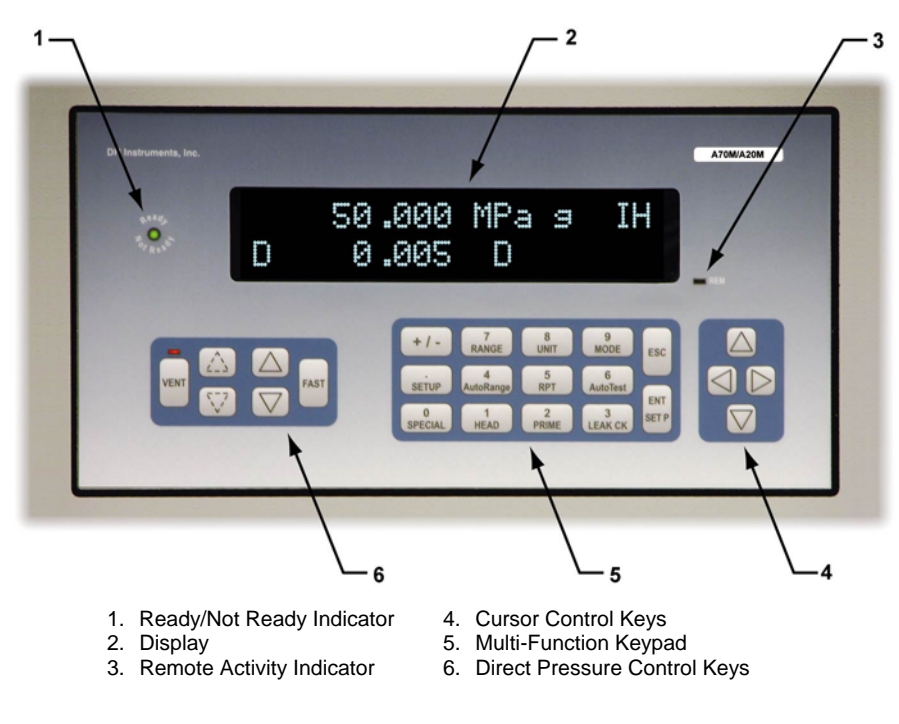

**Figure 1.** Front panel

<span id="page-17-0"></span>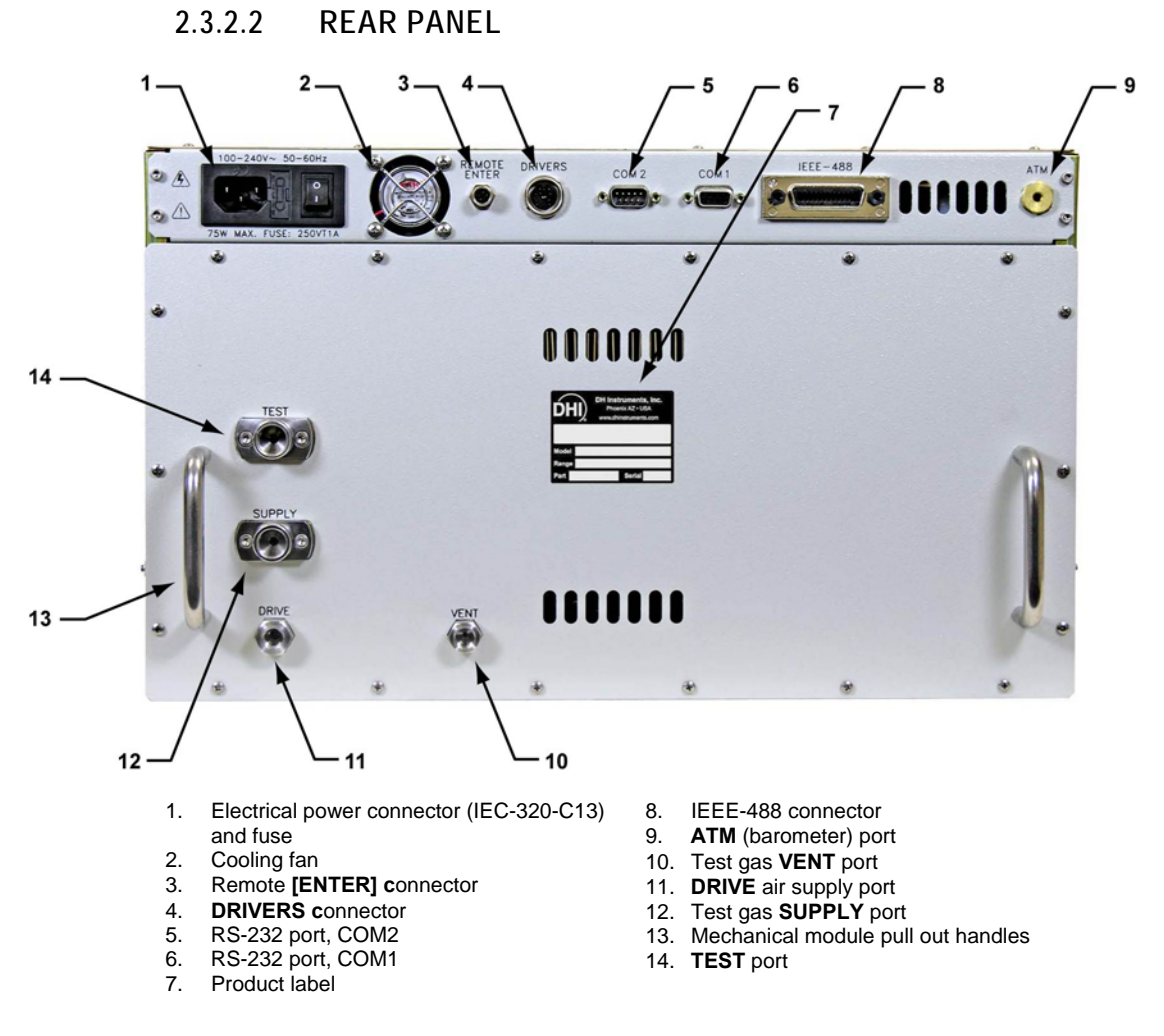

**Figure 2.** Rear panel

## **2.3.3 POWER CONNECTION**

- **O** Check that the PPCH-G power switch is OFF.
- $\odot$  Connect the supplied power cable to the rear panel power input module.
- Connect the other end of the power cable to an electrical supply of 85 to 264 VAC, 50/60 Hz.

#### **2.3.4 REMOTE [ENTER/SET P] CONNECTION (FOOTSWITCH OR OTHER SWITCH)**

Connect the optional remote ENTER footswitch, if available or a user supplied switch fitted to the optional cable (see Section [7.3\)](#page-155-0). Connect the cable to the PPCH-G rear panel connection labeled **REMOTE ENTER**. Activating the switch is equivalent to pressing the **[ENT/SET P]** key on the front panel (see Section [3.1.4\)](#page-30-0).

## <span id="page-18-0"></span>**2.3.5 CONNECTING DRIVE AIR (DRIVE PORT)**

Using a pressure connecting hose or tube of appropriate pressure rating, connect drive air supply to the **DRIVE** port on the rear panel of PPCH-G. The **DRIVE** port connection is **1/8 in. NPT female**. Use Teflon™ tape or another thread sealant to minimize leakage.

If a **DHI** GB-H-152 is being used to supply pressure to the PPCH-G, the drive air may be supplied from the GB-H-152 **DRIVE OUT** port.

Drive air pressure must be between 500 and 800 kpa (75 to 120 psi).

## **2.3.6 CONNECTING HIGH PRESSURE GAS SUPPLY (SUPPLY PORT)**

 **Highly pressurized gas can be extremely hazardous. Before applying pressure to PPGH-G and/or the system connected to it, be sure that all pressure vessels and connections are rated for the pressure levels that will be applied and that all connections have been properly tightened. Ensure that the PPCH-G is powered down, or if power is ON, it is in a vented condition (VENT LED ON). Do not apply the supply pressure before reading Sections [2.4.1](#page-22-0) and [2.4.3.](#page-23-0)** 

The PPCH-G **SUPPLY** port is for connection of the high pressure gas that PPCH-G controls.

Before connecting a high pressure supply, be sure that the PPCH-G is powered off, or if it is off, that it is in a vented condition (vent LED ON). Do not apply the supply pressure before reading Sections [2.4.1](#page-22-0) and [2.4.3](#page-23-0).

If a **DHI** GB-H-152 gas booster is being used for the high pressure gas supply, interconnections to connect the booster output to PPCH-G **SUPPLY** port are supplied with the booster. See the booster Operation and Maintenance Manual for details on setting up the connection.

Using a pressure tube of appropriate pressure rating, connect the pressure supply to the **SUPPLY** port on the rear panel of PPCH-G. The **SUPPLY** connection is **DH500 F**.

 **DH500 is a gland and collar type fitting for 1/4 in. (6.35 mm) coned and left hand threaded tube. DH500 is equivalent to AE F250C, HIP HF4, etc. DO NOT USE INCORRECT FITTINGS; DAMAGE TO THE FITTING AND DANGER TO THE OPERATOR COULD RESULT.** 

The supply pressure should be **at least 5% of the PPCH-G range greater than the maximum PPH-G pressure to be controlled but not greater than 115% of the PPCH-G controller range. The minimum supply pressure is 70% of the PPCH-G range**. The supply pressure must be **stable** ± **1 %** and assure adequate flow to remain stable while PPCH-G is slewing pressure for PPCH-G pressure control to operate within specifications (see Section [1.2.3\)](#page-13-0).

 $\sqrt{N}$  **Never connect a pressure supply greater than 15 % over the maximum range of the PPCH-G model you are using. Always use the correct fittings.** 

 **Take care NOT to connect the high pressure supply to a port other than the SUPPLY port. CONNECTING THE HIGH PRESSURE SUPPLY TO ANY PORT OTHER THAN THE SUPPLY PORT MAY DAMAGE THE PPCH-G AND MAY CAUSE OPERATOR INJURY.** 

## <span id="page-19-0"></span>**2.3.7 CONNECTING TO OTHER DEVICES**

 **ALWAYS use external tubing and fittings rated for pressure equal to or greater than the maximum pressure PPCH-G will be used to control.** 

The PPCH-G **TEST** port is a DH500 female fitting.

 **DH500 is a gland and collar type fitting for 1/4 in. (6.35 mm) coned and left hand threaded tube. DH500 is equivalent to AE F250C, HIP HF4, etc. DO NOT USE INCORRECT FITTINGS; DAMAGE TO THE FITTING AND DANGER TO THE OPERATOR COULD RESULT.** 

DH500 fittings are rated for working pressure up to 500 MPa (72 500 psi). Be sure to use stainless steel tubing rated for your maximum operating pressure with the DH500 fittings.

#### **2.3.7.1 CONNECTING TO AN RPM4 TO BE USED AS AN EXTERNAL REFERENCE DEVICE**

 **ALWAYS use external tubing and fittings rated for pressure equal to or greater than the maximum pressure PPCH-G will be used to control.** 

PPCH-G can be connected pneumatically and by RS-232 to an RPM4 reference pressure monitor to use up to two external Q-RPTs as external reference pressure measurement devices (see Section [3.2.5\)](#page-39-0).

The PPCH-G then manages communications and other RPM4 functions to integrate the RPM4 measurement capabilities into the PPCH-G system. **The user is responsible for setting up hardware and following procedures to isolate lower pressure Q-RPTs from possible overpressure if pressures higher than the Q-RPT maximum are generated..** PPCH-G and RPM4 do not have hardware provisions for isolating external Q-RPTs from the **TEST** circuit.

 $\sum_{i=1}^{n}$  **As a general rule, making the pneumatic connection between the PPCH-G TEST port and the remote Q-RPT as direct as possible favors good pressure control. As distance, volumes and restrictions between the PPCH-G TEST port and the remote Q-RPT increase, the possibility of difficulty with pressure control when using the external Q-RPT increases.** 

To connect a PPCH-G to an RPM4 to be used as part of the PPCH-G system proceed as follows:

**B** Set up the RPM4 for use as a PPCH-G external device following the **instructions in the RRPM4 Operation and Maintenance Manual, Using RPM4 With a PPC3 Controller/Calibrator Section.** 

 Using tubing of appropriate pressure rating and a tee fitting, connect the RPM4 Q-RPT **TEST(+)** port to the PPCH-G **TEST** port (see [Figure 3](#page-20-0) for instructions on making this connection using the standard interconnection accessories supplied with the PPCH-G). The third leg of the tee is for the connection to the device or system under test.

<span id="page-20-0"></span> $\sum_{i=1}^{n}$  **When external Q-RPTs are used with PPCH-G, the maximum set pressure is the maximum pressure of the PPCH-G controller/calibrator. The maximum pressure of the PPCH-G is determined by the PPCH-G controller model or the Hi Q-RPT if one is installed (see Section [1.2.1\)](#page-10-0).** 

- Using a standard pin-to-pin DB-9M to DB-9F RS232 cable, connect COM2 of the PPCH-G to COM1 of the RPM4 (see Section [4.2.1.3\)](#page-97-0).
- $\bullet$  Turn ON the RPM4 and the PPCH-G.
- Press **[RPT]** on the PPCH-G key pad. This causes PPCH-G to execute the Q-RPT search function (see Section [3.3.5](#page-48-0)). Following the search, Q-RPTs with whom communication is established are shown on the PPCH-G display, identified by their position (see [Table 4](#page-40-0)).

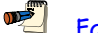

 **For PPCH-G to identify an external RPM4, the RPM4 COM port settings must be:** 

 **Baud rate: between 1200 and 19200 Parity: Even Data bits: 7 Stop bits: 1** 

**If PPCH-G is not able to establish communications with an RPM4 and its Q-RPTs, check that the RPM4 COM1 port settings conform to the requirements above. If the COM1 port settings are correct, check that the correct communications cable is being used (standard pin-to-pin DB-9M to DB-9F RS232) and is connected to the correct communications ports.** 

**See the RPM4 Operation and Maintenance Manual for additional information on RPM4 RS232 communications and COM port settings.** 

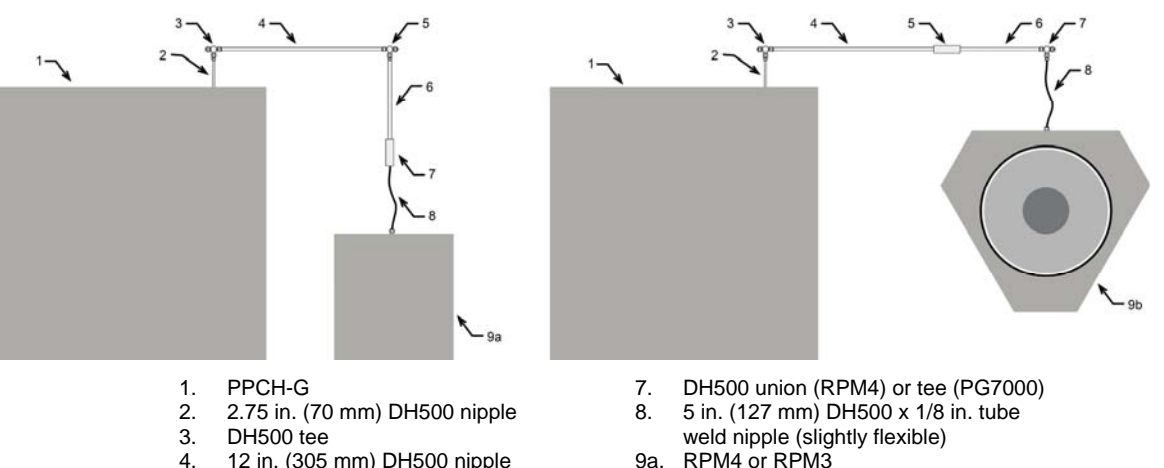

- 
- 5. DH500 tee (RPM4) or union (PG7000)
- 6. 6 in. (152 mm) DH500 nipple
	- **Figure 3.** Connecting PPCH-G to an RPM4 or PG7202

9b. PG7202

using the standard PPCH-G interconnection accessories

#### <span id="page-21-0"></span>**2.3.7.2 CONNECTING TO A PG7202 PISTON GAUGE**

 $\sqrt{1}$  **ALWAYS use external tubing and fittings rated for pressure equal to or greater than the maximum pressure PPCH-G will be used to control.** 

PPCH-G is frequently used as the automated pressure generation and control component in a PG7202 high pressure gas piston gauge system. To do so, it must be connected pneumatically and by RS-232 to the PG7202.

The PG7202 puts the PPCH-G into remote mode and manages its operation.

To connect a PPCH-G to a PG7202 to be used as an automated pressure generation and control component in the PG7202 system, proceed as follows:

- Using tubing of appropriate pressure rating and a tee fitting, connect the PG7202 **TEST** port to the PPCH-G **TEST** port (see [Figure 3](#page-20-0) for instructions on making this connection using the standard interconnections accessories supplied with the PPCH-G). The third leg of the tee is for the connection to the device or system under test.
- Using a standard pin-to-pin DB-9M to DB-9F RS232 cable, connect COM1 of the PPCH-G to COM3 of the PG7202.
- See the PG7000 Operation and Maintenance Manual for information on operating the PG7202 with an automated pressure controlling device.

 **For PPCH-G to be identified by a PG7202 platform, the PPCH-G-COM1 port settings must be the same as the PG7202 COM3 settings (baud rate, parity, data bits, stop bits). If the PG7202 is not able to establish communications with PPCH-G, check that the PPCH-G COM1 port settings are the same as the PG7202 COM3 settings. If the COM port settings are correct, check that the correct communications cable is being used (standard pin-to-pin DB-9M to DB-9F RS232) and is connected to the correct communications ports.** 

**See the PG7202 Operation and Maintenance Manual for additional information on PG7202 RS232 communications and COM port settings.** 

#### **2.3.7.3 CONNECTING TO A DEVICE UNDER TEST (TEST PORT)**

 **ALWAYS use external tubing and fittings rated for pressure equal to or greater than the maximum pressure PPCH-G will be used to generate.** 

Using a pressure connecting hose or tube of appropriate pressure rating, connect the device or system to be tested to the PPCH-G **TEST** port. The PPCH-G **TEST** connection is **DH500 female.**

<u>de l</u>  **DH500 is a gland and collar type fitting for 1/4 in. (6.35 mm) coned and left hand threaded tube. DH500 is equivalent to AE F250C, HIP HF4, etc. DO NOT USE INCORRECT FITTINGS; DAMAGE TO THE FITTING AND DANGER TO THE OPERATOR COULD RESULT.** 

<span id="page-22-0"></span>**Minimizing the length of the test connection tubing will enhance control performance and reduce pressure setting time. For normal operation, the optimum total volume of the device or system under test including connecting tubing is 50 cc**   $(3 \text{ in}^3)$  and should be less than 100  $cc$   $(6 \text{ in}^3)$  for standard dynamic control mode. **Up to 500 cc is acceptable for other control modes.** 

 $\sqrt{2}$  **PPCH-G pressure control will not operate properly if there are excessive leaks in the system connected to its TEST port. In general, the maximum acceptable leak rate for optimal PPCH-G automated pressure control operation and to assure in tolerance measurements with default pressure control parameters is 0.002 % of reading/second. In DYNAMIC CONTROL mode, to handle higher test system leak rates, increase the hold limit using CUSTOM CONTROL (see Section [3.4.6.1\)](#page-73-0) or use HI VOLUME DYNAMIC CONTROL (see Section [3.2.2.2](#page-33-0)).** 

## **2.3.8 CHECK/SET SECURITY LEVEL**

PPCH-G has a security system based on user levels. By default, the security system is set to "low", which includes certain access restrictions, and there is no password required to change the security level. See Section [3.5.5.5](#page-89-0) for information on the security level system. As part of the PPCH-G startup, determine the security level that is appropriate for the PPCH-G and set a password if desired.

**1** PPCH-G is delivered with the security level set to "low" to avoid inadvertent altering of **critical internal settings but with access to changing security levels unrestricted. It is recommended that the low security level be maintained at all times and password protection be implemented if control over setting of security levels is desired.** 

## **2.3.9 TURN OFF ABSOLUTE MEASUREMENT MODE**

PPCH-G Q-RPTs can operate in both absolute and gauge measurement modes (see Section [3.3.3](#page-45-0)). If the PPCH-G will only be used in gauge mode, absolute measurement mode may be turned off for its Q-RPT(s) so it is no longer accessible. This can avoid confusion and/or accidental use of the wrong measurement mode. See Section [5.2.5](#page-136-0) for complete information on turning off absolute measurement mode.

# **2.4 POWER-UP AND VERIFICATION**

#### **2.4.1 SWITCH POWER ON**

Actuate the power switch on the PPCH-G rear panel. Observe the front panel display as PPCH-G initializes, error checks and goes to the MAIN RUN screen (see Section [3.1.1\)](#page-26-0).

PPCH-G power-up condition is Internal, Hi Q-RPT or utility sensor active, VENT ON unless the pressure measured by the Hi Q-RPT is more than 1 MPa (150 psi) away from standard atmospheric pressure.

If the PPCH-G fails to reach the MAIN RUN screen, service is required. Record the sequence of operations and displays observed. Contact a DHI Authorized Service Provider (see [Table 28](#page-156-0)).

## <span id="page-23-0"></span>**2.4.2 APPLY DRIVE AIR (DRIVE PORT)**

 **This section assumes that PPCH-G system has already been set up, including pressure interconnection (see Section [2.3.5](#page-18-0)).** 

Apply pneumatic power of the appropriate pressure and flow rating to the PPCH-G **DRIVE**  port (see Section [2.3.5\)](#page-18-0).

## **2.4.3 APPLY HIGH PRESSURE GAS SUPPLY (SUPPLY PORT)**

 **This section assumes that PPCH-G system has already been set up, including pressure interconnection (see Section [2.3.6\)](#page-18-0).** 

*A* Highly pressurized gas can be extremely hazardous. Before applying pressure to PPCH-G **and/or the system connected to it, be sure that all pressure vessels and connections are rated for the pressure levels that will be applied and that all connections have been properly tightened. Ensure that the PPCH-G is powered down, or if power is ON, it is in a vented condition (vent LED ON). Do not apply the supply pressure before reading Sections [2.4.1](#page-22-0) and [2.4.3.](#page-23-0)** 

Apply high pressure gas of appropriate rating to the **PPCH-G** SUPPLY port (see Section [2.3.6](#page-18-0)).

#### **2.4.4 CHECK PRESSURE MEASUREMENT OPERATION**

#### **2.4.4.1 CHECKING ABSOLUTE MODE PRESSURE MEASUREMENT**

Check that the PPCH-G operates properly in **absolute** mode.

If the PPCH-G is not vented (VENT LED ON), press the **[VENT]** direct pressure control key (see Section [3.1.3\)](#page-29-0).

Use the **[RANGE]** function key to change ranges if necessary and select the Q-RPT's DF range (see Section [3.3.1\)](#page-42-0). Press the **[MODE]** function key and select **<absolute>** (see Section [3.3.3\)](#page-45-0). Use **[UNIT]** to change the pressure unit if desired (see Section [3.3.2](#page-44-0)).

Observe the current value of atmospheric pressure. Check that the value agrees with the local value of atmospheric pressure. Repeat this process for all the Q-RPTs and or the utility sensor in the PPCH-G system. Check that the values of atmospheric pressure measured by the different devices agree with each other within PPCH-G or RPM4 measurement tolerances as applicable (see Sections [1.2.2.1](#page-11-0), [1.2.2.2\)](#page-13-0). If the Q-RPTs do not agree within tolerances in absolute measurement mode, the PPCH-G or RPM4 Q-RPT may need calibration or repair.

#### **2.4.4.2 CHECKING GAUGE MODE PRESSURE MEASUREMENT**

If the PPCH-G is not vented (VENT LED ON), press the **[VENT]** direct pressure control key to vent it (see Section [3.1.3](#page-29-0)).

Use the **[RANGE]** function key to change ranges if necessary and select the Q-RPT's DF range (see Section [3.3.1\)](#page-42-0). Press the **[MODE]** function key and select **<gauge>** mode (see Section [3.3.3](#page-45-0)). Use **[UNIT]** to change the pressure unit if desired (see Section [3.3.2](#page-44-0)).

<span id="page-24-0"></span>It is normal for PPCH-G to indicate a value other than zero for up to thirty seconds when first entering **gauge** mode. After ten to thirty seconds, the VENT LED should flash and zero should be indicated. If this does not occur, check that the AUTOZERO function is ON (see Section [3.5.1\)](#page-77-0). If AUTOZERO is ON and the displayed pressure will not zero when vented in gauge or bi-directional gauge measurement mode, PPCH-G may need repair.

**If a non-zero head correction value is active, PPCH-G may not indicate zero when vented in gauge mode. Use [HEAD] to set the head height to zero (see Section [3.3.7\)](#page-56-0).** 

Using the **[RANGE]** function key to change ranges, observe that zero is indicated for each Q-RPT within 10 to 30 seconds.

#### **2.4.5 LEAK CHECK**

PPCH-G will control pressure properly if the system connected to the **TEST** port has excessive leaks. See Section [3.3.9](#page-58-0) for information on the PPCH-G leak test function.

For PPCH-G to operate properly, the leak rate in the test system after stabilization should not exceed 0.002% of reading/second. In DYNAMIC CONTROL mode, to handle higher test system leak rates, increase the hold limit using CUSTOM CONTROL (see Section [3.4.6.1\)](#page-73-0) or use HI VOLUME DYNAMIC CONTROL (see Section [3.2.2.2\)](#page-33-0).

Use [LEAK CHECK] to perform a leak check of the PPCH-G and the system to which it is connected.

 **Verify the maximum pressure rating of the system connected to the PPCH-G TEST port before setting a leak check pressure. Do not set a pressure greater than the pressure rating of the system or instruments connected to the PPCH-G TEST port.** 

#### **2.4.6 CHECK PRESSURE CONTROL OPERATION**

Select a pressure range using **[RANGE]** (see Section [3.3.1](#page-42-0)).

Press **[SETUP]**, **<6control>**, **<2mode>**, **<1dynamic>, <1standard>)** (see Section [3.4.6\)](#page-71-0). If PCH was not already set to dynamic control mode, wait 5 minutes for the thermal pressure controller to stabilize.

Press **[ENT/SET P]**. Key in a target pressure within the active range and press **[ENT]** again (see Section [3.3.10](#page-60-0)).

*S* **Verify the maximum pressure rating of the system connected to the PPCH-G TEST port before entering a target pressure. Do not enter a target pressure greater than the pressure rating of the system or instruments connected to the PPCH-G TEST port.** 

PPCH-G should set the target pressure and indicate *Ready* (see Section [3.2.3\)](#page-38-0) continuously in 90 to 150 seconds. If it does not, see Section [6](#page-150-0) to troubleshoot.

# <span id="page-25-0"></span>**2.5 STORAGE AND SHIPPING**

## **2.5.1 SHORT TERM STORAGE**

The following procedure is recommended for short term storage of PPCH-G:

- $\bullet$  Vent the PPCH-G test pressure.
- $\bullet$  Turn the power OFF using the rear panel power switch.
- Shut OFF or disconnect the high pressure gas supply to the **SUPPLY** port.
- q Shut OFF or disconnect the drive air pressure supply to the **DRIVE** port.

## **2.5.2 LONG TERM STORAGE**

The following procedure is recommended for long term storage of PPCH-G:

- **O** Complete the short term storage procedure (see Section [2.5.1](#page-25-0)).
- Plug the **TEST** port with a DH500 steel plug.  $\bullet$

## **2.5.3 PREPARATION FOR SHIPPING**

The following procedure is recommended to prepare PPCH-G for shipment:

- **O** Complete the long term storage procedure (see Section [2.5.2\)](#page-25-0).
- $\Theta$  Pack PPCH-G carefully being sure to use packing materials appropriate for shipment of a delicate instrument weighing approximately 50 kg (110 lb.). If available, use the original packing materials.

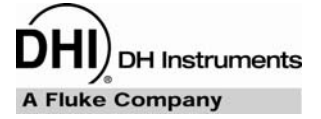

# <span id="page-26-0"></span>**3. OPERATION**

# **3.1 USER INTERFACE**

PPCH-G is designed to offer a practical balance between simple, straight forward operation and the availability of a wide variety of advanced functions with a high level of operator discretion. The local operator interface is through a 2 x 20 display, a function/data keypad, a cursor control pad and direct pressure control keys.

Remote communication is by RS232 (COM1) or IEEE-488. See Section [1](#page-96-0) for information on remote communication.

#### **3.1.1 MAIN RUN SCREEN**

The PPCH-G MAIN RUN screen is its home display that is reached on power-up and from which other functions and menus are accessed. It is the very top level of all menu structures.

The MAIN RUN screen is where the operator works with PPCH-G to set and read pressures. It provides complete information on the system's current configuration and operating status.

[Table 3](#page-27-0) summarizes the PPCH-G MAIN RUN screen fields and their functions.

**PPCH-G has a screen saver function which causes the display to dim if no key is pressed for 10 minutes. Pressing a key restores full power to the display. The screen saver time can be changed or screen saving can be completely suppressed (see Section [3.5.5.1](#page-87-0)).** 

#### **Table 3.** MAIN RUN screen display fields

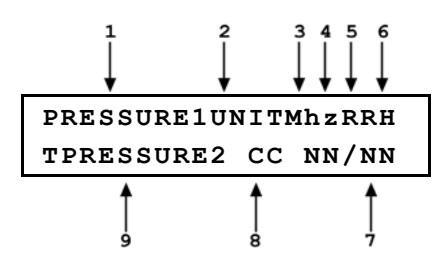

<span id="page-27-0"></span>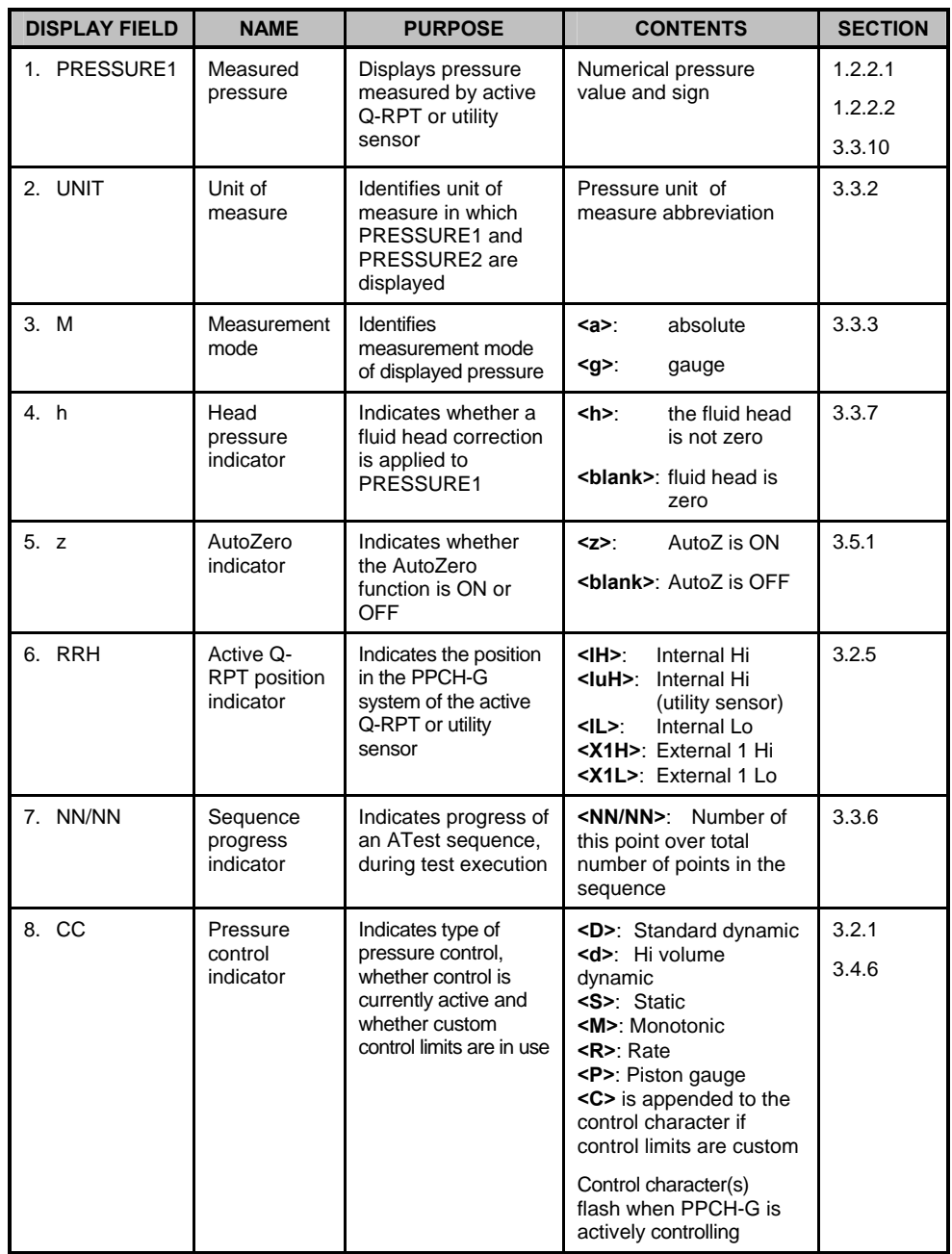

<span id="page-28-0"></span>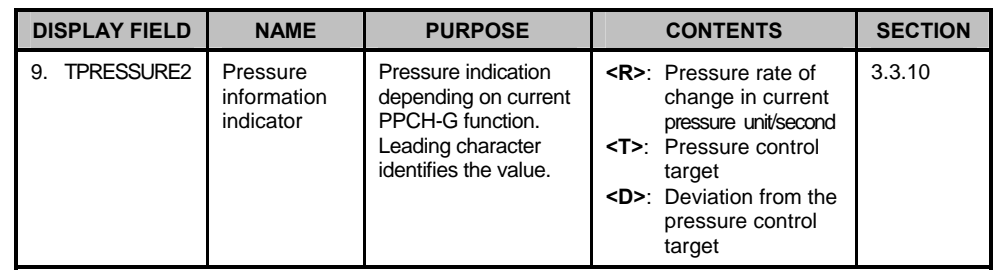

#### **3.1.2 FUNCTION / DATA KEYPAD LAYOUT AND PROTOCOL**

The PPCH-G has a function/data keypad for local operator access to direct functions, function menus and for data entry.

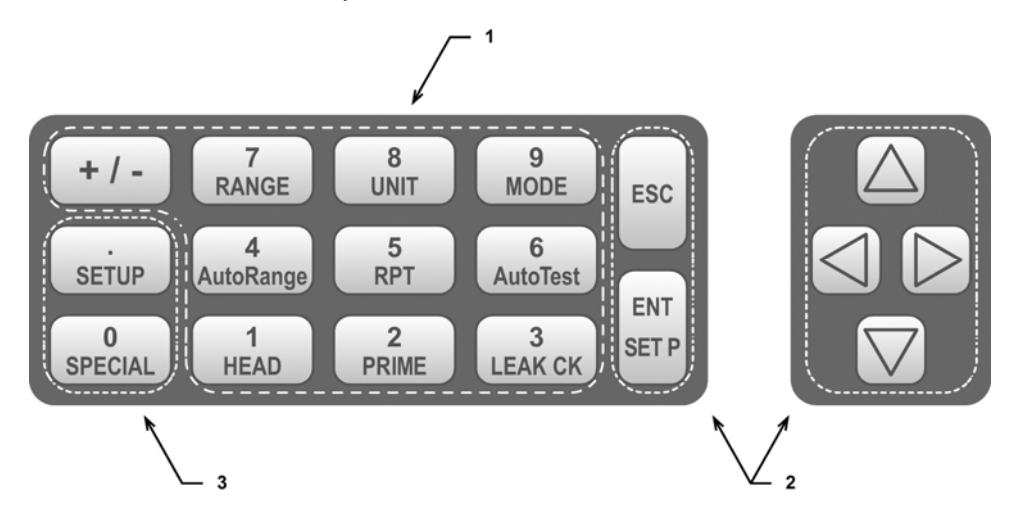

- 1. The **Function/Data keys** allow very commonly used functions to be accessed directly by a single keystroke when pressed from the MAIN RUN screen (see Section [3.1.1\)](#page-26-0). The name of the function is on the bottom half of the key. These keys enter numerical values when editing.
- 2. The **Editing and Execution keys** are for starting and suspending command execution, cursor control in menus and editing entries.

#### **Figure 4.** Keypad layout

when editing.

3. The **Menu/Data keys** provide access to function menus when pressed from the MAIN RUN screen. The menu name is on the bottom half of the key. The SETUP menu is for more frequently used functions (see Section [3.4](#page-66-0)). The SPECIAL menu is for functions that are not generally used as a part of day to day operation (see Section [3.5\)](#page-76-0). These keys enter numerical values

Pressing the **[ENT/SET P]** key generally causes execution or forward movement in the menu tree. Pressing **[ENT/SET P]** from the MAIN RUN screen allows an automated pressure control command to be given.

Pressing the **[ESC]** key moves back in the menu tree and/or causes execution to cease or suspend. Pressing **[ESC]** repeatedly eventually returns to the MAIN RUN screen and, from there, allows momentary viewing of the PPCH-G introduction screen.

Pressing the **[+/-]** key changes a numerical sign when editing. It also toggles through multiple screens when available and is a shortcut to a momentary display of the active RANGE from the MAIN RUN screen.

Pressing the  $[\triangle]$ ,  $[\triangle]$ ,  $[\triangle]$  and  $[\triangleright]$  keys allows reverse, forward and up, down cursor movement when editing data entry or moving in menus.

<span id="page-29-0"></span>**DET Some screens go beyond the two lines provided by the display. This is indicated by a flashing down arrow in the second line of the display. Press the cursor control keys to move the cursor to access the lines that are not visible or directly enter the number of the hidden menu choice if you know it.** 

#### **3.1.3 DIRECT PRESSURE CONTROL KEYS**

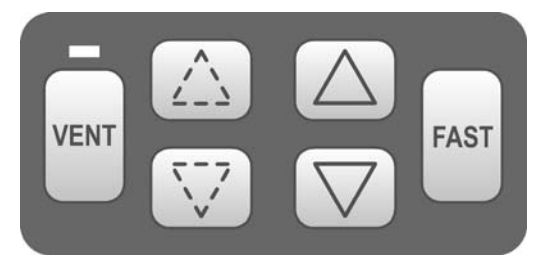

**Figure 5.** Direct pressure control keys

The direct pressure control keys provide direct manual control of pressure increase, decrease, jog and vent. They can be useful in adjusting pressure when automated pressure control to a target pressure or rate is not needed. The jog keys are also used to adjust the target pressure during active dynamic pressure control.

Pressing the **[VENT]** key aborts automated pressure control if active and causes PPCH-G to control pressure to near atmospheric pressure and then open the system vent valve (see [Figure 6\)](#page-31-0). On-going execution of the vent function is indicated by lighting a RED LED just above the **[VENT]** key. Completion of the vent process is indicated by the *Ready/Not Ready* indicator light becoming GREEN with the vent RED vent LED still lighted. The vent valve remains open until the **[VENT]** key is pressed again, another direct pressure control key is pressed, or an automated pressure control command is given. Removing electrical power also closes the vent valve.

Pressing the  $[\triangle]$  and  $[\nabla]$  direct pressure control keys aborts automated pressure control if active and causes pressure to increase or decrease at the slow slew rate. Holding the **[FAST]** key pressed while pressing the  $\lceil \bigwedge \rceil$  or  $\lceil \bigvee \rceil$  key causes the pressure increase or decrease speed to change from slow to fast.

Pressing the  $\left[\sqrt{1}\right]$  and  $\left[\sqrt{1}\right]$  direct pressure control keys has a different effect depending on the PPCH-G's current activity:

- **Pressure control idle:** Causes the pressure to jog or step by a fixed amount which is set automatically depending on the range (see Section [3.4.6](#page-71-0), [Table 7](#page-46-0)). The amount can be adjusted using **[SETUP]**, **<3jog>** or by pressing both the up and down jog keys simultaneously (see Section [3.4.3\)](#page-68-0).
- **Dynamic pressure control active:** Causes the target pressure to be changed by a fixed amount which is set automatically depending on the range. One press causes one step. The step value can be adjusted using **[SETUP]**, **<3jog>** or by pressing both the up and down jog keys simultaneously (see Section [3.4.3](#page-68-0)).
- **Static pressure control active:** No effect while pressure is actively controlled, changes pressure by jog amount when pressure is in hold limit waiting for stability.
- **Monotonic pressure control active:** No effect.
- **Ramp control active:** No effect.

**Pressing the up and down pressure jog keys**  $([\cdot] \cdot \cdot]$  **and**  $[\cdot] \cdot \cdot]$  **imultaneously is a shortcut to the jog step size adjustment menu.** 

## <span id="page-30-0"></span>**3.1.4 REMOTE [ENT/SET P] (FOOT)SWITCH**

The optional remote ENTER function is a switch that duplicates the function of the front panel **[ENT]** key. The remote ENTER function is serviced by a connector on the PPCH-G rear panel labeled **REMOTE ENTER**. An optional footswitch is available to activate remote entry hands free or a user supplied switch may be used. See Section [7.3](#page-155-0) for information on remote ENTER switch wiring.

The remote ENTER feature can be particularly convenient when running AutoTests (see Section [3.3.6\)](#page-49-0) in which using a footswitch to **[ENT]** allows hands free operation.

#### **3.1.5 SOUNDS**

PPCH-G is equipped with a variable frequency tone device to provide audible feedback and alarms. The beeper is used for the following indications.

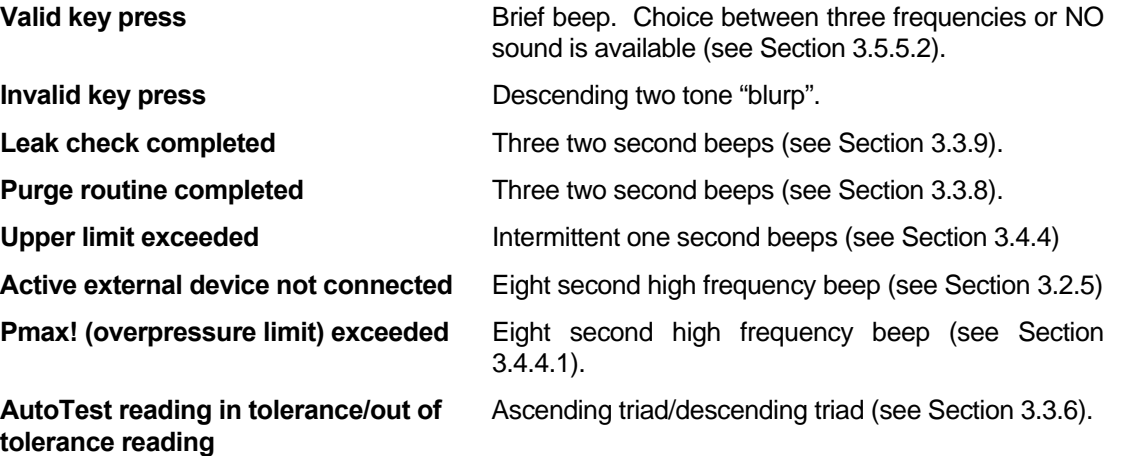

# **3.2 GENERAL OPERATING PRINCIPLES**

## **3.2.1 PRESSURE CONTROL PRINCIPLES**

Numerical references in this section refer to [Figure 6.](#page-31-0)

PPCH-G is designed to precisely measure and control gas pressure into a volume connected to its **TEST** port(8). Pressure is measured by a utility sensor or one or two Quartz Reference Pressure Transducers (Q-RPT)(11, 13).

A high pressure gas supply is connected to the **SUPPLY** port(16). The supply pressure transducer(14) measures the supply pressure for system functions. The supply shut-off valve(15) is always open during normal operation. The supply shut-off valve is a safety feature to protect agains accidental overpressure in case of loss of electrical power to the PPCH-G. If the power supply is interrupted during operation, and the servo controlled inlet valve is open, it will remain open allow pressure to continue to increase. However, loss of power will cause the supply shut-off valve to close, interrupting flow of high pressure gas from the **SUPPLY** port.

The high pressure gas supply supplies a servo-controlled inlet valve(12). The inlet valve is a pressure balanced needle valve whose needle position is controller by a stepper motor and belt drive. The inlet valve provides very high precision control of the gas admitted to the test system from the high pressure gas supply. An outlet valve(5) of the same type as the inlet valve precisely controls gas exhaust to the **VENT** port(6).

The inlet and exhaust valve can adjust and maintain gas flow and therefore pressure rate of change very precisely. The inlet and exhaust valves are operated in a feedback loop driven by the pressure measured by the reference pressure transducer or utility sensor(11, 13).

<span id="page-31-0"></span>In standard dynamic control mode, when conditions are appropriate, a second stage of pressure control is used to maintain the target pressure value within very narrow hold limits. The second stage is thermal pressure control (TPC). TPC, uses a pressurized volume containing a heating element(9). There is a forced air cooling system around the volume. Heating and cooling the gas in the volume causes it to expand or contract, increasing or decreasing pressure. This pressure control system allows extremely fine pressure control without hysteresis or wear of mechanical parts.

The TPC system response is dependent on the pressure and the volume connected to the **TEST** port. It is minimally effective when there are leaks in the test system or the test volume is large. PPCH-G automatically determines whether conditions are appropriate to use TPC and runs an automated routine to determine the test volume. This routine is initiated automatically when needed.

If the PPCH-G includes a second, Lo Q-RPT(13), valves are included to isolate and vent the Lo Q-RPT when it is not being used. The valves are operated automatically to connect the Lo Q-RPT when it is selected for use or to isolate it and vent it when it is not being used.

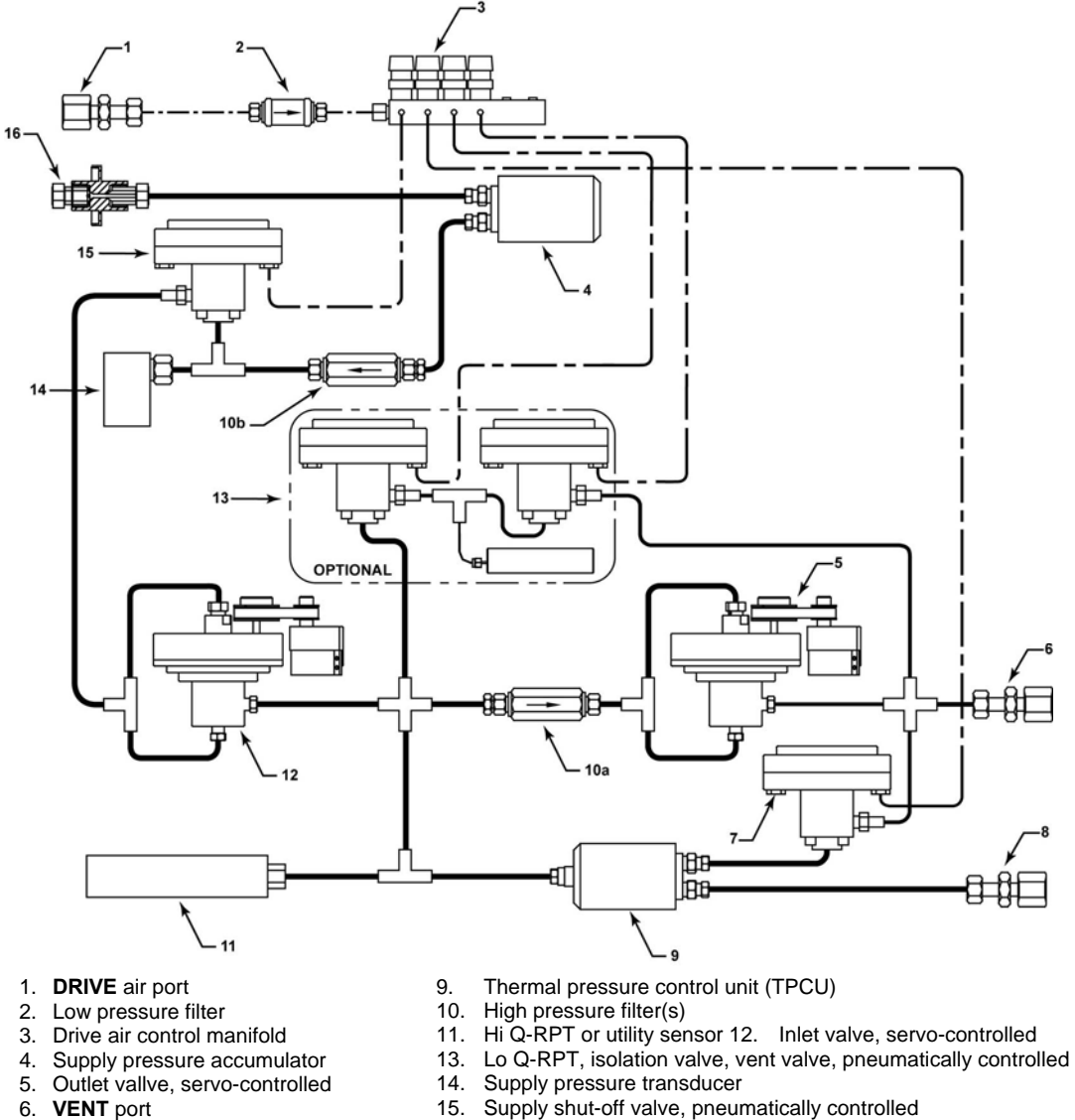

- 7. Vent valve, pneumatically controlled
- 8. **TEST** port
- 
- 
- 16. **SUPPLY** port (high pressure test gas)

**Figure 6.** Pressure control system schematic

### <span id="page-32-0"></span>**3.2.2 AUTOMATED PRESSURE CONTROL**

PPCH-G automated pressure control automatically sets and controls pressure to a user designated target value or ramp rate.

**BELL See Section [3.3.10](#page-60-0) for information on using [ENT/SET P] to set pressure automatically and abort automated pressure control.** 

PPCH-G supports five pressure control modes to meet different pressure setting and controlling requirements: dynamic, static, monotonic, ramp and PG. Pressure control parameters for each control mode are automatically set to optimal default values for the operating PPCH-G range when the range is selected or AutoRange is used (see Section [3.3.4](#page-46-0)). Control parameters can be customized using the **[SETUP]**, **<6control>** function (see Section [3.4.6.1\)](#page-73-0).

The PPCH-G pressure control modes are:

- **Idle, no control** Measure pressure with no control of the pressure value or evolution (see Section [3.2.2.1\)](#page-32-0).
- **Dynamic control** Set pressure to a target pressure value and actively maintains that value (see Section [3.2.2.2](#page-33-0)).
- **Static control** Set pressure to a target value and stop all control to let pressure stabilize naturally without control interference. Readjust only if pressure goes out of hold limit (see Section [3.2.2.3](#page-34-0)).
- **Monotonic control** Near a target pressure value, set a low rate pressure ramp continuing in the same direction as that in which the pressure was set. Always controls pressure in one direction (see Section [3.2.2.4\)](#page-35-0).
- **Ramp control** Set rate of change of pressure to a target rate of change value. There is no target pressure value (see Section [3.2.2.5\)](#page-36-0).
- **PG control** Not used in normal stand-alone PPCH-G operation. Used only by the automated pressure control function of a PG7202 piston gauge when PPCH-G is used to automate PG7202 pressure control (see Section [3.2.2.6\)](#page-37-0).

التجر  **See this Section [3.2.2,](#page-32-0) and Sections [3.2.2.1](#page-32-0) to [3.2.2.5](#page-36-0) for a detailed explanation of each control mode and its advantages, the default control parameters and the control customization options.** 

#### **3.2.2.1 IDLE, NO AUTOMATED CONTROL (MEASURE MODE)**

In any control mode, PPCH-G pressure control can be interrupted so that no control occurs. Control inactive is indicated by the pressure control indicator characters on the MAIN RUN screen NOT flashing. The control character(s) is/are the two characters in the center of the bottom line of the display (see Section [3.1.1](#page-26-0)).

To abort control when control is active press **[ENT/Set P]**, **[ESC]**, **[VENT]**, **[ ]** or  $[\nabla]$ . **[ENT/Set P]** does NOT abort control in monotonic mode.

When control is idle (measure mode), a *Ready* condition occurs any time the pressure stability test is met (see Section [3.2.3](#page-38-0)).

#### <span id="page-33-0"></span>**3.2.2.2 DYNAMIC CONTROL**

**Dynamic control** mode is designed to set the pressure to the target value and control continuously to keep pressure at the target value (see [Figure 7\)](#page-33-0).

The advantage of this control mode is that the final pressure achieved is the same as the target value. The maximum value of the control error is equal to the hold limit. The average value of the control error is generally much smaller than the hold limit.

During dynamic pressure control, the hold limit is active. If the pressure goes outside of the hold limit, a *Not Ready* condition occurs. See [Table 8](#page-72-0) for default hold limit values and Section [3.4.6](#page-71-0) to customize the hold limit.

There are two types of dynamic control. *Standard* **dynamic control** is the default type of dynamic control used in most situations. *Hi volume* **dynamic control** is also available for situations in which standard dynamic control cannot achieve a *Ready* condition in a reasonable amount of time and/or cannot maintain the *Ready* condition once achieved (see Section [3.4.6.2\)](#page-75-0). *Hi volume*  dynamic control may be necessary when the test volume connected to the PPCH-G is greater than 100 cc and/or if there are excessive leaks in the system into which pressure is being conrolled. The difference between *standard* and *hi volume* dynamic pressure control is in the use of the thermal pressure controller (TPCU). In *standard* dynamic control, control transitions from the control valves to the TPCU before *Ready* occurs and the target pressure is reached. In *hi volume* dynamic control, the the valves work together to maintain a flow by controlling inlet and outlet simultaneously. The TPCU is not used.

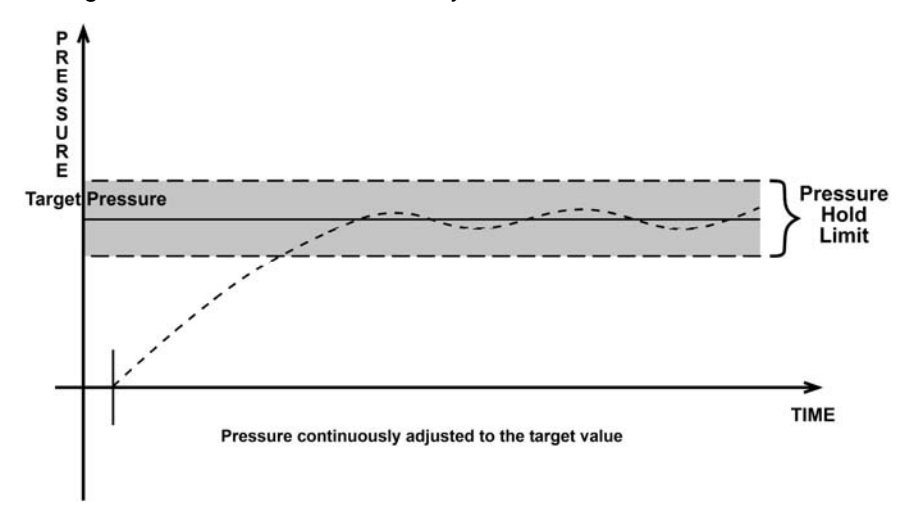

**Figure 7.** Dynamic pressure control operation

PPCH-G includes a *Ready/Not Ready* feature that indicates when current pressure control requirements have been met (see Section [3.2.3\)](#page-38-0).

With dynamic pressure control active, a *Ready* condition occurs whenever:

The current measured pressure is inside the hold limit and has been there for three consecutive measurement cycles.

[Figure 8](#page-34-0) illustrates *Ready/Not Ready* operation in dynamic control mode.

تعل  **In dynamic control mode, normal procedure is to assume that when a** *Ready*  **condition occurs (pressure inside the control hold limit), the measured pressure equals the target pressure. For this reason, when the pressure is Ready in dynamic control mode, the display of measured pressure is equal to the target pressure.** 

<span id="page-34-0"></span>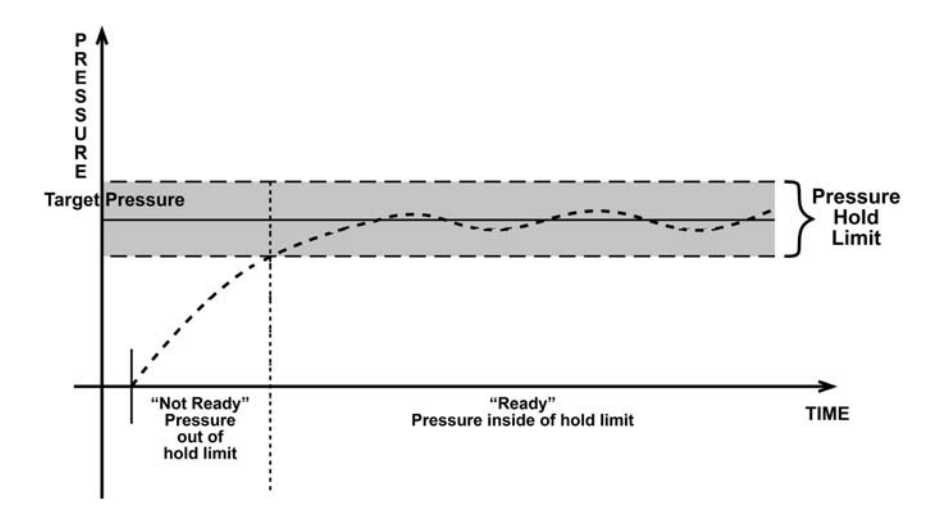

**Figure 8.** *Ready/Not Ready* in dynamic pressure control mode

#### **3.2.2.3 STATIC CONTROL**

**Static control** mode is designed to set the pressure near the target value and then interrupt active control to allow pressure to stabilize naturally within a hold limit ([Figure 9\)](#page-34-0).

The advantage of this control mode is that pressure can be set and/or measured within a defined limit of a target without interference from the pressure control system. In a system without excessive leaks, the pressure stability achieved may be greater than the stability with which the pressure control system can actively control pressure. Using static control to control pressure near the desired set point and then measuring back the stabilized pressure without interference of the control function can allow control errors to be eliminated completely. However, the final pressure achieved is not equal to the target value and the time required to achieve sufficiently stable pressure is dependent on the characteristics of the test volume and may be longer than in other modes.

During static pressure control, the hold limit is active. If the pressure goes outside of the hold limit, pressure is readjusted to the target value. See [Table 8](#page-72-0) for default hold limit values and Section [3.4.6](#page-71-0) to customize the hold limit.

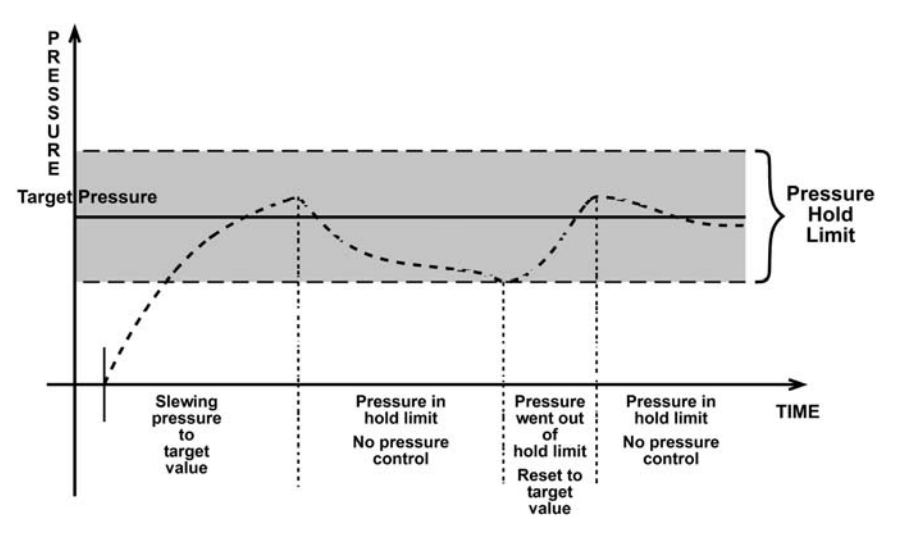

**Figure 9.** Static pressure control operation

<span id="page-35-0"></span>PPCH-G includes a *Ready/Not Ready* feature that indicates when current pressure control requirements have been met (see Section [3.2.3\)](#page-38-0).

With static pressure control active a *Ready* condition occurs whenever:

- NO control valve is operating.
- The current measured pressure is at the target value within the hold limit.
- The rate of change of pressure is less than the current stability limit.

[Figure 10](#page-35-0) illustrates *Ready/Not Ready* operation in Static control mode.

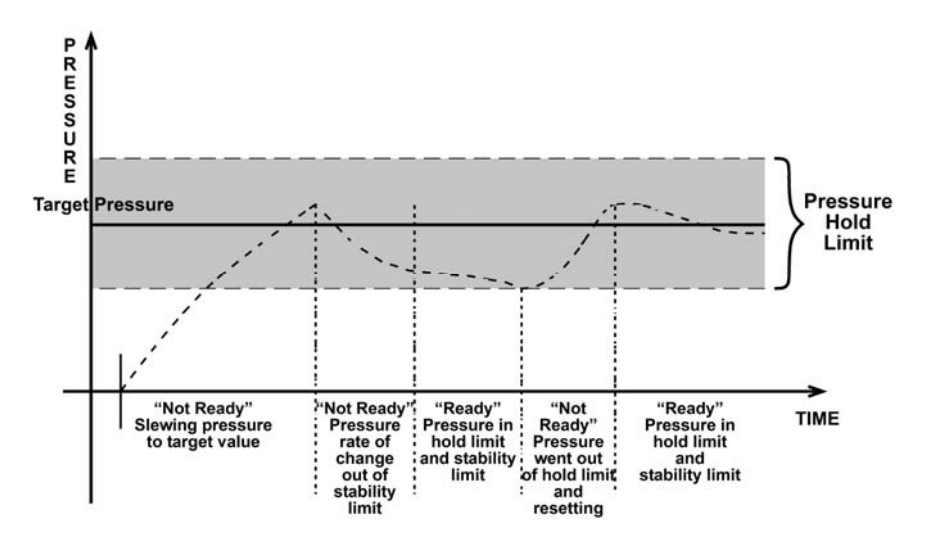

**Figure 10.** *Ready/Not Ready* in static control mode

#### **3.2.2.4 MONOTONIC CONTROL**

**Monotonic control** mode is designed to set pressure increments and take data from a device under test while assuring the evolution of pressure is always in the same direction (ascending for ascending increments, descending for descending increments). In monotonic control mode the pressure is set near the target value and then controlled at a low rate of change in the same direction as the target pressure approach (see [Figure 11](#page-36-0)). Measured pressure data is taken from the PPCH-G and output from the device under test during the slow ramp near the target pressure. Monotonic mode is also used to float the piston of a piston gauge when PPCH-G is used as the automated pressure control component in a piston gauge system.

The advantage of this control mode is that in a sequence of pressures, ascending or descending increments are set without overshoot or oscillation as is desirable when determining the hysteresis of a device under test (DUT). This method also tends to achieve a ready condition more quickly than dynamic or static control. However, the final pressure achieved is not equal to the target value and for best results it is necessary to average alternating PPCH-G and DUT readings to compensate for possible timing differences in the readings.

When setting a monotonic pressure point, PPCH-G attempts to set a low ramp rate less than the rate limit at the near end of the pressure target limit and then maintains the low ramp rate until a new pressure target value is entered or the range "upper limit" (UL) is reached (see Section [3.4.4](#page-69-0)). If the ramp rate exceeds the specified target rate or changes sign, a *Not Ready* condition occurs. See [Table 8](#page-72-0) for default pressure and ramp rate target limit values and Section [3.4.6](#page-71-0) to customize the limits.
<span id="page-36-0"></span>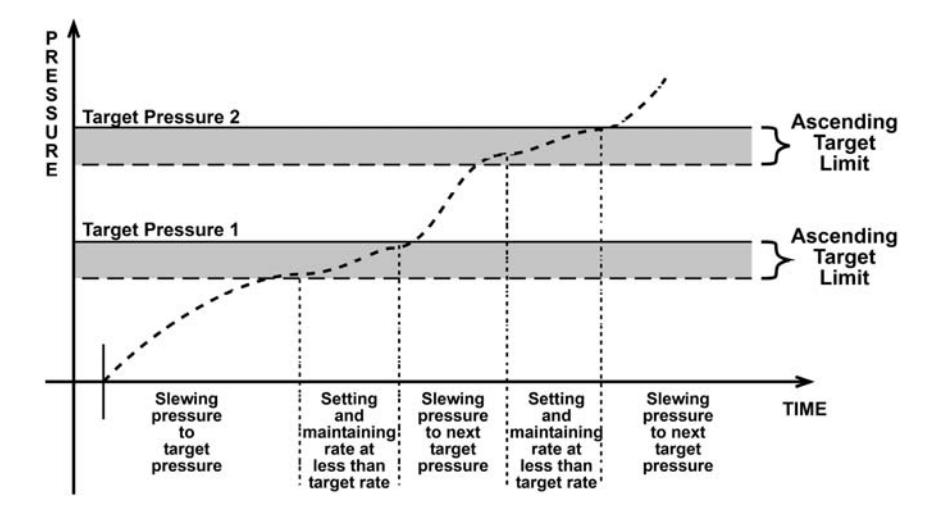

**Figure 11.** Monotonic pressure control operation

PPCH-G includes a *Ready/Not Ready* feature that indicates when current pressure control requirements have been met (see Section [3.2.3\)](#page-38-0).

With monotonic pressure control active, a *Ready* condition occurs whenever:

- PPCH-G has reached the pressure target limit, and;
- is controlling ramp rate at less than the pressure rate limit.

[Figure 12](#page-36-0) illustrates *Ready/Not Ready* operation in monotonic control mode.

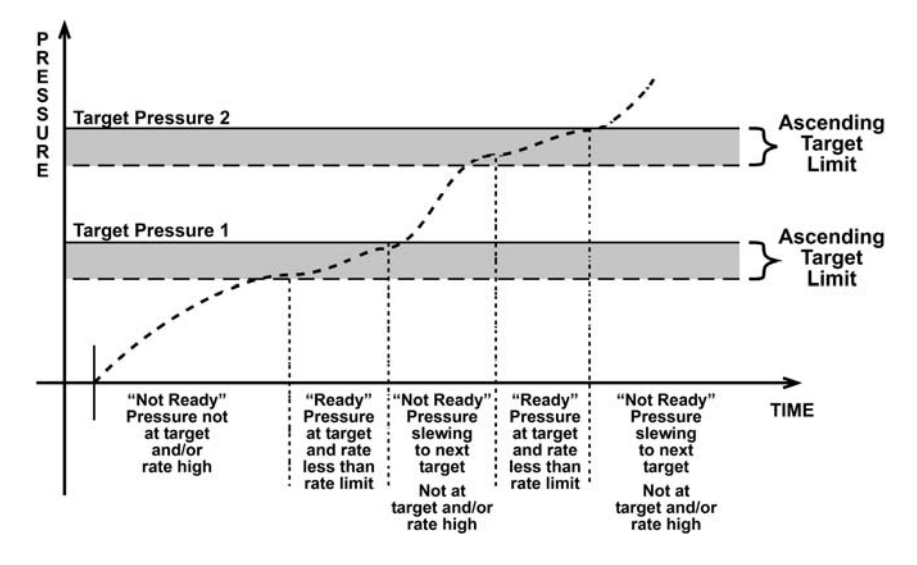

**Figure 12.** *Ready/Not Ready* in monotonic pressure control mode

# **3.2.2.5 RAMP CONTROL**

**Ramp control** is designed to set a pressure ramp at a target rate and maintain the rate within a rate hold limit (see [Figure 13\)](#page-37-0). This control mode can be used for a variety of calibration and testing functions.

When setting a ramp, PPCH-G attempts to establish the target rate within the rate hold limit and then maintains the rate until a new command is given or the active pressure range "upper limit" is reached (see Section [3.4.4\)](#page-69-0). If the rate is outside of the rate hold limit, a *Not Ready* condition occurs. See [Table 8](#page-72-0) for default target rate and hold limit values and Section [3.4.6](#page-71-0) to customize the hold limit.

<span id="page-37-0"></span>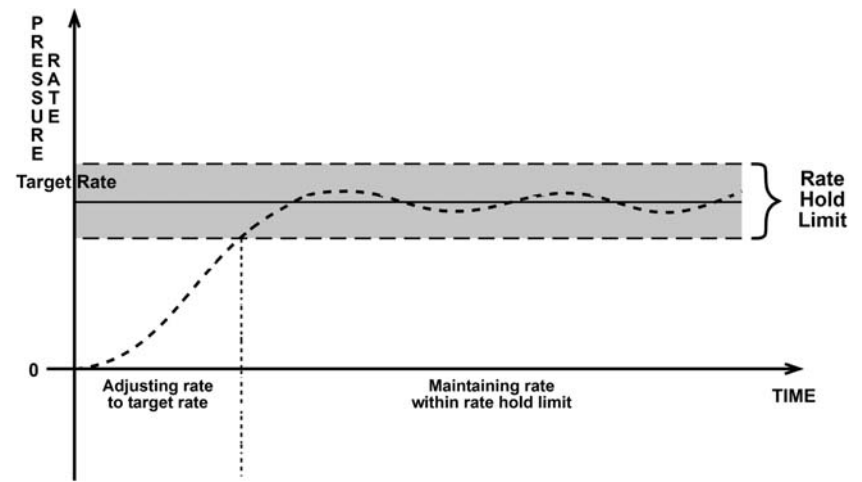

Note: Target is a rate of change value (pressure/time), not a pressure value

**Figure 13.** Ramp pressure control operation

PPCH-G includes a *Ready/Not Ready* feature that indicates when current pressure control requirements have been met (see Section [3.2.3\)](#page-38-0).

With ramp pressure control active, a *Ready* condition occurs whenever:

• PPCH-G is controlling rate at the target rate value within the rate hold limit.

[Figure 14](#page-37-0) illustrates *Ready/Not Ready* operation in ramp control mode.

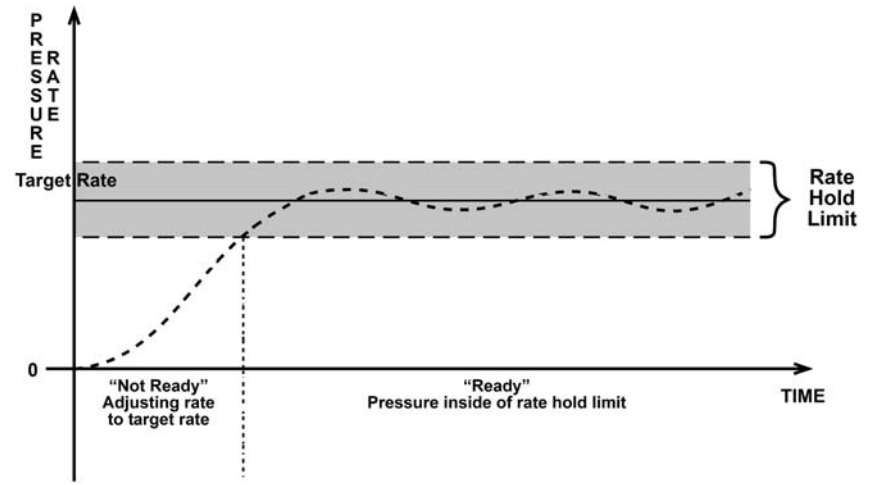

Note: Target is a rate of change value (pressure/time), not a pressure value

**Figure 14.** *Ready/Not Ready* in ramp pressure control mode

# **3.2.2.6 PG CONTROL**

**PG control** mode should not be used in normal PPCH-G stand-alone operation. It is used by a PG7202 piston gauge to automate its pressure control using the AutoGen function (see the PG7000 Operation and Maintenance Manual).

In PG control mode, the PPCH-G uses its control valves to adjust pressure very near to the pressure at which the piston gauge piston floats. It then uses the thermal pressure control unit (TPCU) to float the piston.

# <span id="page-38-0"></span>**3.2.3 PRESSURE READY/NOT READY**

There is a *Ready/Not Ready* indication LED on the PPCH-G front panel. *Ready/Not Ready* status is also available remotely. This indication is intended to provide the operator with a clear and objective criterion for determining when a valid pressure measurement can be made.

The *Ready/Not Ready* LED indications are:

- **<Green, no flash>** Pressure *Ready*, control idle. PPCH-G is NOT actively controlling the pressure. This indicates no control is occurring and the pressure stability is within the stability limit.
- **<Green, slow flash>** Pressure *Ready*, control active. PPCH-G is actively controlling the pressure and the criteria for a *Ready* condition to occur in the active control mode have been met.
- **<Red >** Pressure *Not Ready*. Either PPCH-G is idle and pressure does not meet the stability limit or PPCH-G is actively controlling the pressure and *Ready* conditions have not yet been met. The control characters in the middle of the second line of the MAIN RUN screen flash if control is active (see Section [3.1.1](#page-26-0)).

**When pressure control is idle (measure mode):** A *Ready* condition occurs any time the pressure rate of change is inside the stability limit. The stability limit is defined in terms of rate of change of pressure in current pressure units per second. The stability limit is set by default (see [Table 8\)](#page-72-0) and can be customized (see Section [3.4.6](#page-71-0)).

**When pressure control is active:** The criteria for determining the *Ready/Not Ready*  condition depend on whether the current control mode is static, dynamic, monotonic or ramp (see Sections [3.2.2.2,](#page-33-0) [3.2.2.3](#page-34-0), [3.2.2.4,](#page-35-0) [3.2.2.5](#page-36-0)). Pressure *Ready/Not Ready* parameters are set by default when AutoRange is used, or a control mode is selected (see [Table 8\)](#page-72-0). The parameters can be customized if desired (see Section [3.4.6](#page-71-0)).

# **3.2.4 GAUGE MEASUREMENT MODE, DYNAMIC COMPENSATION FOR ATMOSPHERIC PRESSURE**

PPCH-G utility sensors and Q-RPTs are intrinsically absolute but they are also used in gauge measurement mode (difference from atmosphere) (see Section [3.3.3](#page-45-0), O PRINCIPLE). Gauge measurement mode is achieved by subtracting the value of atmospheric pressure, P<sub>offset.G</sub>, from the Q-RPT's absolute reading using AutoZ (see Section [3.5.1\)](#page-77-0). In gauge measurement mode, the AutoZ routine that measures P<sub>offset, G</sub>, is run automatically whenever the PPCH-G is in the vented condition. This assures the continuous automated updating of the P<sub>offset,G</sub> value corresponding to atmospheric pressure. Gauge pressure is the measured absolute pressure, **P<sub>u</sub>**, minus the atmospheric offset.

# **Pgauge = Pu - Poffset,G**

However, atmospheric pressure can change between opportunities to run AutoZ and update the value of **Poffset,G**, for example when running an extended test without venting. PPCH-G uses *dynamic compensation for atmospheric pressure* to correct for these changes in atmospheric pressure. When AutoZ executes, and P<sub>offset, G</sub> is determined, the reading of PPCH-G's on board barometer,  $P_{atm,0}$ , is also recorded. Later, when no longer vented, the change in atmospheric pressure, **ΔPatm**, since **Poffset,G** was updated, is the difference between the current barometer reading,  $P_{atm}$ , and the barometer reading at the time of AutoZ execution, **Patm,0**:

$$
\Delta P_{atm} = P_{atm} - P_{atm,0}
$$

Dynamic compensation for atmospheric pressure uses  $\Delta P_{atm}$  to correct the value of P<sub>offset, G</sub>, thus always compensating real time for changes in atmospheric pressure:

$$
\mathbf{P}_{\text{gauge}} = \mathbf{P}_{\text{u}} - \mathbf{P}_{\text{offset,G}} - \Delta \mathbf{P}_{\text{atm}}
$$

<span id="page-39-0"></span>PPCH-G Q-RPTs allow instantaneous switching between gauge and absolute measurements modes. Any additional uncertainty in gauge measurement mode due to the dynamic compensation for atmospheric pressure technique is a function of the resolution and short term stability of the on-board barometer, not its absolute measurement uncertainty. This additional uncertainty,  $\pm 1$  Pa (0.00015 psi), is insignificant in the pressure ranges covered by PPCH-G.

# **3.2.5 MULTIPLE INTERNAL AND EXTERNAL Q-RPTS**

A base PPCH-G pressure controller includes a high precision, utility pressure sensor whose range is equal to the controller's range. The utility sensor is not intended to serve as a pressure reference for low uncertainty measurement. It is for indication, pressure control, system safety and maintenance functions only.

To obtain low uncertainty, traceable pressure measurement, PPCH-G uses Quartz Reference Pressure Transducers (Q-RPT). Up to four Q-RPTs can be included in a PPCH-G pressure controller/calibrator system. One or two Q-RPTs can be built into the PPCH-G and up to two more may be located outside the PPCH-G enclosure in an RPM4 reference pressure monitor. Once the Q-RPTs available to a PPCH-G system have been set up and identified, communication with them is managed by PPCH-G transparently to the operator. However, setting up hardware and following procedures to protect lower pressure external Q-RPTs from overpressure when higher pressure Q-RPTs are used is the responsibility of the user.

 **Take precautions not to overpressure external Q-RPTs when using them with a PPCH-G. When using external Q-RPTs in RPM4s as reference pressure measurement devices with a PPCH-G, the user is responsible to setting up hardware and following procedures to protect lower range Q-RPTs from overpressure. Only the Lo Q-RPT (IL) built-into the PPCH-G is protected automatically.** 

Communication between the PPCH-G and an RPM4s is by RS232 from PPCH-G's COM2 port.

The PPCH-G RPT function (see Section [3.3.5](#page-48-0)) is used to identify Q-RPTs available to the PPCH-G. The PPCH-G then manages communication with the internal and external Q-RPTs transparently to the operator, selecting the appropriate Q-RPT for the range of operation and configuring it as specified.

Each Q-RPT has a default range, which is its maximum range. Q-RPTs can also be downranged using PPCH-G's AutoRange function.

**Before operating PPCH-G with an external Q-RPT, check carefully that the RPM4's Q-RPT TEST(+) port is connected to the PPCH-G TEST port. If an external Q-RPT is NOT connected to the PPCH-G TEST port, it will NOT measure the pressure generated by PPCH-G and PPCH-G may reach a pressure higher than the target pressure before it recognizes that the external Q-RPT is not connected (see Section [3.4.4.1](#page-70-0)). The PPCH-G monitors differences in the change in pressure indicated by an active, external Q-RPT and the PPCH-G Hi utility sensor or Q-RPT. If the difference becomes excessive, control is aborted, an audible warning sounds and a warning is displayed. If this occurs, make sure the PPCH-G and RPM4 Q-RPT TEST(+) ports are connected together and try again.** 

#### **Position Identification of Q-RPTs In a PPCH-G System**

Position identification of the currently active Q-RPT or utility sensor in the PPCH-G system is continuously displayed in the upper right hand corner of the PPCH-G's MAIN RUN screen and most other screens (see Section [3.1.1](#page-26-0)). See [Table 4](#page-40-0) for position designation protocol for the Q-RPTs available in a PPCH-G system.

See [Table 1](#page-11-0) for a complete listing of Q-RPTs available and their default ranges.

<span id="page-40-0"></span>

| <b>Q-RPT POSITION</b>                                                                                     | <b>IDENTIFICATION</b> | <b>DISPLAY SYMBOL*</b> |
|----------------------------------------------------------------------------------------------------|-----------------------|------------------------|
| Internal to PPCH-G, utility sensor, if<br>present                                                         | Internal Utility, Hi  | luH                    |
| Internal to PPCH-G, Q-RPT of highest<br>range                                                             | Internal, Hi          | ıн                     |
| Internal to PPCH-G, Q-RPT with lower<br>range in PPCH-G with two Q-RPTs or a<br>utility sensor and Q-RPT. | Internal, Lo          | Ш.                     |
| External to PPCH-G, Q-RPT of higher<br>maximum range in RPM4 connected to<br>PPCH-G                       | External 1, Hi        | X1H                    |
| External to PPCH-G, Q-RPT of lower<br>maximum range in RPM4 connected to<br>PPCH-G                        | External 1, Lo        | X1L                    |

**Table 4.** Position designators of Q-RPTs in a PPCH-G system

• The display symbol is included in the upper, right hand corner of most PPCH-G displays and menus as a convenient indicator of the active Q-RPT.

# **3.2.6 MULTIPE RANGES (Q-RPTS, AUTORANGE AND INFINITE RANGING)**

A PPCH-G range is defined as a pressure span and associated settings.

A PPCH-G may have multiple ranges. Each Q-RPT (and the utility sensor, if present) available to the PPCH-G system has a default range which is its maximum range. Additional ranges, lower than the Q-RPT's maximum range, may be created using AutoRange (see Section [3.3.4\)](#page-46-0). Ranges created using AutoRange may be saved with all their settings for reactivation later (see Section [3.4.1](#page-66-0)).

A PPCH-G range is identified by a range screen showing the Q-RPT used by the range, its current unit of measure and its full scale pressure in gauge and absolute measurement modes. The range screen is viewed by pressing [RANGE] or [+/-] from the MAIN RUN screen.

1. Q-RPT or utility sensor designator.

measurement modes.

- 2. Type of range. **<DF>** for the Q-RPT's default range; **<AR>** for a range created by AutoRange.
- 3. Q-RPT or utility sensor position designator.

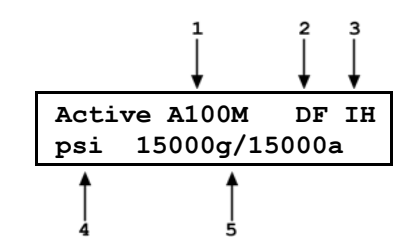

4. Current pressure unit of measure. 5. Full scale pressure in current unit of measure in gauge and absolute

Most settings made in a PPCH-G range, such as unit of measure, measurement mode, display resolution, control mode and control parameters are specific to the range. The range specific settings are stored with the range and recalled whenever the range is made active. This makes setting up and saving ranges a convenient way to store and recall frequently used operating configurations. See [Table 5](#page-41-0) for a listing of PPCH-G adjustments and settings and whether they are range, Q-RPT or system specific.

The ranges available on a PPCH-G system are accessed using **[RANGE]** (see Section [3.3.1\)](#page-42-0) and/or created using **[AutoRange]** (see Section [3.3.4](#page-46-0)). External Q-RPTs connected to the PPCH-G (see Section [3.2.5\)](#page-39-0) are initialized using **[RPT]** (see Section [3.3.5](#page-48-0)).

<span id="page-41-0"></span>

| <b>SETTING</b>                                   | <b>PURPOSE</b>                                              | <b>SPECIFIC TO</b>                 | <b>SECTION</b> |
|--------------------------------------------------|-------------------------------------------------------------|------------------------------------|----------------|
| Unit                                             | Set pressure unit of measure                                | Range                              | 3.3.2          |
| Mode                                             | Set pressure measurement mode<br>(absolute, gauge)          | Range                              | 3.3.3          |
| Resolution                                       | Set pressure display resolution                             | Range                              | 3.4.2          |
| Jog                                              | Set jog step size                                           | Range                              | 3.4.3          |
| Control                                          | Set pressure control mode and<br>parameters                 | Range                              | 3.4.6          |
| <b>Upper Limit</b>                               | Set upper limit alarm                                       | Range and measurement mode         | 3.4.4          |
| AutoZ                                            | Run AutoZ, ON/OFF, set and view value                       | Range and measurement mode         | 3.5.1          |
| Screen<br>Saver,<br>Sound,<br>Time, ID,<br>Level | Set system user preferences                                 | System                             | 3.5.5          |
| Head                                             | Set fluid head correction height, fluid, unit<br>of measure | System                             | 3.3.7<br>3.5.3 |
| Valve<br><b>Drivers</b>                          | Set status of external valve drivers                        | System                             | 3.4.7          |
| Cal                                              | Various Q-RPT and utility sensor<br>calibration functions   | Q-RPT, utility sensor or barometer | 3.5.8          |

**Table 5.** Settings and to what they are specific (range, measurement mode, Q-RPT, system)

# **3.2.7 OPERATION WITH A PG7000 PISTON GAUGE**

PPCH-G can act as a pressure control component for automatically setting pressure and floating the piston of a PG7202 gas operated piston gauge.

For automated operation, the PPCH-G communicates with the PG7202 through an RS232 connection from the PG7202 COM3 port to the PPCH-G COM1 port. Pressure control commands are sent from the PG7202 when it is in "AutoGen" mode (see the PG7000 Operation and Maintenance Manual).

The PPCH-G may also be operated manually using its direct pressure control keys (see Section [3.1.3](#page-29-0)) but it is not practical to float a piston using this technique.

# **3.2.8 DIRECT FUNCTION KEYS SUMMARY**

Local operation of PPCH-G is through the front panel keypad. To minimize menu layers, the keypad numerical keys also provide direct access to the most commonly used functions. The function accessed is labeled on the bottom half of the key. Direct function keys are active whenever PPCH-G is in its MAIN RUN screen. [Table 6](#page-42-0) summarizes the operation of the direct function keys and Sections [3.3.1](#page-42-0) through [3.3.10](#page-60-0) detail their operation.

**[Table 6](#page-42-0) provides a brief summary of direct function key operation. It may be useful to keep a copy of this summary near the PPCH-G, especially when first becoming acquainted with the instrument's operation.** 

<span id="page-42-0"></span>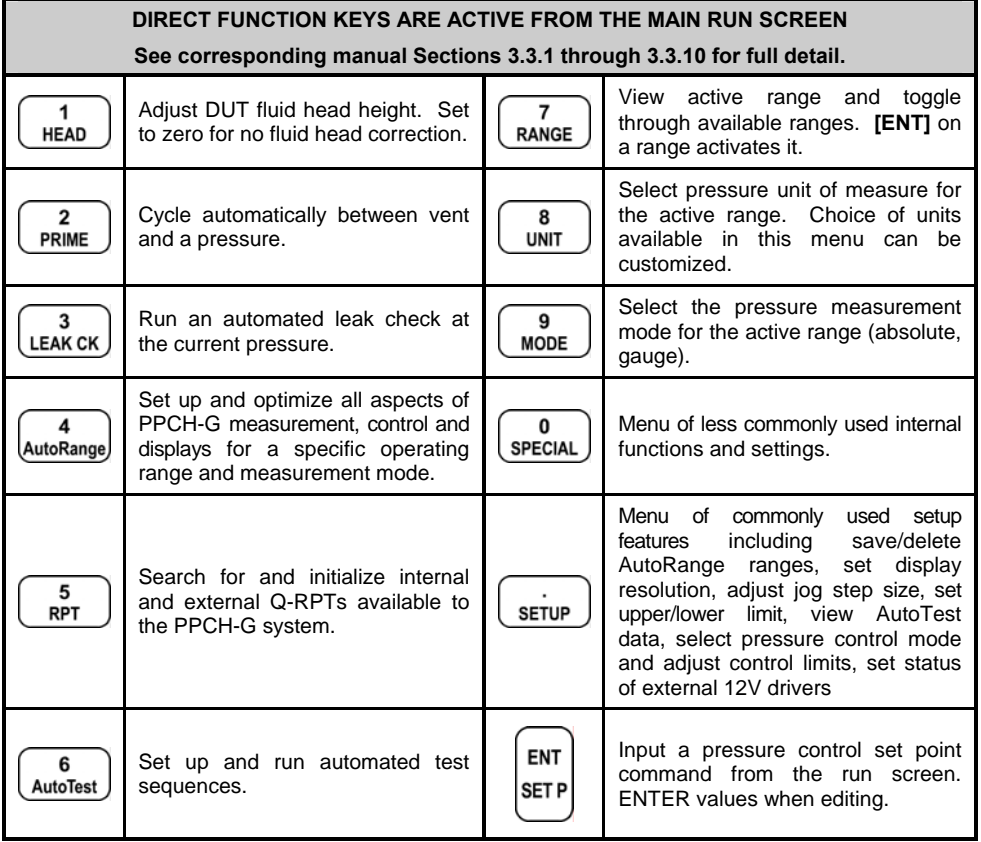

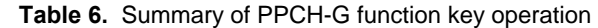

# **3.3 DIRECT FUNCTION KEYS**

# **3.3.1 [RANGE]**

# **PURPOSE**

To view and/or change the active pressure measurement range and associated settings.

 **[RANGE] selects from existing ranges. [AutoRange] creates new ranges (see Section [3.3.4\)](#page-46-0).** 

# **PRINCIPLE**

A PPCH-G range is defined as a pressure span and associated settings (see Section [3.2.6\)](#page-40-0).

A PPCH-G may have multiple ranges. Each Q-RPT (and the utility sensor if present) available to the PPCH-G system has a default range which is its maximum full scale. Additional ranges, lower than the Q-RPT's full scale, may also be created using AutoRange (see Section [3.3.4\)](#page-46-0). Ranges created using AutoRange may be saved with all their settings for reactivation (see Section [3.4.1](#page-66-0)).

The **[RANGE]** function key allows the active PPCH-G range and available ranges to be viewed and selected.

#### **OPERATION**

Pressing the **[RANGE]** function key activates the range viewing and selecting function. When the **[RANGE]** function key is first pressed, the range identification screen for the active range is displayed. For example:

- 1. Q-RPT or utility sensor designator.
- 2. Type of range. **<DF>** for the Q-RPT's default range; **<AR>** for a range created by AutoRange.
- 3. Q-RPT or utility sensor position designator.
- 4. Current pressure unit of measure.
- 5. Full scale pressure in current unit of measure in gauge and/or absolute measurement mode depending on the measurement modes available.

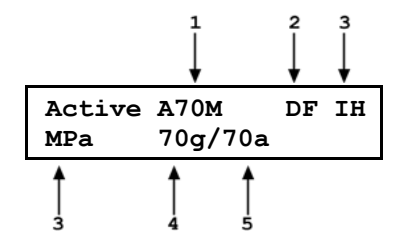

Pressing the **[+/-]** key or the **[RANGE]** key again while in the RANGE function toggles through displays of the other available ranges, from lowest range to highest range.

To select a range to become the active range, press **[ENT]** while the desired range is displayed. PPCH-G must be vented for the range change to occur. Press **[VENT]** if necessary to complete the range change.

When selecting a range, if the range's Q-RPT is an external Q-RPT and the PPCH-G cannot communicate with it, PPCH-G displays **<Cannot find range's external Q-RPT (Xn)>** (where **<Xn>** is the Q-RPT position designator). Use **[ENT]** or **[ESC]** to return to the range selection screen. For information on setting up and communicating with external Q-RPTs see Sections [3.2.5](#page-39-0), [2.3.7.1](#page-19-0)).

Pressing **[ESC]** while in the RANGE function returns to the MAIN RUN screen without making any range change.

 $\frac{1}{2}$  **Range full scale limits are given in the pressure unit that is currently active for that range. Change the active unit (see Section [3.3.1](#page-42-0)) to display the range limits in a different unit.** 

 **Pressing [+/-] from the MAIN RUN screen provides a shortcut to a momentary view of the range identification screen for the active range.** 

 **PPCH-G saved AutoRange ranges that use Q-RPTs in external RPM4s are available for selection from the [RANGE] key. AutoRange ranges saved locally on the RPM4, are not available on the PPCH-G [RANGE] key.** 

 **Many PPCH-G settings and functions are range specific. See [Table 5](#page-41-0) for identification of range specific settings.** 

 **To protect against overpressure situations and for maximum measurement performance, the active range can only be changed when the system is vented. If [ENT] is pressed while in the RANGE function when PPCH-G is NOT vented, the display indicates <Vent system fully to change range>. Pressing the [VENT] key causes PPCH-G to vent and complete the range change.** 

<span id="page-44-0"></span>**Before operating PPCH-G with external Q-RPTs, check carefully that the external Q-RPT TEST(+) port is connected to the PPCH-G TEST port. If the external Q-RPT is NOT connected to the PPCH-G TEST port, it will not measure the pressure generated by PPCH-G and PPCH-G may reach a pressure higher than the target pressure before its watchdog function recognizes that the external Q-RPT is not connected.** 

 **Take care not to overpressure external Q-RPTs when using them with a PPCH-G. When using external Q-RPTs in RPM4s as reference pressure measurement devices with a PPCH-G, the user is responsible to setting up hardware and following procedures to protect lower range Q-RPTs from overpressure. Only the Lo Q-RPT (IL) built-into the PPCH-G is protected automatically.** 

# **3.3.2 [UNIT]**

# **PURPOSE**

To select the unit of pressure in which PPCH-G displays pressure values.

 **For information on selecting the measurement mode (absolute, gauge), see Section [3.3.3.](#page-45-0)** 

### **PRINCIPLE**

PPCH-G allows the unit of measure in which pressure values are displayed to be changed.

PPCH-G supports 17 different pressure units of measure as well as user defined units. To simplify operation, quick access to six unit choices is made available under the **[UNIT]** key. The default units available depend on whether the PPCH-G was originally configured as an SI or US version. The **[UNIT]** key contents can be customized by the user to any configuration of six units (see Section [3.5.6\)](#page-91-0).

 **Internally, PPCH-G always operates in Pascal (Pa), the SI unit of pressure. Values of pressure are represented in other units by the application of conversion factors to convert from Pa (see Section [7.2.1](#page-155-0)).** 

### **OPERATION**

To change the pressure unit of measure for the active range, press **[UNIT]** from the MAIN RUN screen while the range is active. The display is:

**1MPa 2kPa 3hPa 4bar 5mbar 6psi** 

The cursor is on the number corresponding to the pressure unit of measure active for the current range.

To change the pressure unit of measure, select the desired unit. Making the selection returns to the MAIN RUN screen with the selected unit active.

**The pressure measurement unit selected is range specific. When in a given range, all functions and settings are represented in the current measurement unit for that range. However, certain internal and/or metrological functions (e.g., Q-RPT calibration coefficients) are always represented in Pa regardless of the active range unit of measure.** 

<span id="page-45-0"></span> **See Section [7.2.1](#page-155-0) for tables of the conversion factors used by PPCH-G.** 

 **If the pressure unit selected is inWa (inches of water), the reference temperature for water density must we specified in a separate menu (choices are 4ºC, 20ºC 60ºF). No reference temperature selection is necessary for the unit mmWa as the only reference temperature commonly used for mmWa is 4 ºC.** 

تعم  **The default pressure units of measure available under the UNIT function depend on whether the PPCH-G has been set up as an SI or US version (indicated by SI or US at bottom right of introduction screen). The choice of six units available under the UNIT function can be customized from a wider selection by the user (see Section [3.5.6\)](#page-91-0). The units available under the UNIT function can be set to default by reset (see Section [3.5.4.2](#page-85-0)).** 

# **3.3.3 [MODE]**

### **PURPOSE**

To set the measurement mode (absolute or gauge) for the active range.

 **For information on selecting the unit of measure, see Section [3.3.2.](#page-44-0)** 

### **PRINCIPLE**

PPCH-G supports simple, one-step switching between two measurement modes:

- **Absolute** Measures pressure relative to vacuum (zero is hard vacuum). Range is from zero absolute to full scale. Minimum set pressure is atmospheric pressure (vented).
- **Gauge** Measures pressure relative to atmosphere (zero is ambient pressure) using PPCH-G's automated offsetting of atmospheric pressure with dynamic compensation for atmospheric pressure changes (see Section [3.2.4](#page-38-0)). Range is from zero gauge to full scale.

The maximum pressure of each Q-RPT is the same in absolute and gauge measurement modes.

If the Q-RPT will not be used in absolute mode, absolute mode can be turned off to avoid using it unintentionally (see Section [5.2.5](#page-136-0)).

#### **OPERATION**

To change the active measurement mode for a range, press **[MODE]** from the MAIN RUN screen while the range is active. The display is:

**Measurement mode: 1abs 2gage** 

Only gauge mode is available if absolute mode is OFF (see Section [5.2.5\)](#page-136-0).

 **Certain PPCH-G settings, including AutoZ ON/OFF (see Section [3.5.1](#page-77-0)) are range AND measurement mode specific. See [Table 5](#page-41-0) for a listing of settings and what they are specific to.** 

<span id="page-46-0"></span> **Absolute mode on a PPCH-G Q-RPT can be turned OFF in the calibration function (see Section [5.2.5](#page-136-0)). When absolute mode is turned OFF, only gauge mode can be activated. <Gauge mode only, abs mode OFF> is displayed when [MODE] is pressed.** 

# **3.3.4 [AUTORANGE]**

# **PURPOSE**

To automatically set up PPCH-G to optimize its measurement and control characteristics and other features to cover a specific pressure range.

**■** [AutoRange] creates new ranges. See [Range] to select from existing ranges (see Section **[3.3.1\)](#page-42-0).** 

# **PRINCIPLE**

PPCH-G is designed to support the calibration and test of a very wide variety of test ranges in various measurement modes with a single pressure controller system.

The AutoRange function simplifies the task of selecting the Q-RPT best suited to cover a specific test range and setting measurement and control parameters appropriately for the range. These are set automatically based on operator entry of desired measurement mode, pressure unit of measure and range full scale. The selections and settings made by AutoRange are summarized in [Table 7.](#page-46-0)

A range set up using AutoRange and all its range specific settings, may be saved for later recall using **[SETUP]**, **<1range>** (see Section [3.4.1\)](#page-66-0). Saved ranges are available for selection using **[RANGE]** (see Section [3.3.1\)](#page-42-0). If a range created by AutoRange is not saved, it is overwritten by the next AutoRange or erased when another range is selected or PPCH-G power is turned OFF.

```
<u>ا حم</u>
```
 **Use [AutoTest], <1QDUT> to AutoRange PPCH-G based on DUT tolerance (see Section [3.3.6.2](#page-53-0)).** 

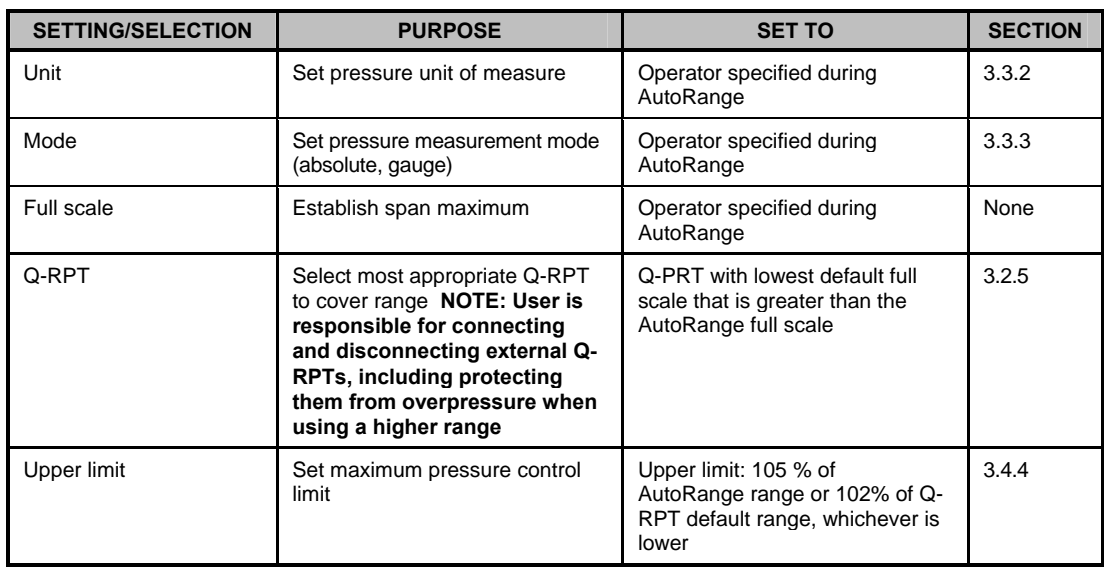

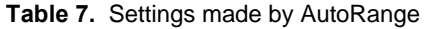

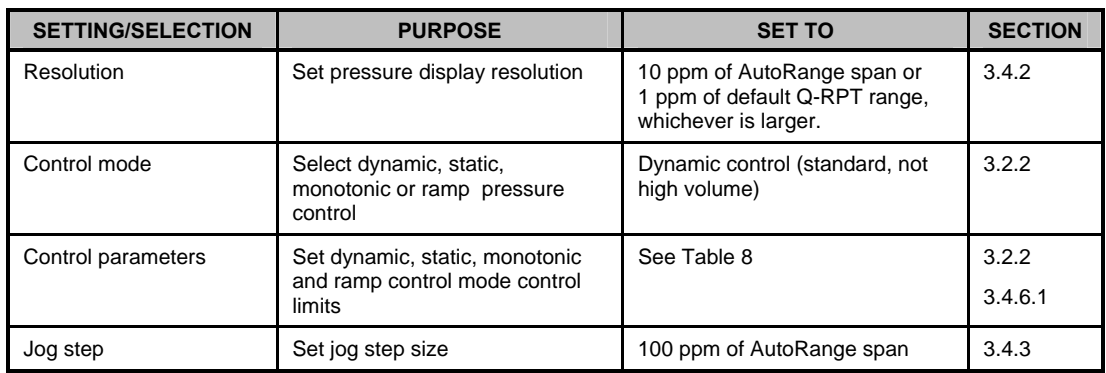

#### **OPERATION**

To use the AutoRange function, press **[AutoRange]** and respond to PPCH-G's prompts.

- **Select measurement mode:** The screen is identical in appearance and function to the  $\mathbf 0$ **[MODE]** screen (see Section [3.3.3\)](#page-45-0). Absolute mode is not available if absolute mode is turned off on all available Q-RPTs (see Section [5.2.5\)](#page-136-0).
- **Select pressure unit of measure:** The screen is identical in appearance and function  $\bullet$ to the **[UNIT]** screen (see Section [3.3.2](#page-44-0)).
- **Enter the AutoRange full scale pressure: Enter the desired full scale pressure**   $\bullet$ **value in the <------>** entry field and press **[ENT]**. If the full scale pressure entered cannot be covered by any of the Q-RPTs available, an error message is displayed. If the full scale pressure can be covered by an available Q-RPT, AutoRange proceeds to the range display.
- **View proposed AutoRange range:** The proposed AutoRange range screen is:
- 1. Indication that this is a screen of the proposed AutoRange range.
- 2. Designator and position of the Q-RPT that AutoRange has selected to cover the AutoRange full scale and measurement mode.
- 3. Pressure unit of measure specified in AutoRange.
- 4. AutoRange full scale pressure in gauge mode and absolute mode if available. Shows gauge only mode if absolute is OFF for the Q-RPT.

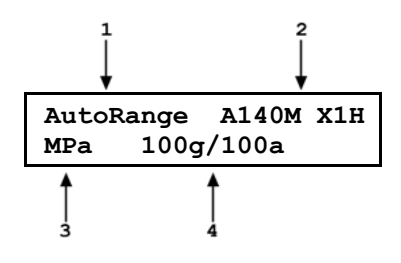

**If** an external Q-RPT that should be available is not being selected by AutoRange, use [RPT] to **search for Q-RPTs and determine whether external Q-RPTs have been properly connected and initialized (see Section [3.3.5\)](#page-48-0). The PPCH-G utility sensor (IuH) cannot be AutoRanged.** 

**Accept proposed AutoRange:** To accept the proposed AutoRange and go the MAIN RUN screen with the AutoRanged range active, press **[ENT]** or **[AutoRange]**. To modify the AutoRange full scale, measurement mode or pressure unit of measure, use **[ESC]** to back up through the AutoRange screens and make changes.

If you would like to use a Q-RPT other than the one selected by AutoRange, use **[RPT]** or the cursor control keys to toggle through the choices available. Only Q-RPTs that can cover the specified full scale and measurement mode are offered. Press **[ENT]** or **[AutoRange]** when the desired Q-RPT is displayed.

<span id="page-48-0"></span> **Before operating PPCH-G with external Q-RPTs, check carefully that the Q-RPT TEST(+) port is connected to the PPCH-G TEST port. If the external Q-RPT is NOT connected to the PPCH-G TEST port, it will not measure the pressure generated by PPCH-G and PPCH-G may reach a pressure higher than the target pressure before its watchdog function recognizes that the external RPT is not connected.** 

 **Take care not to overpressure external Q-RPTs when using them with a PPCH-G. When using external Q-RPTs in RPM4s as reference pressure measurement devices with a PPCH-G, the user is responsible to setting up hardware and following procedures to protect lower range Q-RPTs from overpressure. Only the Lo Q-RPT (IL) built-into the PPCH-G is protected automatically.** 

**To verify or confirm the active range from the MAIN RUN screen, use [+/-] or [RANGE] to view the active range description (see Section [3.3.1\)](#page-42-0).** 

 $\mathbb{Z}$  **See [Table 7](#page-46-0) for a listing of all selections and settings affected by AutoRange and their default values.** 

# **3.3.5 [RPT]**

### **PURPOSE**

Search for, initialize and display internal and external Q-RPTs available to the PPCH-G system.

### **PRINCIPLE**

Up to four Q-RPTs can be included in a PPCH-G pressure controller/calibrator system, two internal and two external (see Section [3.2.5](#page-39-0)). PPCH-G communicates with external Q-RPTs by RS232 over its COM2 port.

To be available for use by the PPCH-G system, external Q-RPTs must be identified and initialized. A Q-RPT search function occurs automatically each time PPCH-G power is cycled. Also, pressing **[RPT]** initiates the Q-RPT search and allows the Q-RPTs that are available to PPCH-G to be viewed. Use **[RPT]** to update the PPCH-G system configuration if you connect and disconnect Q-RPTs without cycling PPCH-G power.

 **See Sections [3.2.6,](#page-40-0) [2.3.7.1](#page-19-0) for information on hooking up external Q-RPTs to a PPCH-G system.** 

 **Before operating PPCH-G with external Q-RPTs, check carefully that the Q-RPT TEST(+) port is connected to the PPCH-G TEST port. If the external Q-RPT is NOT connected to the PPCH-G TEST port, it will not measure the pressure generated by PPCH-G and PPCH-G may reach a pressure higher than the target pressure before its watchdog function recognizes that the external RPT is not connected.** 

 **Take care not to overpressure external Q-RPTs when using them with a PPCH-G. When using external Q-RPTs in RPM4s as reference pressure measurement devices with a PPCH-G, the user is responsible to setting up hardware and following procedures to protect lower range Q-RPTs from overpressure. Only the Lo Q-RPT (IL) built-into the PPCH-G is protected automatically.** 

#### **OPERATION**

To run the Q-RPT and utility sensor search and initialize function, press **[RPT]**. PPCH-G displays **<Searching for RPTs…>** while it runs the search function. When the RPT search is complete, the Q-RPTs identification screen is displayed.

1. IH, and L: Identification of QRPTs or utility sensor in Internal (PPCH-G), Hi and Lo positions.

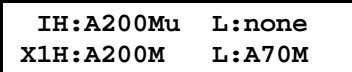

2. X1H and L: Identification of QRPTs in External 1 (RPM4), Hi and Lo positions.

The cursor is on the position designator of the active Q-RPT or utility sensor. Use the cursor control keys to move the cursor to other positions and to view the third line if present. Press **[ENT]** to make the selected Q-RPT or utility sensor active in its default range (see Section [3.2.6](#page-40-0)). Press **[RPT]** again to cause the Q-RPT search to run again. Press **[ESC]** to return to the MAIN RUN screen without making any changes.

**See [Table 1](#page-11-0) for a listing of Q-RPT designators and their corresponding default ranges and [Table 4](#page-40-0) for information on Q-RPT system position identification designators.** 

 $\mathbb{Z}$  **For PPCH-G to successfully identify and initialize an external RPM4, the RPM4 COM1 port settings must be:** 

 **Baud rate: between 1200 and 19200 Parity: Even Date bits: 7 Stop bits: 1** 

**If PPCH-G is not able to establish communications with an RPM4 and its Q-RPTs, check that the RPM4 COM1 port setting conforms to the requirements above. If the COM1 port settings are correct, check that the correct communications cable is being used (standard pin-to-pin DB-9M to DB-9F RS232) and is connected to the correct communications ports.** 

**See the RPM4 Operation and Maintenance Manual for additional information on RPM4 RS232 communications and COM port settings.** 

*When an RPM4 is initialized as an external device to a PPCH-G pressure controller, the* **RPM4 front panel keypad is locked out and the second line of the display becomes:** 

**<PPCH-G EXT DEV: IDLE> (if RPM4 is initialized by PPCH-G but not currently in use)** 

**<PPCH-G EXT DEV: ACTIVE> (if RPM4 is initialized by PPCH-G and is currently in use)** 

**After using an RPM4 as an external device for a PPCH-G, cycle power to return to the previous RPM4 settings, restore front keypad capability and return to the normal MAIN RUN screen.** 

# **3.3.6 [AUTOTEST]**

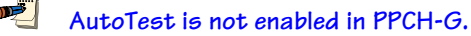

# **PURPOSE**

To execute a programmed sequence of automated pressure control target values and/or to AutoRange the PPCH-G based on the full scale and tolerance of the device under test.

### <span id="page-50-0"></span> **PRINCIPLE**

The AutoTest function is intended to facilitate the execution of a series of pressure control target values such as is commonly needed when PPCH-G is used to run a calibration sequence on a device or system being tested.

There are two types of sequences:

**Quick Test Allows** quick definition and execution of a sequence in **the current range and using all of the current settings** (pressure unit of measure, measurement mode, control mode, control settings, display resolution).

**Quick DUT Test (QDUT) AutoRanges PPCH-G based on the full scale and tolerance of a device under test**, prompts the user through the increments of a calibration sequence and logs calibration data. The first portion of the QDUT function can be used alone to automatically set **PPCH-G** range and operating characteristics appropriately for the device under test. The sequence function assumes that the pressure at each target point will be adjusted so that the device under test reads a cardinal target pressure point. This is particularly useful when calibrating analog gauges.

Test sequences are defined by the minimum pressure, maximum pressure and test increment in % of full scale. For tests, in gauge mode, the minimum pressure is always zero. For tests in absolute mode, the minimum pressure is defined by the user.

### **OPERATION**

To run an AutoTest press **[AutoTest]** from the MAIN RUN screen.

The display is:

**Run an AutoTest: IH 1Quick 2QDUT** 

Select the test type desired. See Section [3.3.6.1](#page-50-0) for Quick Test or Section [3.3.6.2](#page-53-0) for QDUT Test.

# **3.3.6.1 QUICK AUTOTEST**

#### **OPERATION**

To run a Quick Test, press **[AutoTest]** and select **<1Quick>**.

The display is:

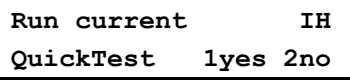

This selection provides the choice between running the last Quick Test or setting up a new Quick Test definition. Select **<1yes>** to rerun the last Quick Test. Select **<2no>** to define a new Quick Test.

When **<2no>** is selected from the Run current QuickTest menu, the set-up/edit routine is accessed. The first display is:

1. Entry field for maximum pressure of the Quick Test sequence. Recalls value last entered.

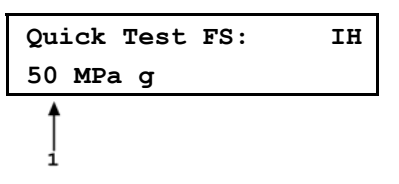

This entry determines the maximum pressure of the Quick Test sequence. Enter the maximum pressure and press **[ENT]**.

**DESERVE Sequence FS must be less than the pressure upper limit of the active pressure range or an error will occur when the test begins to run. To set up and run a sequence including a pressure greater than the current upper limit, increase the upper limit before running the sequence (see Section [3.4.4\)](#page-69-0) or change to a higher range if available (see Section [3.3.1\)](#page-42-0). To AutoRange the PPCH-G automatically for a specific sequence based on the characteristics of a DUT, use a QDUT Test (see Section [3.3.6.2](#page-53-0)).** 

If the active measurement mode is absolute (see Section [3.3.3](#page-45-0)), the lowest pressure must also be defined. The next display is:

1. Entry field for minimum pressure of the Quick Test sequence. Recalls last value entered.

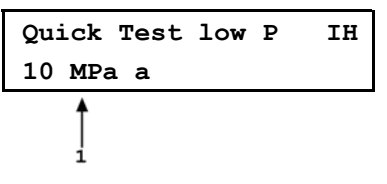

This entry determines the lowest pressure of the Quick Test sequence for tests in absolute measurement mode. Note that PPCH-G vents in response to a command for zero absolute pressure and cannot set pressure under atmospheric pressure (see Section [3.3.10.6\)](#page-65-0). Enter the test lowest pressure point and press **[ENT]**.

The display is:

Entry field for sequence pressure increment in % of full scale. Recalls last value entered.

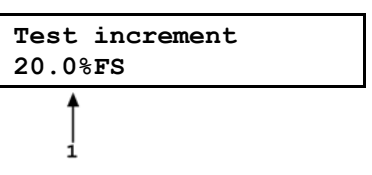

This selection determines the size of the pressure increment in terms of % of the span of the test. The pressure sequence will run in pressure steps of (span x increment %) ending with the uneven increment if applicable.

Enter the desired pressure increment and press **[ENT]**.

The display is:

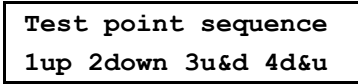

This selection determines the order in which the test sequence increments will execute. Selecting **<1up>** causes the sequence to execute starting at the low point and going to the full scale value.

Selecting **<2down>** causes the sequence to run starting at the full scale value and going to the low point.

Selecting **<3u&d>** causes the sequence to run from low point to full scale and back to low point.

Selecting **<4d&u>** causes the sequence to run from full scale to low point and back to full scale.

After making the increment order selection the display is:

**Next point on: 1ENTER 2Timer** 

This selection determines how the sequence will proceed from point to point when the test is run.

If **<1ENTER>** is selected, the sequence proceeds to the next target value whenever, and only whenever, **[ENT]** is pressed.

If **<2Timer>** is selected, a timer is started at each point when a pressure *Ready*  condition is achieved (see Section [3.2.3](#page-38-0)). The sequence continues to the next pressure point without operator intervention once the timer has expired. After selecting **<2Timer>**, an additional screen is presented for entry of the timer value in seconds (minimum 1, maximum 999).

After making the next increment on selection, the display is:

1. Indication of minimum and maximum pressure included in the sequence which is about to run.

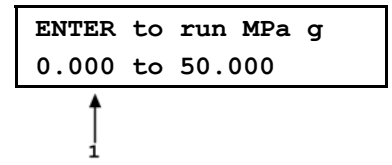

This screen is offered for the user to check, prior to execution, that the correct sequence is defined and that it does not exceed the range of the device or system being tested. Pressing **[ESC]** returns to theAutoTest selection screen without sequence execution. Pressing **[ENT]** causes sequence execution to proceed.

Pressure control begins to set the first target value of the sequence (or vent executes if the first increment is zero). The display is the MAIN RUN Screen with indication of the sequence progress:

1. Indication of sequence increment that is currently being executed / total increments in sequence. Changes to ENTER or countdown time remaining once *Ready* condition has been reached at target value.

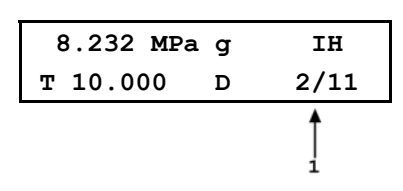

Except for the bottom right hand corner, the sequence run display is identical to the normal MAIN RUN screen (see Section [3.1.1\)](#page-26-0). The bottom right corner provides information on sequence execution. This information updates as each sequence increment is completed.

If the sequence was set up with **<Next increment on timed delay>**, execution proceeds automatically each time a *Ready* condition has occurred at the increment and the countdown timer has expired. If the sequence was set up with **<Next increment on ENTER>**. Press **[ENT]** to continue to the next increment.

After the last point of the test sequence has been executed, PPCH-G vents and operation returns to the main run screen.

**DEL Regardless of whether the sequence was set up for next increment on time delay or on ENTER, pressing [ENT] always causes the sequence to proceed to the next increment. This feature can be used to skip one or several increments if desired.** 

To interrupt the sequence at any time, press **[ESC]**. Pressure control ceases immediately and the display goes to:

**Abort Quick AutoTest 1no 2yes** 

Select **<2yes>** to cause the sequence to abort and return to the MAIN RUN screen. Select **<1no>** to cause the sequence to resume where it left off.

 **All Quick Sequences end with a VENT command after the last point. To avoid the VENT, press [ESC] rather than [ENT] after the last point.** 

### <span id="page-53-0"></span>**3.3.6.2 QDUT AUTOTEST**

#### **OPERATION**

The QDUT AutoTest AutoRanges the PPCH-G (see Section [3.3.4](#page-46-0)) based on the span and tolerance of a DUT before running a test sequence. QDUT AutoTest also calculates DUT in or out of tolerance conditions and collects data while running the test. See Section [3.4.5](#page-70-0) for information on QDUT AutoTest data files.

To run a QDUT Test, press **[AutoTest]** and select **<2QDUT>**.

The display is:

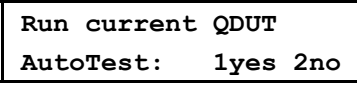

This selection provides the choice between running the last QDUT Test, including AutoRanging the PPCH-G based on the previously entered DUT characteristics or setting up a new QDUT Test definition. Select **<1yes>** to rerun the last QDUT Test (see below in this Section). Select **<2no>** to define a new QDUT Test.

When **<2no>** is selected from the Run Current QDUT Test menu, the set-up/edit routine is accessed. The information needed to AutoRange PPCH-G based on the DUT characteristics is then collected (see Section [3.3.4](#page-46-0)).

The first display is the selection of the pressure control mode in which the test is to be run (see Section [3.4.6\)](#page-71-0).

**Control: 1dynamic 2static 3monotonic** 

**DUT measurement mode** 

**1abs 2gage** 

Select the pressure control mode that is to be used by the PPCH-G when running the test points..

The next display is the selection of the measurement mode of the DUT (see Section [3.3.3\)](#page-45-0). If only gauge mode is available, this display is skipped.

Select the measurement mode of the DUT that is being tested. If the desired measurement mode is not available, the QRPTs available to PPCH-G do not support the measurement mode or it is turned off.

The next display is to specify the unit of measure. Select the unit of measure in which the test is to be run. The choice of units available can be customized (see Section [3.5.6](#page-91-0)).

**1kPa 2Pa 3MPa 4hPa 5bar 6mbar** 

The next display is to specify the full scale (maximum pressure) of the DUT or test.

1. Entry field for maximum pressure of the QDUT Test sequence.

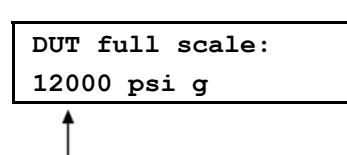

This entry determines the maximum pressure of the QDUT Test sequence. Enter the maximum pressure and press **[ENT]**.

 $\sqrt{2}$  **Sequence full scale must be achievable by a QRPT available to PPCH-G or an error will occur when PPCH-G attempts to AutoRange to the specified full scale. (see Section [3.3.4\)](#page-46-0).** 

If the measurement mode selected is absolute, the lowest pressure must also be defined. The display is:

1. Entry field for minimum pressure of the QDUT Test sequence. Recalls last value entered.

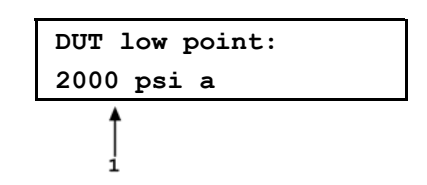

This entry determines the lowest pressure of the QDUT sequence for tests in absolute measurement mode. Note that PPCH-G vents in response to a command for zero absolute pressure and cannot set pressure under atmospheric pressure (see Section [3.3.10.6](#page-65-0)). It is preferable to make the low point, a point that PPCH-G can set. Enter the test lowest pressure point and press **[ENT]**.

The display is:

1. Entry field for tolerance of the DUT that is being tested in % of the DUT's span.

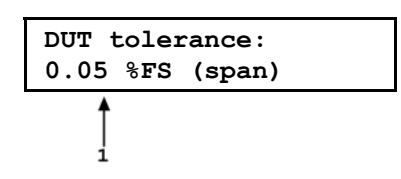

This entry determines the in and out of tolerance limits for the DUT when the test is run. It is also used to determine appropriate PPCH-G resolution and control limit settings for the resulting AutoRange range.

Enter the DUT tolerance and press **[ENT]**. The display is:

1. Entry field for sequence pressure increment in % of full scale. Recalls last value entered.

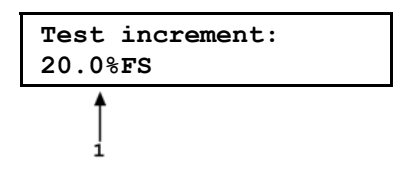

This selection determines the size of the pressure increment for the test in terms of % of the full scale (FS) value entered in the DUT Full Scale screen. The pressure sequence will run in pressure steps of (full scale x increment %) ending with the uneven increment if applicable.

Enter the desired pressure increment and press **[ENT]**.

The display is: **The display is:** The display is: **Test point sequence The display is:** The display is: The display is: The display is: The display is: The display is: The display is: The display is: The display is: The **1up 2down 3u&d 4d&u** 

This selection determines the order in which the test sequence increments will execute. Selecting **<1up>** causes the sequence to execute starting at low point and going to the full scale value.

Selecting **<2down>** causes the sequence to run starting at the full scale value and going to low point.

Selecting **<3u&d>** causes the sequence to run from low point to full scale and back to low point.

Selecting **<3d&u>** causes the sequence to run from full scale to low point and back to full scale.

The next display is the proposed AutoRange range to run the QDUT test (see Section [3.3.4](#page-46-0) for additional information on AutoRange).

- 1. Indication that this is a screen of the proposed AutoRange range.
- 2. Designator and position of the Q-RPT that AutoRange has selected to cover the QDUT full scale and measurement mode.
- 3. Pressure unit of measure specified in QDUT setup.
- 4. AutoRange full scale pressure in gauge mode and absolute mode if available.

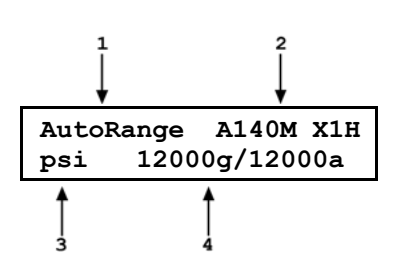

The cursor keys or the **[RPT]** key can be used to toggle through other Q-RPTs available to cover the QDUT specified range and measurement mode. When the desired Q-RPT is displayed, press **[ENT]** to accept the proposed AutoRange.

The QDUT AutoTest can now be run. The display is:

1. Indication of minimum and maximum pressure included in the sequence which is about to run.

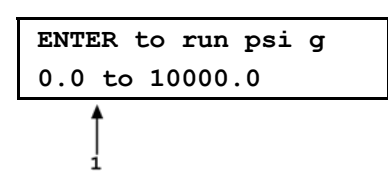

This screen is offered for the user to check, prior to execution, that the correct sequence is defined and that it does not exceed the range of the device or system being tested.

Pressing **[ESC]** twice returns to the MAIN RUN screen without sequence execution (this feature can be used to AutoRange the PPCH-G based on DUT characteristics without running a specific test sequence). Pressing **[ENT]** causes sequence execution to proceed.

The display is: **0.000 psi g IH**  Prep & ENTER

Perform any operations that are needed before running the test such as making connections or exercising the DUT. The PPCH-G direct pressure control keys are active to allow pressure adjustment (see Section [3.1.3](#page-29-0)). When ready to begin the test, press **[ENT]**.

Dynamic pressure control begins to set the first target value of the sequence (or vent executes if the first increment is zero). The display is:

1. Indication of sequence increment that is currently being executed / total increments in sequence. Changes to ENTER once *Ready* condition has been achieved at target value.

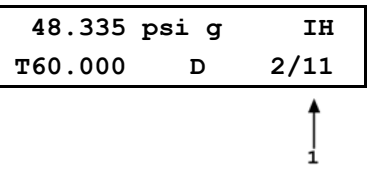

Except for the bottom right hand corner, the sequence run display is identical to the normal MAIN RUN screen (see Section [3.1.1\)](#page-26-0). The bottom right corner provides information on sequence execution. This information updates as each sequence increment is executed.

Once a *Ready* condition has been achieved (see Section [3.2.3\)](#page-38-0), use the direct manual pressure control keys (**[ ]** and **[ ]**) to adjust the pressure set by PPCH-G until the DUT reads the cardinal value of the pressure increment.

Once the DUT indicates the cardinal value of the pressure increment, press **[ENT]**. The display is:

- <span id="page-56-0"></span>1. Final target pressure at which DUT indicated cardinal value of the pressure point.
- 2. **<IN>** or **<OUT>** depending on whether DUT was in or out of tolerance. DUT is <IN> if cardinal point – PPCH-G pressure < DUT tolerance \* DUT span.

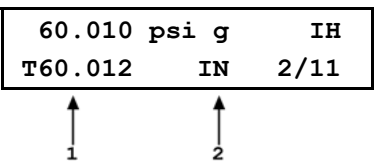

Press **[ENTER]** to accept this test point and proceed to the next test point or **[**←**]** to repeat the point.

Repeat set pressure, take reading and accept data at each point until all points in the sequence have been accepted.

**All QDUT tests end with a VENT command after the last point. To avoid the VENT, press [ESC] after the last point.** 

After the last point in the sequence has been completed, the display is:

**AutoTest complete 1exit 2repeat 3data** 

Select **<1exit>** to go the MAIN run screen retaining the AutoRange that was setup by QDUT.

Select **<2repeat>** to start the same test again at **<Prep & [ENT]>**.

Select **<3data>** to view the data collected in the QDUT AutoTest that was just completed (see Section [3.4.5\)](#page-70-0).

# **3.3.7 [HEAD]**

# **PURPOSE**

To cause a pressure fluid head correction to be added to or subtracted from the pressure measured by the PPCH-G reference pressure transducer in order to predict the pressure at a height other than the PPCH-G's reference level.

# **PRINCIPLE**

PPCH-G is calibrated at the reference level marked on the instrument rear panel. Frequently, when performing a calibration or test, the device or system under test is at a different height than the PPCH-G's **TEST** port. This difference in height, commonly called **head**, can cause a significant difference between the pressure measured by the PPCH-G at its **TEST** port height and the pressure actually applied to the device under test which is at a different height. In this case, it may be useful to make a head correction to the pressure measured by the PPCH-G in order to predict the pressure actually applied at a DUT at a different height.

PPCH-G can calculate **head** pressure over its working pressure range for a variety of gasses as well as oil, water or a user defined liquid. The HEAD function allows the height difference to be specified and causes the resulting head pressure to be added to the pressure measured at the **TEST** port.

The **[HEAD]** function key is used to specify the height difference between the PPCH-G reference level and another height. Entering a height of zero turns the function off. The height units and the test fluid are specified by pressing **[SPECIAL]**, **<3Head>** (see Section [3.5.3\)](#page-84-0).

### **OPERATION**

To access the HEAD function, press the **[HEAD]** function key. The display is:

- 1. Entry field for head height.
- 2. Test fluid currently specified for the head correction.

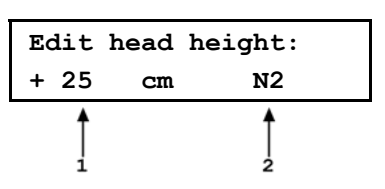

Edit the head height to the desired value (positive if the DUT is above the reference level, negative if below). Press **[ENT]** to return to the MAIN RUN screen with the new head correction active. Press **[ESC]** to return with no changes.

 **The reference height of the PPCH-G pressure measurement is the center of the TEST port on the PPCH-G rear `panel.** 

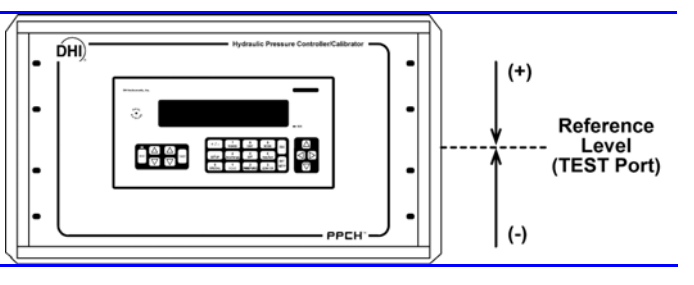

 $\sum_{i=1}^{n}$  **The HEAD function is NOT range specific. The HEAD ON or OFF status remains the same as ranges are changed. Edits made to the head settings are independent of active range or Q-RPT.** 

**When a head correction is being applied, it is indicated by <h> in the top line of the MAIN RUN screen (see Section [3.1.1](#page-26-0)). When the head correction is zero, the <h> is not shown.** 

**To change units of head height between inches and centimeters and to change the test fluid, use [SPECIAL], <3head> (see Section [3.5.3](#page-84-0)).** 

 **When using external Q-RPTs in RPM4, it is recommended that the RPM4 head height be adjusted to the reference level of the PPCH-G before connecting the RPM4. Then, the normal PPCH-G reference level to DUT head corrections can be made for all the Q-RPTs, whether internal or external to PPCH-G.** 

# **3.3.8 [PRIME] (CYCLE)**

# **PURPOSE**

To execute the PPCH-G test system CYCLE function. CYCLE is intended to repeatedly cycle between a vented condition and a pressure, for example to exercise a DUT before calibrating it.

# **OPERATION**

To reach the CYCLE function, press **[PRIME]** from the MAIN RUN screen. The display is:

- 1. Edit field for the number of times to cycle the pressure. Default is 1.
- 2. Edit field for cycle high pressure. Default is 100 % of active range.

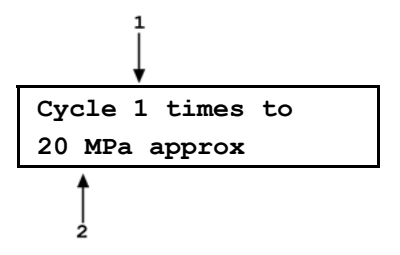

Edit the number of cycles and the cycle pressure as desired. Check carefully that the pressure value entered is acceptable for all the hardware that is connected to the **TEST** port. Press **[ENT]** to begin cycling. The display is:

The top line is the regular run screen displaying the actual pressure. The second line alternates between a display of the target purge pressure (or **<Venting>**) and a display of the current cycle and total number of cycles to be executed.

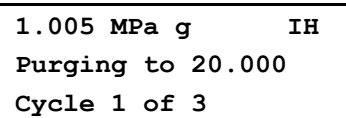

To interrupt the CYCLE routine and return to the CYLE menu, press **[ENT]** or **[ESC]**. When all cycles of the purge routine have completed, PPCH beeps three times and displays **<Cycling complete>**. Press **[ESC]** to go to the MAIN RUN screen or **[ENT]** repeat the cycle process.

# **3.3.9 [LEAK CK]**

### **PURPOSE**

To run an automated pressure decay based leak check routine to determine the leak rate of the system connected to the PPCH-G **TEST** port.

# **PRINCIPLE**

Leaks in the system connected to PPCH-G's **TEST** port can cause differences between the pressure measured by the PPCH-G Q-RPTs and pressure in other parts of the test system. A large leak can cause the PPCH-G to be unable to set and control pressures reliably. The LEAK CHECK function is provided as a means of checking and quantifying leaks that may be present in the system.

The principle of the LEAK CHECK function is the measurement of the decrease or increase in pressure in a fixed volume over time. The LEAK CHECK function allows a leak check time to be set. The total pressure change and the average rate of change over the leak check time are calculated and displayed.

 **Changing the pressure in a test system causes adiabatic temperature change in the pressurized fluid that need to have dissipated before a valid leak measurement can be made. In general, a 3 to 5 minute wait before running a leak check is adequate to allow the adiabatic temperature change to dissipate and valid leak measurements to be made. However, stabilization time may be longer as volume and/or pressure increases.** 

# **OPERATION**

To run a leak check, first set the pressure to the desired leak check pressure using the direct pressure control keys (see Section [3.1.3\)](#page-29-0) or automated pressure control (see Section [3.3.10](#page-60-0)).

**DET The effect of the thermal pressure control unit (TPCU) used in standard dynamic control mode makes it difficult to run a reliable leak test when the PPCH-G is in dynamic control mode. Before leak testing, change the control mode to a mode other than standard dynamic and wait at least 5 minutes for the TPCU to cool down and stabilize (see Section [3.4.6.2](#page-75-0)).** 

To access the LEAK CHECK function, press **[LEAK CHECK]** from the MAIN RUN screen. Select **<1run>** to run a leak test. The display is:

1. Edit field for the time over which the leak check pressure change will be measured, in seconds.

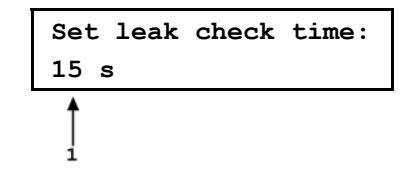

Edit the leak check time if desired (minimum 1, maximum 999) and press **[ENT]**. Press **[ENT]** again when ready to start the leak test. The leak test display is:

- 1. Standard MAIN RUN screen first line showing measured pressure.
- 2. Active RPT position indicator
- 3. Indication that leak test is running and countdown of time remaining.

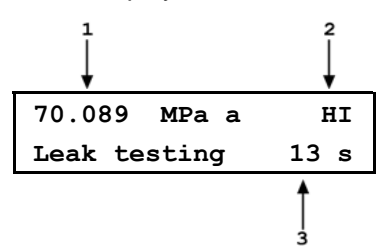

**[ESC]** can be used to abort the running leak test. **[ENT]** while the leak test is running restarts the leak check timer. When the leak check timer countdown has completed PPCH-G beeps three times and the leak check results screen is displayed:

- 1. Total pressure change from start to finish of leak check time.
- 2. Indicator of RPT used to run leak check.
- 3. Average rate of change of pressure over the leak check time period.

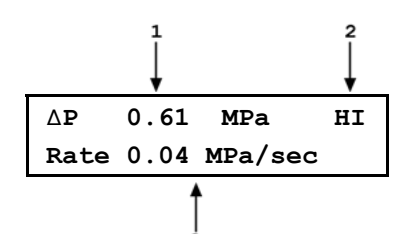

From the leak check results screen, press **[ENT]** to repeat the leak test. Press **[ESC]** to return to leak check main menu and exit to the MAIN RUN screen.

 **As a general rule, the maximum acceptable leak rate for optimal PPCH-G automated pressure control operation and to assure in tolerance measurements with default pressure control parameters is 0.002 % of reading/second. In dynamic control mode, to handle higher test system leak rates, increase the hold limit using [SPECIAL], <6control>, <1limits> (see Section [3.4.6.1](#page-73-0)) or try using hi volume dynamic control (see Section [3.4.6.2](#page-75-0)).** 

To view the results of the most recently completed leak check, press **<2view>**. Press **[ENTER]** or **[ESC]** to return to the MAIN RUN screen. If NO leak check data is stored (i.e., if the PPCH-G has never run a leak test or a reset has cleared previous leak test results), the results screen displays **<Data NOT available>** briefly and returns to MAIN RUN screen.

<span id="page-60-0"></span>**<b>E** Leak check is range specific in the sense that leak check is run using the active range. **However, only one set of leak check results is maintained in memory and each leak test completed overwrites the memory. View leak check always shows the results of the last leak check run regardless of the range that is now active. The results screen includes the range indicator to indicate the range in which the leak check was run.** 

# **3.3.10 [ENT/SET P] (SET PRESSURE AUTOMATICALLY)**

### **PURPOSE**

To enter and execute target pressure and ramp values for PPCH-G automated pressure control.

**See Section [3.2.2](#page-32-0) for information on automated pressure control and the different control modes available with PPCH-G.** 

#### **OPERATION**

The operation of **[ENT/Set P]** depends on the active pressure control mode.

**Dynamic mode:** See Section [3.3.10.1.](#page-60-0)

**Static mode:** See Section [3.3.10.2.](#page-62-0)

**Monotonic mode:** See Section [3.3.10.3.](#page-63-0)

**Ramp mode:** See Section [3.3.10.4](#page-64-0).

**Interrupting automated pressure control:** See Section [3.3.10.5](#page-65-0).

**Commands for setting zero pressure:** See Section [3.3.10.6.](#page-65-0)

 **The active range pressure control mode and parameters can be viewed and edited using [SPECIAL], <6control> (see Section [3.4.6](#page-71-0)).** 

# **3.3.10.1 DYNAMIC CONTROL MODE, [ENT/SET P]**

If the PPCH-G is not set for dynamic control, use **SPECIAL, <6control>**, **<2mode>** to select dynamic control mode. Select **<1standard>** or **<2hi volume>** depending upon the characteristics of the system into which PPCH-G is controlling pressure (see Section [3.2.2.2](#page-33-0)).

œÏ  **For best results, wait 5 minutes with the PPCH-G vented before controlling pressure when changing to or from standard dynamic control mode. This is to allow time for the PPCH-G thermal pressure control unit to respond and stabilize.** 

Press **[ENT/SET P]** from the MAIN RUN screen. The display is:

- 1. Standard MAIN RUN screen first line showing measured pressure and active Q-RPT.
- 2. Edit field for the pressure control target pressure in current pressure unit of measure.

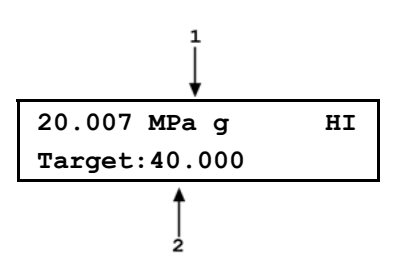

Edit the target pressure value as desired.

 $\sqrt{2}$  **A target pressure entry that exceeds the current upper limit (see Section [3.4.4\)](#page-69-0) is not accepted. Negative values are not accepted. See Section [3.3.10.6](#page-65-0) for information on zero target value.** 

Press **[ENT/SET P]** to start pressure control to the target pressure and return to the MAIN RUN screen. The MAIN RUN screen when pressure control is active is:

- 1. Standard MAIN RUN screen first line showing measured pressure and active Q-RPT. Shows target pressure value when condition is *Ready*.
- 2. Current control mode indicator. Flashes when automated pressure control is active. Character is **<D>** for standard or **<d>** for hi volume dynamic control. **<C>** is appended if custom control parameters are in use.
- 3. Target pressure value (**<T>**) when controlling and condition is *Not Ready*. Current deviation from the target pressure (**<D>**) when in dynamic control mode and condition is *Ready*.

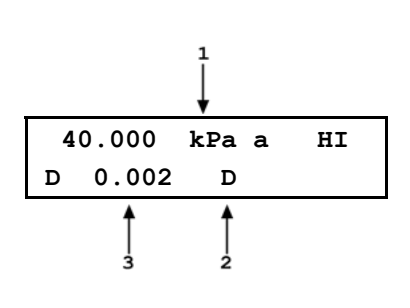

Observe the *Ready/Not Ready* indicator LED (see Section [3.2.3](#page-38-0)) for indication of when the controlled pressure has reached the target and stabilized inside the hold limit. PPCH-G continues maintaining pressure at the target value following dynamic control protocol (see Section [3.2.2.2\)](#page-33-0) until automated pressure control is interrupted.

 $\sqrt{2}$  **If PPCH-G is unable to control pressure or appears to control pressure poorly, see Section [6](#page-150-0) to troubleshoot.** 

 **See Section [3.4.6](#page-71-0) for information on customizing pressure control parameters.** 

The  $\left[\right]$  and  $\left[\right]$  direct pressure control keys can be used while controlling **to jog the pressure control target value up or down by the jog step value (see Section [3.1.3\)](#page-29-0). These keys also jog the target value when in the ENTER target value screen.** 

### <span id="page-62-0"></span>**3.3.10.2 STATIC CONTROL MODE, [ENT/SET P]**

If the PPCH-G is not set for static control, use **SPECIAL, <6control>**, **<2mode>** to select static control mode.

**DEL For best results, wait 5 with the PPCH-G vented before controlling pressure when changing to or from standard dynamic control mode. This is to allow time for the PPCH-G thermal pressure control unit to respond and stabilize.** 

Press **[ENT/SET P]** from the MAIN RUN screen. The display is:

1. Standard MAIN RUN screen first line showing measured pressure and active Q-RPT.

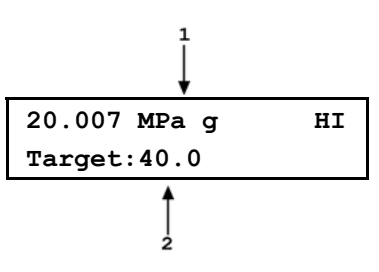

2. Edit field for the pressure control target pressure in current pressure unit of measure.

Edit the target pressure value as desired.

 $\sum_{i=1}^{n}$  **A target pressure entry that exceeds the current upper limit (see Section [3.4.4\)](#page-69-0) is not accepted. Negative values are not accepted. See Section [3.3.10.6](#page-65-0) for information on zero target value.** 

Press **[ENT/SET P]** to start pressure control to the target pressure and return to the MAIN RUN screen. The MAIN RUN screen when pressure control is active is:

- 1. Standard MAIN RUN screen first line showing measured pressure and active Q-RPT.
- 2. Current control mode indicator. Flashes when automated pressure control is active. Character is **<S>** for static control. **<C>** is appended if custom control parameters are in use.
- **38.979 MPa a HI R 0.002/s S**
- 3. Target pressure value (**<T>**) when controlling and condition is *Not Ready*. Pressure rate of change **<R>** when within hold limit and waiting for pressure stability.

Observe the *Ready/Not Ready* indicator LED (see Section [3.2.3](#page-38-0)) for indication of when the controlled pressure is within the hold limit and stable. PPCH-G continues controlling following static pressure control protocol (see Section [3.2.2.3\)](#page-34-0) until automated pressure control is interrupted.

 $\sqrt{2}$  **If PPCH-G is unable to control pressure or appears to control pressure poorly, see Section [6](#page-150-0) to troubleshoot.** 

 **See Section [3.4.6](#page-71-0) for information on customizing pressure control parameters.** 

<span id="page-63-0"></span>**The**  $\begin{bmatrix} 1 \\ 2 \end{bmatrix}$  **and**  $\begin{bmatrix} 1 \\ 2 \end{bmatrix}$  **direct pressure control keys can be used in static mode while the PPCH-G is waiting for pressure stability to jog the pressure by the pressure step value. (see Section [3.1.3\)](#page-29-0). These keys also jog the target value when in the ENTER target value screen.** 

# **3.3.10.3 MONOTONIC CONTROL MODE, [ENT/SET P]**

If the PPCH-G is not set for monotonic control, use **SPECIAL, <6control>**, **<2mode>** to select monotonic control mode.

 **Use monotonic control with caution. Once pressure is set to the target, an ascending monotonic ramp will continue increasing pressure until stopped by a new pressure command, aborting control or reaching the active range upper limit pressure (see Section [3.4.4](#page-69-0)).** 

 **For best results, wait 5 minutes with the PPCH-G vented before controlling pressure when changing to or from standard dynamic control mode. This is to allow time for the PPCH-G thermal pressure control unit to respond and stabilize.** 

Press **[ENT/SET P]** from the MAIN RUN screen. The display is:

- 1. Standard MAIN RUN screen first line showing measured pressure and active Q-RPT.
- 2. Edit field for the pressure control target pressure in current pressure unit of measure.

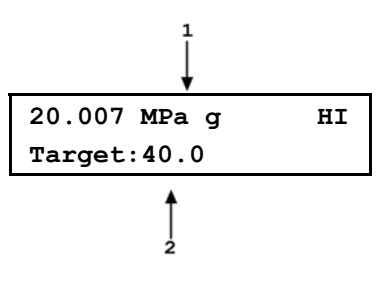

Edit the target pressure value as desired.

 **A target pressure entry that exceeds the current upper limit (see Section [3.4.4\)](#page-69-0) is not accepted. Negative values are not accepted. See Section [3.3.10.6](#page-65-0) for information on zero target commands.** 

Press **[ENT/SET P]** to start pressure control to the target pressure and return to the MAIN RUN screen. The MAIN RUN screen when pressure control is active is:

- 1. Standard MAIN RUN screen first line showing measured pressure and active Q-RPT. Always shows measured pressure.
- 2. Current control mode indicator. Flashes when automated pressure control is active. Character is **<M>** for monotonic control. **<C>** is appended if custom control parameters are in use.

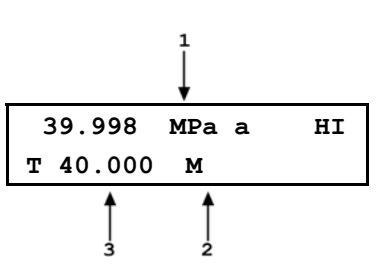

3. Target pressure value (**<T>**) at all times.

Observe the *Ready/Not Ready* indicator LED (see Section [3.2.3](#page-38-0)) for indication of when the controlled pressure is at the target pressure and under the monotonic ramp rate target. PPCH-G continues controlling following monotonic pressure control protocol (see Section [3.2.2.4](#page-35-0)) until automated pressure control is interrupted.

<span id="page-64-0"></span>**If PPCH-G** is unable to control pressure or appears to control pressure poorly, **see Section [6](#page-150-0) to troubleshoot.** 

 **See Section [3.4.6](#page-71-0) for information on customizing pressure control parameters.** 

#### **3.3.10.4 RAMP CONTROL MODE, [ENT/SET P]**

If the PPCH-G is not set for ramp control, use **SPECIAL, <6control>**, **<2mode>** to select ramp control mode.

 $\sqrt{2}$  **Use ramp control with caution. An ascending ramp will not stop increasing pressure until stopped by a new pressure command, aborting control or reaching the active range upper limit pressure (see Section [3.4.4](#page-69-0)).** 

 **For best results, wait 5 minutes with the PPCH-G vented before controlling pressure when changing to or from standard dynamic control mode. This is to allow time for the PPCH-G thermal pressure control unit to respond and stabilize.** 

Press **[ENT/SET P]** from the MAIN RUN screen. The display is:

- 1. Standard MAIN RUN screen first line showing measured pressure and active Q-RPT.
- 2. Edit field for the target ramp rate in current pressure unit of measure per second.

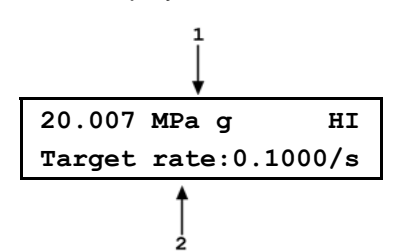

Edit the target ramp value as desired. Enter a negative value for a descending rate.

 **A rate entry of 0 is not accepted.** 

Press **[ENT/SET P]** to start pressure control to the target ramp rate and return to the MAIN RUN screen. The MAIN RUN screen when pressure control is active is:

- 1. Standard MAIN RUN screen first line showing measured pressure and active Q-RPT. Always shows measured pressure.
- 2. Actual pressure rate of change (**<R>**) at all times.
- 3. Current control mode indicator. Flashes when automated pressure control is active. Character is **<R>** for ramp control. **<C>** is appended if custom control parameters are in use.

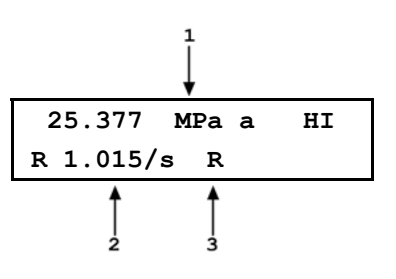

Observe the *Ready/Not Ready* indicator LED (see Section [3.2.3](#page-38-0)) for indication of when the target rate has been established within the rate hold limit. PPCH-G continues controlling following ramp pressure control protocol (see Section [3.2.2.5\)](#page-36-0) until automated pressure control is interrupted.

<span id="page-65-0"></span>**If PPCH-G** is unable to control pressure or appears to control pressure poorly, **see Section [6](#page-150-0) to troubleshoot.** 

 **See Section [3.4.6](#page-71-0) for information on customizing pressure control parameters.** 

# **3.3.10.5 PG CONTROL MODE, [ENT/SET P]**

**PG** control is not to be used for regular PPCH-G stand alone operation. It **should only be used by a PG7202 piston gauge AutoGen function.** 

PG control mode is not to be used for regular PPCH-G stand alone operation. It is used only by a PG7202 piston to automated pressure control using the AutoGen function (see PG7000 Operation and Maintenance Manual).

If the PPCH-G is operated locally or remotely in PG control mode, operation appears identical to hi volume dynamic mode (see Section [3.2.2.2](#page-33-0)*)* but the thermal pressure control unit (TPCU) is active and may affect pressure stability, especially when not actively controlling pressure.

When PG control mode is active, the main run screen control character is **<P>**.

### **3.3.10.6 INTERRUPTING AUTOMATED PRESSURE CONTROL**

Automated pressure control is interrupted by:

- **Pressing [ESC]:** Suspends control and remains in MAIN RUN screen. Does not vent pressure. PPCH-G passively measures the pressure applied to its **TEST** port. Pressure may take some time to stabilize if control mode is dynamic as thermal pressure control unit stabilizes.
- **Pressing any direct pressure control key other than the jog keys (see Section** [3.1.3](#page-29-0)**):** Suspends control and executes direct pressure control.
- **Pressing any function key:** Suspends control and goes to the selected function. Does not vent pressure. PPCH-G passively measures the pressure.
- **Pressing [ENT/SET P]: In dynamic, static and ramp modes**, suspends control and goes to ENTER target screen. Does not vent pressure. PPCH-G passively measures the pressure. **In monotonic mode**, **[ENT/SET P]**  suspends control only if the pressure has not yet reached the target limit. **[ENT/SET P]** does not suspend control during the slow ramp after the target pressure has been reached. This is to avoid suspending control when setting the next pressure increment as that could cause the direction of pressure evolution to reverse, violating the monotonic excursion.
- **Sending any remote command when in local mode** interrupts pressure control.

To resume automated pressure control, press **[ENT/SET P]** and ENTER a target pressure value.

# <span id="page-66-0"></span>**3.3.10.7 AUTOMATED PRESSURE COMMANDS FOR ZERO PRESSURE**

A command for automated pressure control to a target value of zero when in gauge or absolute measurement mode is interpreted in the same manner as if the **[VENT]** direct pressure control key had been pressed (see Section [3.1.3](#page-29-0)). Pressure is controlled down and the vent valve is opened. A *Ready* condition occurs when the vent sequence has completed, including running AutoZ, if applicable (see Section [3.5.1\)](#page-77-0). Zero is not an accepted entry in ramp control mode.

لتعن  **PPCH-G cannot set pressure under atmosphere. An automated pressure control command for zero pressure in absolute measurement mode results in setting atmospheric pressure by opening the TEST port to atmosphere (venting). This is the lowest absolute pressure PPCH-G can set. When zero absolute is given as a pressure target, the pressure actually measured by the PPCH-G after the ready condition occurs must be read back rather than assuming a specific pressure value has been set.** 

# **3.4 [SETUP]**

# **PURPOSE**

**[SETUP]** accesses a menu of functions and features commonly used in setting up and using PPCH-G.

# **OPERATION**

To access the SETUP menu, press **[SETUP]** from the MAIN RUN screen. The display is:

**1range 2res 3jog 4UL 5ATest 6control 7drv** 

#### **SETUP menu choices include:**

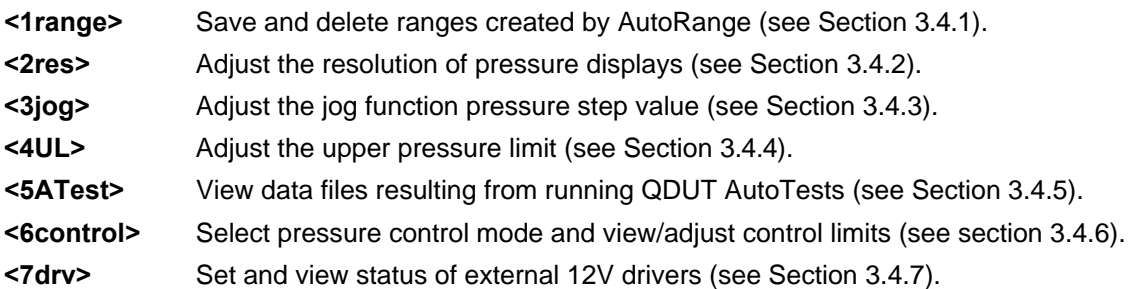

# **3.4.1 <1RANGE>**

# **PURPOSE**

Save AutoRange ranges and associated settings for recall. Delete previously saved AutoRange ranges.

### **PRINCIPLE**

The PPCH-G AutoRange function creates a range and automatically sets various operating parameters proportionally to the range (see Section [3.3.4](#page-46-0)). Operating settings can then be changed by the user. Many operating settings are specific to the current range (see [Table 5\)](#page-41-0).

**[SPECIAL]**, **<1range>** allows the AutoRange range and associated settings to be saved for later recall using the **[RANGE]** key (see Section [3.3.1](#page-42-0)). This can save the user from having to recreate frequently used ranges and custom settings.

**[SPECIAL]**, **<1range>** is also used to delete ranges that have been saved but are no longer needed.

### <span id="page-67-0"></span>**3.4.1.1 SAVING AN AUTORANGE RANGE**

#### **OPERATION**

To save a range created by AutoRange, the range must be the active range. Use AutoRange to create the range (see Section [3.3.4\)](#page-46-0) and then make any desired feature and setting adjustments.

Once the AutoRange range is set up as desired, press **[SETUP]**, **<1range>** and select **<1save>**. The display is:

- 1. Indication that this is an AutoRange range to be saved.
- 2. Designator and position of the Q-RPT used by the range to be saved.
- 3. Pressure unit of measure of the range to be saved.

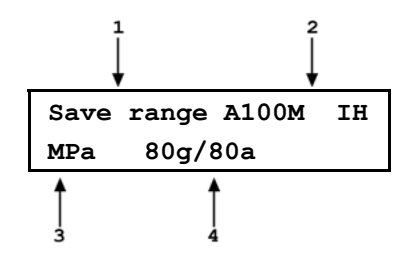

4. Full scale pressure of the range to be saved in gauge mode and absolute mode if available.

Press **[ENT]** to save the range or **[ESC]** to return to the MAIN RUN screen without saving the range.

 $\sum_{i=1}^{n}$  **Default (DF) Q-RPT ranges cannot be saved. They are permanent.** 

**Duplicate AutoRange ranges cannot be saved. A duplicate AutoRange range is a range that has the same measurement mode and full scale and uses the same Q-RPT as a range that has already been saved.** 

# **3.4.1.2 DELETING AUTORANGE RANGES**

### **O** OPERATION

To delete a single saved AutoRange range, press **[SETUP]**, **<1range>**, **<2delete>**. If there are any saved ranges available to delete, the display is:

- 1. Indication that the cursor control keys may be used to toggle through the saved ranges to select the one to be deleted.
- 2. Designator and position of the Q-RPT used by the range to be deleted.
- 3. Pressure unit of measure of the range to be deleted.

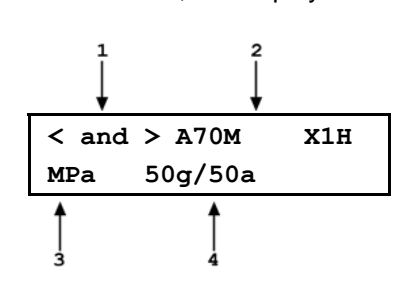

4. Full scale pressure of the range to be deleted in gauge mode and absolute mode if available.

Use the cursor control keys to toggle through the ranges available to be deleted. When the desired range to be deleted is displayed, press **[ENT]**. If you are sure you want to delete this range, press **[ENT]** again in response to the **<Delete?>** query. Press **[ESC]** to return to the **<AutoRange:>** screen without deleting a range.

To delete all of the saved AutoRange ranges, press **[SETUP]**, **<1range>**, **<3delete all>**. If you are sure you want to delete all the ranges, respond **<1yes>** to the **<Delete all saved ranges?>** query. If not, respond **<2no>**.

# **3.4.2 <2RES> (RESOLUTION)**

### **PURPOSE**

To set the resolution with which measured pressures and other pressure indications and settings are displayed.

#### <span id="page-68-0"></span> **PRINCIPLE**

The resolution with which PPCH-G displays pressure values can be adjusted. This feature can be used to reduce the resolution when lower precision measurements are being made and excess resolution might confuse or distract the operator.

The resolution setting determines the number of digits with which pressure is displayed. The resolution is calculated based on the full scale of the range and then rounded to the furthest digit to the right. For example, resolution of 0.001  $%$  on a range of 150 MPa is 150 X 0.001  $% = 0.0015$  which is rounded down to 0.001 MPa.

**Default resolution is 10 ppm of active range span.** Resolution is set automatically by **AutoRange (see Section [3.3.4](#page-46-0)).** 

#### **OPERATION**

To access the resolution function, press **[SETUP]**, **<2res>**. The display is:

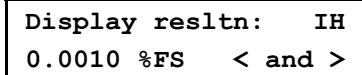

Use the cursor control keys to set the desired level of resolution. Press **[ENT]** to return to the MAIN RUN screen with the new resolution setting active or **[ESC]** to make no changes.

 **The resolution setting is range specific. A resolution setting made in one range does NOT affect other ranges.** 

 $\frac{1}{2}$  **The maximum resolution setting is limited in AutoRange ranges that are less than 10 % of the Q-RPT default full scale.** 

 **The maximum resolution setting when using a utility sensor is 0.001 % of utility sensor span.** 

# **3.4.3 <3JOG>**

### **PURPOSE**

Adjust the nominal change in pressure caused by using the jog direct pressure control keys  $([Z]_a$  and  $[\vee']_a$ .

### **PRINCIPLE**

The jog direct pressure control keys,  $[\angle]$  and  $[\vee]$ , increase or decrease pressure by a nominal amount each time they are pressed. If pressure control is NOT active, pressing the jog key causes an up or down pressure step. If dynamic pressure control is active, the jog key causes the pressure control target value to be changed by the amount of the jog step. **[SETUP]**, <3jog> allows the nominal value of the jog step to be adjusted.

 **The default jog step is 0.02% of active range span. The maximum jog step is 5 % of active range span. Jog step value is set automatically by AutoRange (see Section [3.3.4](#page-46-0)).** 

 **See Section [3.1.3](#page-29-0) for information on the jog key effect while control is active in various control modes.** 

### <span id="page-69-0"></span> **OPERATION**

To access the jog step adjustment function, press **[SETUP]**, **<3jog>**. The display is:

**Jog step size: IH 0.010 MPa** 

Edit the value of the jog step as desired. Press **[ENT]** to return to the MAIN RUN screen with the new jog step size active. Press **[ESC]** to return to the MAIN RUN screen with no change to the jog step size.

**Pressing**  $\begin{bmatrix} 2\\ 1 \end{bmatrix}$  **and**  $\begin{bmatrix} 1\\ 1 \end{bmatrix}$  **simultaneously is a short cut to the <Jog step size:> menu.** 

 **The jog step setting is range specific. A jog step setting made in one range does NOT affect other ranges.** 

# **3.4.4 <4UL> (UPPER LIMIT)**

### **PURPOSE**

To set the upper limit pressure value for a pressure range and measurement mode.

#### **PRINCIPLE**

The UPPER LIMIT function allows the setting of a maximum pressure not to be exceeded when using a specific range and measurement mode. Absolute and gauge measurement modes (see Section [3.3.3,](#page-45-0)  **PRINCIPLE**) have their own, specific limits.

Automated pressure control targets greater than the upper limit are not accepted. When the pressure measured by PPCH-G exceeds the upper limit, automated or direct manual pressure control is aborted and an intermittent warning beep sounds.

The UPPER LIMIT function is most often used to protect the device or system connected to the PPCH-G **TEST** port from accidental overpressure.

**DET The default upper limit is 105 % of AutoRange span or 102 % of Q-RPT default (maximum) full scale, whichever is lower.** 

 **The upper limit is very useful in assuring that the pressure ramps of monotonic or ramp pressure control modes do not result in an accidental overpressure.** 

# **OPERATION**

To view or edit the upper limit press **[SETUP]**, **<4UL>**.

The display is:

1. Entry field for upper limit value in active pressure unit of measure and measurement mode.

**Upper limit: IH 71.400 MPa a** 

Edit the upper limit value as desired. The maximum upper limit is 105 % of AutoRange range or 102 % of default QRPT range, whichever is lower. Press **[ENT]** to return to the MAIN RUN screen with the new upper limit active. Press **[ESC]** to return to the MAIN RUN screen with no change to the upper limit.

<span id="page-70-0"></span>When the upper limit has been exceeded, the display of current pressure flashes and a buzzer sounds at 2 second intervals. To return to normal operation, reduce pressure using direct pressure control keys or an automated pressure command.

 **Upper limit values are specific to each range and measurement mode. Be careful not to assume that the upper limit set in one measurement mode will apply to the other. For example, if you set 50 MPa as the upper limit in gauge mode, the upper limit will not be 50 MPa in absolute mode of the same range.** 

 **Upper limits are always specified and displayed in the currendt pressure unit of measure.** 

# **3.4.4.1 OVER PRESSURE FUNCTION**

In addition to the UL function, PPCH-G has an over pressure function.

The over pressure function executes when a Q-RPT measures a pressure that is 104 % of its default span or a utility sensor measures a pressure that is 110 % of its default span.

When PPCH-G is using an external Q-RPT in an RPM4, the PPCH-G utility sensor or Hi Q-RPT acts as a watchdog. If the watchdog measures a pressure greater than the maximum pressure of the active external Q-RPT, PPCH-G executes the overpressure function.

The over pressure function causes all pressure control to be interrupted, changes the active range to the default range of the Internal, Hi (IH) Q-RPT or utility sensor and causes the measured pressure display to flash. The overpressure function also logs the time and date of the overpressure condition in both user and factory logs to assist in incident diagnosis (see Section [3.5.9](#page-94-0)).

To recover from an overpressure, correct the overpressure condition and cycle PPCH-G power. Be sure to correct the condition that caused the overpressure before cycling power.

 $\sum_{i=1}^{n}$  **RPM4 has its own, independent overpressure function. When a Q-RPT on an RPM4 is active, both the PPCH-G and the RPM4 may execute overpressure routines in response to an overpressure condition of the RPM4. See the RPM4 Operation and Maintenance Manual for information on the RPM4 overpressure function.** 

# **3.4.5 <5ATEST>**

### **PURPOSE**

To view the data files that are created when QDUT AutoTests are run (see Section [3.3.6.2](#page-53-0)).

### **PRINCIPLE**

PPCH-G supports QDUTAutoTests (see Section [3.3.6.2\)](#page-53-0). When a QDUT AutoTest is run, the PPCH-G pressure accepted by the operator, and <IN> or <OUT> condition, at each point is logged. The logged pressure and an identifying header are stored in a data file. The data file can be viewed immediately following the last point of the sequence by selecting **<3data>**. In addition, the up to ten previous data files recorded can be viewed anytime using **[SETUP]**, **<5ATest>**.

#### <span id="page-71-0"></span>**Data File Protocol**

Up to ten QDUT AutoTest data files are buffered, ten at a time, in PPC3 memory. When a new test is completed, its data file goes to the front of the queue and the oldest data file is deleted.

Data files are identified by a header whose first line is the full scale of the DUT and the number of test points in the QDUT AutoTest sequence. The second line is the date (YYYYMMDD) and time (HH:MM:SS) at which the last point of the sequence was accepted.

Following the data file header, each test point is recorded including the pressure setting of the PPCH-G with head, AutoZ and range status as well as an indication of whether the reading was in or out of tolerance and the test point number over the total number of test points in the QDUT sequence.

### **OERATION**

To access the QDUT AutoTest data file viewing function press **[SETUP]**, **<5ATest>**.

The first display is the data file header which can be used to toggle through data files:

- 1. Full scale of the QDUT AutoTest sequence with pressure unit of measure and measurement mode.
- 2. Number of test points completed / total number of test points in the sequence definition.
- 3. Date (YYYYMMDD) and time the last point was completed.

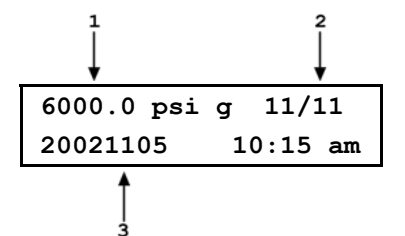

**6000.5 psi g hzX1H View data OUT 2/11** 

2

Use the forward and backward cursor control keys to scroll through the headers of the other QDUT AutoTest data files available. PPCH-G stores up to ten data files in order of execution with a new data file pushing all the files back and deleting the oldest one. When the header of the data file you would like to view appears, press **[ENT]** or the down cursor control key to view the first point of the identified sequence.

The display is:

- 1. PPCH-G pressure logged for the test point.
- 2. Head, AutoZ and active Q-RPT indicator (same as in the PPCH-G MAIN RUN screen).
- 3. Indication that this point was out of tolerance. Indicates **<IN>** if point was in tolerance. Definition of out of tolerance is (Nominal point – PPC pressure > DUT tolerance \* DUT FS).
- 4. Number of this test point / total number of points in the sequence.

Press **[ENT]** to move to the next data point or use the up and down cursor control keys to scroll backwards and forwards through the test points. The data file header is between the first point and the last point.

Press **[ESC]** to exit the data file. Confirmation is required to exit the data view function.

# **3.4.6 <6CONTROL>**

### **PURPOSE**

To set the automated pressure control mode for the active range, customize control parameters for the active control mode, activate default control parameters.

### **PRINCIPLE**

The CONTROL function allows the active control mode for the current range to be set to dynamic (standard or hi volume), static, monotonic or ramp. The control mode set is specific to the active range and is saved with that range when ranges are changed. For a complete description of the operation and purpose of the different control modes see Section [3.2.2.](#page-32-0)
<span id="page-72-0"></span>When a control mode is selected using the CONTROL function, CONTROL parameters are automatically set to default values for that control mode in the active range (see [Table 8](#page-72-0) for definition of PPCH-G default control parameters). The default control parameters are those best suited to operate within PPCH-G pressure control and measurement specifications for a given range of operation.

Control mode parameters can be viewed and customized in the CONTROL function (see Section [3.4.6\)](#page-71-0). Customizing the control parameters changes the conditions required for a *Ready* condition to occur (see Section [3.2.3](#page-38-0)). This can be used to increase control speed (reduce time to *Ready*), usually by decreasing control precision, or to increase precision which usually decreases control speed. For example, changing the dynamic pressure control hold limit from its default value of  $\pm$  0.01 % of the active range to  $\pm$  0.05 % of the active range decreases the time required to set a pressure since the limit within which the pressure must be set has increased. However, it will also increase the maximum possible control error when *Ready* is indicated.

|                                                                       | <b>HOLD LIMIT</b>                                                                                | <b>PRESSURE</b><br><b>STABILITY LIMIT</b>                                                              | <b>PRESSURE</b><br><b>TARGET LIMIT</b> | <b>RATE LIMIT</b>                      |
|-----------------------------------------------------------------------|--------------------------------------------------------------------------------------------------|----------------------------------------------------------------------------------------------------|----------------------------------------|----------------------------------------|
| <b>DYNAMIC</b><br><b>MODE</b>                                         | $+0.01$ % of active<br>range, or 0.003 % of                                                      | Not applicable                                                                                         | Not applicable                         | Not applicable                         |
| (standard and<br>hi volume)                                           | <b>Q-RPT</b> maximum<br>span, whichever is<br>greater                                            |                                                                                                    |                                        |                                        |
| <b>STATIC MODE</b>                                                    | $± 1$ % of active range                                                                          | $\pm$ 0.005 % of active<br>range or 2 ppm of<br>Q-RPT maximum<br>span/second,<br>whichever is greater  | Not applicable                         | Not applicable                         |
| <b>MONOTONIC</b><br><b>MODE</b>                                       | Not applicable                                                                                   | Not applicable                                                                                         | 1 % of Q-RPT<br>maximum span           | 0.05 % of Q-RPT<br>maximum span/second |
| <b>RAMP MODE</b>                                                      | $\pm$ 25 % of target rate                                                                        | Not applicable                                                                                         | Not applicable                         | Not applicable                         |
| <b>PG MODE</b><br>(use with<br><b>PG7202</b><br>piston gauge<br>only) | $\pm$ 0.01 % of active<br>range, or 0.003 % of<br>Q-RPT maximum<br>span, whichever is<br>greater | Not applicable                                                                                         | Not applicable                         | Not applicable                         |
| <b>CONTROL</b><br><b>IDLE</b>                                         | Not applicable                                                                                   | $\pm$ 0.005 % of active<br>range or 2 ppm of<br>Q-RPT maximum<br>range/second,<br>whichever is greater | Not applicable                         | Not applicable                         |

**Table 8.** Default pressure control parameters

\*Note: % of range limits are of default or AutoRanged range.

# **OPERATION**

To access the CONTROL function, press **[SETUP]**, **<6control>**. The display is:

- 1. Control mode that is currently active.
- 2. Active Q-RPT indicator.
- 3. Selection to adjust limits of active control mode (**<1limits>**) or select a control mode (**<2mode>**).

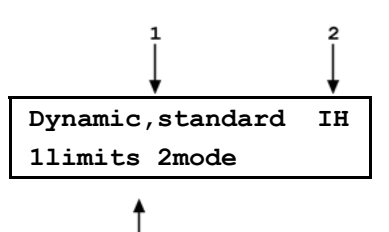

Select **<1limits>** to view or edit the active control limits for the active control mode (see Section [3.4.6.1\)](#page-73-0).

Select **<2mode>** to change the active control mode (see Section [3.4.6.2\)](#page-75-0).

# <span id="page-73-0"></span>**3.4.6.1 <1LIMITS> (CUSTOM CONTROL PARAMETERS)**

#### **PURPOSE**

To view active pressure control parameters and/or set custom control parameters.

#### **PRINCIPLE**

See Section [3.4.6,](#page-71-0) O PRINCIPLE.

#### **OPERATION**

 $\sqrt{2}$  **[SETUP], <6control>, <1limits> views and/or sets limits for the active control mode only. To set limits for a control mode other than the active control mode,**  select that control mode first using [SETUP], <6control>, <2mode>.

To view active control parameters and/or set custom control parameters, press **[SETUP]**, **<6control>**, **<1limits>** from the MAIN RUN screen. The display is depends upon the active control mode.

 $\sqrt{2}$  **To reset default control parameters for a range and control mode, select the control mode using [SETUP], 6control, 2mode.** 

**DET Custom control parameters are range specific. Changes made in one range are stored for that range and are recalled when that range is made active. Changes made in one range do not affect any other range.** 

 $\sqrt{2}$ When custom control parameters are active, a <C> is appended to the control **mode indicating character (<D> for standard dynamic, <d> for hi volume dynamic, <S> for static, <M> for monotonic, <R> for rate) in the middle of the bottom line of the MAIN RUN screen.** 

#### **Dynamic (standard and hi volume), Static and PG Control Modes**

When dynamic or static control mode is active, the **[SETUP]**, **<6control>**, **<1limits>** display is:

- 1. Active Q-RPT designator.
- 2. View/edit field of hold limit value in active pressure unit of measure. Shows active hold limit.
- 3. Active control mode (**<D>** for standard dynamic, **<d>** for hi volume dynamic, **<S>** for static).

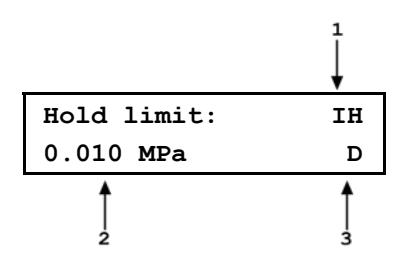

Edit the hold limit value if desired and press **[ENT]** to view the stability limit. The next display is:

- 1. Active Q-RPT designator.
- 2. View/edit field of stability limit value in active pressure unit of measure. Shows active stability limit.
- 3. Active control mode (**<D>** for standard dynamic, **<d>** for hi volume dynamic, **<S>** for static).

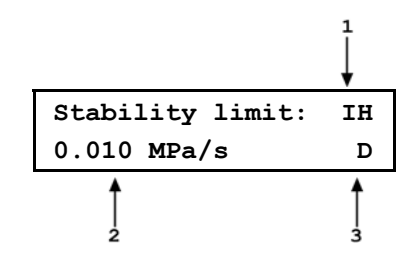

Edit the stability limit value if desired and press **[ENT]** to return to the main run screen with the edited values active.

See Section [3.4.6,](#page-71-0) [Table 8](#page-72-0) for default control limits.

#### **Monotonic Control Mode**

When monotonic control mode is active, the **[SETUP]**, **<6control>**, **<1limits>** display is:

- 1. Active Q-RPT designator.
- 2. View/edit field of pressure target limit value in active pressure unit of measure. Shows active target limit.

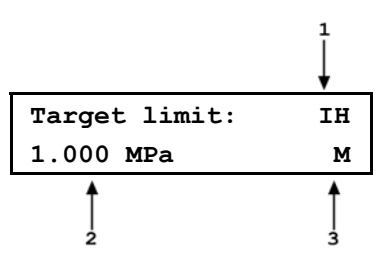

3. Active control mode (**<M>** for monotonic).

Edit the target limit value if desired and press **[ENT]** to view the monotonic ramp rate limit. The next display is:

- 1. Active Q-RPT designator.
- 2. View/edit field of monotonic ramp rate limit in active pressure unit of measure per second. Shows active rate limit.

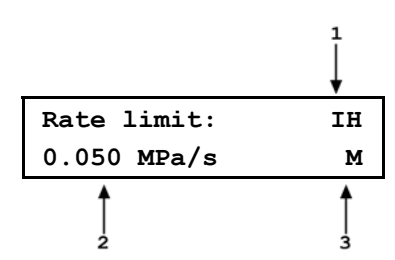

3. Active control mode (**<M>** for monotonic).

Edit the target ramp rate if desired and press **[ENT]** to return to the main run screen with the edited values active.

See Section [3.4.6,](#page-71-0) [Table 8](#page-72-0) for default control limits.

#### **Ramp Control Mode**

When ramp control mode is active, the **[SETUP]**, **<6control>**, **<1limits>** display is:

- 1. Active Q-RPT designator.
- 2. View/edit field of pressure ramp rate hold limit value in active pressure unit of measure per second.
- 3. Active control mode (**<R>** for ramp).

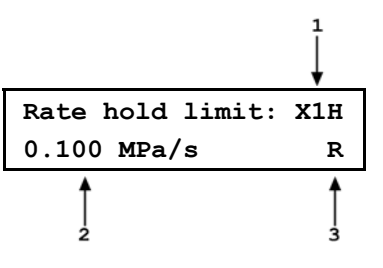

Edit the ramp rate hold limit value if desired and press **[ENT]** to return to the main run screen with the edited values active.

See Section [3.4.6,](#page-71-0) [Table 8](#page-72-0) for default control limits.

# <span id="page-75-0"></span>**3.4.6.2 <2MODE>**

# **PURPOSE**

To select the active automated pressure control mode.

# **PRINCIPLE**

See Section [3.4.6,](#page-71-0) O PRINCIPLE.

# **OPERATION**

The control mode selection display is: **1dynamic 2static X1H 3monotonic 4ramp 5PG** 

The cursor is on the active control mode. Making a control mode selection activates the control mode, sets default control parameters for that control mode (see Section [3.4.6](#page-71-0), [Table 8](#page-72-0)) and returns to the main run screen. To set custom control parameters, press **[SETUP]**, **<6control>**, **<1limits>** from the MAIN RUN screen (see Section [3.4.6.1](#page-73-0)).

# **Dynamic control mode selection, standard or hi volume**

When **<1dynamic>** is selected, the type of dynamic control (standard or hi volume) must be specified (see Section [3.2.2.2](#page-33-0)).

After selecting **<1dynamic>**, display is: **Dynamic control X1H** 

**1standard 2hi volume** 

Select the desired dynamic control mode type. The default is **<1standard>**. Making a control mode selection activates the control mode, sets default control parameters for that control mode.

**DET For best results, wait 5 minutes with the PPCH-G vented before controlling pressure when changing to or from standard dynamic control mode. This is to allow time for the PPCH-G thermal pressure control unit to respond and stabilize.** 

**E** Control mode setting is range specific. A change in control mode made while in **one PPCH-G range does NOT affect the control mode setting in other ranges.** 

 $\sqrt{2}$  **The current control mode is indicated by two characters in the middle of the bottom line of the MAIN RUN screen (<D> for standard dynamic, <d> for hi volume dynamic, <S> for static, <M> for monotonic, <R> for ramp, with <C> appended if custom control settings are in use). (See Section [3.1.1\)](#page-26-0)** 

# **3.4.6.3 TURNING-OFF CUSTOM CONTROL PARAMETERS**

To return to default pressure control parameters for the active range and control mode, select the control mode using **[SETUP]**, **<6control>**, **<2mode>** (see Section [3.4.6\)](#page-71-0). Selecting the mode automatically activates its default control parameters. This is a convenient way to put the PPCH-G into a known condition after trying custom control settings.

# <span id="page-76-0"></span>**3.4.7 <7DRV> (DRIVERS)**

# **PURPOSE**

To control the output signals of PPCH-G's 8 channel, 12 V external drivers.

# **PRINCIPLE**

PPCH-G external drivers are available to drive peripheral equipment in a PPCH-G system, for example, solenoid valves. The driver electrical connections are available from a rear panel connector.

 **See Section [7.1](#page-154-0) for driver specifications and connector pin-outs.** 

# **OPERATION**

To access the driver control function press **[SETUP]**, **<7drv>**. The display is:

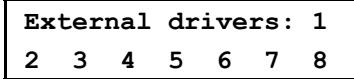

Pressing the keypad numerical key driver number turns that driver ON and OFF with either a momentary or a toggled response. An active driver is indicated by  $\lt\neq\gt$  immediately following the driver number.

Pressing **[ENT]** while in the external drivers menu causes a menu to appear that allows selection of whether the driver actuation by selecting the driver number will be **<1momentary>** or **<2toggle>**.

# **3.5 [SPECIAL]**

# **PURPOSE**

**[SPECIAL]** accesses a menu of PPCH-G settings, adjustment and features that are less commonly used or not normally used in regular operation.

# **OPERATION**

Press **[SPECIAL]** from the MAIN RUN screen to access the SPECIAL menu. The display is:

**1AutoZ 2remote 3head 4reset 5pref 6Punit 7internal 8cal 9log** 

**B** Some screens, such as the SPECIAL menu, go beyond the two lines provided by the display. This is **indicated by a flashing arrow in the second line of the display. Press the cursor control keys to move the cursor to access the lines that are not visible or directly enter the number of the hidden menu choice if you know it.** 

# **SPECIAL menu choices include:**

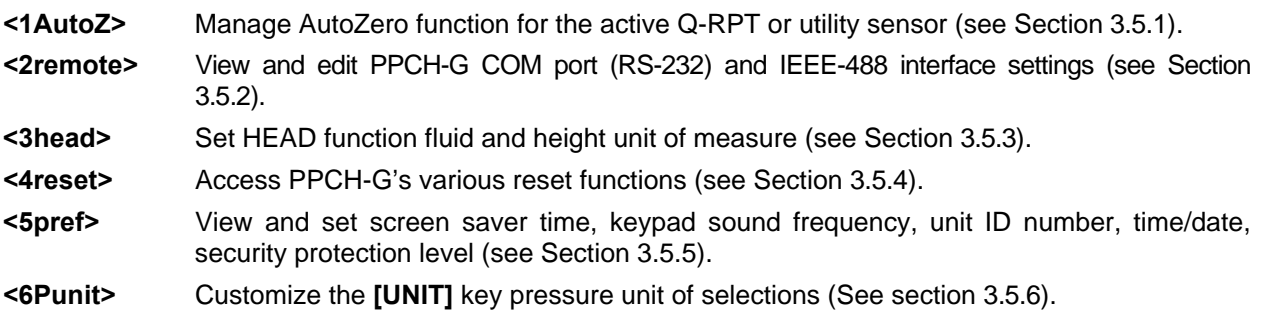

- <span id="page-77-0"></span>**<7intern>** Access internal functions including control configurations, on-board barometer viewing, pump and reservoir functions (see Section [3.5.7](#page-93-0)).
- **<8cal>** View and adjust RPM3 utility sensor, Q-RPT and barometer calibration coefficients (see Sections [3.5.8](#page-94-0) and [5.2\)](#page-132-0).

**<9log>** View the PPCH-G incident log (see Section [3.5.9\)](#page-94-0).

# **3.5.1 <1AUTOZ>**

#### **PURPOSE**

To offset the PPCH-G system Q-RPTs relative to a reference value in order to compensate for possible changes in Q-RPT zero between full recalibrations.

#### **PRINCIPLE**

#### **AutoZ Purpose and Principle**

The main component of the change over time of the PPCH-G Q-RPTs is change in zero or offset, independent of span. Offsetting or "rezeroing" PPCH-G Q-RPTs relative to a reference between recalibrations allows measurement uncertainty specifications to be maintained with less frequent full calibrations. The PPCH-G AutoZero function (AutoZ) provides full on-board support for the rezeroing process to simplify its application by the user.

The AutoZero function uses three values:

1. **Pstd,0:** The pressure value indicated by the AutoZ reference, the device that is acting as the reference relative to which to offset the Q-RPT.

In **absolute measurement mode**, the pressure at which AutoZ is performed is normally atmospheric pressure and the **P**<sub>std,0</sub> value can be supplied by manual entry.

In **gauge measurement mode**, P<sub>std,0</sub> is always zero (atmospheric pressure) which is supplied by definition when the Q-RPT is vented to atmosphere.

- 2. **Pu,0:** The pressure reading of the Q-RPT, with no AutoZ offset, at the time AutoZ is performed.
- 3. **Poffset,G** and **Poffset,A:** The difference between the reading of the Q-RPT with no AutoZ offset (**Pu,0**) and the indication of the AutoZ reference (**Pstd,0**) for gauge (**G**) or absolute measurement mode (**A**):

# $P_{offset} = P_{u,0} - P_{std,0}$

**P**<sub>offset</sub> represents the change in zero of the Q-RPT relative to the AutoZ standard (P<sub>std,0</sub>). The AutoZ function manages the determination, storage and application of **Poffset** for PPCH-G system Q-RPTs in absolute and gauge measurement modes.

When the Q-RPT is calibrated, P<sub>offset</sub> is set to zero. P<sub>offset</sub> is then redetermined at regular intervals using the AutoZ function. The most recent value of **Poffset** is applied to the Q-RPT reading to correct for change in zero over time.

The AutoZ function can be turned ON and OFF. [Table 9](#page-78-0) summarizes the effect of AutoZ ON and OFF for PPCH-G Q-RPTs in different measurement modes.

#### **AutoZ in absolute measurement mode**

Q-RPTs with the designation Axxx are intrinsically absolute. They have an evacuated and sealed reference. Axxx Q-RPTs can measure absolute pressure (difference from vacuum). All PPCH-G Q-RPTs are of the Axxx type.

In absolute measurement mode, the source of  $P_{std,0}$  must be an absolute pressure, nominally atmospheric pressure, with uncertainty significantly better than that of the Q-RPT that is being AutoZeroed. Given the high range of PPCH-G Q-RPTs, this is easily accomplished with a variety of digital barometers, including PPCH-G's on-board barometer (see Section [3.5.7.2](#page-93-0)).

<span id="page-78-0"></span>When using an Axxx (absolute) Q-RPT in absolute measurement mode, with AutoZ ON, absolute pressure is calculated as:

# $P_{\text{abs}} = P_{\text{u}} - P_{\text{offset.A}}$

In absolute measurement mode, execution of the AutoZ function to update the AutoZ value (**Poffset,A**), is initiated by the operator.

#### **AutoZ in gauge measurement mode, dynamic compensation for atmospheric pressure**

PPCH-G Q-RPTs are intrinsically absolute but they can also be used in gauge measurement mode (difference from atmosphere) (see Section [3.3.3](#page-45-0), O PRINCIPLE). Gauge measurement mode is achieved by subtracting the value of atmospheric pressure from the Q-RPT's absolute reading using AutoZ and by dynamically compensating for changes in atmospheric pressure between opportunities for AutoZ to execute (see Section [3.2.4\)](#page-38-0).

In gauge measurement mode, the value of P<sub>std,0</sub> is always zero gauge pressure. Zero gauge pressure, by definition, is applied to the Q-RPT when it is vented to atmosphere. In gauge measurement mode, the AutoZ routine is run automatically whenever the PPCH-G is in the vented condition. This assures regular automated updating of the **P**<sub>offset.G</sub> value corresponding to atmospheric pressure. Gauge pressure is the measured absolute pressure, **Pu**, minus **Poffset,G**.

 $P_{\text{aauge}} = P_{\text{u}} - P_{\text{offset,G}}$ 

When AutoZ is ON, dynamic compensation for atmospheric pressure is also applied to compensate for changes in atmospheric pressure between AutoZ updates (see Section [3.2.4](#page-38-0)). The measured gauge pressure is calculated using **ΔPatm** to correct the value of **Poffset.G**.

$$
\mathbf{P}_{\text{gauge}} = \mathbf{P}_{\text{u}} - \mathbf{P}_{\text{offset.G}} - \Delta \mathbf{P}_{\text{atm}}
$$

In gauge measurement mode, execution of the AutoZ function to update the value of P<sub>atm.0</sub>, occurs automatically whenever PPCH-G is vented. Updating **ΔPatm** occurs automatically continuously during unvented operation.

**Take care to consider fluid heads in gauge mode operation. The fluid head when vented may be different from the fluid head at other pressures due to the height of the reservoir to which the Q-RPT is connected when vented (see Section [3.3.7,](#page-56-0) PRINCIPLE).** 

#### **AutoZ ON/OFF**

The AutoZ function can be turned ON and OFF, separately for gauge and absolute measurement modes. [Table 9](#page-78-0) summarizes the effect of AutoZ ON and OFF for PPCH-G Q-RPTs in absolute and gauge measurement modes.

| <b>MEASUREMENT</b><br><b>MODE</b> | AutoZ<br><b>STATUS</b> | $P_{offset}$<br><b>APPLIED</b> | $\Delta P_{atm}$<br><b>APPLIED</b> | AutoZ<br><b>ROUTINE</b><br><b>RUNS</b> |
|-----------------------------------|------------------------|--------------------------------|------------------------------------|----------------------------------------|
| Absolute                          | ON                     | <b>YES</b>                     | Not Applicable                     | When initiated<br>by operator          |
|                                   | <b>OFF</b>             | <b>NO</b>                      |                                    | Not available                          |
|                                   | ON                     | <b>YES</b>                     | <b>YES</b>                         | Automatically                          |
| Gauge                             | <b>OFF</b>             |                                | <b>NO</b>                          | when PPCH-G<br>in VENT<br>condition    |

**Table 9.** AutoZ ON and OFF

#### **Recommendations for the Use of the AutoZ Function**

The AutoZ function provides a powerful and easy to use tool for improving the stability over time of PPCH-G internal and external Q-RPTs and maximizing the recalibration interval by compensating for change in zero between full recalibrations. The following simple recommendations will help assure that you use this feature to best advantage.

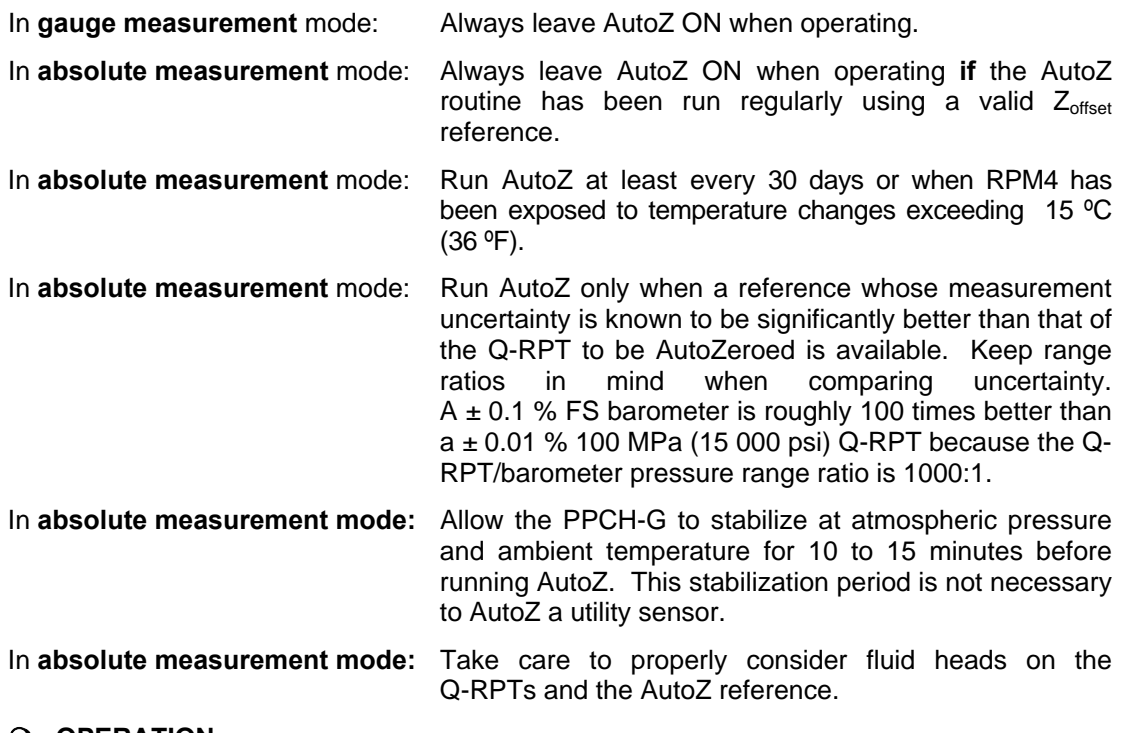

#### **OPERATION**

 **The AutoZ function and values are Q-RPT AND measurement mode (absolute, gauge) specific.** 

**When AutoZ is run for an external Q-RPT in an RPM4, the PPCH-G causes the RPM4 to run its own AutoZero routine. The RPM4 Q-RPT is then AutoZeroed as if it had been AutoZeroed independently of the PPCH-G.** 

To access the PPCH-G AutoZ function menu press **[SPECIAL]**, **<1AutoZ>**. The display is:

- 1. Active Q-RPT designator.
- 2. Indication of active measurement mode (**<abs>** for absolute, **<gage>** for gauge).

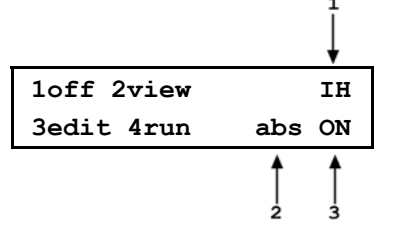

3. Indication of whether AutoZ is currently ON or OFF for this Q-RPT and measurement mode.

Select **<1off>** (or **<1on>**) to change the AutoZ status for the current Q-RPT and measurement mode from ON to OFF or vice versa.

**AutoZ** ON is indicated by a <z> in the MAIN RUN screen, top line, fourth character from the **right. When AutoZ is OFF, the character is blank.** 

Select <2view> to view the current value of P<sub>offset</sub> for the active Q-RPT and measurement mode.

**Poffset should be zero for Axxx Q-RPTs when the PPCH-G is new or has just been calibrated.** P<sub>offset</sub> **should be roughly equal to atmospheric pressure for a PPCH-G Q-RPT in gauge mode.** 

 $\mathbf{v}$ 

<span id="page-80-0"></span>Select **<3edit>** to edit the value of **Poffset** for the active Q-RPT and measurement mode (see Section [3.5.1.1\)](#page-80-0).

E  **The value of Poffset is always displayed and entered in Pascal (Pa). Normally, in day to day operation, the value of Poffset is changed by running AutoZ (see Section [3.5.1.2\)](#page-80-0), not direct editing.** 

Select <4run> to run the AutoZ routine which determines and activates  $P_{offset}$  relative to  $P_{std,0}$ (see Section [3.5.1.2\)](#page-80-0). **<4run>** is only applicable to absolute measurement mode. AutoZ is run automatically without operator intervention in gauge measurement mode whenever PPCH-G is in the VENT condition (see Section [3.2.4](#page-38-0)).

# **3.5.1.1 EDIT AUTOZ**

 $\triangle$  **The edit AutoZ function should be used with great caution as entering inappropriate values and turning ON AutoZ may result in out of tolerance measurements. In normal day to day operation, the value of the AutoZ offset, Poffset, should be changed using the run AutoZ function (seen Section [3.5.1.2\)](#page-80-0) in absolute measurement mode or automatically in gauge modes. Before editing Poffset, see Section [3.5.1,](#page-77-0) PRINCIPLE.** 

To edit the current **P**<sub>offset</sub> value for the active Q-RPT and measurement mode, press **[SPECIAL]**, **<1AutoZ>**, **<3edit>**. The display is:

1. **<Abs>** for absolute, **<Gage>** for gauge. 2. Active Q-RPT for which P<sub>offset</sub> is being viewed. 3. Edit field for value of **Poffset**. Cannot be edited if utility sensor is active and AutoZ is "by baro".  **Poffset, Abs IH 8.4 Pa** 

Edit **Poffset** as desired and press **[ENT]** to activate the new value. Press **[ESC]** to abandon changes.

The value of P<sub>offset</sub> is always displayed and entered in Pascal (Pa).

# **3.5.1.2 RUN AUTOZ**

**DE Run AutoZ applies only to PPCH-G Q-RPTs or utility sensors in absolute measurement mode. In gauge measurement modes, AutoZ is run automatically whenever the PPCH-G is in the VENT condition.** 

Run AutoZ is the function by which the current RPT reading is compared to a reference,  $P_{std,0}$ , at atmospheric pressure to determine a new value of  $P_{offset}$ . The value of **Poffset** is then used by AutoZ to automatically correct the RPT for possible change in zero (see Section [3.5.1,](#page-77-0) O PRINCIPLE).

 $\sum_{i=1}^{n}$  **Allow the PPCH-G Q-RPT to stabilize at atmospheric pressure and ambient temperature for 10 to 15 minutes before running AutoZ. The stabilization period is not necessary for a utility sensor.** 

#### To access run AutoZ, press **[SPECIAL]**, **<1AutoZ>**, **<4run>**.

**If the current measurement mode is gauge**, a message indicating that AutoZ cannot be run manually in gauge mode is displayed.

**If the current measurement mode is absolute and a Q-RPT is active (not a utility sensor)**, the display is:

1. Real time reading (without head correction), pressure unit of measure and measurement mode of the active Q-RPT.

3. Entry field for the value of **Pstd,0**. in the current

2. Active Q-RPT position designator.

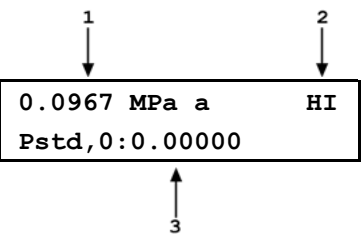

pressure unit of measure.

Enter the value of the AutoZ reference (P<sub>std,0</sub>) in the same unit of measure as the top line display and press **[ENT]**. PPCH-G logs the readings and calculates a new AutoZ P<sub>offset</sub> value. The next display is:

Press **[ENT]** to activate the new value of **Poffset** or **[ESC]** to start over with entry of a new AutoZ reference (P<sub>std,0</sub>) value.

**Old Poffset: 0.0 Pa New Poffset: 675 Pa** 

While the value of P<sub>std.0</sub> is entered in the current pressure unit of measure, the value of P<sub>offset</sub> is always in Pascal (Pa)..

<u>tie in 1989</u> If running AutoZ results in a value of P<sub>offset</sub> that is greater than ± 0.01 % FS of **the span of the Q-RPT that is being AutoZeroed, the Q-RPT and/or the reference used as the source of Pstd,0 may be out of tolerance or the AutoZ process may have been**  faulty. Before activating a new  $P_{offset}$  greater than  $\pm$  0.01 % FS of the active Q-RPT, **check to be sure that both the Q-RPT and the reference were in good working order, properly vented to stable atmospheric pressure, with the same fluid heads and reading in the same pressure units when AutoZ was run.** 

 **When running AutoZ, if a HEAD correction is currently active (see Section [3.3.7](#page-56-0)),it is momentarily disabled to avoid "zeroing out" the head value.** 

**If the current measurement mode is absolute and a utility sensor is active (not a Q-RPT)**, the display is:

- 1. Active RPT designator.
- 2. Current measurement mode (absolute).
- 3. Selection of source of P<sub>std,0</sub> reference to which to AutoZ.

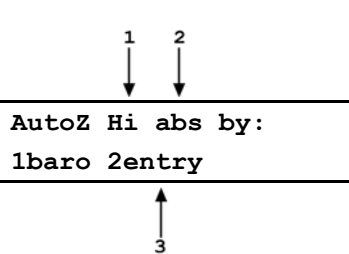

<span id="page-82-0"></span>The default selection is **<1baro>**. With this selection, when AutoZ is ON, the PPCH-G on-board barometer (see Section [3.5.7.2\)](#page-93-0) is used as the AutoZ reference (P<sub>std.0</sub>) and AutoZ runs automatically whenever PPCH-G is vented. The AutoZ function should be ON with **<1baro>** selected unless there is a malfunction of the on-board barometer.

Select <2entry> to run AutoZ manually by entering the value of AutoZ reference (**Pstd,0**) as described in **"If the current measurement mode is absolute and a Q-RPT is active"** above.

# **3.5.2 <2REMOTE>**

# **PURPOSE**

To configure the PPCH-G COM1, COM2 and IEEE-488 (GPIB) communication ports. To test COM1 and COM2 communications. To select remote programming communications format.

# **PRINCIPLE**

The PPCH-G has two RS-232 communications ports referred to as COM1 and COM2 and a single IEEE-488 (GPIB) port. COM1 or the IEEE-488 port is for communicating with a host computer (see Section [1](#page-96-0)), and COM2 is reserved for communicating with an external device (i.e. an RPM4, a multimeter, etc.). These ports' settings can be viewed and changed using **[SPECIAL]**, **<2remote>**.

PPCH-G has two remote communications formats, classic and enhanced. Which of these is active can be selected.

A self test is supplied for RS-232 communications. The self test allows verification that the PPCH-G RS232 ports (COM1 and COM2) are operating properly and that a valid interface cable is being used.

# **OPERATION**

To access the communications settings, press **[SPECIAL]**, **<2Remote>**.

Choice include:

- **<1COM1>** To view and edit COM1 settings (see Section [3.5.2.1\)](#page-82-0).
- **<2COM2>** To view and edit COM2 settings (see Section [3.5.2.1.](#page-82-0)).
- **<3IEEE>** To view and edit IEEE-488 settings (see Section [3.5.2.2\)](#page-83-0).
- **<4format>** To select remote programming command format (see Section [3.5.2.3](#page-83-0)).

**<5RS232test>** To run the COM1 and COM2 communications test (see Section [3.5.2.4\)](#page-83-0).

**3.5.2.1 <1COM1, 2COM2>** 

The COMx ports can be set for specific communications settings. The settings are baud rate, parity, data bits and stop bits. The available options are:

**Baud** 300, 600, 1 200, 2 400, 4 800, 9 600, 19 200, 28 800, 38 400

**Parity** NONE, ODD or EVEN

**Length** 7 or 8

**Stop Bit** 1 or 2

The default is <2 400, E, 7,1> for both COM1 and COM2.

The user can also specify one or two termination characters as well as define these characters. These are referred to as "Term1" and "Term2". These define the characters that mark the end of commands that are sent to the PPCH-G. The PPCH-G looks for an ASCII(13) (carriage return) to terminate a received <span id="page-83-0"></span>command but responds with both and ASCII(13) (carriage return) and an ASCII(10) (line feed). There are no other options.

#### **3.5.2.2 <3IEEE-488>**

The IEEE-488 port's primary address can be set from 1 to 31 in this screen. The factory default value is 10. Secondary addressing is not used or supported. This address must not conflict with the address of any other device on the same IEEE-488 bus.

The receiving terminating character must be a line feed and EOI. Carriage returns are ignored if received. The PPCH-G sends a line feed and asserts the EOI line to terminate a reply. These settings are fixed to agree with IEEE Std. 488.2. If you change the address, the IEEE interface will reset (PON) and become idle.

# **3.5.2.3 <4FORMAT>**

The PPCH-G has two different syntax formats available for the remote program commands. The **classic** format is compatible with previous PPC products and is the default format. The **enhanced** format follows the syntax, format, and status reporting features of IEEE Std 488.2. The details of each are covered in Section [4.3](#page-97-0).

**[SPECIAL]**, **<2remote>**, **<4format>** allows the remote program command syntax to be selected. The cursor is on the active format. Select **<1classic>** to activate the classic command format or **<2enhanced>** for the enhanced format.

Selecting a format resets the IEEE-488 interface and puts it into an idle state.

# **3.5.2.4 <5RS232 SELF-TEST>**

The RS232 self-test is provided to check the PPCH-G COM ports and the interface cable independently of an external device or computer.

**If you are having difficulty communicating with PPCH-G from a host computer using RS232,** the RS232 self test can help establish that the PPCH-G COM1 port you are trying to communicate with and the interface cable you are using are good.

To run a self test of the RS232 ports (COM1 and COM2), press **[SPECIAL]**, **<2remote>**, **<5RS232test>**.

The display prompts you to connect COM1 to COM2 using a standard pin-to-pin DB-9F to DB-9M RS232 cable (see Section 4.2.1.1).

Once the cable has been installed, press **[ENT]** to run the self-test. The test is first executed in the COM1→COM2 direction and then in the COM2→COM1 direction.

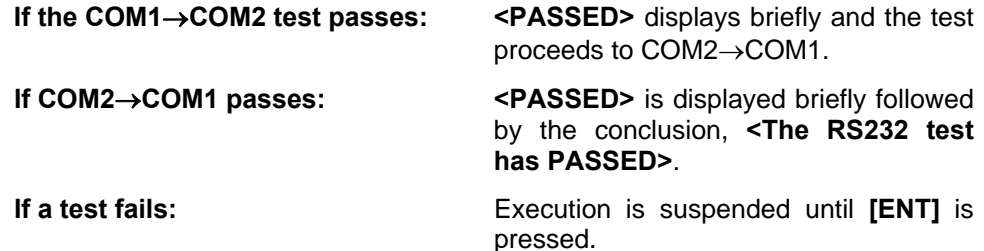

<span id="page-84-0"></span> **The PPCH-G RS232 test can fail for three reasons:** 

- **1. The RS232 cable being used is incorrect (see Section 4.2.1.1 for information on the correct cable).**
- **2. COM1 and COM2 do NOT have the same serial communications settings and therefore cannot communicate together (see Section [3.5.2.1](#page-82-0) to set the COM ports).**
- **3. COM1 or COM2 is defective.**

**The reason for failed communications is almost always a cable or incorrect RS232 interface settings. Be sure that these are correct before concluding that a COM port is defective.** 

# **3.5.3 <3HEAD>**

# **PURPOSE**

To view or change the properties of the HEAD function (see Section [3.3.7](#page-56-0)) including the unit of measure of length for head height entry and the test fluid type and species for density calculations.

# **OPERATION**

From the MAIN RUN screen, pressure **[SPECIAL]**, **<3Head>**.

Select the desired height unit of measure and press **[ENT]**.

Select **<1gas>** or **<2liqud>** depending on the pressurized medium between the PPCH-G and the height at which pressure is to be calculated. Select the gas or liquid species. The liquid selection **<3User>**, is to create a custom liquid with a user entered density.

Use **[HEAD]** to set a fluid head height if desired (see Section [3.3.7\)](#page-56-0).

# **3.5.4 <4RESET>**

# **PURPOSE**

To reset various PPCH-G settings to default or factory values.

# **PRINCIPLE**

PPCH-G stores its user definable settings in non-volatile memory. The reset menu allows the user to selectively or completely reset these settings to factory defaults. This clears out any settings that the user has made, and should be used only to restore the PPCH-G to a known state. PPCH-G goes through its power up sequence after any type of reset is executed.

**PPCH-G reset functions will change current settings to factory defaults.** These may **include settings vital to PPCH-G operation and affecting the calibration of the quartz reference pressure transducers (Q-RPTs). Reset functions should only be used by qualified personnel with knowledge of reset consequences. Reset functions should not be used experimentally.** 

# <span id="page-85-0"></span> **OPERATION**

To access the RESET menu, press **[SPECIAL]**, **<4reset>**. The display is:

**1sets 2units 3ATest 4cal 5all** 

RESET menu choices include:

**<1set>** to reset general system operating parameters (see Section [3.5.4.1](#page-85-0)).

**<2units>** to reset unit of measure functions (see Section [3.5.4.2\)](#page-85-0).

- **<3ATest>** to reset AutoTest parameters and clear the AutoTest data log (see Section [3.5.4.3\)](#page-86-0).
- **<4cal>** to reset internal calibration coefficients and modes (see Section [3.5.4.4\)](#page-86-0).
- **<5all>** to reset all settings except ID and security password to factory default values (see Section [3.5.4.5\)](#page-86-0).

**3.5.4.1 <1SETS>** 

#### **PURPOSE**

Sets most general operating parameters back to default values. Does not affect calibration coefficients, remote interfaces or AutoRange ranges. The Reset – Sets resets are itemized in [Table 10](#page-85-0).

| <b>RESET</b>       | <b>RESULT</b>                                                        | <b>SEE SECTION</b> |
|--------------------|----------------------------------------------------------------------|--------------------|
| [UNIT]             | Returns pressure unit of measure to first of six available.          | 3.3.2              |
| [MODE]             | Returns measurement mode to absolute unless absolute<br>mode is off. | 3.3.3              |
| [RANGE]            | Hi Q-RPT or utility sensor default range.                            | 3.3.1              |
| [HEAD]             | 0 cm height and Nitrogen medium.                                     | 3.3.7              |
| Control<br>Mode    | Dynamic, standard                                                    | 3.4.6              |
| Control<br>Limits  | Default values of Hi RPT default range.                              | 3.4.6.1            |
| <b>Upper Limit</b> | Default value of Hi RPT default range.                               | 3.4.4              |
| Resolution         | 0.001% FS of Hi RPT default range.                                   | 3.4.2              |
| AutoZ              | AutoZ ON. Z <sub>offset</sub> value not affected.                    | 3.5.1              |
| Leak Check         | 15 second run time                                                   | 3.3.9              |
| Screen<br>Saver    | 10 minutes to activation.                                            | 3.5.5.1            |
| Key Sounds         | Medium                                                               | 3.5.5.2            |
| <b>TPC Config</b>  | Return to factory control coefficients                               | 3.5.7.1            |

**Table 10.** Reset – Sets

# **3.5.4.2 <2UNITS>**

#### **PURPOSE**

Sets the six pressure units available under the UNIT function to the SI or US default selections depending on whether the PPCH-G has been factory set for SI or US (see Section [3.3.2\)](#page-44-0).

Sets the user defined unit to 1.000/Pa (see Section [3.5.6\)](#page-91-0).

# <span id="page-86-0"></span>**3.5.4.3 <3ATEST>**

# **PURPOSE**

- Resets Quick Test and Q-DUT Tests to default (see Section [3.3.6\)](#page-49-0).
- Clears AutoTest data log (see Section [3.4.5\)](#page-70-0).

# **3.5.4.4 <4CAL>**

# **PURPOSE**

 **The Reset - Cal function will reset Q-RPT, utility sensor and barometer calibration coefficients and settings and reset AutoZ values to zero. This will change the PPCH-G calibration and could cause it to make out of tolerance measurements.** 

Clears all user values affecting the calibration of Q-RPTs, utility sensor and the on-board barometer. Does not clear factory coefficients. The Reset – Cal resets are itemized in [Table 11.](#page-86-0)

| <b>RESET</b>                                   | <b>RESULT</b>                                                                              | <b>SEE SECTION</b> |
|------------------------------------------------|--------------------------------------------------------------------------------------------|--------------------|
| All Q-RPT user calibration<br>coefficients     | PA to zero. PM to 1.                                                                       | 5.2.1.1, 5.2.7     |
| Q-RPT absolute mode                            | ON.                                                                                        | 5.2.5              |
| Utility Sensor calibration<br>coefficients     | PA to zero, PM to 1.                                                                       | 5.4                |
| On-board barometer<br>calibration coefficients | PA to zero, PM to 1.                                                                       | 5.3                |
| Calibration date                               | Set all dates to 19800101.                                                                 | 5.2.7, 5.4, 5.3    |
| AutoZ values                                   | All P <sub>offset</sub> values to zero for absolute mode and<br>101325 Pa for gauge modes. | 3.5.1              |
| AutoZ function                                 | ON, all Q-RPTs, all measurement modes.                                                     | 3.5.1              |

**Table 11.** Reset – Cal

# **3.5.4.5 <5ALL>**

# **PURPOSE**

 **The reset - all function clears and deletes large amounts of user defined information including critical calibration data.** 

Combines all resets in one global reset command that clears the entire user section of non-volatile memory returning PPCH-G to the "as delivered" condition except the ID function (see Section [3.5.5.4](#page-88-0)) and the security level password (see Section [3.5.5.5](#page-89-0)). The Reset – All resets are itemized in [Table 12.](#page-87-0)

<span id="page-87-0"></span>

| <b>RESET</b>                 | <b>RESULT</b>                                              | <b>SEE SECTION</b> |
|------------------------------|------------------------------------------------------------|--------------------|
| Reset – Sets                 | All the resets of Reset - Sets                             | 3.5.4.1            |
| Reset - Units                | All the resets of Reset - Units                            | 3.5.4.2            |
| Reset - Atest                | All the resets of Reset - Atest                            | 3.5.4.3            |
| Reset - Cal                  | All the resets of Reset - Cal                              | 3.5.4.4            |
| Remote Interfaces            | COM1. COM2 and IEEE-R88 interfaces to<br>default settings. | 3.5.2              |
| <b>Remote Communications</b> | Remote command format to Classic.                          | 3.5.2.3            |
| Level (Security)             | Low.                                                       | 3.5.5.5            |
| Valve Config                 | Return factory valve opening points to factory<br>values.  | 3.5.7.1            |

**Table 12.** Reset – All

# **3.5.5 <5PREF>**

# **PURPOSE**

To access a menu of PPCH-G operational preferences and functions.

#### **OPERATION**

To access the PREF menu press **[SPECIAL]**, **<5pref>**. The display is:

**1ScrSvr 2sound 3time 4ID 5level** 

The PREF menu includes:

- **<1ScrSvr>** View and change the screen saver activation time (see Section [3.5.5.1\)](#page-87-0).
- **<2sound>** View and change the keypress sounds (see Section [3.5.5.2](#page-88-0)).
- **<3time>** View and edit the internal time and date settings (see Section [3.5.5.3](#page-88-0)).
- **<4ID>** View the RPM3 serial number (SN) and view or edit the ID number (see Section [3.5.5.4](#page-88-0)).
- **<5level>** View and set user security level and password (see Section [3.5.5.5\)](#page-89-0).

#### **3.5.5.1 <1SCRSVR>**

# **PURPOSE**

To adjust the idle time after which PPCH-G's SCREEN SAVER activates.

# **PRINCIPLE**

PPCH-G has a SCREEN SAVER function which causes the display to dim after a front panel key is NOT pressed for a certain amount of time. The default screen saver time activates the screen saver after 10 minutes. The screen saver activation time can be adjusted by the user or screen saving can be completely eliminated.

**BELL** Setting screen saver time to zero eliminates the SCREEN SAVER function so **that the display permanently remains at full brightness.** 

# **OPERATION**

To access the SCREEN SAVER function, press **[SPECIAL]**, **<5pref>**, **<1ScrSav>**. Edit, in minutes, the idle time after which screen saver will activate to dim the screen. Set the time to zero to eliminate the SCREEN SAVER function.

# <span id="page-88-0"></span>**3.5.5.2 <2SOUND>**

# **PURPOSE**

To adjust or suppress the PPCH-G valid key press sound.

# **PRINCIPLE**

PPCH-G provides audible feedback by a brief "beep" when a valid key press is made. The tone frequency of this beep may be selected from three choices or it may be completely suppressed. Invalid key presses are indicated by a descending two tone "blurp" which cannot be suppressed.

# **OPERATION**

To access the keypad sound adjustment function press **[SPECIAL]**, **<5pref>**, **<2sound>**.

Select between **<2lo>**, **<3mid>** or **<4hi>** to adjust the valid key press tone frequency.

Select **<1none>** to suppress the valid key press tone.

<u>the project of the project of the project of the project of the set of the set of the set of the set of the s</u>  **The sound function only affects the valid key press tone. The invalid key press and other tones cannot be suppressed. See Section [3.1.5](#page-30-0) for a complete listing of PPCH-G sounds.** 

# **3.5.5.3 <3TIME>**

# **PURPOSE**

To view and edit the PPCH-G internal time and date settings.

#### **OPERATION**

To access the TIME function press **[SPECIAL]**, **<5pref>**, **<3time>**. The display is: **Edit: 1time 2date 08:32:11 am 20020925** 

Select **<1time>** to edit the time. Edit hours, then minutes, then am/pm by pressing **[ENT]** after each entry. Seconds go to zero when minutes are entered. This can be used to synchronize the time with a time standard.

Select **<2date>** to edit the date. The date must be specified in YYYYMMDD format.

 **The PPCH-G date and time are set to United States Mountain Standard Time in the final test and inspection process at the factory. If desired, use the TIME and DATE functions to set your local time and date.** 

# **3.5.5.4 <4ID>**

# **PURPOSE**

To view or edit the PPCH-G user ID and to view the PPCH-G serial number.

# **OPERATION**

To access the ID function press **[SPECIAL]** and select **<5pref>**, **<2ID>**. Select **<1view>** to view the current ID.

Select **<2edit>** to edit the ID.

The ID has twelve characters. When the edit screen is opened, the cursor is on the first character. Numerical values can be entered directly from the keypad. <span id="page-89-0"></span>In addition, the cursor control keys can be used to toggle through a list of available alpha numeric characters. Holding the key slews through the characters. Character order going up is: blank space, symbols, lower case letters, upper case letters, numbers. After selecting a character, press **[ENT]** to activate it and move to the next character field.

When a character is selected the cursor moves to the next character. To leave a blank character, press **[ENT]** with the field for that character blank. Use this for the trailing characters if the ID being entered is less than twelve characters.

After the last of the twelve characters has been entered, the **<Save ID?>** option is offered. Select **<1no>** to return to the ID edit screen. Select **<2yes>** to save the edited ID.

**The ID can be set remotely from a computer which is quite a bit more convenient than entering characters from the keyboard (see Section [4.4](#page-100-0), ID command). The ID is not cleared or reset by any RESET function (see Section [3.5.4](#page-84-0)).** 

# **3.5.5.5 <5LEVEL> (SECURITY)**

# **PURPOSE**

To set user protection levels to restrict access to certain functions and to edit the password required for changing user levels.

# **PRINCIPLE**

PPCH-G's front panel user interface provides the means to access all PPCH-G user defined data, settings and functions including calibration data. Inadvertent, uninformed or unauthorized altering or deleting of data, settings and functions could require extensive reconfiguration by the user and might cause invalid readings and behavior. For these reasons, depending upon the application in which PPCH-G is being used, it may be desirable to restrict access to certain functions for certain users. The user level function provides a means of restricting access to certain functions. Four different levels of security are available.

Access to changing security levels can be left open, or be protected by a password.

#### **Security Levels**

The security levels are structured to support typical operating environments as follows:

- **None** This level is intended for use only by the system manager and/or calibration facility. It allows access and editing in all areas including critical metrological information.
- **Low** Low security is designed to protect the specific metrological information and SYSTEM DIAGNOSTIC AND MAINTENANCE functions of the system against accidental alteration. It is intended for an advanced operator performing many different tasks. Low security is the default user level setting.
- **Medium** Medium security is designed to protect specific metrological information in the system and to assure that the PPCH-G is operated using consistent operational parameters.
- **High** High security is designed to protect all operating parameters. It is intended to minimize operator choices, for example to perform repeated identical calibrations under consistent conditions.

<span id="page-90-0"></span>**1** PPCH-G is delivered with the security level set at low to avoid inadvertent **altering of critical internal settings but with access to changing security levels unrestricted. It is recommended that the low security level be maintained at all times. If there is a risk of unauthorized changing of the security level, changing**  authority should be password protected (see O OPERATION of this section).

The security levels are structured to support typical levels of operation as shown in [Table 13.](#page-90-0) Specifically, the security levels prevent execution of the functions accessed by the key strokes marked by "•":

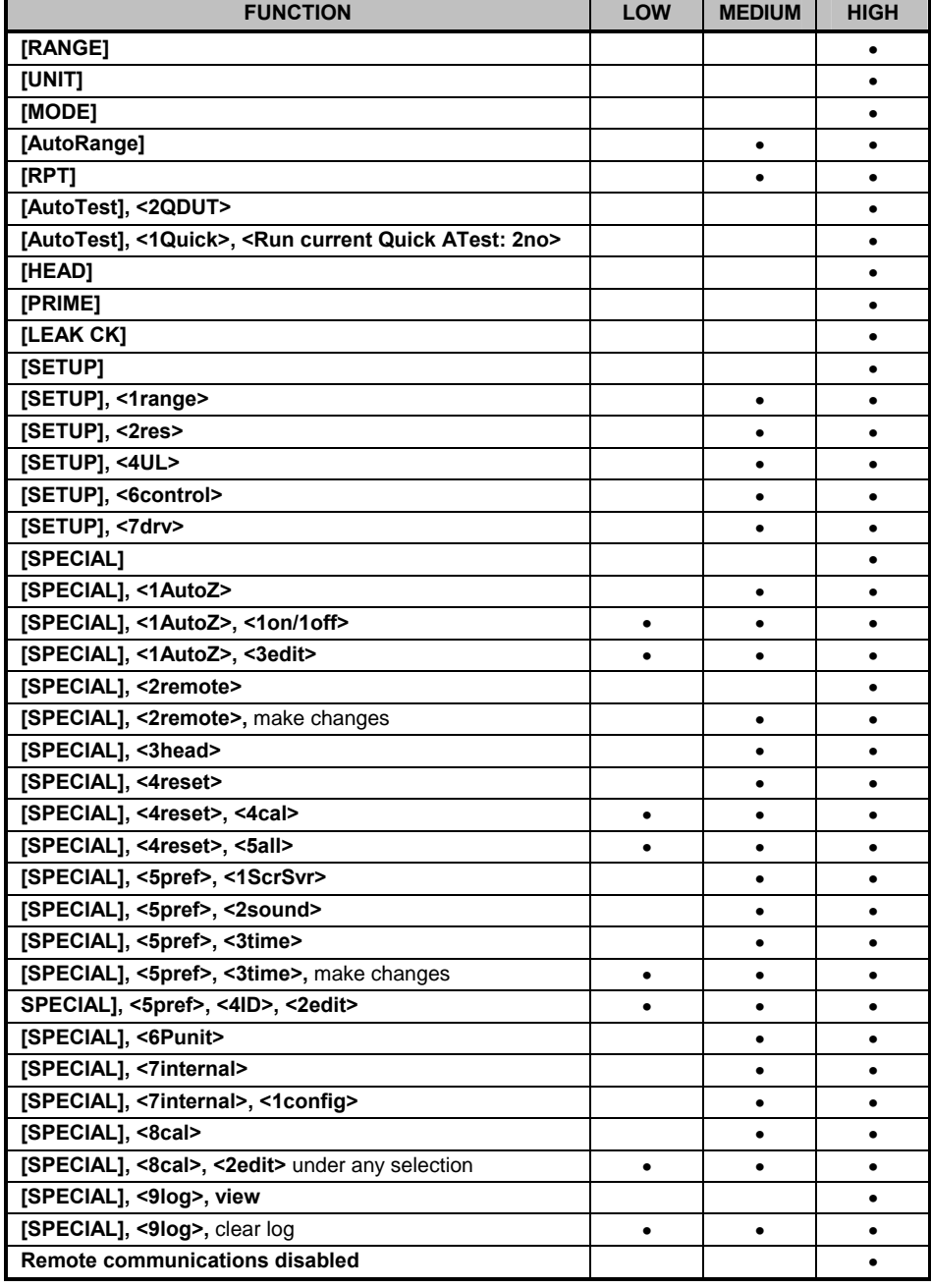

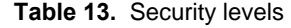

"•" indicates the function/menu is NOT accessible.

#### <span id="page-91-0"></span> **OPERATION**

PPCH-G is delivered with no active password and access to the User Level menu is open. The user level is set to **<1Low>**. User levels can be changed freely until a password has been created.

To access the LEVEL function press **[SPECIAL]**, **<5pref>**, **<5level>**. The display is:

**1change user level 2edit password** 

Selecting **<1change user level>** brings up the restriction menu:

**Restrictions: 1none 2low 3medium 4high** 

The cursor is on the current restriction level. Select a different level or or **[ESC]** back to the MAIN RUN screen.

**If no password is active**, selecting **<2edit password>** displays the user password and allows it to be edited.

**Password: pppppp 0 disables password** 

 **Once a password has been entered, the user level cannot be changed without reentering the password.** 

Passwords can be up to six numbers in length and cannot start with a zero. If **<0>** is entered, the password is made inactive and the user will not be required to enter a password to access the user level menu. This condition, with a security level of **<2low>**, is the factory default.

**If there is an active password**, the PPCH-G password entry screen appears. The user must enter the user defined password or the factory secondary password to proceed further:

**PPCH-G SNnnnn-xx Password: pppppp** 

The first field, <nnnn>, is the serial number of the PPCH-G, followed by a second field, **<xx>**, that represents the number of times that a secondary password has been used. The second field, **<xx>**, increments each time a secondary password is used. The third field, **<pppppp>** is for user entry of the normal password.

**The factory <u>secondary</u> password is available in case the user's password has been misplaced or forgotten. It can be obtained by contacting a DHI Authorized**  Service Center (see [Table 28](#page-156-0)). The factory **secondary** password is different for all **PPCH-G's and changes each time it is used.** 

# **3.5.6 <6PUNIT>**

# **PURPOSE**

To customize the selection of pressure units of measure that are available in the **[UNIT]** key menu.

# **PRINCIPLE**

The **[UNIT]** function key makes available a choice of six default pressure units (US or SI units depending on whether the PPCH-G has been factory set as US or SI) (see Section [3.3.2\)](#page-44-0). PPCH-G also supports many commonly used units other than those included in the default set

<span id="page-92-0"></span>up. These units can be made available for active selection by customizing the UNIT function using **[SPECIAL]**, **<6PresU>**. This allows PPCH-G to offer a very wide selection of units while simplifying day to day operation. The typical user customizes the **[UNIT]** function key to support his/her six most commonly used units.

# **OPERATION**

To customize the **[UNIT]** function key, from the MAIN RUN screen press **[SPECIAL]**, **<6PresU>**. The display is:

1. Entry field to specify which unit position (1 – 6) of the **[UNIT]** function key menu is to be changed.

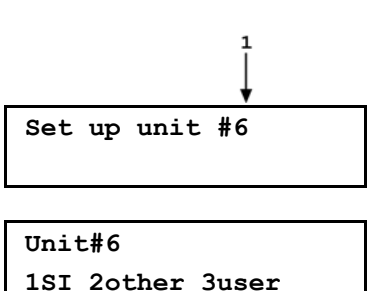

Enter the number of the unit position that you would like to change. The display becomes:

Select the desired pressure unit category (SI units include units *based* on SI such as mmHg), then select the desired unit from the unit menu.

The units of measure available are listed in [Table 14](#page-92-0).

**Table 14.** UNIT function - available units of measure

| $1S2$                                                                                           | <20THER>                                                                                                    | $3 USER$ |
|-------------------------------------------------------------------------------------------------|----------------------------------------------------------------------------------------------------|----------|
| $<$ 1 $Pa$<br>$2hPa$<br><3kPa><br><4MPa><br>$5mbar>$<br>$6bar$<br>$<7$ mm $Hg$<br>$<$ 8mmWa $>$ | $<$ 1 $p$ si $>$<br>$<2$ psf $>$<br>$<$ 3in $H$ g $>$<br>$\leq$ 4in $W$ a><br><5kcm2><br>$6Torr>$<br>$<7mT$ or $>$ |          |

If **<3user>** is selected, the user unit must be defined. The display is:

1. Entry field.

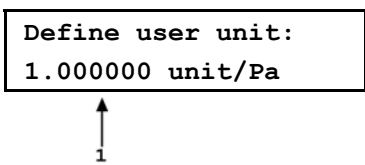

Enter the number of user units per Pascal (Pa) in the entry field. Pressing **[ENT]** defines the user unit and returns to the **<Set up unit #n>** screen.

 $\sqrt{2}$  **The user defined unit label can be customized to any alphanumeric, four character label using the remote command "UDU" (see Section [4.4](#page-100-0)).** 

 **See Section [7.2.1](#page-155-0) for the pressure unit conversion factors used by PPCH-G.** 

# <span id="page-93-0"></span>**3.5.7 <7INTERNAL>**

#### **PURPOSE**

To view, set, adjust, and maintain various aspects of PPCH-G's internal operation.

#### **OPERATION**

To access the internal selections press **[SPECIAL]**, **<7internal>**. The display is:

**1config 2baro** 

**<1config>** Run automated routines that readjusts PPCH-G internal pressure control coefficients (see Section [3.5.7.1](#page-93-0)).

**<2baro>** View the real time output of the on-board barometer (see Section [3.5.7.2\)](#page-93-0).

**<3supply>** View the pressure measured by the high pressure supply transducer. (see Section [3.5.7.3](#page-94-0)).

#### **3.5.7.1 <1CONFIG>**

#### **PURPOSE**

The INTERNAL menu choices include:

To run automated routines that determine control valve opening coefficients and thermal pressure control (TPC) control coefficients.

#### **PRINCIPLE AND OPERATION**

These functions are considered part of PPCH-G maintenance and are therefore covered in the maintenance section of this manual (see Sections [5.5,](#page-141-0) [5.6](#page-142-0)).

# **3.5.7.2 <2BARO>**

# **PURPOSE**

To view the value of atmospheric pressure as measured by the PPCH-G onboard barometer.

#### **PRINCIPLE**

PPCH-G is equipped with an on-board barometer. The atmospheric pressure measurements made by the on-board barometer are used for dynamic compensation of atmospheric pressure when using an Axxx Q-RPT to make gauge pressure measurements (see Sections [3.3.3,](#page-45-0) PRINCIPLE, and [3.2.4\)](#page-38-0). The barometer, if calibrated, may also be used as a reference for AutoZ of Q-RPTs in absolute measurement mode (see Section [3.5.1](#page-77-0)).

 $\sum_{i=1}^{n}$  **The on-board barometer is a low accuracy sensor used only for measuring small changes in atmospheric pressure over short periods of time (see Section [3.2.4\)](#page-38-0) PPCH-G measurement uncertainty does not depend on the measurement uncertainty of the on-board barometer unless the barometer is used as a reference for AutoZ of Q-RPTs in absolute measurement mode.** 

# **OPERATION**

To view the current reading of the on-board barometer press **[SPECIAL]**, **<7internal>**, **<2baro>**. The display is in the active pressure unit of measure (see Section [3.3.2](#page-44-0)).

# <span id="page-94-0"></span>**3.5.7.3 <3SUPPLY>**

# **PURPOSE**

To view the pressure measured by the high pressure supply transducer.

# **PRINCIPLE**

PPCH-G is equipped with a pressure transducer to measure the pressure supplied through the PPCH-G **SUPPLY** port. The pressure value is used by PPCH-G in its pressure control logic. Note that there is a supply isolation valve between the **SUPPLY** port and the PPCH-G inlet control valve so unless the PPCH-G is powered on and the drive air supply is adequate to opend the supply isolation valve, the pressure measured by the high pressure supply transducer does not reach the rest of the PPCH-G system (see Section [3.2.1](#page-30-0) for a PPCH-G internal schematic and explanation of operation).

# **OPERATION**

To view the pressure measured by the high pressure supply transducer, press **[SPECIAL]**, **<7internal>**, **<3supply>**. The supply pressure is displayed in the active unit of measure. To change the unit, return to the main run screen and use **[UNIT]** (see Section [3.3.2\)](#page-44-0).

# **3.5.8 <8CAL>**

# **PURPOSE**

To calibrate the PPCH-G utility sensor, Hi and/or Lo Q-RPTs and adjust the on-board barometer. This function is considered part of PPCH-G maintenance and is therefore covered in the maintenance section of this manual (see Sections [5.2,](#page-132-0) [5.3](#page-140-0), [5.4\)](#page-140-0).

# **PRINCIPLE AND OPERATION**

This function is considered part of PPCH-G maintenance and is therefore covered in the maintenance section of this manual (see Sections [5.2](#page-132-0), [5.3, 5.4](#page-140-0)).

# **3.5.9 <9LOG>**

# **PURPOSE**

To view and/or clear the PPCH-G event log.

# **PRINCIPLE**

PPCH-G records to a log each time one of the following events occurs:

- Pmax! of an internal PPCH-G Q-RPT or utility sensor is exceeded (see Section [3.4.4.1](#page-70-0)).
- A memory fault occurs.

 **Over pressure events on external Q-RPTs are not logged on the PPCH-G. They are logged in the RPM4's log (see the RPM4 Operation and Maintenance Manual).** 

# **OPERATION**

To view the event log press **[SPECIAL]**, **<9Log>**. The oldest logged event appears. Pressing **[ENT]** steps through the logged events from the oldest to the most recent and ending with the option to clear the log, **<1no>**, **<2yes>**.

When all events have been viewed, **<End of log>** displays.

# **NOTES**

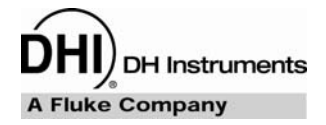

# <span id="page-96-0"></span>**4. REMOTE OPERATION**

# **4.1 OVERVIEW**

Most of the PPCH-G front panel functions can also be executed by commands from a remote computer. The host computer can communicate to the PPCH-G using the PPCH-G COM1 RS232 port or the IEEE-488 port.

Before writing test code, which makes use of PPCH-G remote commands, familiarize yourself with its operating principles by reading Section [3](#page-26-0) of this manual.

# **4.2 INTERFACING**

Sending a program message to the PPCH-G places it into **remote** mode. The remote indicator to the right of the display window lights when the PPCH-G is in **remote** mode. It will also flicker when a program message is received. The menus usually accessed from the front panel are locked out while in remote. The **[ESC]** key returns the PPCH-G to local operation unless the **<REMOTE>** program message, which locks out all keypad operation, was sent to the unit. Going from remote to local or from local to remote aborts any active generation.

# **4.2.1 RS232 INTERFACE**

# **4.2.1.1 COM1**

The PPCH-G COM1 RS232 interface is located on the back of the unit. It is a 9 pin male DB-9F connector configured as a DCE device. Data is transmitted out of the unit using pin 2, and is received on pin 3. This allows a normal pin-to-pin DB-9M to DB-9F RS232 cable to be used to connect to a DTE host.

Handshaking is not required or supported. The COM1 receive buffer is 80 bytes deep. If you overflow the buffer by sending too much data, the data will be lost. Because of this, you **must** send a single program message at a time and you **must** wait for the PPCH-G to reply from the previous command before issuing another command.

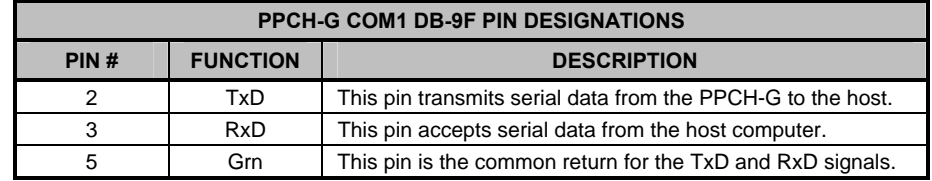

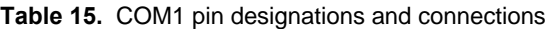

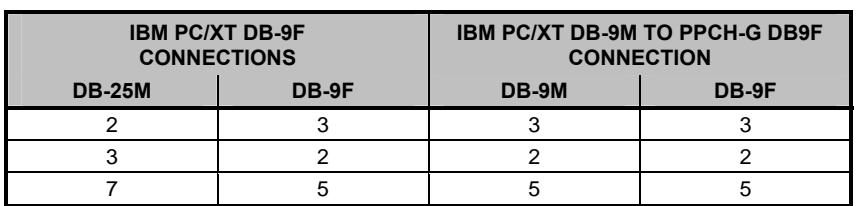

# <span id="page-97-0"></span>**4.2.1.2 IEEE-488**

The PPCH-G IEEE-488 interface is located on the back of the unit. The physical and electrical interface conforms to IEEE Std 488.1-1987 Subset E2 and IEEE Std. 488.2-1992. You should not attempt to communicate with the IEEE-488 interface while using the COM1 interface. The IEEE-488 receive buffer is 250 bytes deep. If you attempt to overflow the buffer, the PPCH-G will hold off release of the NRFD handshake line until it can service and empty the receive buffer. This keeps the buffer from overflowing. It is recommended that you use the query form for all remote commands and wait for a reply to each command to ensue proper operation and order of command execution. If you choose not to use the query form for each command, it is recommended that you periodically check the error queue for command errors.

# **4.2.1.3 COM2**

The PPCH-G COM2 RS232 interface is located on the back of the unit. Its most common use is to connect to **DHI** RPM4 reference pressure monitors to PPCH-G to add external measurement devices to the PPCH-G system (see Section [3.2.5](#page-39-0))

COM2 can be used to allow the host computer to communicate with another device through the PPCH-G. This allows the user to use one host COM port to communicate with the PPCH-G and an additional RS232 device. Refer to the "#" and **"PASSTHRU"** remote program commands for details.

COM2 is a 9-pin female DB-9F connector configured as a DTE device. Data is transmitted out of the unit using pin 3, and is received on pin 2. This allows a normal pin-to-pin DB-9M to DB-9F RS232 cable to be used to connect to a DCE device.

Handshaking is not required or supported.

| PIN# | <b>FUNCTION</b> | <b>DESCRIPTION</b>                                          |
|------|-----------------|-------------------------------------------------------------|
| າ    | <b>RxD</b>      | This pin transmits serial data from the PPCH-G to a device. |
|      | TxD             | This pin accepts serial data from the external device.      |
| 4    | DTR.            | This pin is Data Terminal Ready (DTR) (held at $+5$ V).     |
| 5    | Grn             | This pin is the common return for the TxD and RxD signals.  |

**Table 16.** COM2 DB-9F pin designations

# **4.3 PROGRAMMING FORMATS**

PPCH-G supports two program message formats, the "classic" and "enhanced" formats. The user must select which format to use. Selection can be accomplished from the front panel (see Section [3.5.2.3](#page-83-0)) or remotely using the **"MSGFMT"** program message (see Section [4.4.4](#page-103-0)).

The main difference between the two formats is that when using the IEEE-488 interface, a **"?"** must be included in an enhanced command for there to be a response from the PPCH-G. In all other cases (classic or enhanced), every command has a response. In addition, the enhanced message format supports IEEE Std 488.2 syntax, format and status reporting.

The default is the classic format to allow downward compatibility with existing host software. **Classic mode is strongly suggested if the Std. 488.2 status system is not used.**

In either format, it is recommended that you start out a command sequence with the **"\*CLS"** command, which clears all of the communication and error queues. The basic commands are similar for both the classic and enhanced formats, but the usage, syntax, format and status reporting are different.

 $\sum_{i=1}^{n}$  **The PPCH-G program message set is compatible with the PPC3 program message set. Some PPC3 commands are not fully supported due to functional differences between PPCH-G and the PPC3 and PPCH-G includes some commands specific to PPCH-G hardware that PPC3 does not support.** 

© 2007 DH Instruments, a Fluke Company Page 88

# **4.3.1 CLASSIC PROGRAM MESSAGE FORMAT**

 **The classic program message format is compatible with the PPC3 program message set. However, several PPC3 functions are not supported by PPCH-G and neither are their corresponding commands (these include "AUTOVAC", "AUTOPURGE", "CONFIG", "NVENT", "VAC", "TOUT", and "VALVE"). The classic format is recommended if you need downward compatibility with older DHI controllers or if you are not going to use the IEEE 488.2 status system.** 

Each program message sent is also a query. You can only send one program message to the PPCH-G at time. After sending any program message, you must wait for the PPCH-G to reply before sending another program message. This reply will contain data, or a numeric error message if the program message was invalid. You must wait for this reply before issuing another program message to the PPCH-G. This insures that the PPCH-G has completed the program message. Most remote program messages will return a reply within 500 ms except:

**"PR"**, **"PRR"**, **"SR"**, **"ATM"**, **"RATE"**: 2 seconds to allow a new measurement.

**"RPT"**, **"ARANGE"**: Up to 10 seconds

The syntax and format used for each program message in the classic mode is listed next to the keyword 'Classic:' in each program message summary in Section [4.4.4.](#page-103-0)

# **4.3.2 ENHANCED PROGRAM MESSAGE FORMAT**

The enhanced program message format uses the IEEE Std. 488.2 format, syntax and status reporting. Errors are reported using the IEEE Std. 488.2 status reporting model. If an error is reported, the error is put into an Error Queue and the **"ERR?"** query program message can be used to get a text description of the most recent error. If you are using the IEEE-488 port, the service request line can be setup to be asserted if this occurs (see Section [4.5.2](#page-126-0)). In the enhanced format, there are two possible program message types for every program message. Each of these two types starts with the same basic text referred to as the program message header. The two types are COMMAND type and QUERY type commands.

# **4.3.2.1 USING COMMAND TYPE COMMANDS**

**Enhanced format commands DO NOT reply when using the IEEE-488 interface unless a "?" is included in the command. Do not expect a response from PPCH-G to nonquery (no "?") commands, as there is none. Remote software will time-out waiting for a response from PPCH-G. However, in RS232 communications, there is always a response and the response MUST be read prior to issuing another command.** 

The COMMAND type of program message executes a process and can additionally send data to the PPCH-G in the form of comma delimited arguments. This data is usually a setting of some sort that is stored in the PPCH-G. If data is specified, it must be preceded by at least one white space from the program message header and be within the range and format described in the program message description. The keyword **"Command:"** appears to the left of the required syntax in each program message description in Section [4.4.4](#page-103-0).

If you are using the IEEE-488 port, the Command type does not generate a reply unless you place a query operator **"?"** immediately after the command. You also may send multiple program messages at once by separating each program message with a semicolon. The commands are queued and executed in as

received order after the entire message stream has been received, so care in determining order of execution is needed.

If you are using the RS232 port COM1, the Command type will always generate a reply so you **must** wait for a reply before issuing another program message. Because of this, you can only send one Command program message at a time while using the COM1 port.

#### **Examples:**

• **IEEE-488 enhanced mode command series using query operator:** 

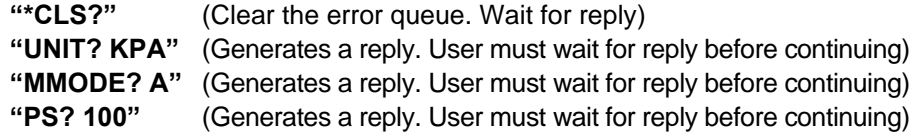

• **IEEE-488 enhanced mode commands without query operator:** 

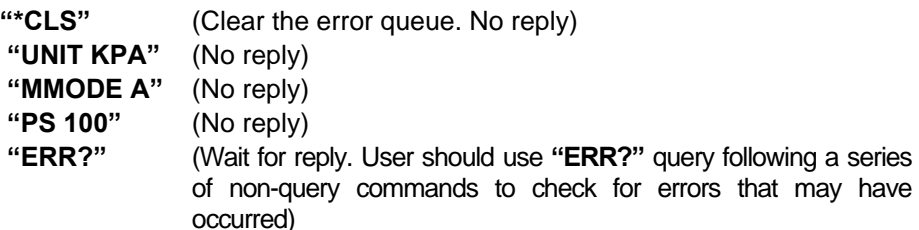

• **IEEE-488 enhanced mode multiple commands without query operator:** 

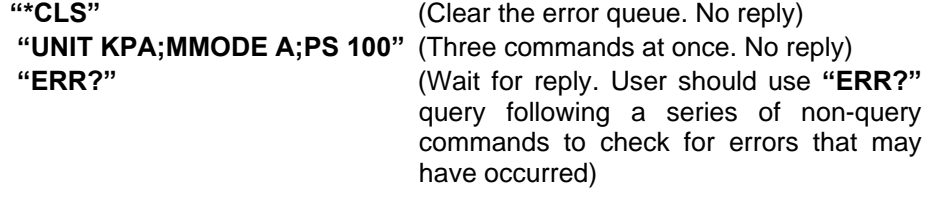

# • **COM1 enhanced mode command:**

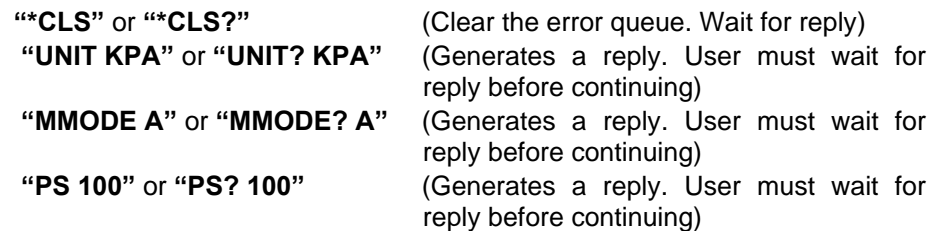

# **4.3.2.2 USING QUERY TYPE COMMANDS**

The QUERY type of program message just requests data from the PPCH-G. Placing the query operator **"?"** immediately after the command creates a query. You **must** wait for a reply with a query. If you send any type of program message to the PPCH-G after a query before receiving a reply, the program message will be discarded and an error will be generated. Errors are reporting using the IEEE Std. 488.2 status reporting model. A Query program message always ends with a question mark. Most queries will return a reply within 200 ms except:

**"PR?"**, **"PRR?"**, **"SR?"**, **"ATM?"**, **"RATE?"**: Up to 2 seconds. **"RPT"**, **"ARANGE"**: Up to 10 seconds

The syntax for using a QUERY program message is listed next to the keyword **"Query:"** in each program message summary in Section [4.4.4.](#page-103-0)

# <span id="page-100-0"></span>**4.4 COMMANDS**

# **4.4.1 PROGRAMMING MESSAGES**

#### **Table 17.** Program Message List

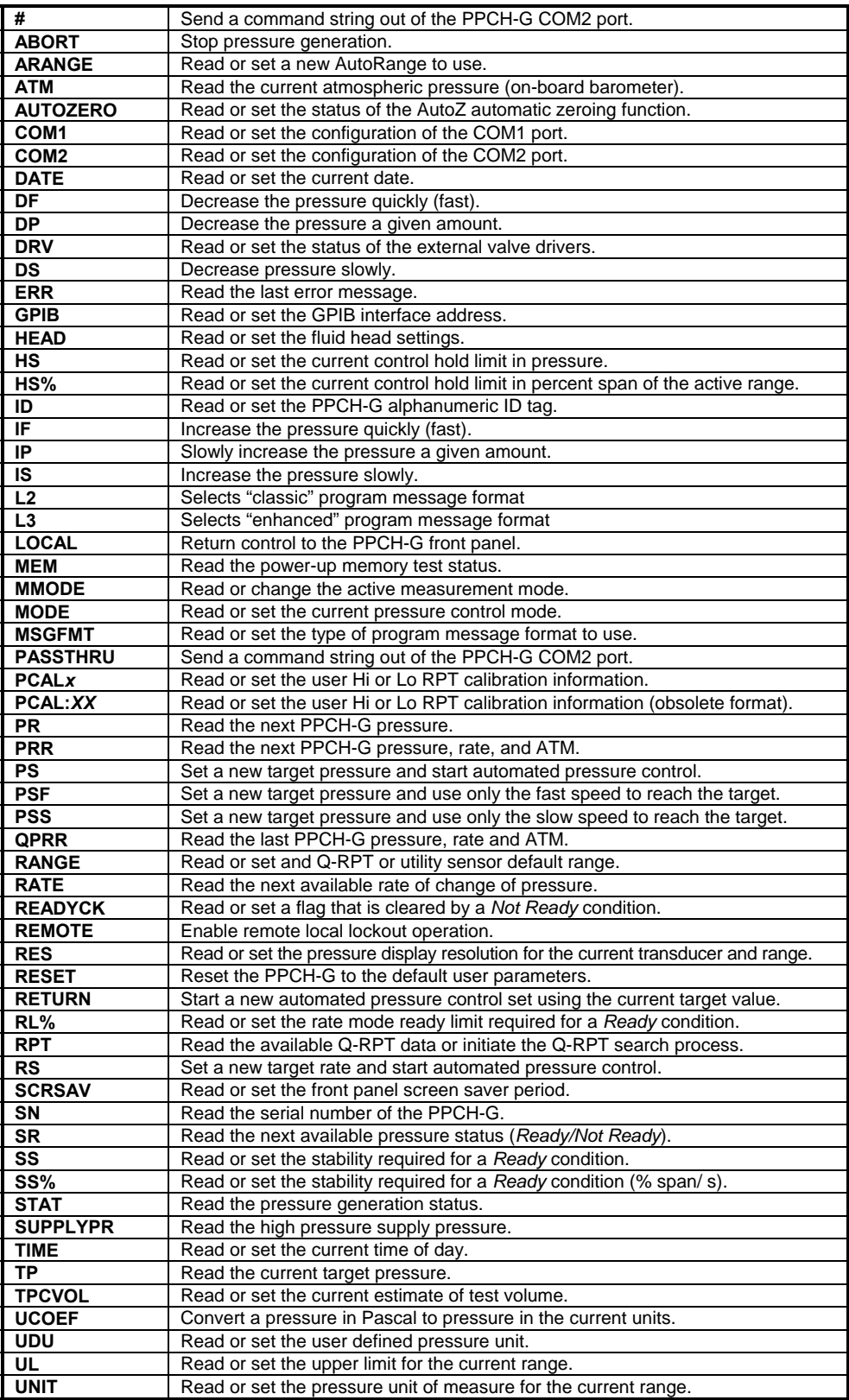

<span id="page-101-0"></span>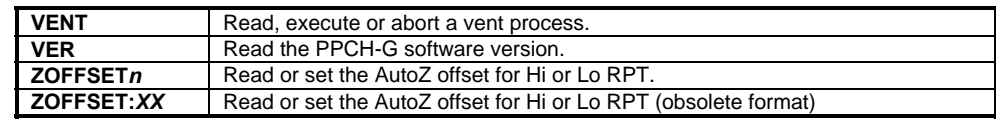

# **4.4.2 ERROR MESSAGES**

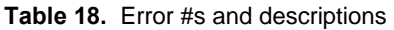

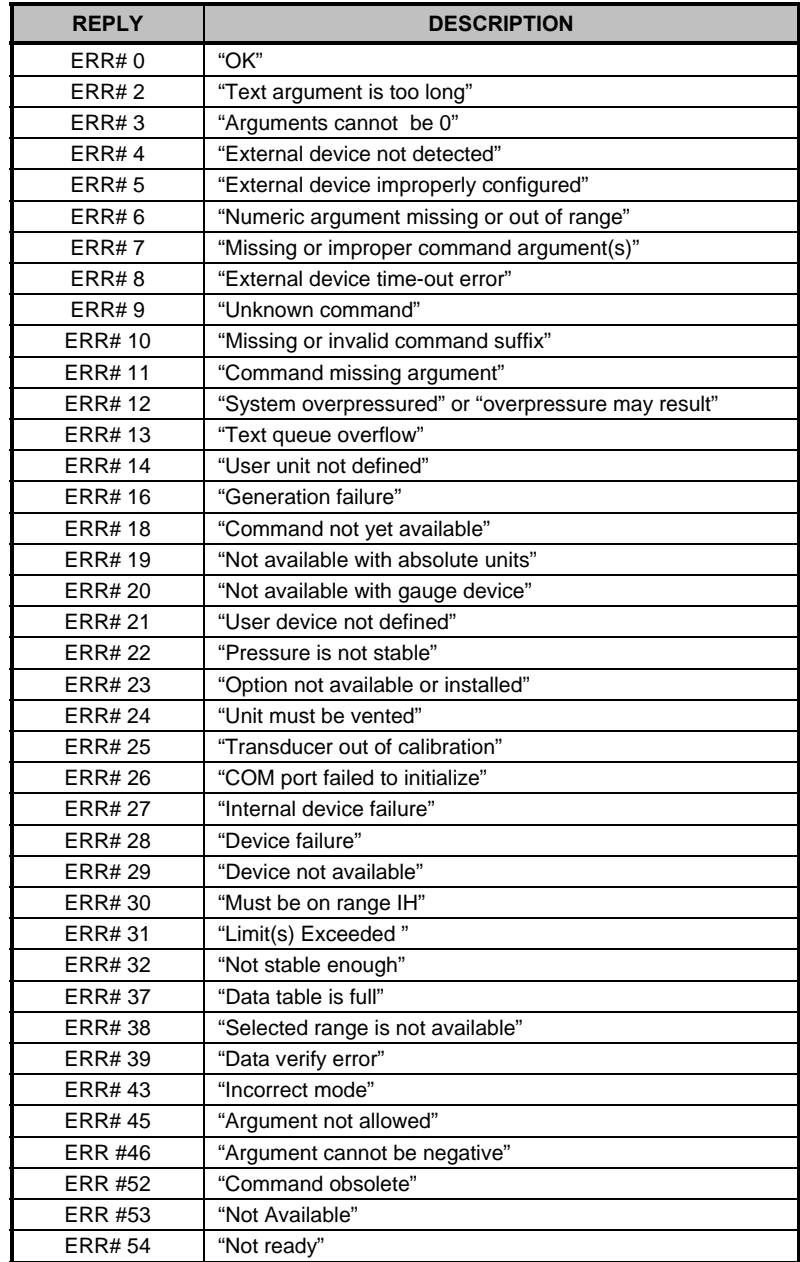

# **4.4.3 PROGRAM MESSAGE DESCRIPTION OVERVIEW**

# Each program message description is separated into the following sections:

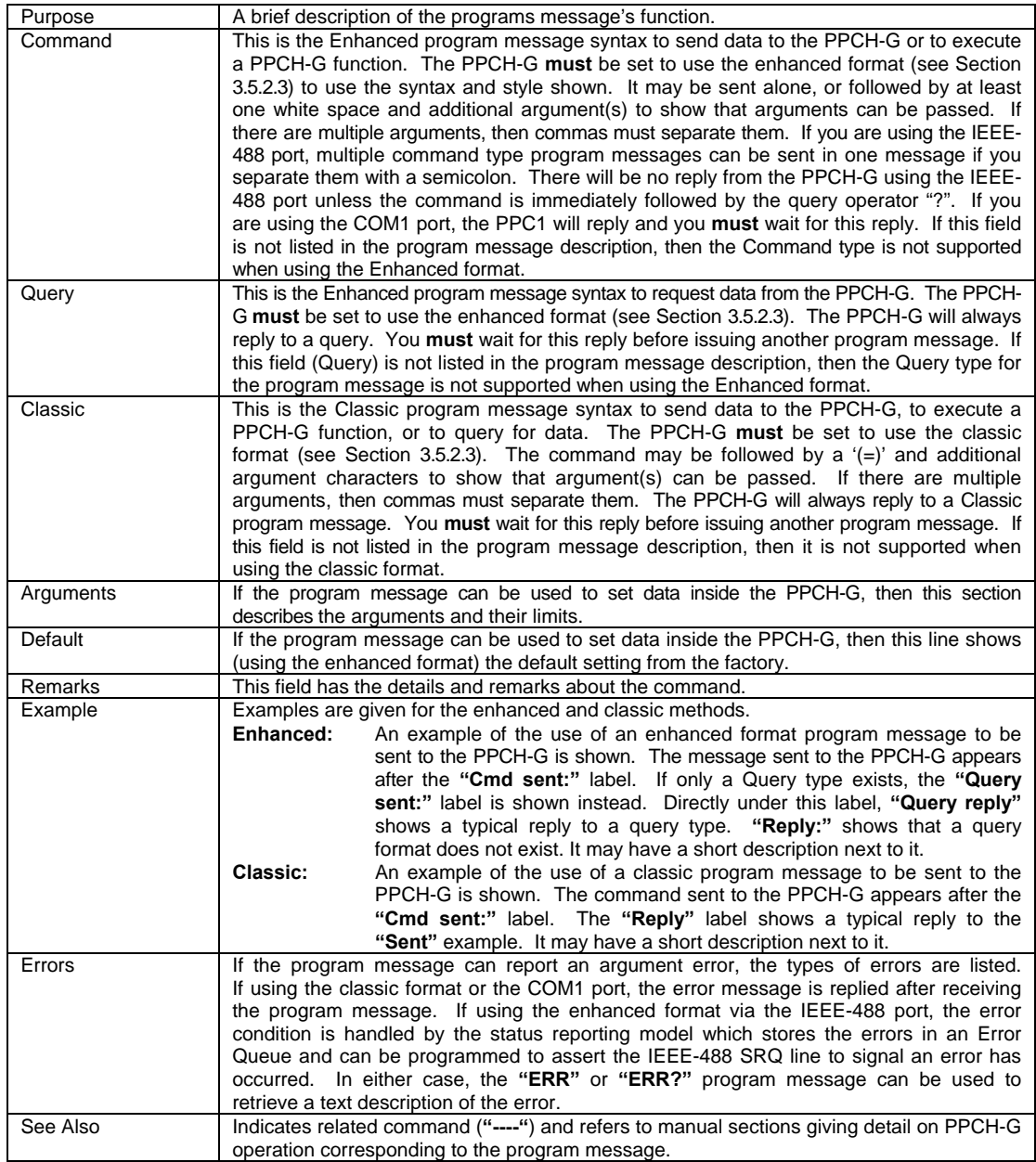

# <span id="page-103-0"></span>**4.4.4 PROGRAM MESSAGE DESCRIPTIONS**

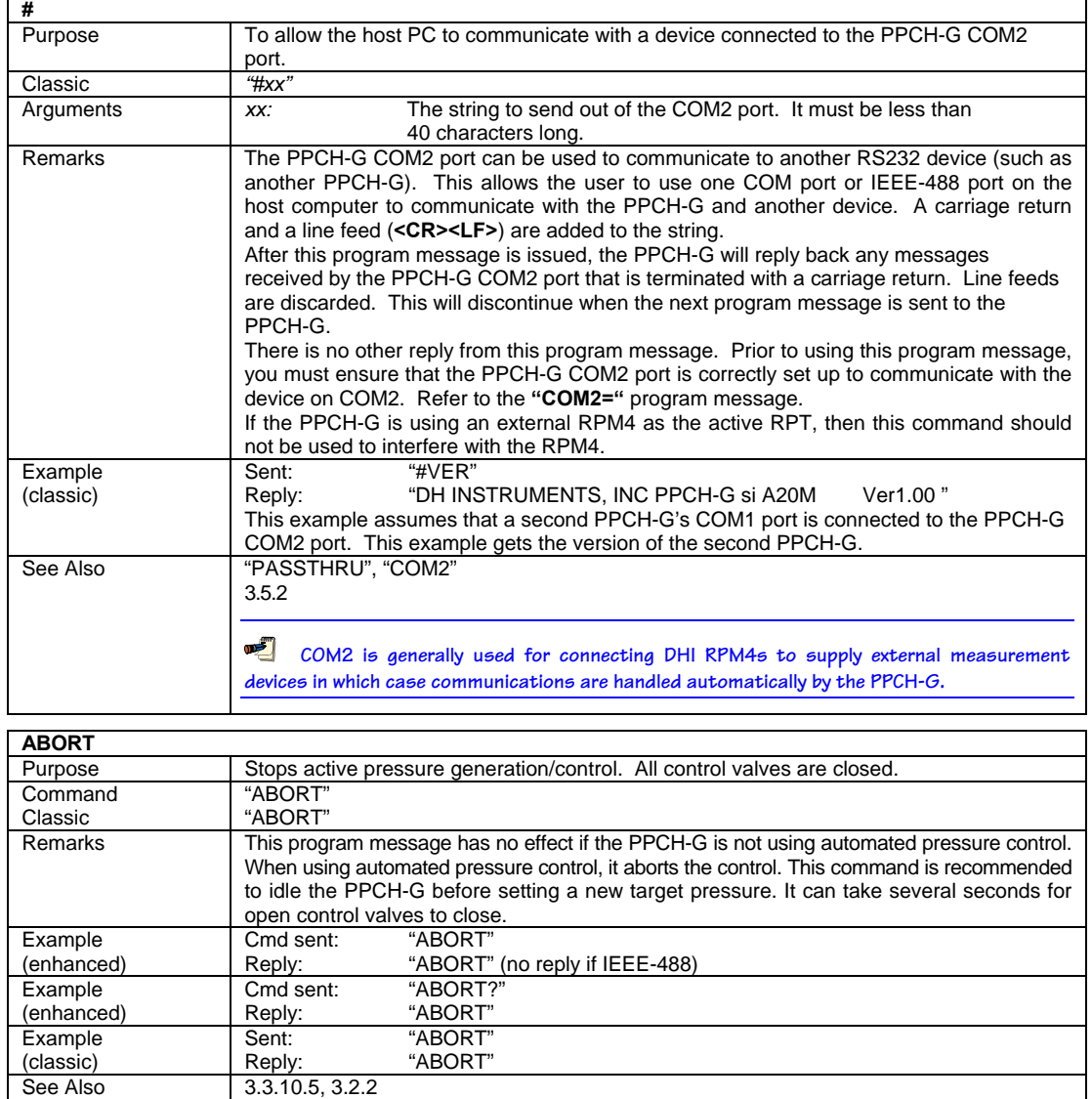

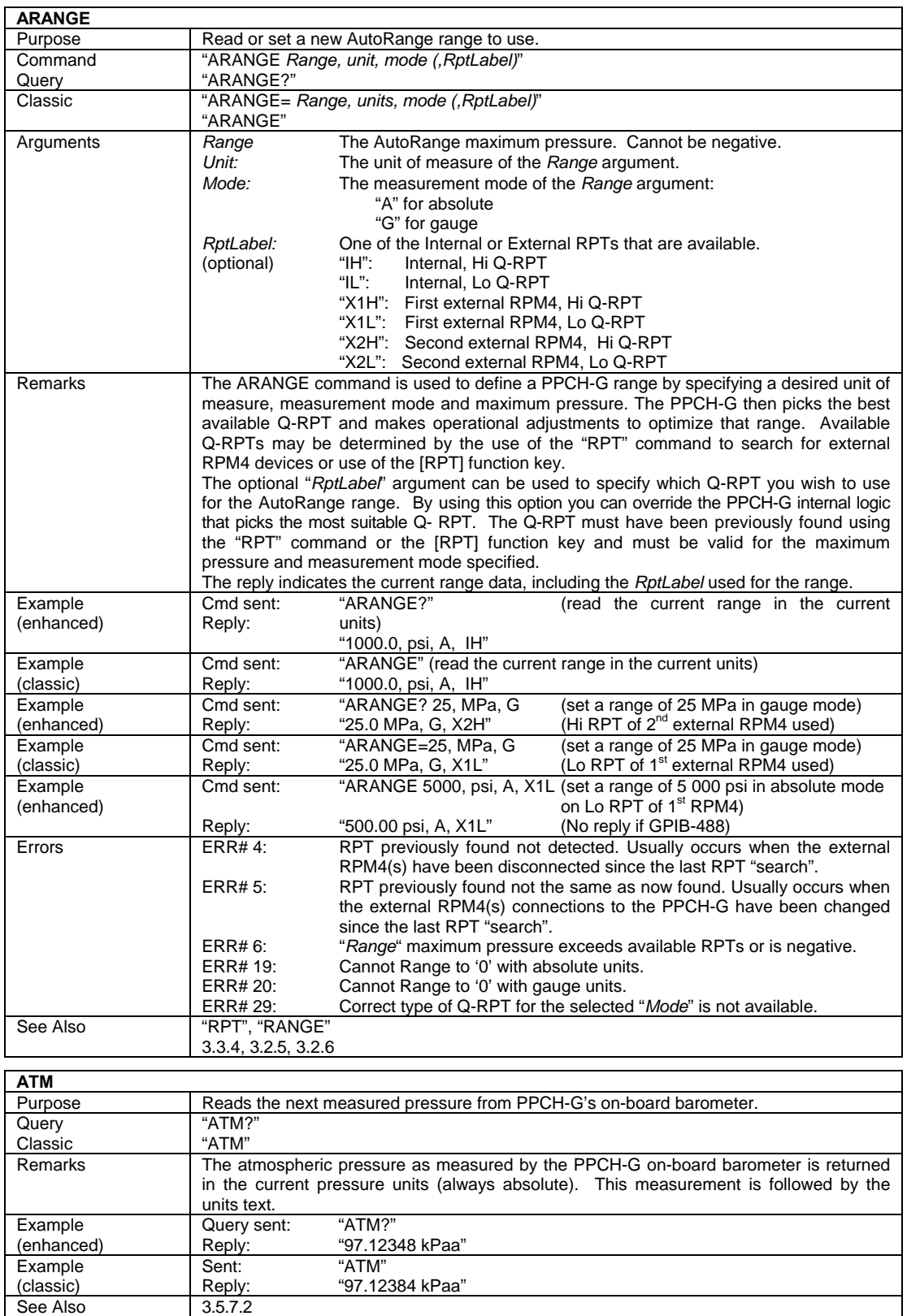

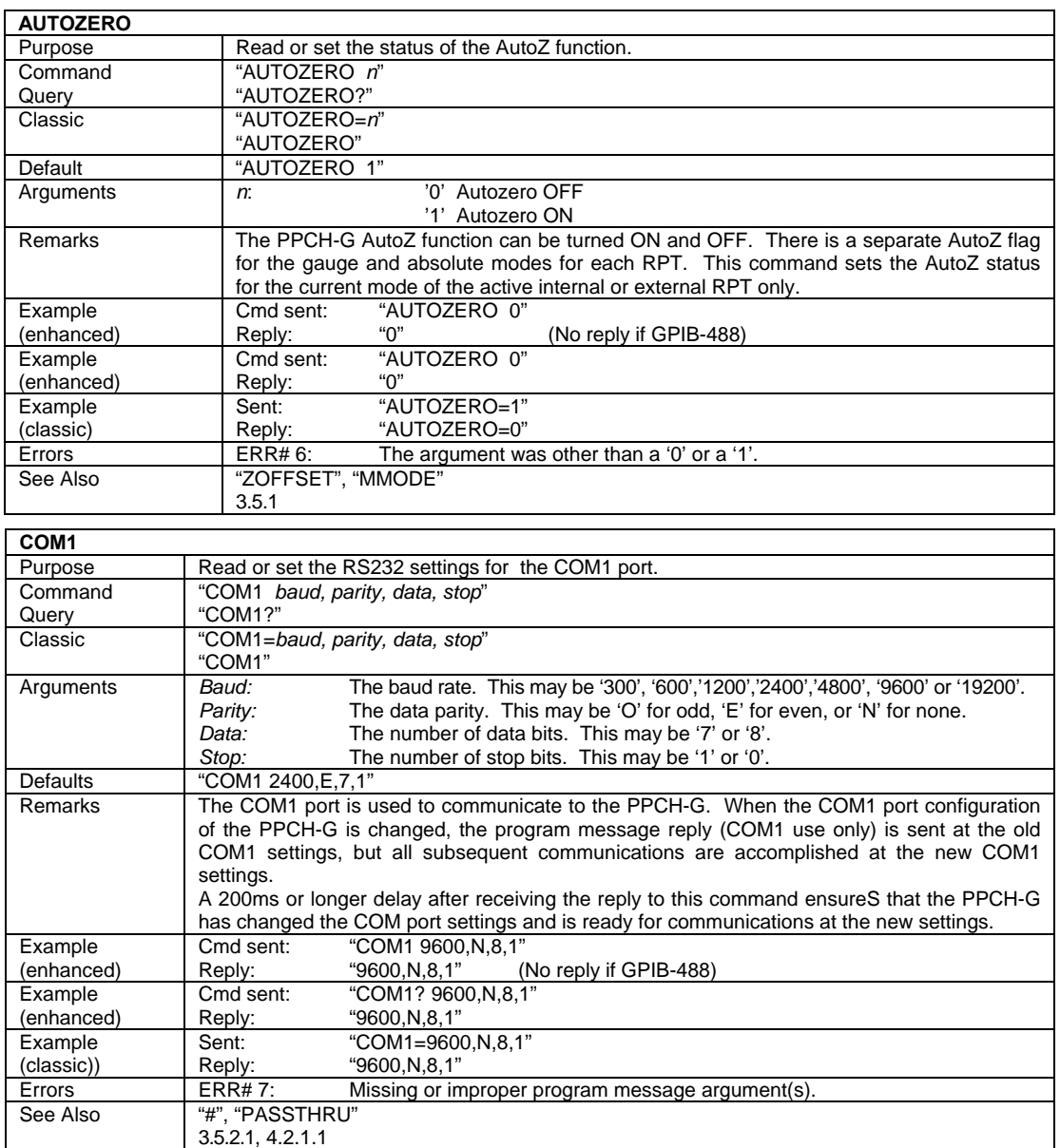

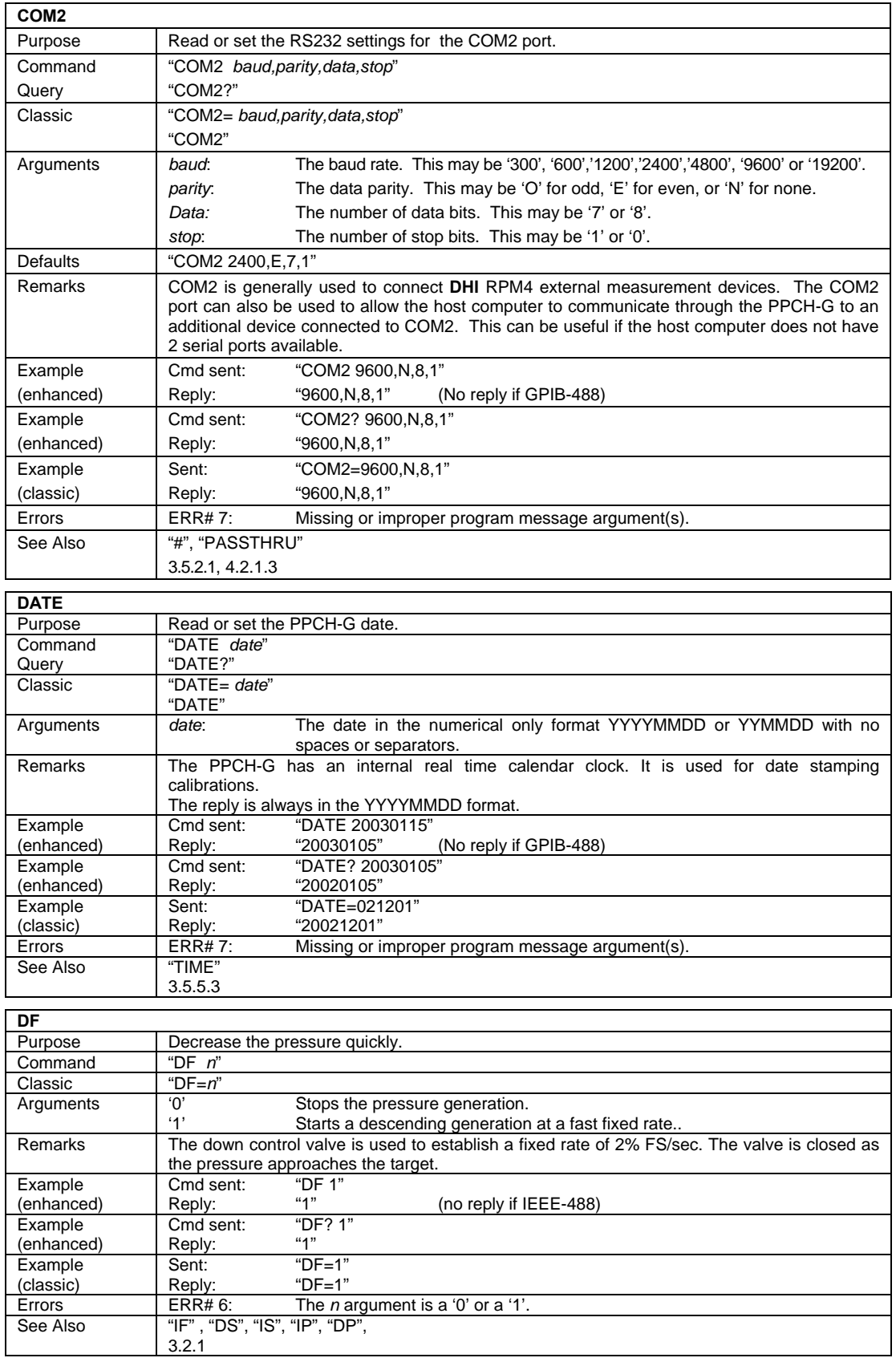

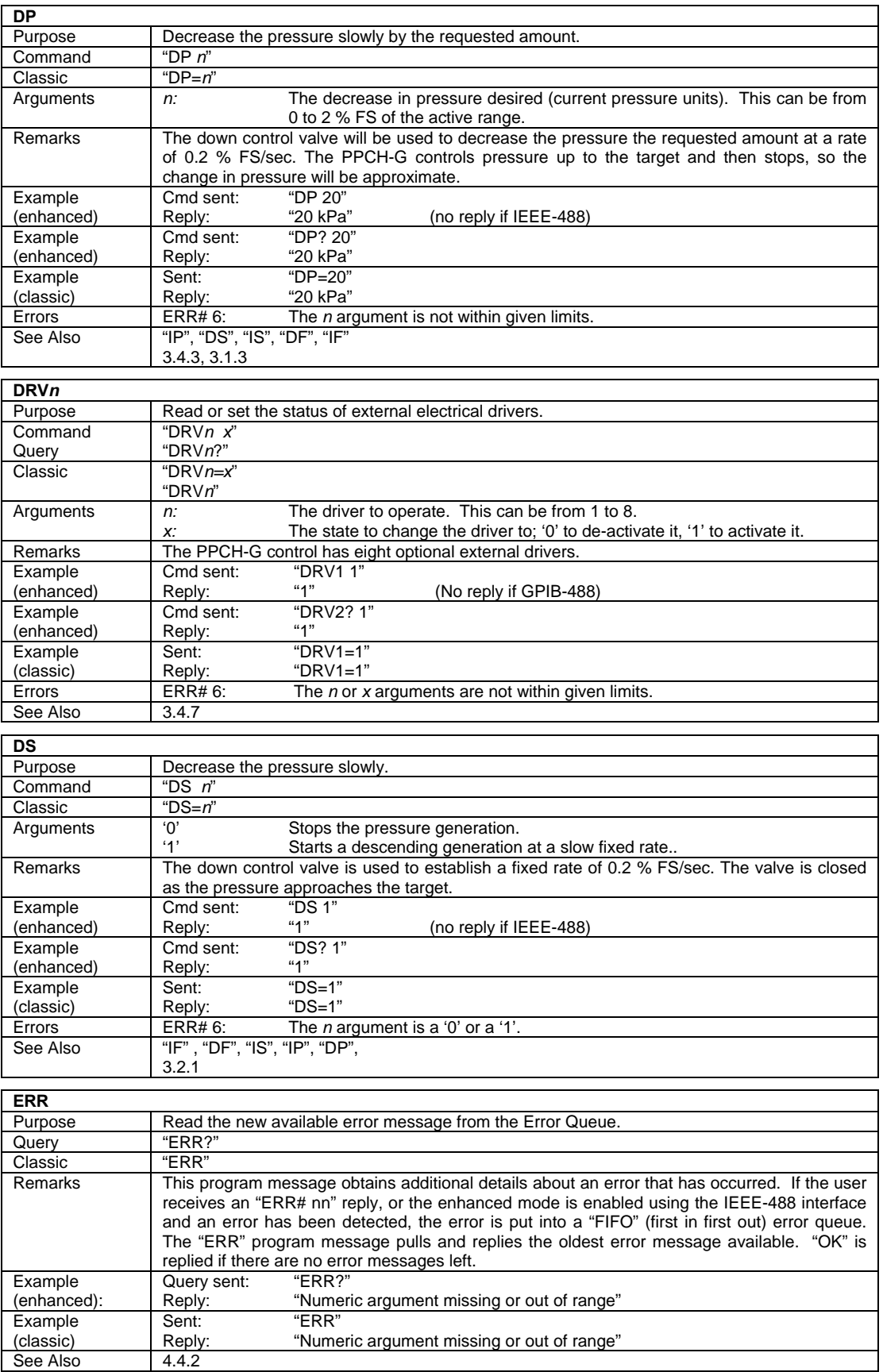
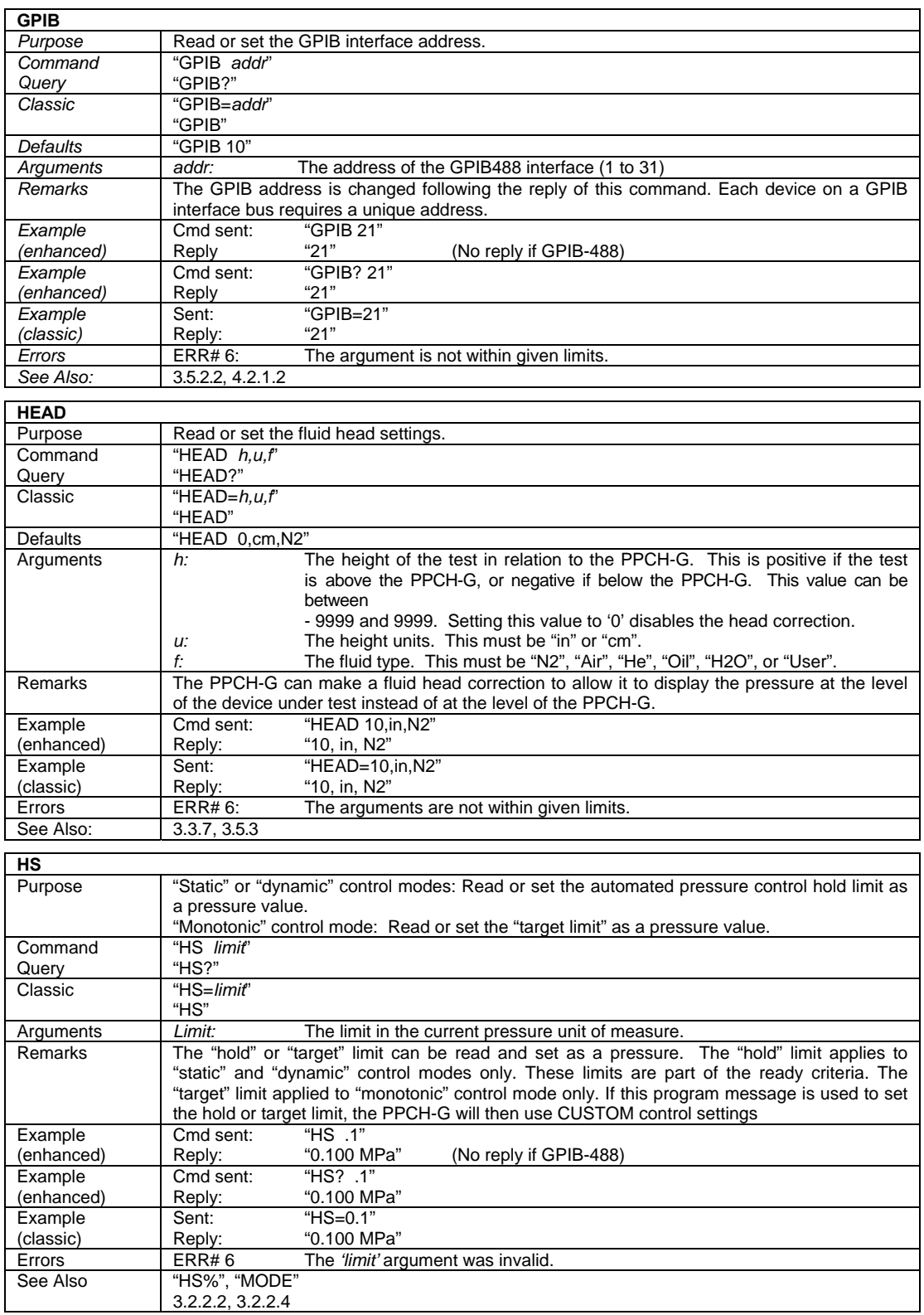

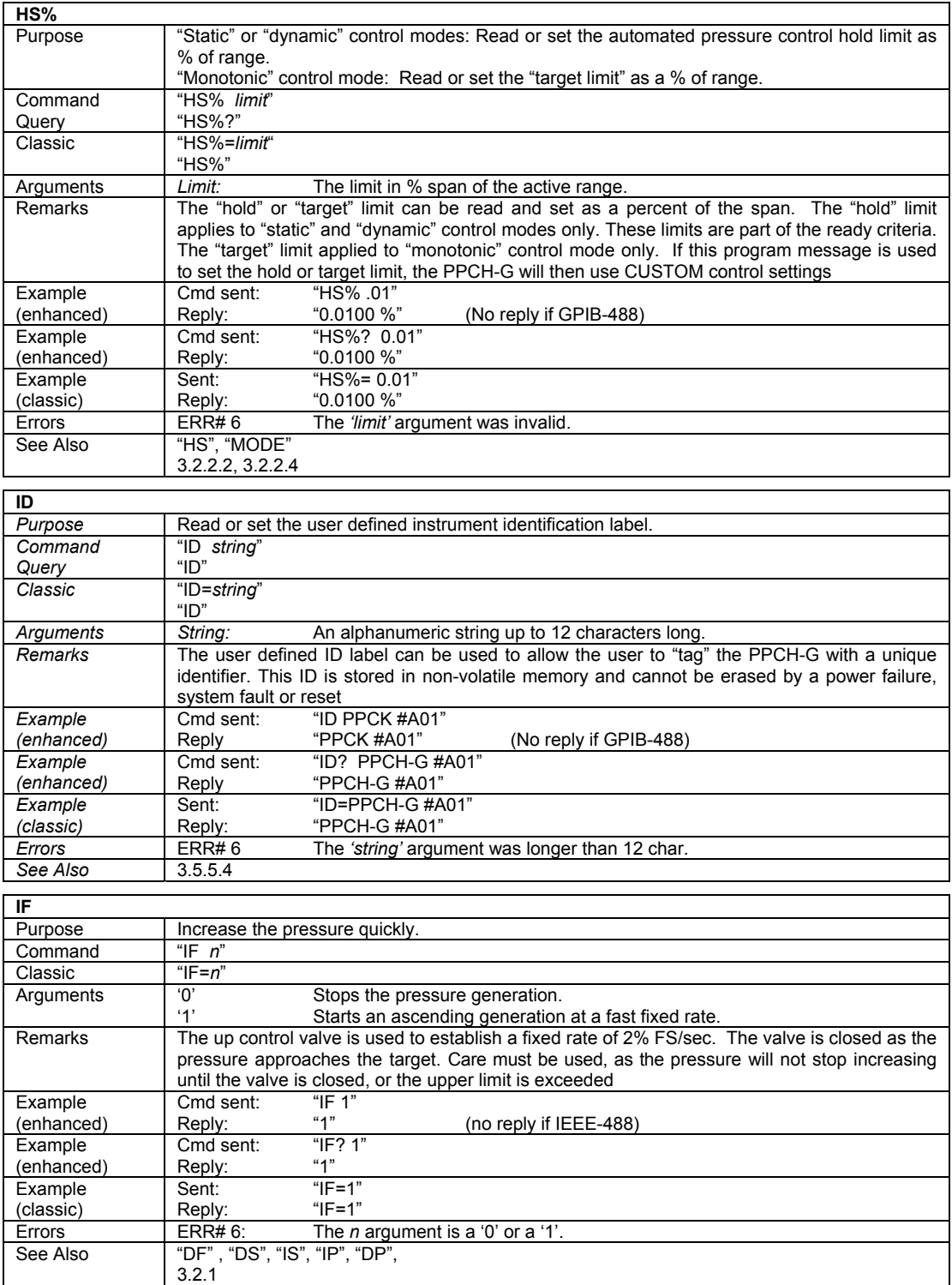

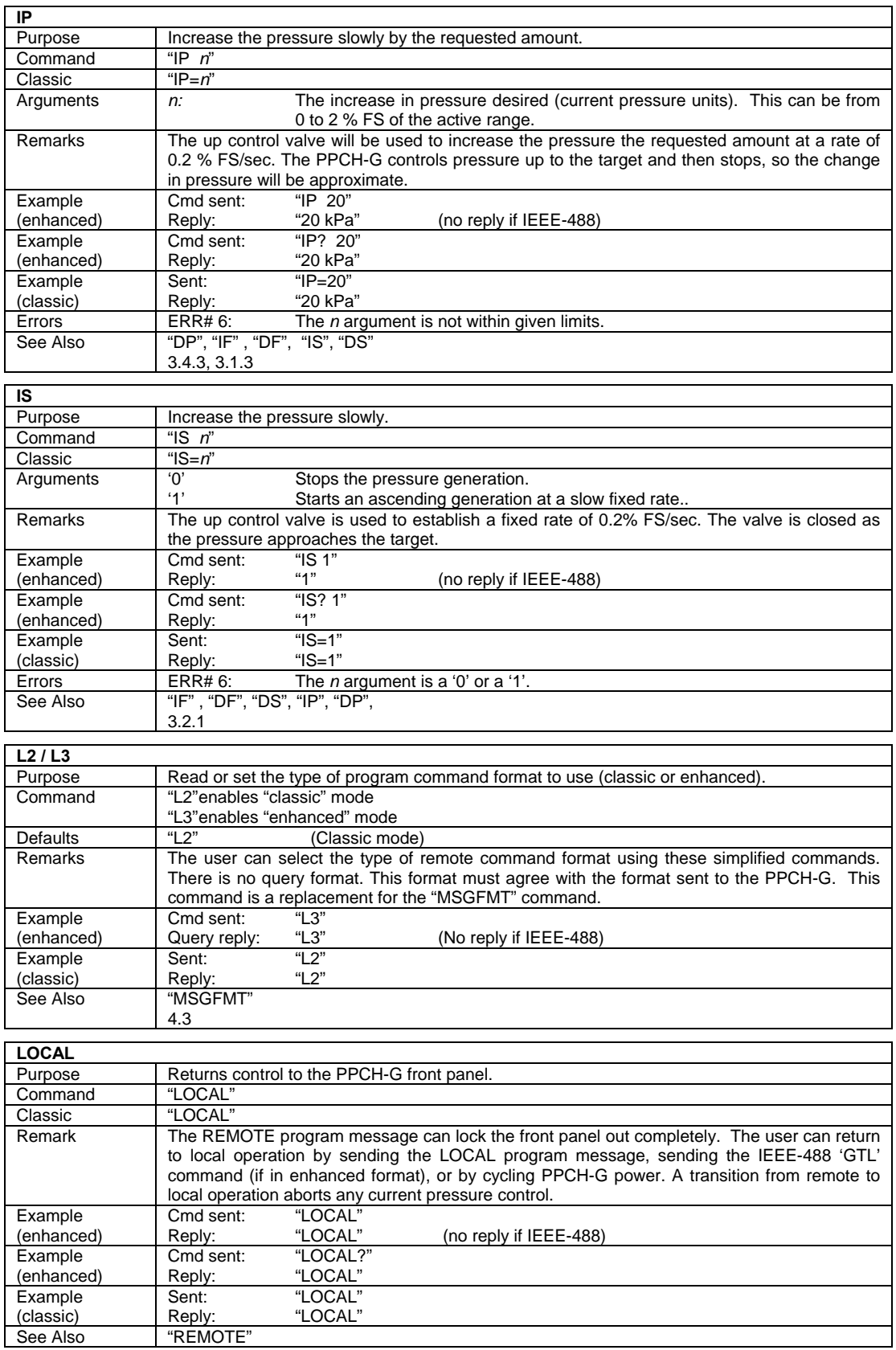

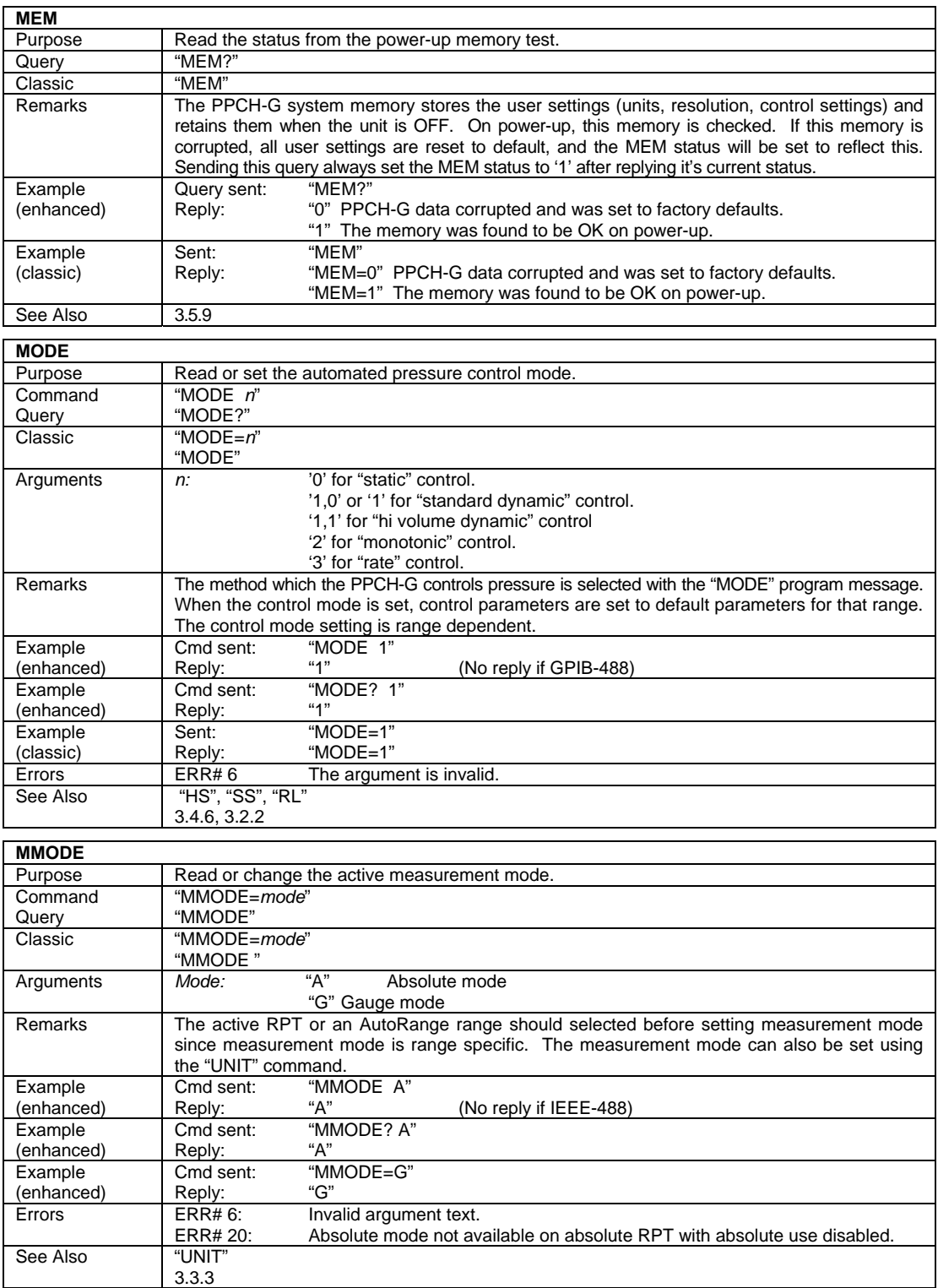

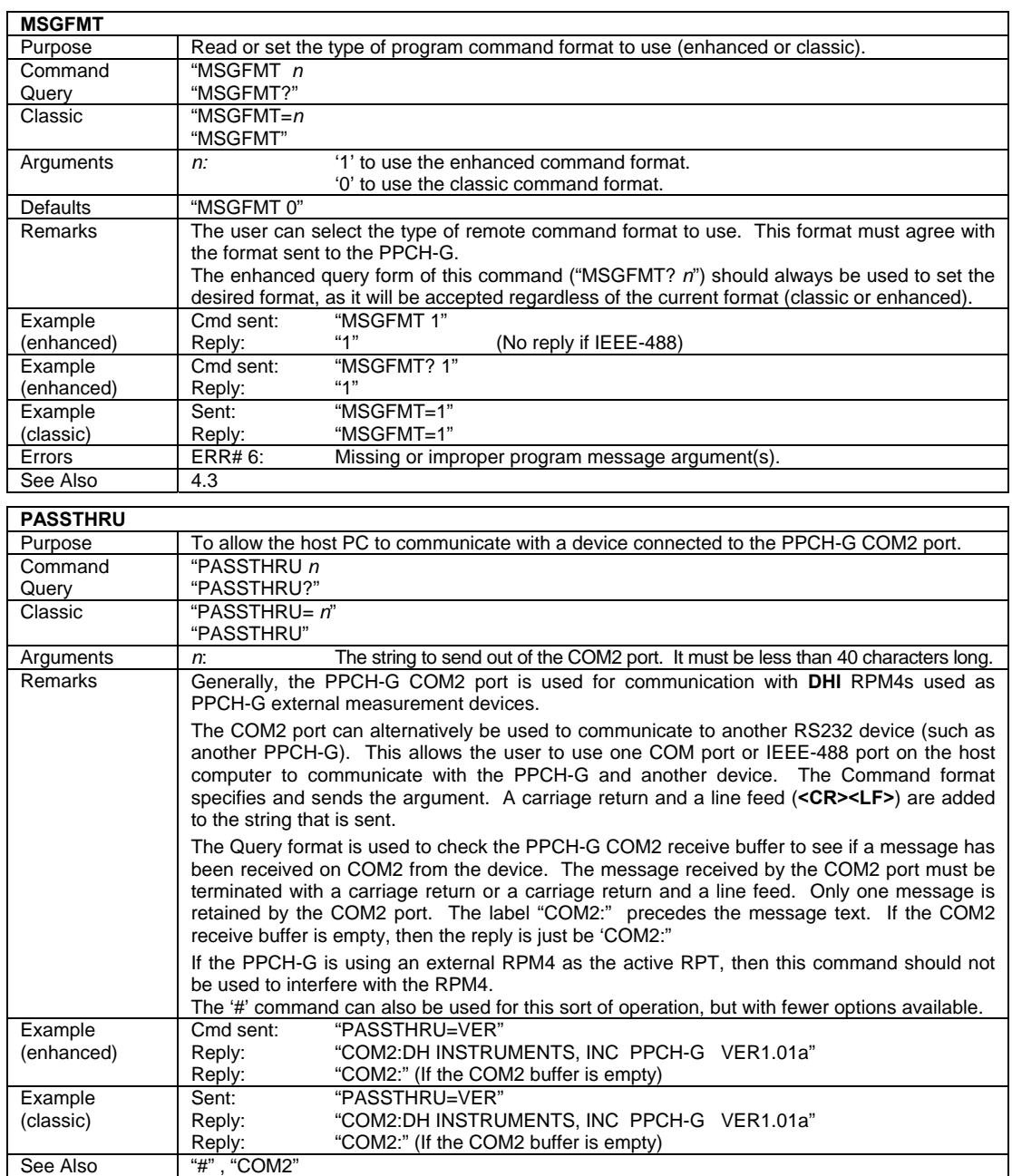

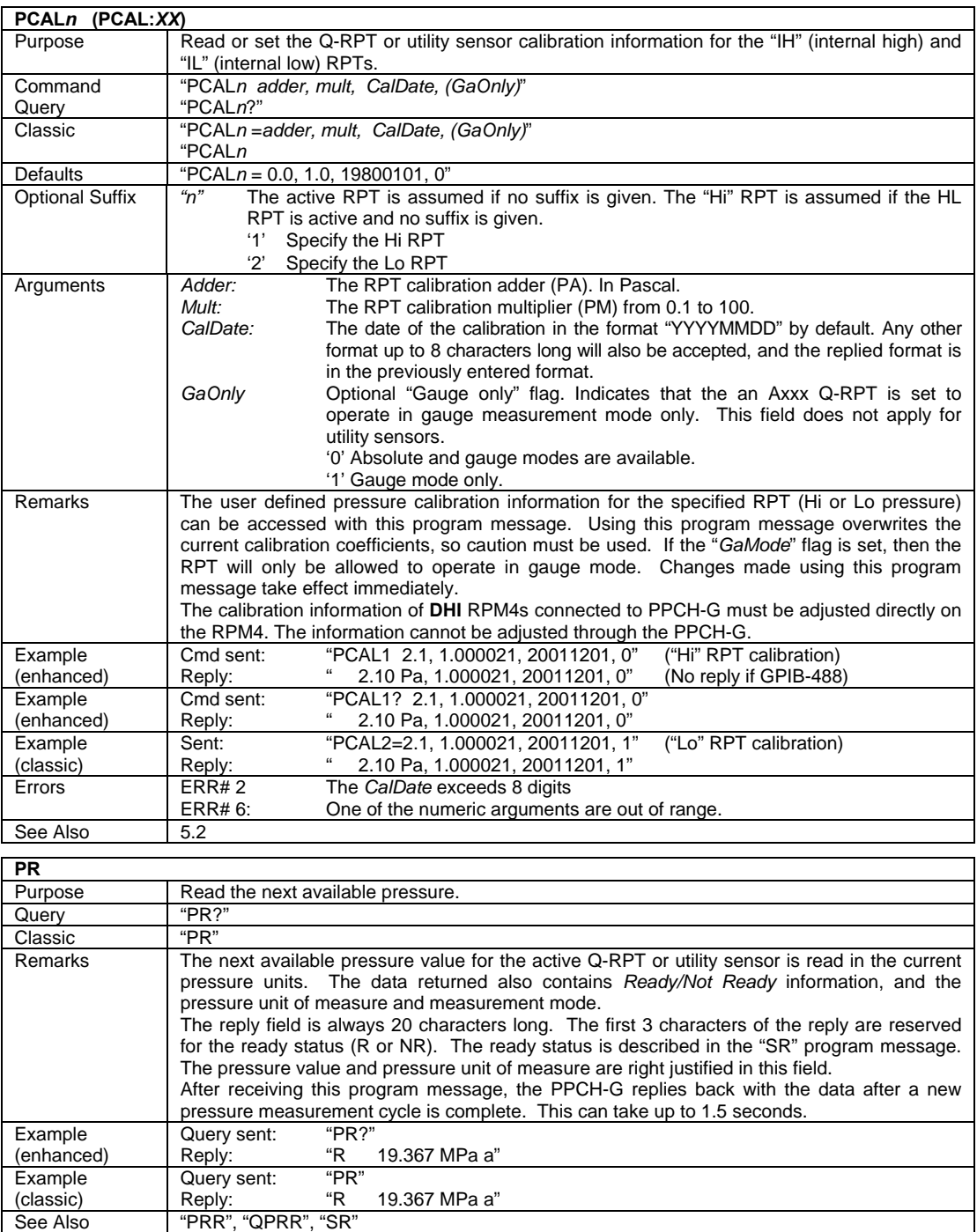

[3.1.1](#page-26-0), [3.2.2](#page-32-0)

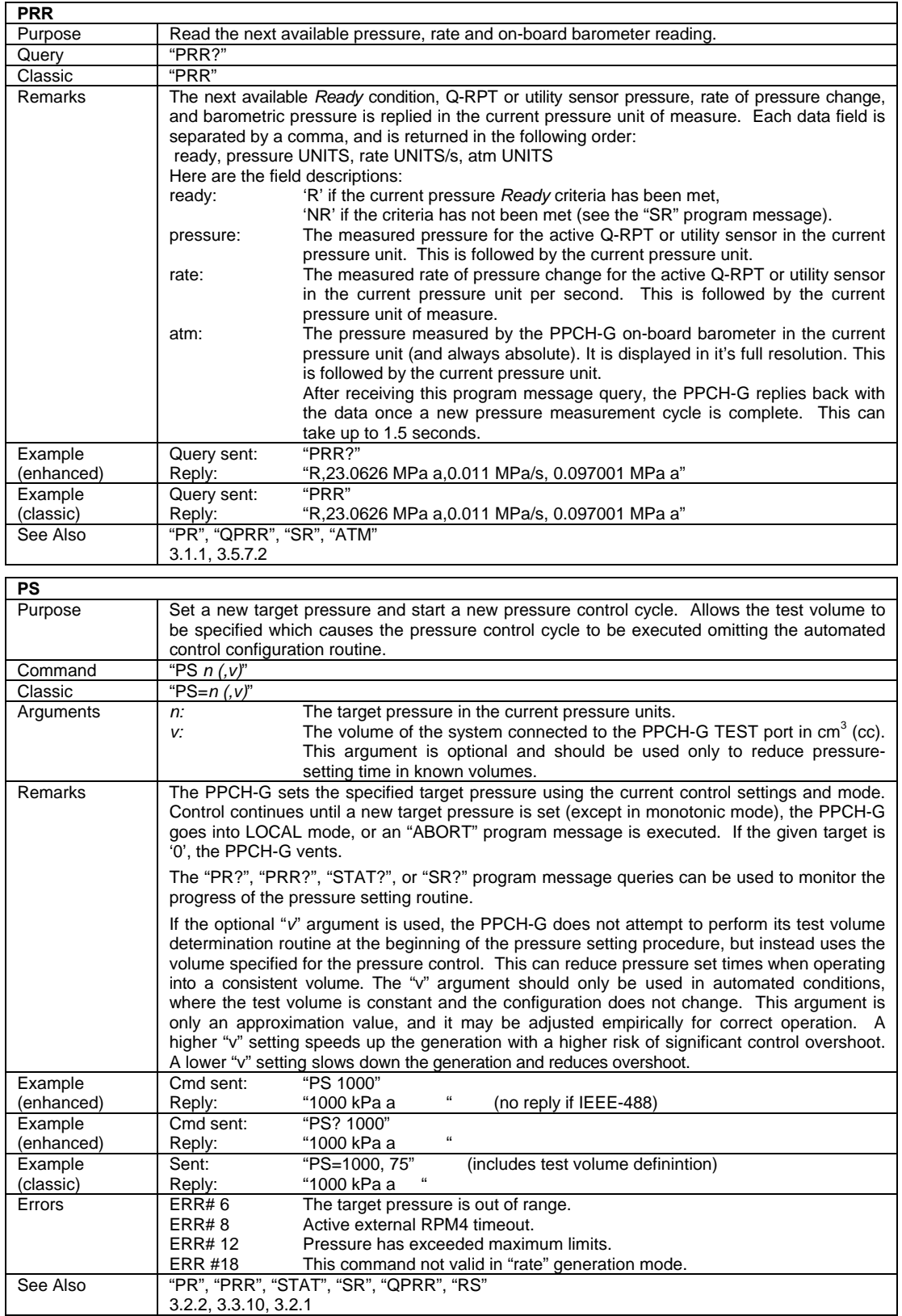

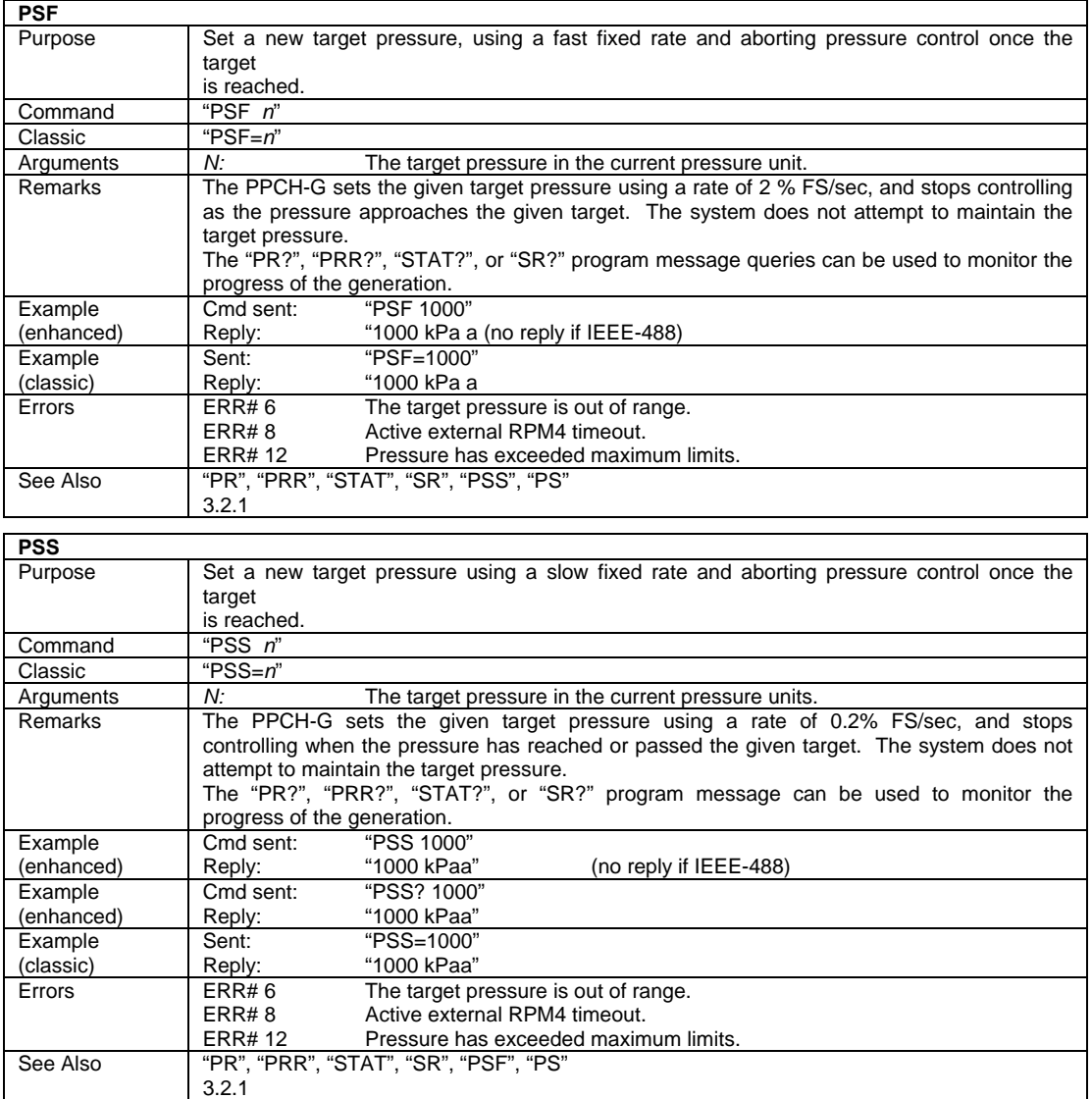

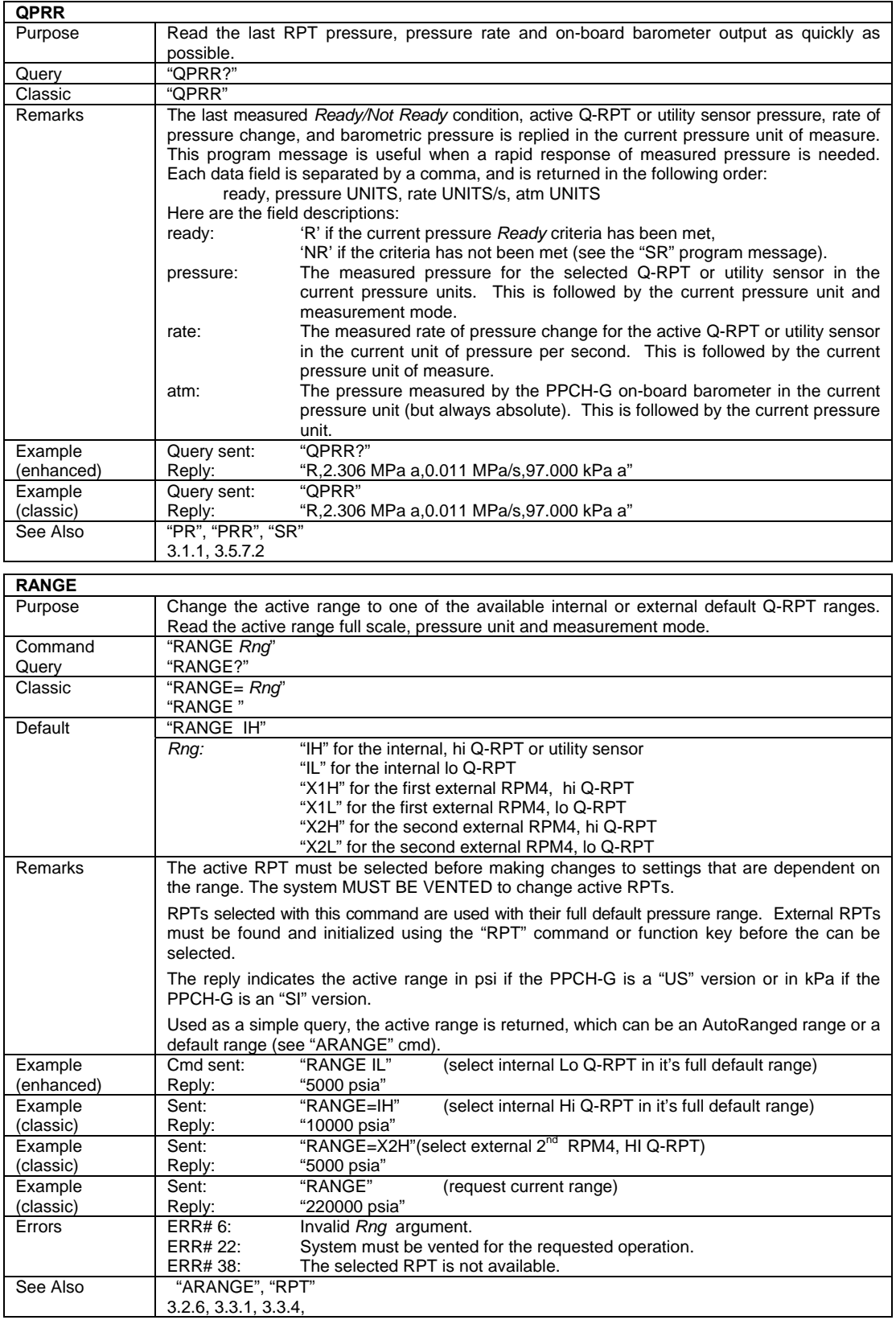

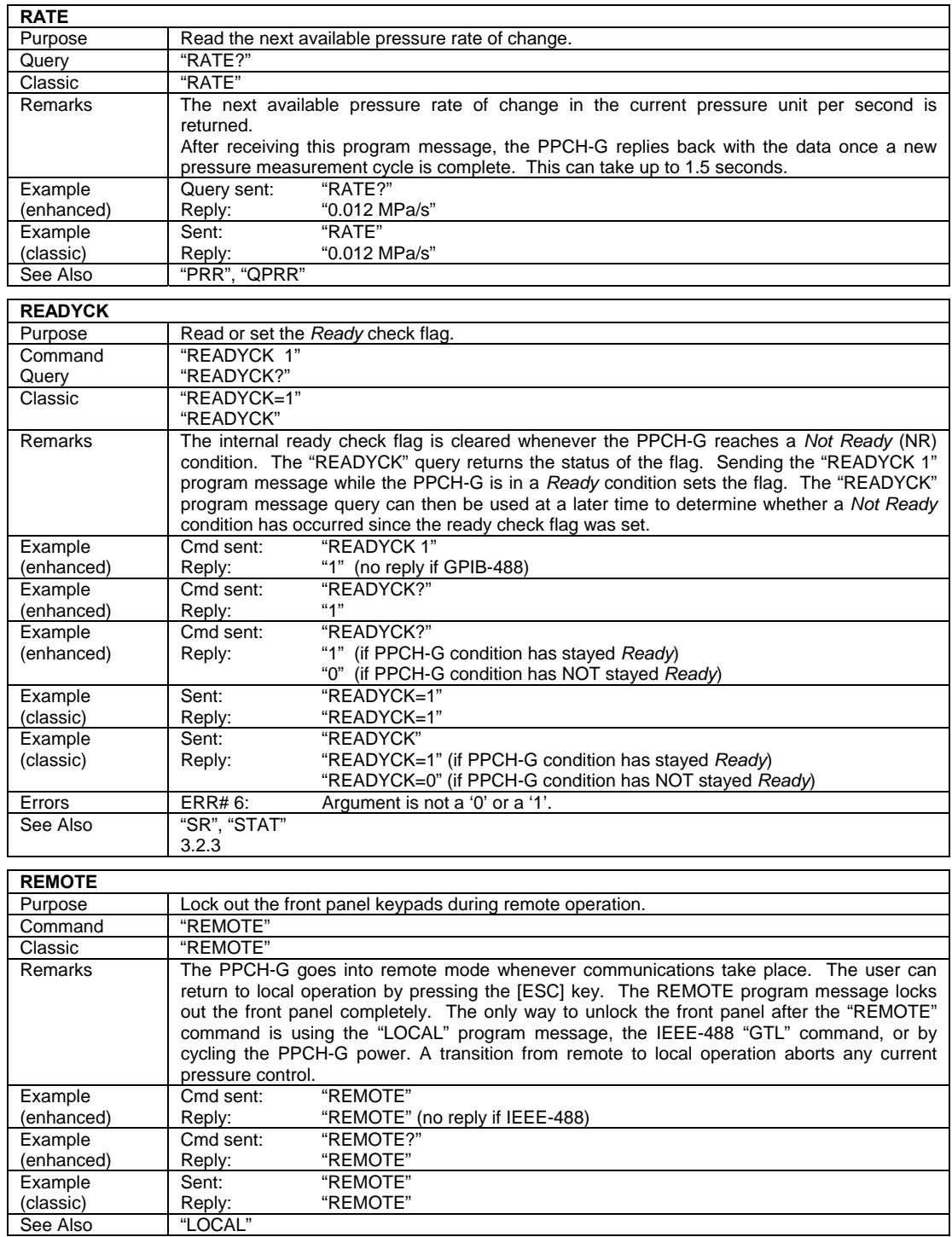

See Also "LOCAL"

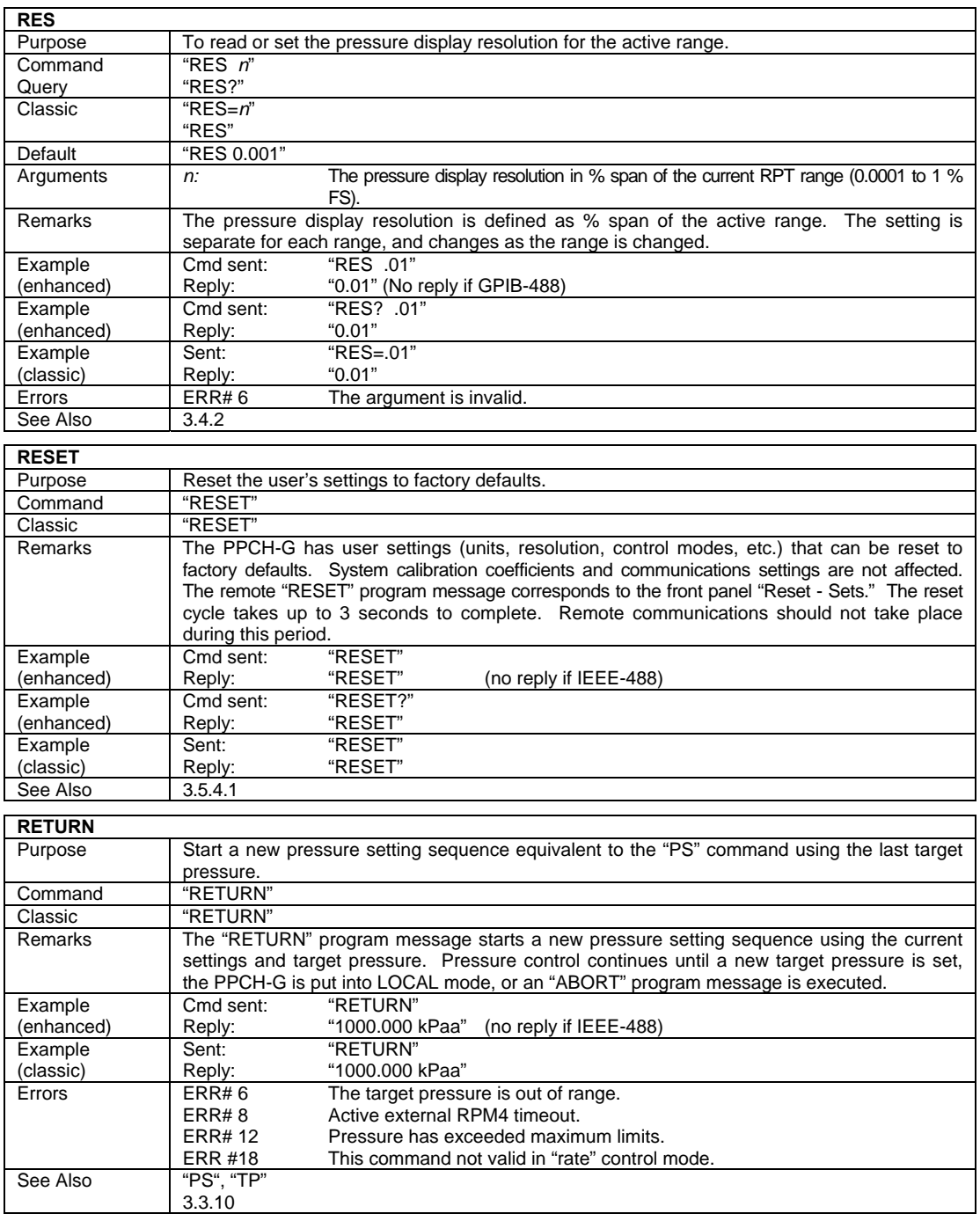

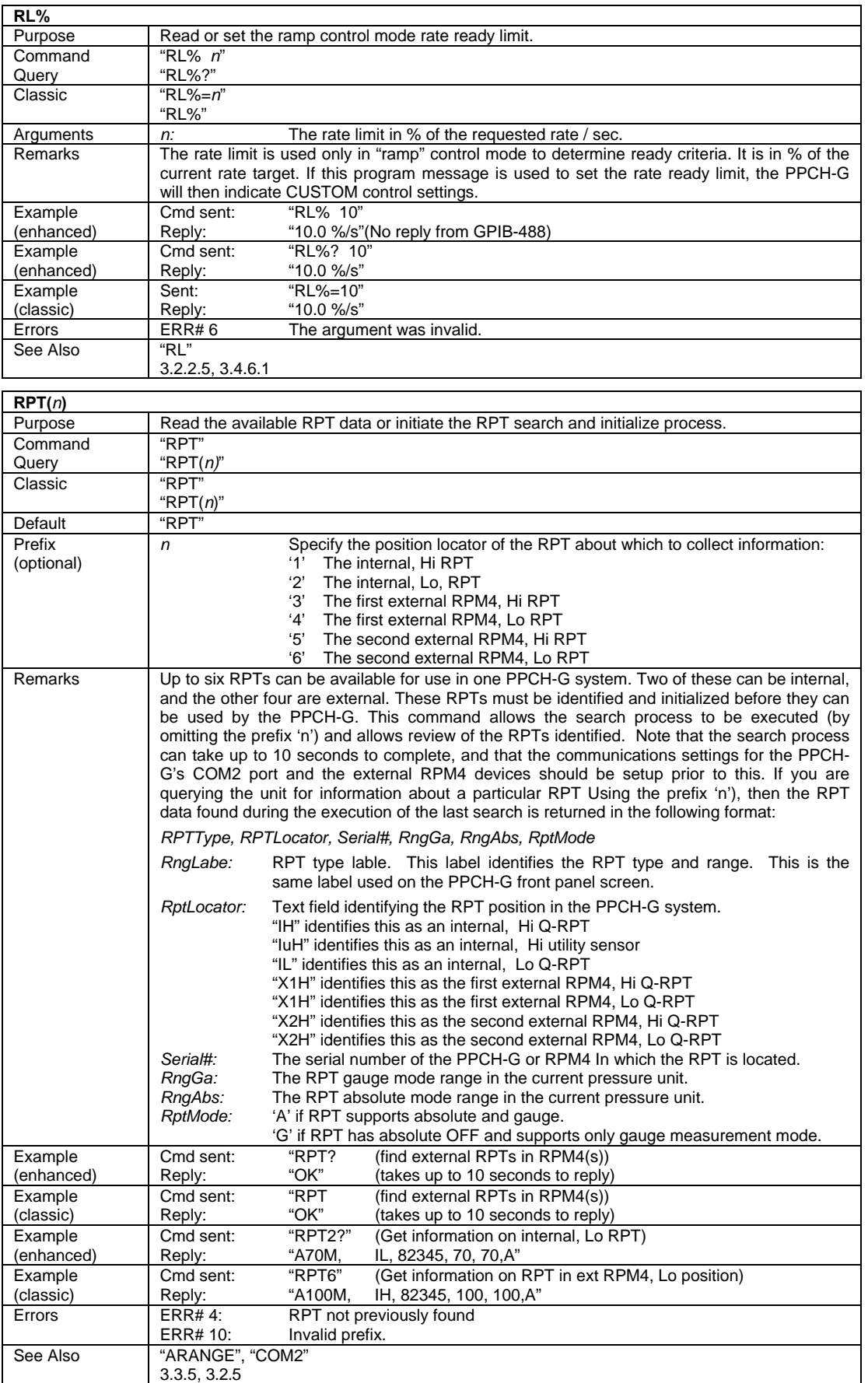

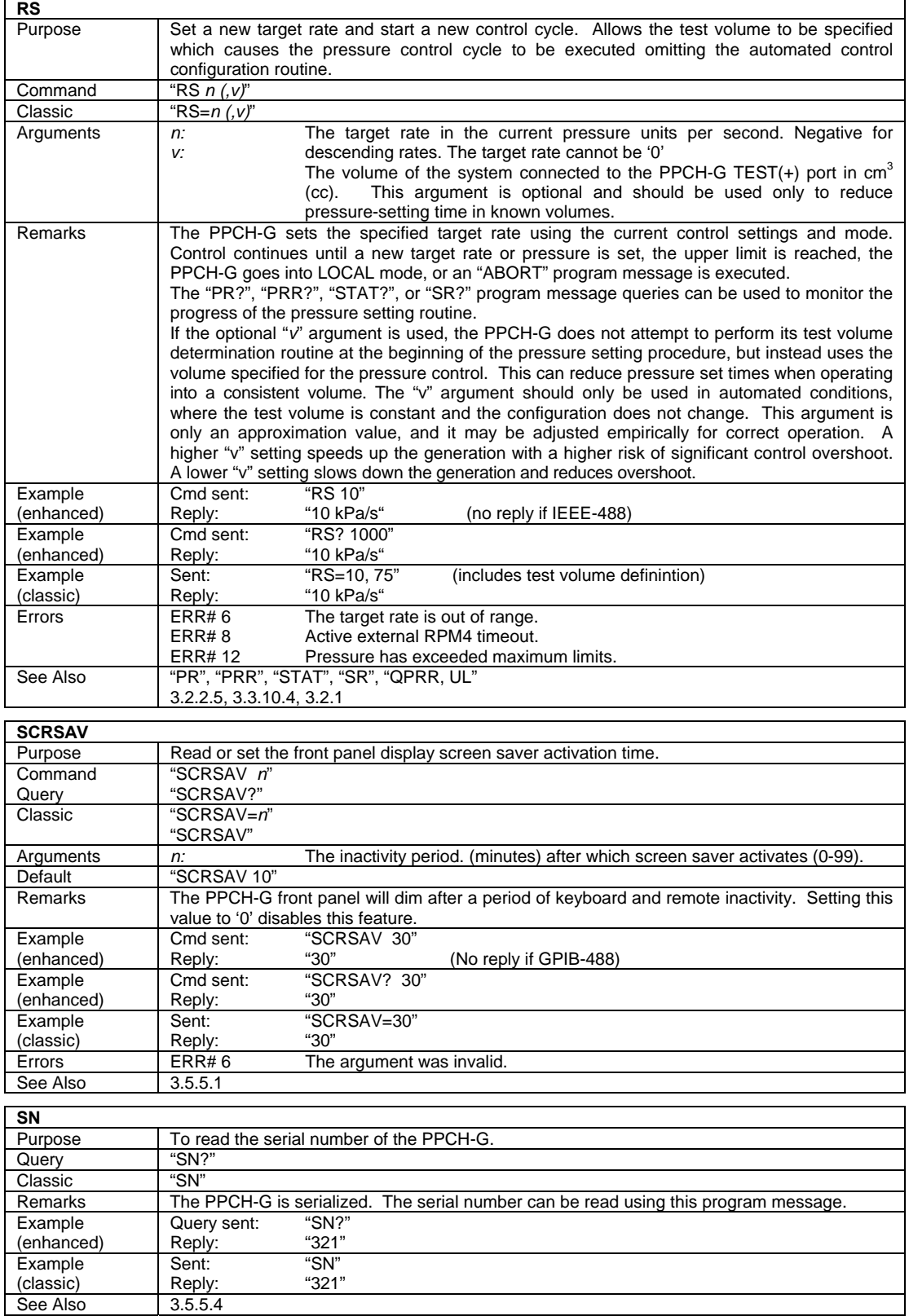

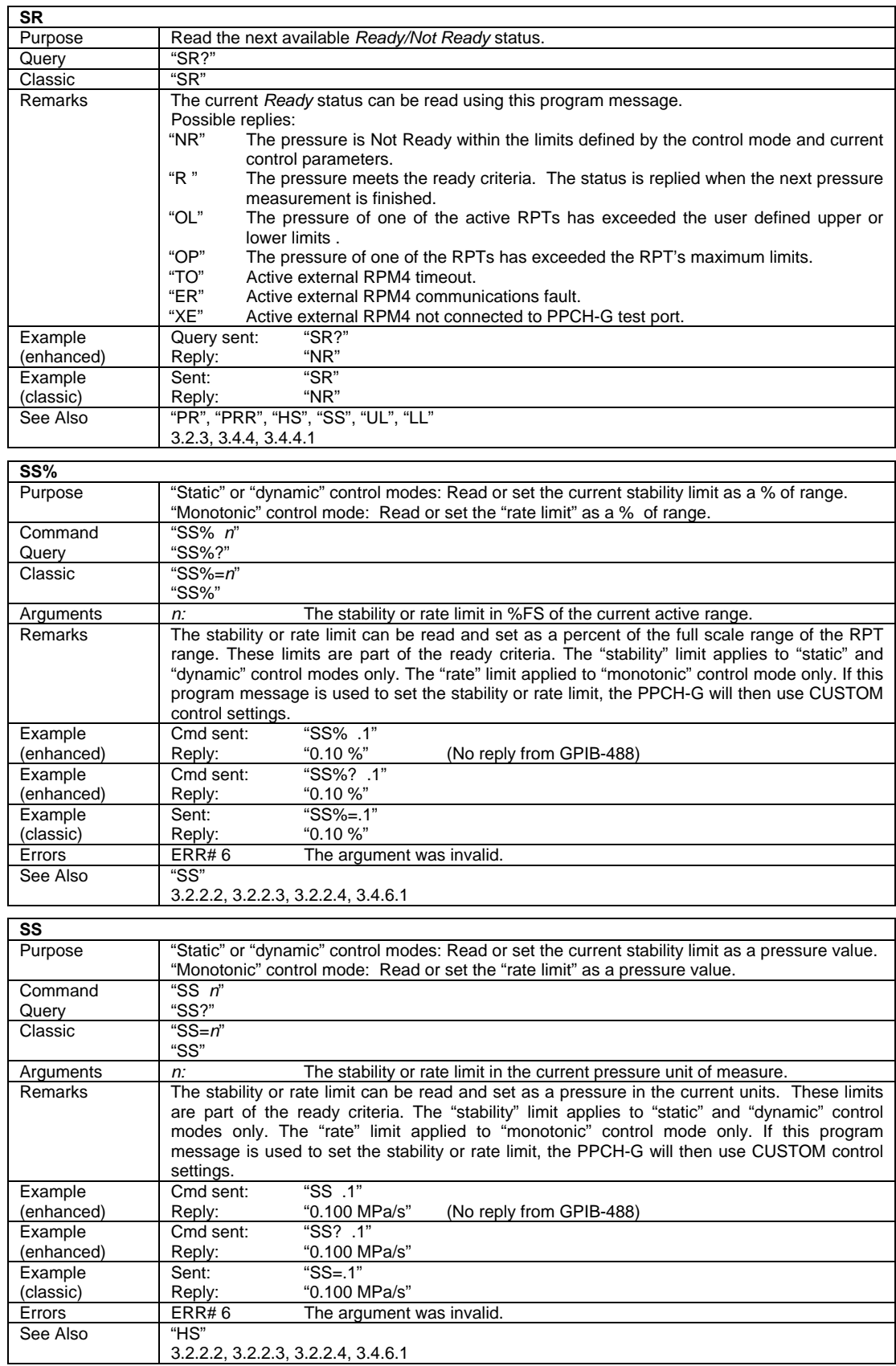

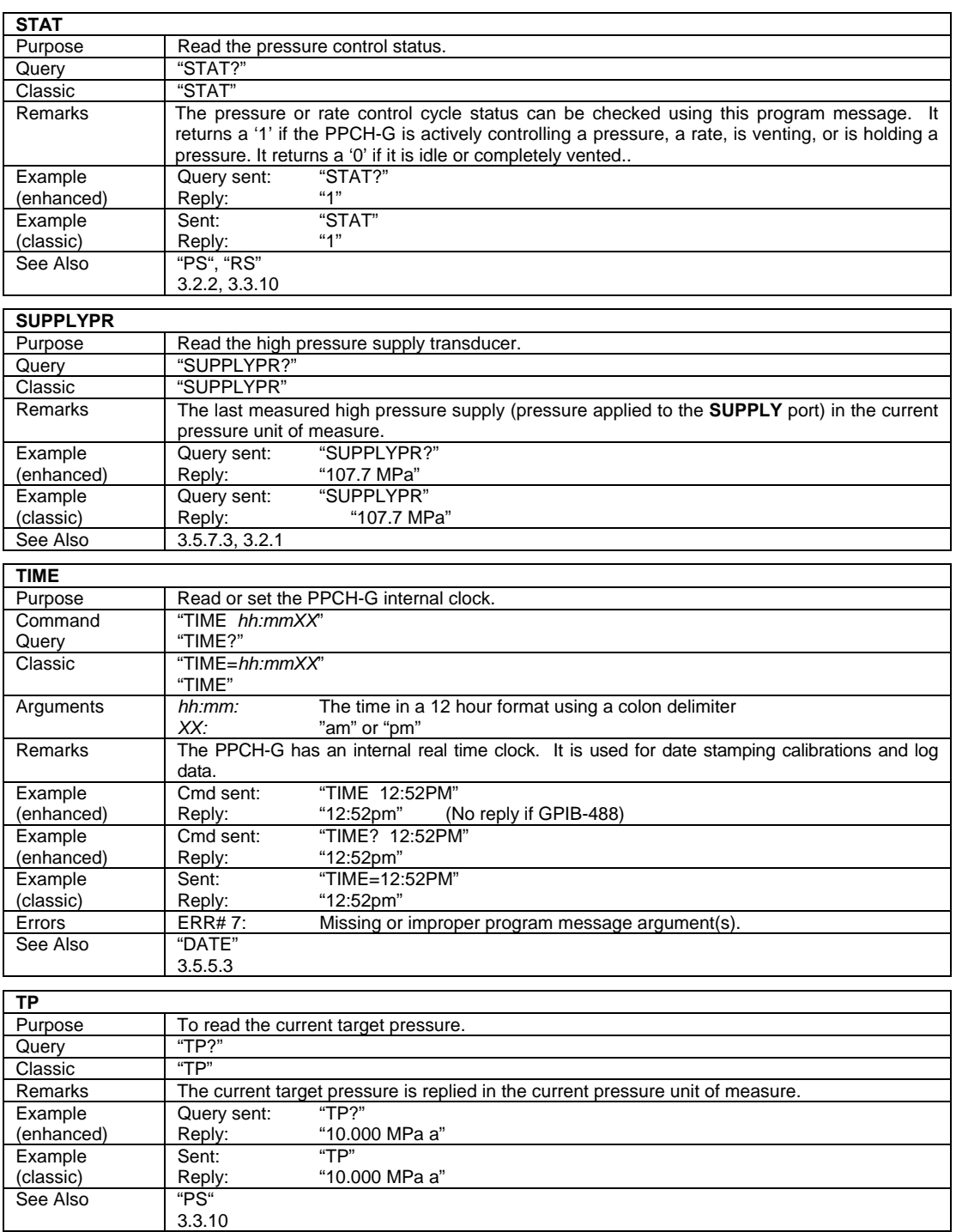

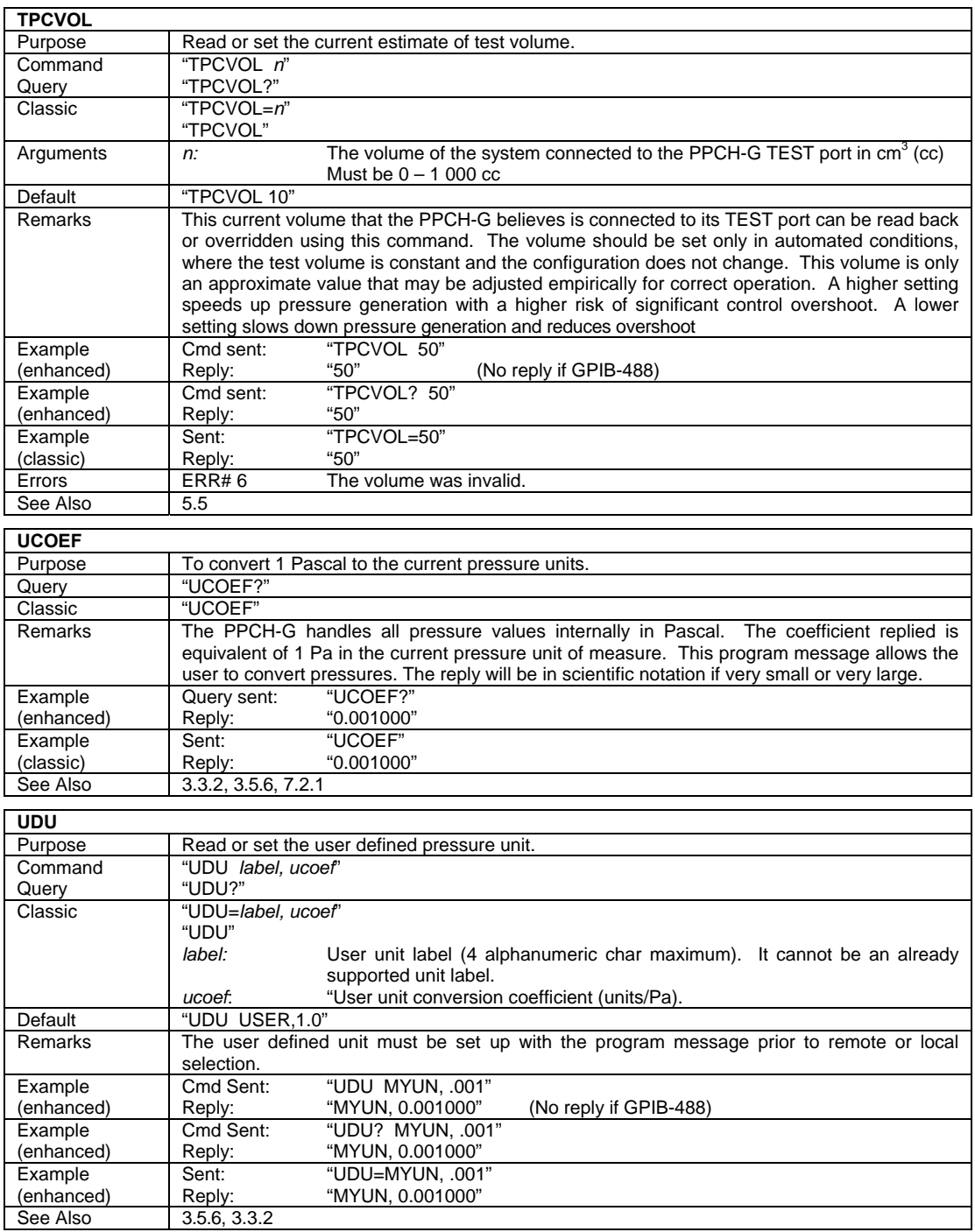

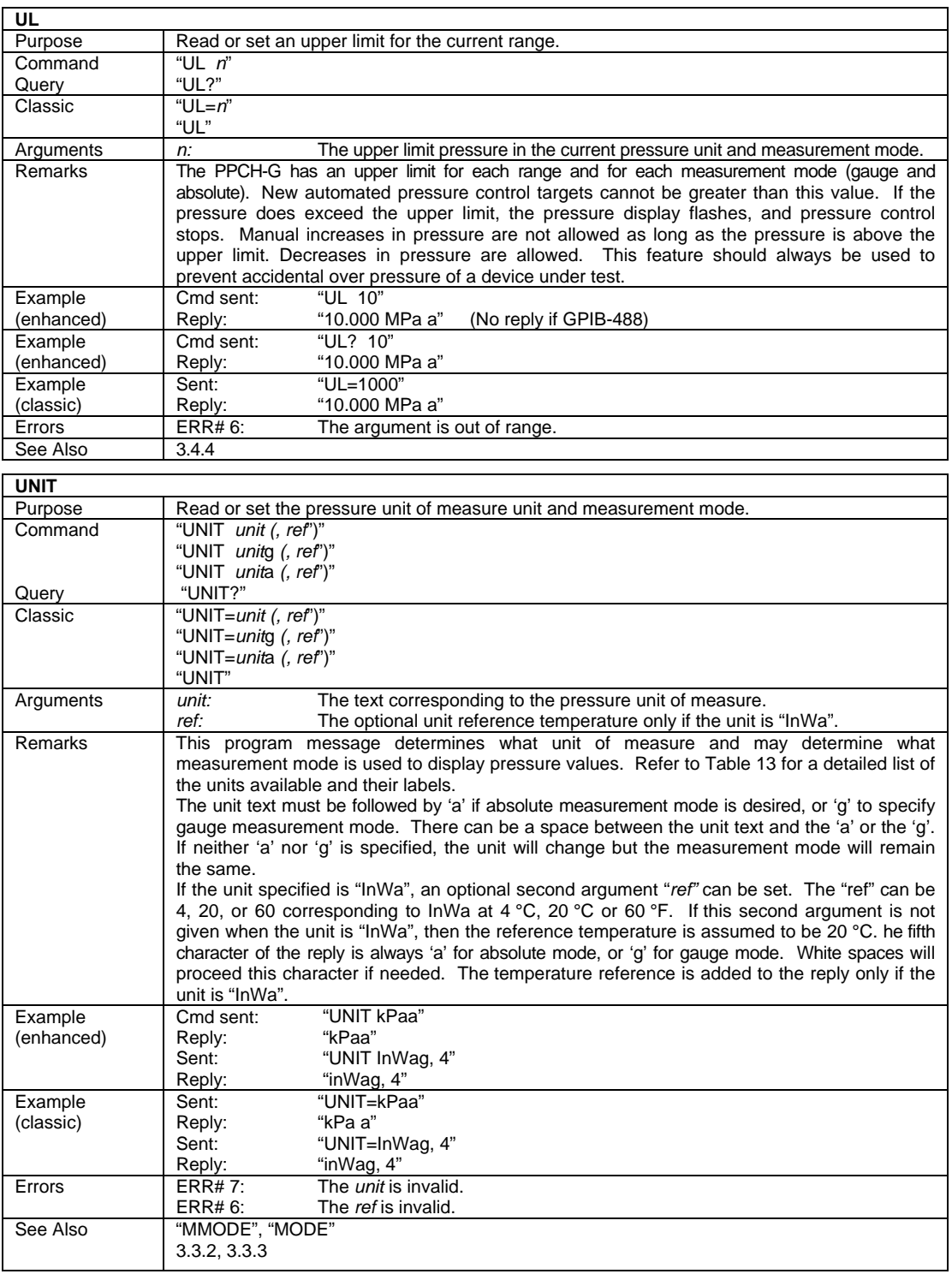

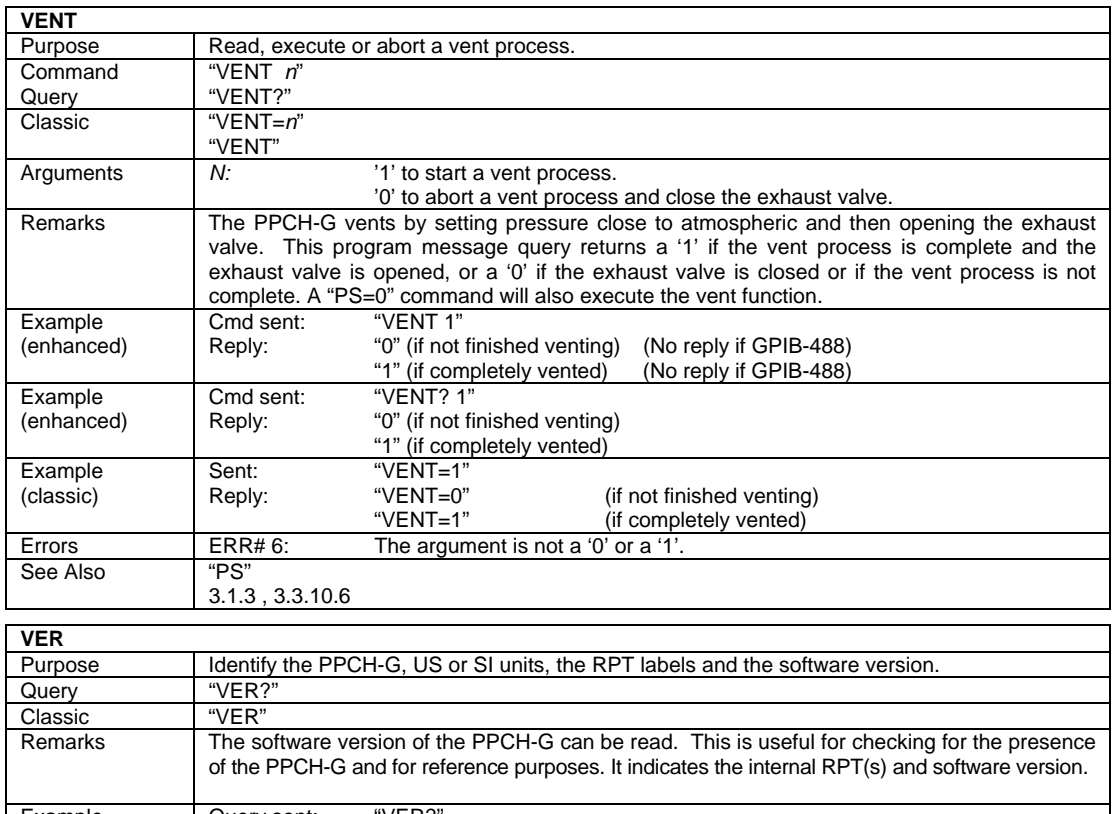

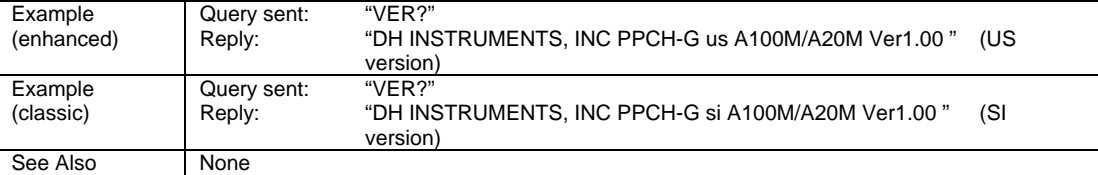

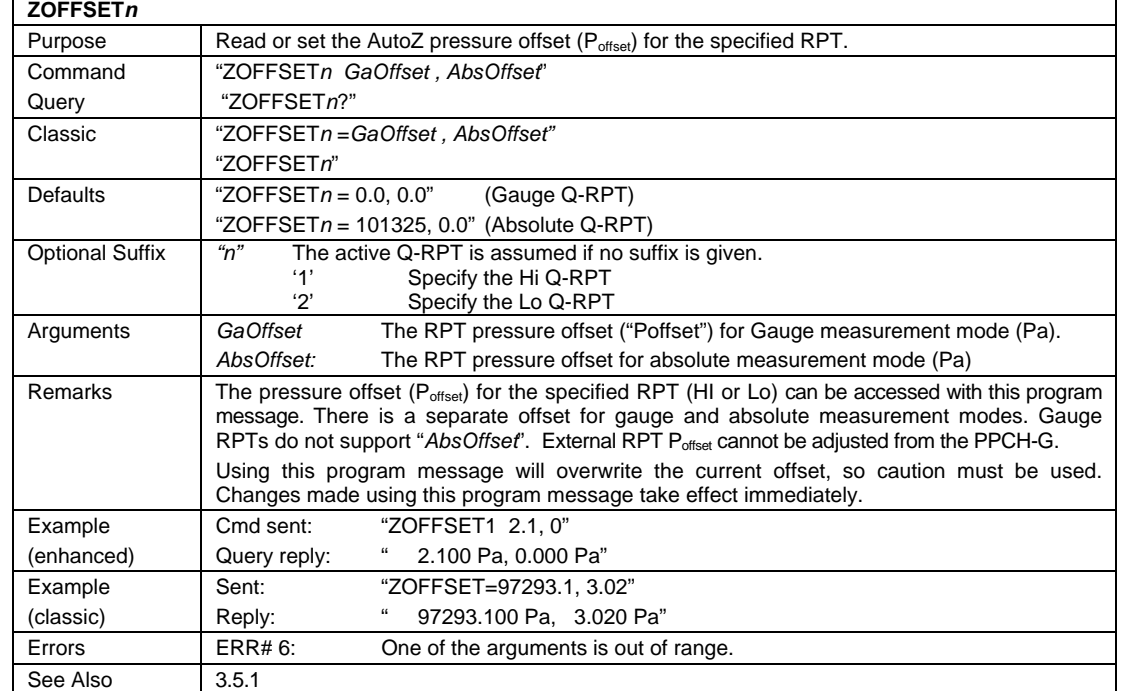

<span id="page-126-0"></span>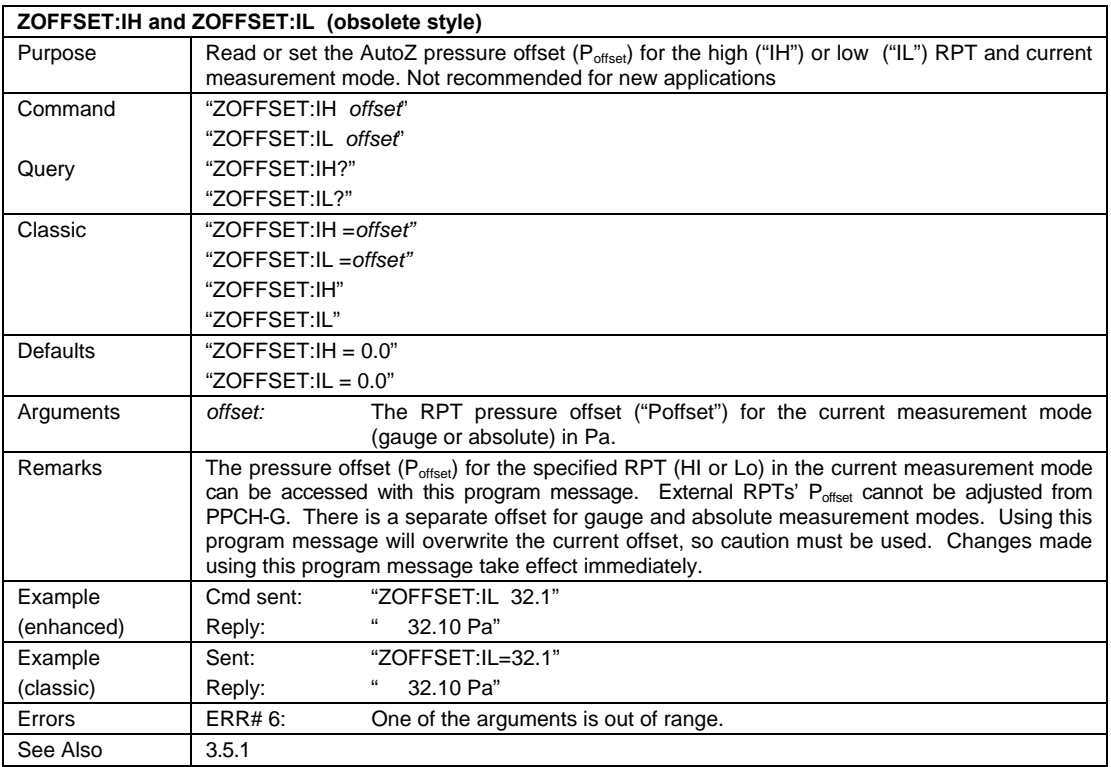

# **4.5 STATUS REPORTING SYSTEM**

The PPCH-G status reporting system is used to track and report system status and errors. It follows the model of the IEEE Std 488.2 and works for the COM1 and the IEEE-488 port with slight differences. The PPCH-G can be programmed to respond to various status conditions by asserting the SRQ of the IEEE-488 interface. The COM1 port cannot be supported in such a way, so polling must be used.

### **4.5.1 ERROR QUEUE**

The PPCH-G keeps track of remote errors by using an error queue. If an error occurs, it is pushed onto the Error Queue. If you are using the COM1 port, the error number is immediately replied in the form "ERR#nn where nn is the error code from 0 to 99. The "ERR?" (or "ERR") query can then be used to pull the error from the Error Queue in it's descriptive text format. If you are using the enhanced program message format, the Error Queue will accumulate errors until full unless they are pulled from the queue. If you are using the classic program format, the Error Queue is cleared every time a new program message is received.

### **4.5.2 STATUS BYTE REGISTER**

The PPCH-G contains an 8 bit Status Byte Register that reflects the general status of the PPCH-G.

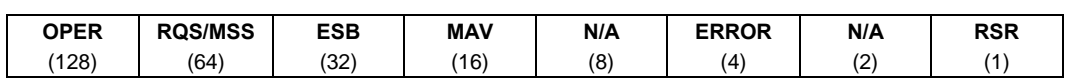

**Table 19.** 8 Bit status byte register

This register is affected by the PPCH-G reply output queue, the Error Queue, the Standard Event Status register and the *Ready Event* Status register.

Status Byte Register

("∗STB?" or "∗SRE *n")*

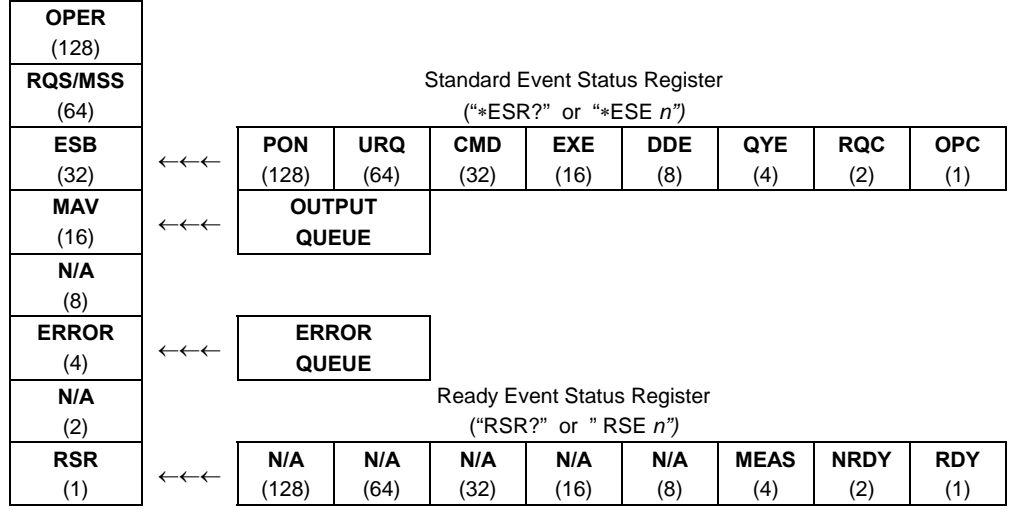

**Figure 15.** Status register schematic

The Status Byte Register can be read using the **"\*STB?"** query, or by performing a serial poll on the IEEE-488 bus. If you read this using a serial poll then Bit 6 is the RQS. If the **"\*STB?"** query is used, then bit 6 is the MSS bit. All of the other bits are common to both types of query.

Each of these status bits can cause a SRQ to occur. The Service Request Enable Register (**"\*SRE"** program message ) determines which of these flags are able to assert the SRQ line. This enable register has a matching set of bits that each will enable the designated bit to cause a SRQ, except for the RQS/MSS bit(s) which cannot cause a SRQ. If you set this register to 20 (\$14 hex), an SRQ will occur if the MAV or the ERROR bit are set. The description of these bits are given as:

- **OPER** N/A Bit 7 (128)
- **RQS** Requested Service Bit 6 (64)

Indicates that the SRQ line of the IEEE-488 interface has been asserted by the PPCH-G. This bit is cleared when a serial poll is performed on the PPCH-G, and is a part of the Status Byte Register when read using a serial poll. This bit does not apply if the COM1 port is being used.

**MSS** Master Summary Status Bit 6 (64)

Indicates that an event or events occurred that caused the PPCH-G to request service from the Host, much like the RQS bit. Unlike the RQS bit, it is READ ONLY and can be only cleared when the event(s) that caused the service request are cleared.

**ESB** Event Summary Bit 5 (32)

Indicates if an enabled bit in the Standard Event Status Register became set (see Section [4.5.3\)](#page-128-0).

**MAV** Message Available Bit 4 (16)

Indicates that at least one reply message is waiting in the PPCH-G IEEE-488 output queue.

**ERROR** Error Queue Not Empty Bit 2 (4)

Indicates that at least one command error message is waiting in the PPCH-G IEEE-488 error message queue. Use the **"ERR?"** query to get this message.

**RSR** Ready Summary Bit 0 (1)

Indicates that an enabled bit in the Ready Status Register became set.

### <span id="page-128-0"></span>**4.5.3 STANDARD EVENT REGISTER**

The PPCH-G contains an 8 bit Standard event register that reflects specific PPCH-G events. Enabled events in this register will set or clear the ESB bit of the Status Byte Register.

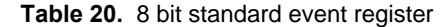

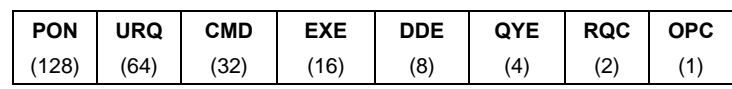

This register can be read using the "\*ESR?" query, Each of these status bits can set the ESB bit of the Status Byte Register, causing a SRQ to occur IF the ESB bit is enabled to do so. The Standard Event Status Enable Register ("\*ESE" program message ) determines which of these flags are able to assert the ESB bit. The description of these bits are given as:

**PON** Power On (Bit 7)

Indicates that the PPCH-G power has been cycled since the last time this bit was read or cleared.

**URQ** User Request (Bit 6)

Indicates that the PPCH-G was set to local operation manually from the front panel by the user (pressing the **[ESC]** key).

**CMD** Command Error (Bit 5)

Indicates that a remote command error has occurred. A command error is typically a syntax error in the use of a correct program message.

**EXE** Execution Error (Bit 4)

Indicates if a remote program message cannot be processed due to device related condition.

**DDE** Device Dependent Error (Bit 3)

Indicates that an internal error has occurred in the PPCH-G such as a transducer timeout.

**QYE** Query Error (Bit 2)

Indicates that an error has occurred in the protocol for program message communications. This is typically caused by a program message being sent to the PPCH-G without reading a waiting reply.

**RQC** Request Control (Bit 1)

This bit is not supported as the PPCH-G cannot become the active controller in charge.

**OPC** Operation Complete (Bit 0)

Indicates that the PPCH-G has completed all requested functions.

### **4.5.4 READY STATUS REGISTER**

The PPCH-G contains an 8 bit Ready Status Register that reflects specific PPCH-G measurement and generation ready events. Enabled events in this register will set or clear the RSB bit of the Status Byte Register.

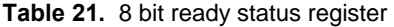

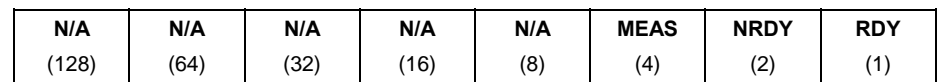

This register can be read using the **"\*RSR?"** query, Each of these status bits can set the RSB bit of the Status Byte Register, causing a SRQ to occur IF the RSB bit is enabled to do so. The Standard Event Status Enable Register (**"\*RSE"** program message ) determines which of these flags are able to assert the RSB bit. The description of these bits are given as:

**MEAS** Measurement ready (Bit 2)

Indicates that the PPCH-G has completed a Q-RPT measurement.

**NRDY** Generation Not Ready (Bit 1)

 Indicates that the PPCH-G made a transition from *Ready* to *Not Ready* as defined by the control settings (see Section [3.2.2\)](#page-32-0).

**RDY** Generation Ready (Bit 0)

 Indicates that the PPCH-G has reached a target pressure and is *Ready* as defined by the control settings (see Section [3.2.2\)](#page-32-0).

# **4.6 IEEE STD. 488.2 COMMON AND STATUS PROGRAM MESSAGES**

The PPCH-G supports a set of commands that are common to all instruments conforming to IEEE Std. 488.2. These command make it easy to perform basic function for any device that supports these commands. These commands also cover the status reporting commands. See Section [4.5](#page-126-0) for details on the status registers mentioned in these commands.

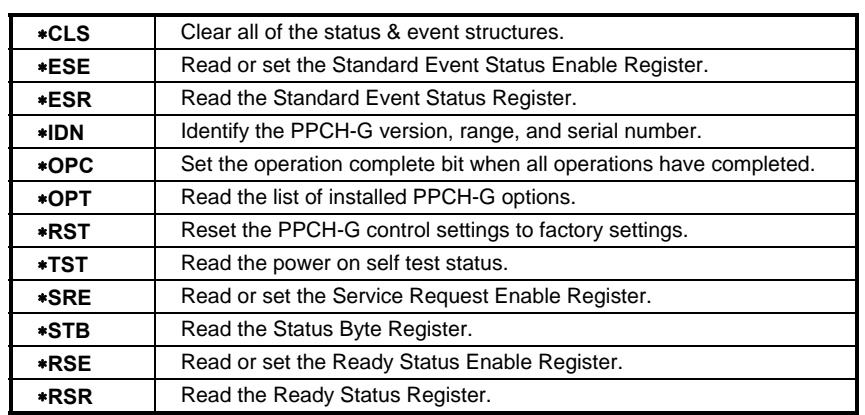

#### **Table 22.** Program message list

٦

# **4.6.1 PROGRAM MESSAGE DESCRIPTIONS**

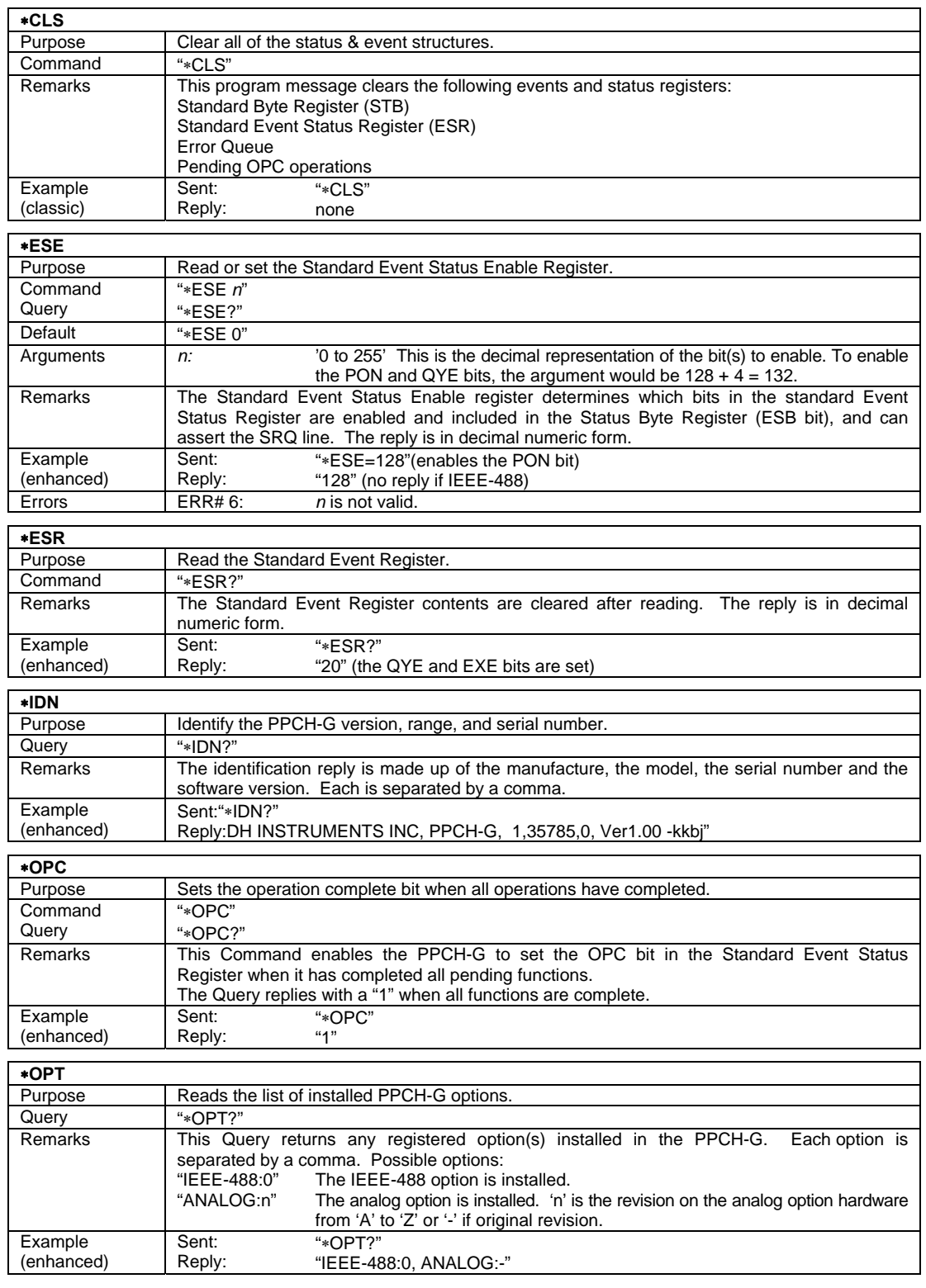

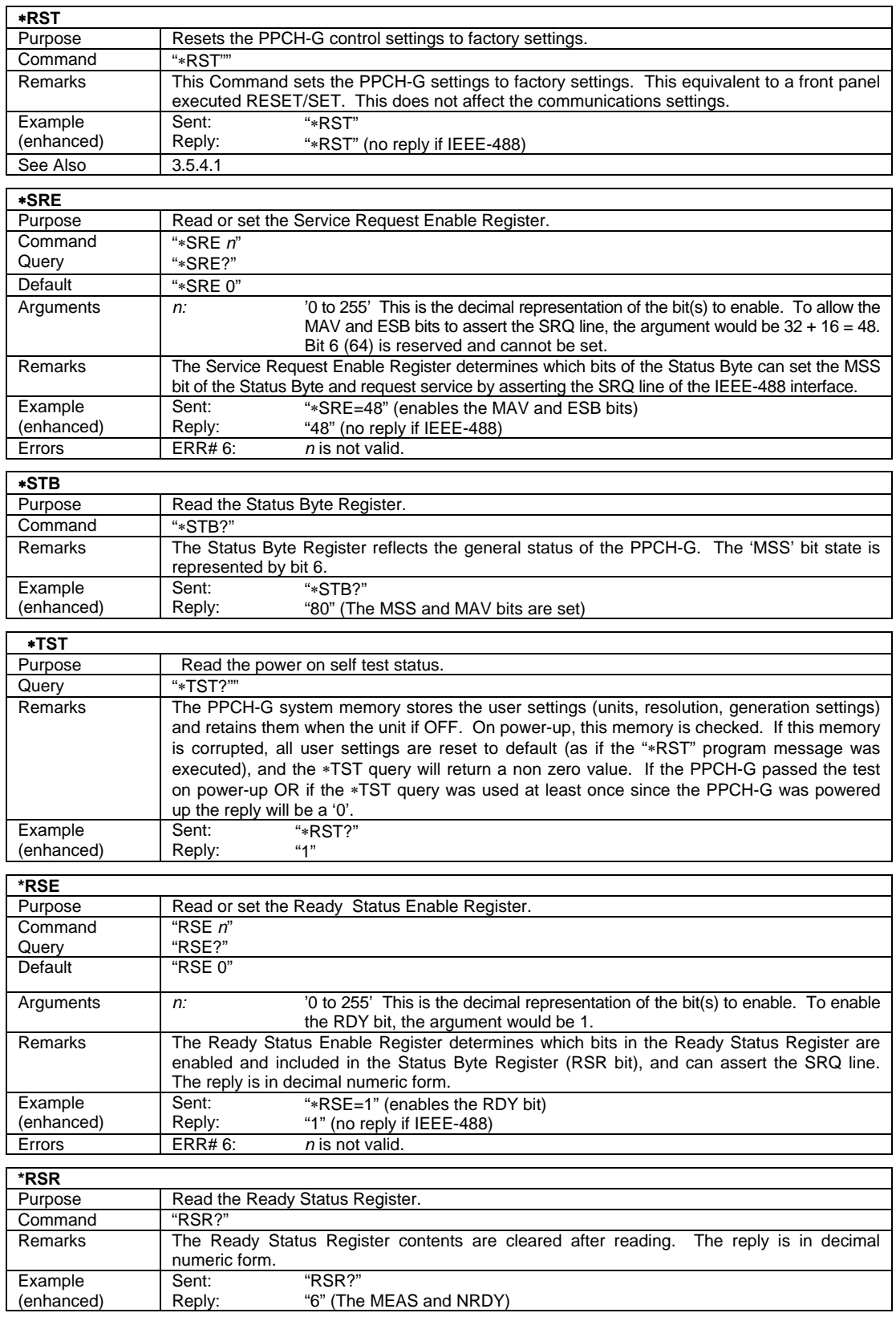

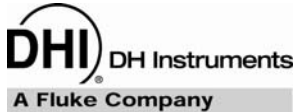

# <span id="page-132-0"></span>**5. MAINTENANCE, ADJUSTMENTS AND CALIBRATION**

# **5.1 OVERVIEW**

PPCH-G was designed for maintenance free operation. No maintenance is required other than:

- Regular rezeroing of quartz reference pressure transducers (Q-RPT), if present (see Section [3.5.1\)](#page-77-0).
- Periodic calibration of Q-RPTs, if present (see Section [5.2\)](#page-132-0).
- Adjustment of the on-board barometer and/or utility sensor, if present (see Sections [5.3, 5.4](#page-140-0)).
- Automated adjustment of pressure controlling parameters, as needed (see Sections [5.5,](#page-141-0) [5.6](#page-142-0)).

This section provides information on calibration, adjustment and maintenance procedures, and recommended overhaul procedures.

**B** PPCH-G is a sophisticated pressure setting and measuring instrument with advanced on-board **features and functions. Before assuming that unexpected behavior is caused by a system defect or breakdown, use this manual and other training facilities to become thoroughly familiar with PPCH-G operation. For rapid assistance in specific situations use the troubleshooting guide in Section [6.](#page-150-0)** 

 $\blacksquare$  **PPCH-G is covered by a limited one (1) year warranty. Unauthorized service or repair during the warranty period is undertaken at the owner's risk and may cause damage that is not covered under warranty and/or may void the warranty. See Section [8.](#page-156-0)** 

# **5.2 CALIBRATION OF QUARTZ REFERENCE PRESSURE TRANSDUCERS (Q-RPTS)**

### **5.2.1 PRINCIPLE**

PPCH-G may be equipped with one or two quartz reference pressure transducers (Q-RPTs) that are the source of low uncertainty pressure measurement for the system.

To calibrate a Q-RPT, pressures from a standard are applied to the Q-RPT at ascending and descending points over the range. The pressure defined by the standard and the corresponding Q-RPT readings are recorded at each point. After all of the pressures have been applied and recorded, adjustments are made to fit the Q-RPT pressure readings to the standard. Fitting the readings means performing a linear regression to arrive at the lowest value of the residuals of errors of the Q-RPT relative to the standard. The Q-RPT output is adjusted by user settable coefficients: PA (an adder or offset) and PM (a multiplier or span adjustment) (see Section [5.2.1.1](#page-133-0)).

The calibration process is performed independently on each Q-RPT to arrive at its optimal fit.

<span id="page-133-0"></span>When running calibrations, collecting as received data and calculating PA and PM adjustments, whether AutoZ is normally used, whether it is ON or OFF and what the value of Zoffset is should be considered (see Section [3.5.1,](#page-77-0) O PRINCIPLE).

 **CalTool for RPTs software provided with the PPCH-G supports the calibration process of PPCH-G Q-RPTs. CalTool and its documentation are provided on a General Accessories Disk with the new PPCH-G. Most users should use CalTool software to assist in the calibration of PPCH-G.** 

PPCH-G is delivered with an interactive Q-RPT calibration utility that steps the operator through the complete Q-RPT calibration procedure including applying the necessary pressures, collecting data automatically, calculating new PA and PM values, previewing the results of the new calibration and activating the results of the new calibration (see the CalTool for RPTs manual on the General Accessories Disk). PPCH-G also provides complete front panel and remote access to Q-RPT calibration parameters so that Q-RPT calibrations can be performed without using CalTool software (see Section [5.2.8\)](#page-139-0).

**PPCH-G may also use external Q-RPTs mounted in RPM4 Reference Pressure Monitors. RPM4 Q-RPTs are calibrated independently of PPCH-G (see the RPM4 Operation and Maintenance Manual).** 

### **5.2.1.1 PA AND PM COEFFICIENTS**

The coefficients used to adjust Q-RPT readings are designated PA (an adder or offset) and PM (a multiplier or span set). The coefficients affect the Q-RPT reading following:

#### **Corrected reading = (uncorrected reading • PM) + PA**

PA is expressed in units of pressure (always the SI unit, Pascal).

PM is dimensionless.

Each Q-RPT has its own unique PA and PM values. The PA and PM values currently in use can be viewed and edited in the CAL function (see Section [5.2.7](#page-137-0)). PA and PM values are automatically edited when CalTool software is used and the results are activated.

 **As editing PA and PM values will change Q-RPT calibration, they should only be edited by qualified personnel as part of the calibration process. Caution should be taken to avoid accidental editing and a security system is available to prevent access (see Section [3.5.5.5\)](#page-89-0). Incorrect editing of PA and PM values can cause out of tolerance measurements.** 

**A** new PPCH-G is delivered with PA and PM values set to zero and 1 for all **ranges. This does not mean that the PPCH-G has not been calibrated. In the original factory calibration, privileged factory coefficients are used for calibration with the user PA and PM set to zero and 1.** 

### <span id="page-134-0"></span>**5.2.1.2 AS RECEIVED AND AS LEFT DATA**

Frequently, calibration procedures require that as received and as left data be reported. The necessary information to report as received and as left data on the calibration of PPCH-G Q-RPTs can be obtained in several ways.

When the PPCH-G CalTool calibration assistance software is used, as received data is displayed while running the calibration and is automatically recorded and provided if desired. As left data is also calculated and presented.

At any time, a) reference pressures applied, b) associated Q-RPT readings, c) PA, PM and  $P_{offset}$  values can be used to calculate as received and as left values. For example, backing out PA and PM on the as left data yields the transducer readings with  $PA = 0$  and  $PM = 1$ . Then applying the as received  $PA$  and  $PM$ and Poffset values to the readings calculates *as received* readings (the readings that the transducer would have made with the old PA, PM and  $P_{offset}$ ).

الخرن  **A new PPCH-G is delivered with PA and PM values set to zero and 1 for all ranges. This does not mean that the PPCH-G has not been calibrated. In the original factory calibration, privileged factory coefficients are used for calibration with the user PA and PM set to zero and 1.** 

 $\sum_{i=1}^{n}$  **It is recommended that "as received" values of PA, PM and Poffset (Poffset for absolute mode calibrations if AutoZero is used in normal operation) be recorded for each range prior to running the calibration. The current PA and PM and absolute**  mode P<sub>offset</sub> can be viewed by pressing [SPECIAL], <8cal>, <1view>.

 $\sum_{i=1}^{n}$  **A new PPCH-G is delivered with PA and PM values set to zero and 1 for all ranges. This does not mean that the PPCH-G has not been calibrated. In the original factory calibration, privileged factory coefficients are used for calibration with the user PA and PM set to zero and 1.** 

# **5.2.2 EQUIPMENT REQUIRED**

 **The recommended calibration standards for PPCH-G Q-RPTs is a DHI PG7202 gas operated, liquid lubricated piston gauge. Contact DHI for additional information.** 

**Piston gauge (deadweight tester),** with the following characteristics:

- **Measurement uncertainty of ± 0.005 % of reading or better**. A standard with higher measurement uncertainty may be used but PPCH-G measurement uncertainty may be degraded proportionally from published specifications.
- **If the Q-RPT will be used in the absolute measurement mode, the reference must be able to apply absolute pressures:** In the range of pressure covered by PPCH-G, absolute pressures are usually defined by adding atmospheric pressure measured by a barometer to gauge pressure defined by a piston gauge. **PPCH-G Q-RPTs that will not be used in absolute measurement mode may be calibrated using a gauge pressure only.**

<span id="page-135-0"></span>**1** PPCH-G Q-RPTs calibrated in gauge measurement mode by applying gauge reference **pressure values should be used in gauge mode only (see Sections [3.3.3](#page-45-0)  PRINCIPLE, [5.2.5](#page-136-0)).** 

• **Able to supply the recommended sequence of pressure points in the range to be calibrated:** See Section [5.2.4](#page-135-0) for information on the recommended calibration point sequence for PPCH-G Q-RPTs.

### **5.2.3 SET-UP AND PREPARATION**

To set-up and prepare the PPCH-G for calibration of an internal Q-RPT:

- $\bullet$  Set the PPCH-G on a stable surface near the calibration standard at a height as close as possible to the calibration standard's reference height. Consider the connections that may need to be made to the rear panel and access to the front panel display and keypad.
- Connect the calibration standard output to the PPCH-G rear panel **TEST** port (DH500 F).

 **DH500 is a gland and collar type fitting for 1/4 in. (6.35 mm) coned and left hand threaded tube. DH500 is equivalent to AE F250C, HIP HF4, etc. DO NOT USE INCORRECT FITTINGS; DAMAGE TO THE FITTING AND DANGER TO THE OPERATOR COULD RESULT.** 

- **8** Turn OFF the PPCH-G VENT (see Section [3.1.3\)](#page-29-0).
- Use **[SETUP]**, **<6control>**, **<1mode>** to set a pressure control mode other than **<PG>** (see Section [3.4.6.2](#page-75-0)). . The control character in the middle of the bottom line of the display must be other than **<P>**.

### **5.2.4 RECOMMENDED CALIBRATION POINT SEQUENCE**

Calibration adjustments to PPCH-G Q-RPTs are made by adjusting calibration coefficients, PA and PM (see Section [5.2.1.1](#page-133-0)). To adjust these coefficients to optimum values giving the best results over the Q-RPT's complete operating range, specific calibration point sequences are recommended.

Prior to running the calibration point sequence, the Q-RPT should be exercised by setting full scale pressure, dwelling at full scale pressure for 5 minutes, returning to atmosphere (vented), dwelling for 5 minutes.

A dwell time after setting the pressure of 90 seconds before taking data at each point is recommended.

*PPCH-G must be in a pressure control mode OTHER THAN piston gauge mode when it is* **calibrated. The control character in the middle of the bottom line of the display must be other than <P> (see Section [3.4.6.2\)](#page-75-0).** 

 **It is not required that the calibration pressure standard apply precisely the nominal pressure value of each calibration point as long as the exact value of the applied pressure is known. Best results are obtained if the actual applied pressure is within 2 % of the nominal point definition.** 

| <b>CALIBRATION</b><br><b>SEGMENT</b> | <b>POINT</b><br>NO. | <b>POINT</b><br>[% OF SPAN]  |
|--------------------------------------|---------------------|------------------------------|
| Ascending                            |                     | Lowest Pressure <sup>1</sup> |
|                                      | 2                   | 25 %                         |
|                                      | 3                   | 50 %                         |
|                                      |                     | 75 %                         |
|                                      | 5                   | 100 %                        |
| <b>Descending</b>                    | 6                   | 75 %                         |
|                                      |                     | 50 %                         |
|                                      | 8                   | 25 %                         |
|                                      | О                   | Lowest Pressure'             |

<span id="page-136-0"></span>**Table 23.** Calibration point sequence, PPCH-G Q-RPTs

In absolute mode, a point at or near atmospheric pressure. Zero (vented) in gauge mode.

**PPCH-G Q-RPTs that will NOT be used in absolute measurement mode may be calibrated in gauge measurement mode with a gauge pressure standard. PPCH-G Q-RPTs calibrated in gauge measurement mode by applying gauge reference pressure values should be used in gauge mode only (see Section [5.2.5](#page-136-0)).** 

### **5.2.5 TURNING OFF ABSOLUTE MEASUREMENT MODE FOR A Q-RPT**

### **PURPOSE**

To prevent selection of absolute measurement mode for a Q-RPT.

### **PRINCIPLE**

PPCH-G Q-RPTs are intrinsically absolute (Axxx type) but are frequently used in gauge measurement mode only (see Section [3.3.3](#page-45-0) O PRINCIPLE). PPCH-G Q-RPTs that are used in gauge mode only, may be calibrated in gauge mode with a reference that applies gauge pressures. Calibration with an absolute reference is not necessary. However, if a PPCH-G Q-RPT is calibrated in gauge mode, it is not possible to know if it is in or out of tolerance in absolute mode. To avoid using absolute measurement mode on a Q-RPT that is calibrated for gauge mode only, access to absolute mode can be turned ON and OFF. This is accomplished in the **[SPECIAL], <8cal>** menu.

### **OPERATION**

 $\sqrt{2}$  **See Section [5.2.7](#page-137-0) for more detailed information on editing and viewing Q-RPT calibration information. See Section [3.5.5.5](#page-89-0) for information on the PPCH-G security system to prevent access to Q-RPT calibration editing.** 

Turning absolute mode operation ON and OFF for a Q-RPT occurs in the same area in which calibration coefficients are edited. To access the Q-RPT calibration editing area press **[SPECIAL]**, **<8cal>** and select the desired Q-RPT. Then select **<1edit>** to make changes (see Section [5.2.7\)](#page-137-0).

**[ENT]** through the calibration information. After viewing the values of PA and PM the display is:

**Absolute mode: HI 1off 2on** 

The cursor is on the number corresponding to the current selection. Make the desired selection. **<1off>** causes absolute mode to be unavailable for the Q-RPT in normal measurement and control operation.

<span id="page-137-0"></span>**PPCH-G** may also use external Q-RPTs mounted in RPM4 Reference Pressure Monitors. **Viewing and adjustment of RPM4 calibration information is performed locally on the RPM4, not through PPCH-G (see the RPM4 Operation and Maintenance Manual).** 

### **5.2.6 Q-RPT CALIBRATION USING CALTOOL FOR RPTS SOFTWARE**

To calibrate PPCH-G Q-RPTs using CalTool software, refer to Sections [5.2.1](#page-132-0) PRINCIPLE, [5.2.2,](#page-134-0) and [5.2.3](#page-135-0) in this manual and then refer to the CalTool for RPTs Software Manual.

**PPCH-G must be in a pressure control mode OTHER THAN piston gauge mode when it is calibrated. The control character in the middle of the bottom line of the display must be other than <P> (see Section [3.4.6.2\)](#page-75-0).** 

CalTool for RPTs software and manual are supplied on the PPCH-G General Accessories Disk (white CD) and can be downloaded from **[www.dhinstruments.com](http://www.dhinstruments.com/)**.

### **5.2.7 EDITING AND VIEWING Q-RPT CALIBRATION INFORMATION**

#### **PURPOSE/PRINCIPAL STOPPED**

View and/or edit Q-RPT calibration information fields including:

- **The calibration date** This field is normally used to record the date on which the Q-RPT is calibrated.
- **The value of absolute mode AutoZero P<sub>offset</sub>** See Section [3.5.1](#page-77-0) for complete AutoZero information. This value is normally set to zero following absolute measurement mode calibration of a Q-RPT.
- **The value of PA** The pressure adder for the selected Q-RPT (see Section [5.2.1.1\)](#page-133-0).
- **The value of PM** The pressure multiplier for the selected Q-RPT (see Section [5.2.1.1\)](#page-133-0).
- **Absolute measurement mode ON or OFF** See Section [3.3.3](#page-45-0) O PRINCIPLE for complete information on measurement modes. This is set to OFF if the Q-RPT was calibrated in gauge mode with a gauge pressure standard (see Section [5.2.5\)](#page-136-0) and absolute mode is not to be used.

#### **OPERATION**

As editing PA and PM values will change the calibration of the Q-RPTs, the edit function **should only be used by qualified personnel as part of the calibration process. Caution should be taken to avoid accidental editing. A user level security system is available to control access (see Section [3.5.5.5](#page-89-0)).** 

 $\sqrt{2}$  **A new PPCH-G is delivered with PA and PM values set to zero and 1 for all ranges. This does not mean that the PPCH-G has not been calibrated. In the original factory calibration, privileged factory coefficients are used for calibration with the user PA and PM set to zero and 1.** 

To access Q-RPT calibration information viewing or editing press **[SPECIAL]**, **<8Cal>**. Select the desired Q-RPT. The **<1view>** selection displays the calibration information fields. The **<2edit>** function displays the fields and allows them to be edited. The display is:

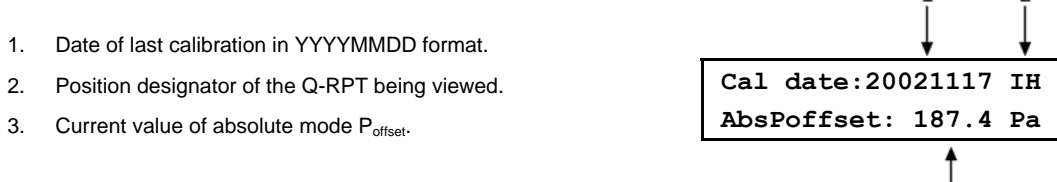

If in **edit** mode, the calibration information fields can be edited. Edits to P<sub>offset</sub> are common with changes made in the AutoZ edit or run function (see Section [3.5.1\)](#page-77-0). Pressing **[ENT]** on the last field goes to the next view/edit screen:

- 1. Value of PA.
- 2. Position designator of the Q-RPT being viewed.
- 3. Value of PM.

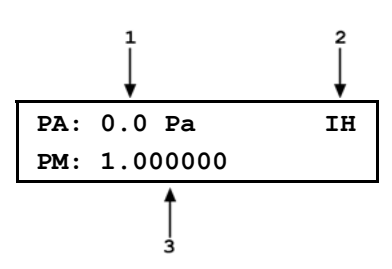

ا<br>3

If in **edit** mode, the calibration fields can be edited. Pressing **[ENT]** in the PM field goes to the next calibration information display:

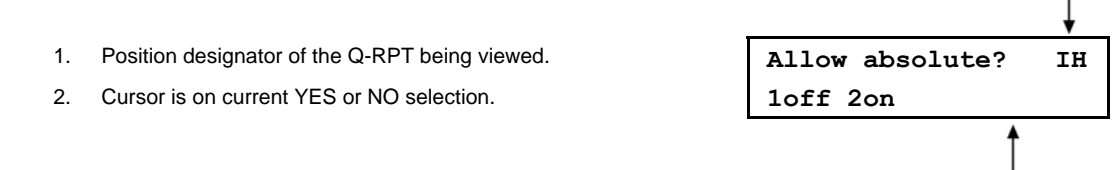

If in **edit** mode, the status can be changed by selecting **<1off>** or **<2on>** (see Section [5.2.5\)](#page-136-0). **[ENT]** in view mode returns to the view/edit screen. **[ENT]** in edit mode goes to confirmation of change activation if changes have been made. Pressing **[ESC]** in any edit screen exits the edit screen without activating any changes.

 **The value of PA is always in Pascal (Pa). The value of PM is dimensionless.** 

 **PPCH-G may also use external Q-RPTs mounted in RPM4 Reference Pressure Monitors. Viewing and adjustment of RPM4 calibration information is performed locally on the RPM4, not through PPCH-G (see the RPM4 Operation and Maintenance Manual).** 

### <span id="page-139-0"></span>**5.2.8 Q-RPT CALIBRATION/ADJUSTMENT WITHOUT CALTOOL FOR RPTS SOFTWARE**

### **PRINCIPLE**

The PPCH-G Q-RPTs can be calibrated and adjusted without using CalTool for RPTs software. This requires:

- Applying pressures with a calibration standard and recording the pressures measured by PPCH-G.
- Calculating new PA and PM values and entering them.
- Setting  $P_{offset}$  to zero for Q-RPTs that will be used in absolute mode.

**Before proceeding to calibrate a reference pressure transducer without using CalTool for RPTs software, Sections [5.2.1,](#page-132-0) [5.2.2](#page-134-0) and [5.2.3](#page-135-0) should be reviewed thoroughly.** 

*PPCH-G must be in a pressure control mode OTHER THAN piston gauge mode when it is* **calibrated. The control character in the middle of the bottom line of the display must be other than <P> (see Section [3.4.6.2\)](#page-75-0).** 

### **OPERATION**

The typical procedure for calibrating a Q-RPT is:

- **O** Set-up and prepare the PPCH-G for calibration (see Sections [5.2.2](#page-134-0), [5.2.3](#page-135-0)).
- Use the **[RPT]** function key to select the Q-RPT to be calibrated (see Section [3.3.5](#page-48-0)). Be sure to set the DF range (not an AutoRanged range).
- Use **[HEAD]** to set the HEAD to zero (see Section [3.3.7](#page-56-0)). Use **[UNIT]** to set the desired pressure unit of measure (see Section [3.3.2](#page-44-0)). Use **[MODE]** to set the desired pressure measurement mode (see Section [3.3.3](#page-45-0)). PPCH-G Q-RPTs that will be used in gauge measurement mode only, may be calibrated in gauge measurement mode with a gauge pressure standard (see Section [5.2.5](#page-136-0)).
- Use **[SPECIAL]**, **<1AutoZ>** to access the AutoZ function (see Section [3.5.1\)](#page-77-0).

 If calibrating in absolute measurement mode, turn AutoZ ON if it is left ON in normal PPCH-G operation. If calibrating in gauge measurement mode, always turn AutoZ ON.

- Use **[SPECIAL]**, **<8cal>**, **<1Hi RPT>** or **<2Lo RPT>**, **<1view>**, to read and record the current values of PA and PM for the Q-RPT to be calibrated. If calibrating in absolute mode, also record the value of  $P_{offset, abs.}$
- Run the recommended calibration point sequence for the Q-RPT (see Section [5.2.4\)](#page-135-0) recording the pressure applied by the standard and the PPCH-G reading at each calibration point. The data recorded is the "as received" data for this calibration.
- $\odot$  Enter the calibration pressures and PPCH-G readings into a spreadsheet. Calculate the "non-corrected" PPCH-G readings by backing out the PA, PM and P<sub>offset, abs</sub> (P<sub>offset, abs</sub> is necessary only if the Q-RPT is being calibrated in absolute mode) recorded in Steps  $\bullet$  and  $\Theta$  above, following:

#### non-corrected reading = ((corrected reading - PA)/PM) + P<sub>offset, abs</sub>

 Perform a linear regression to find the offset and slope that best fit the non-corrected PPCH-G readings to the calibration standard pressures. The offset is the new value of PA, the slope is the new value of PM.

- <span id="page-140-0"></span> Press **[SPECIAL]**, **<8Cal>**, **<1Q-RPT>**, **<2edit>** and write the new calibration date and the new values of PA and PM for the Q-RPT and range calibrated. If this is an Axxx Q-RPT used in absolute mode, edit the value of P<sub>offset</sub> to zero. If this is an Axxx Q-RPT and the calibration was performed in gauge mode, turn absolute mode OFF so that it cannot be used after the calibration.
- Calculate as left data for the calibration, if desired, following:

#### **as left reading = (non-corrected reading • new PM) + new PA**

 $\Phi$  Perform additional verification pressure runs as desired.

# **5.3 ADJUSTMENT OF ON-BOARD BAROMETER**

### **PURPOSE**

To adjust the output of the on-board barometer (see Sections [1.2.2.3,](#page-13-0) [3.5.7.2,](#page-93-0) [5.9.1.5\)](#page-146-0).

### **PRINCIPLE**

The on-board barometer output can be adjusted using PA and PM values in the same manner as Q-RPTs (see Section [5.2.1.1\)](#page-133-0).

**The on-board barometer is a low accuracy sensor used only for measuring changes in atmospheric pressure over short periods of time (see Section [3.2.4\)](#page-38-0). PPCH-G measurement uncertainty does not depend on the measurement uncertainty of the on-board barometer unless it is used as a source of** Pstd,0 **for AutoZ in absolute measurement mode (see Section [3.5.1\)](#page-77-0).** 

#### **OPERATION**

To edit the values of PA and PM for the barometer, press **[SPECIAL]**, **<8cal>**, **<2barometer>**. Pressing **[ENT]** steps through displays of the calibration date **<YYYYMMDD>** and PA and PM. In **edit** mode, the values can be edited. Pressing **[ENT]** after the last screen activates the edited values.

**To view the current output of the on-board barometer, press [SPECIAL], <7Internal>, <2baro>.** 

# **5.4 ADJUSTMENT OF UTILITY SENSOR**

#### **PURPOSE**

To adjust the output of the utility sensor, if present (see Section [1.2.2.2](#page-13-0)).

#### **PRINCIPLE**

PPCH-Gs that do not have a Q-RPT in the Internal, Hi (IH) position, have a utility sensor.

The utility sensor output can be adjusted using PA and PM values in the same manner as for the Q-RPTs (see Section [5.2.1.1](#page-133-0)).

 **The utility sensor is not intended to serve as a pressure reference for low uncertainty, traceable measurement. It is for indication, pressure control and system maintenance functions only. PPCH-G measurement uncertainty when using Q-RPTs does not depend on the measurement uncertainty of the utility sensor.** 

### <span id="page-141-0"></span> **OPERATION**

The procedure to adjust the output of the utility sensor is the same as for the calibration of an Internal, Hi (IH), Q-RPT (see Section [5.2.1\)](#page-132-0), but the calibration reference uncertainty can be between 0.01 and 0.05 % FS. To view/edit the calibration information for a utility sensor, use **[SPECIAL]**, **<8cal>**, **<1Hi RPT>**. The position designator of a PPCH-G utility sensor is always **<IuH>**.

# **5.5 THERMAL PRESSURE CONTROL UNIT (TPCU) CONFIGURATION**

### **PURPOSE**

To run an automated routine that determines the volume of the system into which PPCH-G is controlling pressure to optimize the performance of thermal pressure control (TPC) used in standard dynamic control mode.

#### **PRINCIPLE**

PPCH-G uses thermal pressure control (TPC) for very fine pressure control around the target value in standard dynamic control mode (see Section [3.2.2.2](#page-33-0)). For optimal TPC operation, PPCH-G must have a valid estimation of the size of the volume connected to the PPCH-G **TEST** port. In standard dynamic control mode operation, if PPCH-G's estimation of the volume seems incorrect as evidenced by unexpected control response, PPCH-G runs a 0.5 to 2.5 minute routine to determine the test volume. The volume determination routine can also be initiated by the operator using **[SPECIAL]**, **<7Internal>**, **<1config>**, **<1TPC>**, **<1run>**.

The operator initiated volume determination routine can be useful after a test volume change to avoid the increased control time and reduced control precision that may exist until PPCH-G automatically determines the volume.

 **Thermal pressure control (TPC) is only used in standard dynamic control mode. Therefore, the volume configuration routine only executes when standard dynamic control mode is active.** 

*Due to the high compressibility of low pressure gas, the configuration routine does not produce reliable* **results when run at a starting pressure under 1 MPa (150 psi). Therefore, the volume configuration routine cannot be run under 1 MPa (150 psi).** 

 **The test volume that PPCH-G has determined can be viewed using [SPECIAL], <1config>, <1TPC>, <2view>.** 

### **OPERATION**

*Poor control is usually caused by invalid control parameters, excessive leaks and restrictions in the test* **system or other set up problems. These problems should be identified and eliminated before resorting to use of the configuration function (see Section [6\)](#page-150-0).** 

**PPCH-G** uses self diagnostics to determine when to run the TPC configuration routine in standard **dynamic control mode. Therefore, it is not normally necessary to run the configuration routine separately.** 

© 2007 DH Instruments, a Fluke Company Page 132

<span id="page-142-0"></span> **Running the TPC Config routine may cause the set pressure to increase or decrease by up to 1.4 MPa (200 psi).** 

The TPC CONFIG routine may be run at any pressure greater than 1 MPa (150 psi). Standard dynamic pressure control mode must be active. The test system must be leak free (see Section [3.3.9](#page-58-0) to leak check). Wait at least five minutes after switching to dynamic control mode before running the TPC Config.

To access the CONFIG TPC function press **[SPECIAL]**, **<7internal>**, **<1config>**, **<1TPC>**, **<1run>**. The display is:

Selecting **<1yes>** causes the volume determination routine to run. While the routine is running, **<Running config…>** flashes on the bottom line of the PPCH-G display.

**Run TPC config? 1yes 2no** 

Completing the routine may take up to 2.5 minutes and cause the pressure to change by up to 1.4 MPa (200 psi).

When the volume determination is complete the display is:

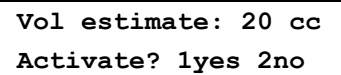

Select **<1yes>** to activate the new volume determination. Select **<2no>** to retain the old volume determination and return to the main run screen.

 **The volume configuration routine cannot be run under 1 MPa (150 psi). An error message is displayed if the routine is initialized at a pressure under 1 MPa (150 psi).** 

# **5.6 VALVE OPENING POINT CONFIGURATION**

### **PURPOSE**

To run an automated routine that updates the opening point tables of PPCH-G's servo-control valves.

*Poor pressure control is usually caused by invalid control parameters, excessive leaks and restrictions in* $\Box$ **the test system or other set up problems. These problems should be identified and eliminated before resorting to use of the configuration function (see Section [6\)](#page-150-0).** 

### **PRINCIPLE**

PPCH-G uses servo-controlled needle valves to precisely admit and exhaust gas into and out of the test volume. Knowledge of the opening points of these valves is critical to pressure control performance. Systematically working into a large test volume (i.e. > 100 cc) and/or changes in the valves over time, may make it desirable to update the valve opening point tables. The PPCH-G on-board valve opening point configuration routine tests and updates the opening points.

The VALVE CONFIG function should be considered a maintenance function and used to attempt to improve pressure control only when all other factors affecting pressure control have been examined and eliminated (for example leaks, restrictions in test lines, unstable pressure supply, unstable vacuum supply).

In addition, the VALVE CONFIG function allows valve opening point tables to be returned to original factory values. This feature can be useful to return to known conditions after the on-board configuration function has been run.

### **OPERATION**

*Poor pressure control is usually caused by invalid control parameters, excessive leaks and restrictions in* $\Box$ **the test system or other set up problems. These problems should be identified and eliminated before resorting to use of the configuration function (see Section [6\)](#page-150-0).** 

**The VALVE CONFIG routine will cause PPCH-G to set pressure of 95% of the controller's maximum pressure. Be sure that any fittings or devices connected to the PPCH-G test port can safely be exposed to this pressure prior to running the routine.** 

To prepare to run the VALVE CONFIG routine:

- Set the PPCH-G range to the default range of the internal, high Q-RPT or utility sensor (see Section [3.3.1](#page-42-0)).
- **P** Plug the PPCH-G TEST port. Do not connect any external volume.
- **8** Assure the PPCH-G is leak free (see Section [3.3.9](#page-58-0) for leak check).
- $\bullet$  Vent the PPCH-G and wait at least 3 minutes.

To access the VALVE CONFIG function press **[SPECIAL]**, **<7internal>**, **<1config>**, **<2valves>**. Select **<2factory>** to cause PPCH-G to load original factory valve opening point tables. This feature can be useful to return to standard conditions if a faulty VALVE CONFIG routine has been activated or the current configuration is no longer valid.

Select **<1run>** to cause the VALVE CONFIG routine to execute. This display is:

This display warns the user that pressure will increase to roughly 95 % of the PPCH-G maximum range or of the current supply pressure, whichever is lower. Press **[ENT]** to continue.

**CAUTION: Will set up to 70 MPa g** 

**<Running valve config>** flashes in the lower right corner of the display. PPCH-G sets pressures and measures valve opening points. The routine is takes up to 40 minutes to complete and includes periods of several minutes of inactivity. When the routine is complete, the user is asked whether or not to save the new configuration. If the VALVE CONFIG function ran completely and without incident, select **<1yes>**. Select **<2no>** to return to the MAIN RUN screen with no change to the valve opening point tables.

The effect of the CONFIG function can be eliminated and valve control coefficients returned to factory **defaults by pressing [SPECIAL], <7Internal>, <1Config>, <2valves>, <2factory>.** 

# **5.7 OVERHAUL**

 **If calibration of the reference pressure transducers (Q-RPT) is included as part of the overhaul procedure, the calibration procedure should be performed last.** 

Any or all of the following items may be included as part of a system maintenance overhaul:

- Clean front panel.
- Clean threads of rear panel fittings. Check for damage and replace, if necessary.
- Check that electronic module rear panel cooling fan (top rear) operates when PPCH-G is ON.
- Check that internal screws, bolts and nuts are tight.
- Verify that internal barometer reads atmospheric pressure,  $\pm$  0.1 kPa (0.015 psi). Adjust if necessary (see Section [5.3](#page-140-0)).
- Verify that utility sensor, if present, indicates the correct pressure within  $\pm$  0.1 % FS over its range. Adjust if necessary (see Section [5.4](#page-140-0)).
- Verify that high pressure supply pressure transducer indicates correctly (see Section [3.5.7.3](#page-94-0)).
- Replace filter elements (one low pressure pneumatic, two high pressure pneumatic).
- Pressurize PPCH-G to 90 % of maximum pressure and leak test. Use **[LEAK CK]** function (see Section [3.3.9\)](#page-58-0). Leak rate, after stabilization, should not exceed 0.002% of reading/ second.
- Check the PPCH-G controls within specifications over its range (see Section [1.2.3](#page-13-0)).
- Perform calibration of Q-RPTs (see Section [5.2](#page-132-0)).

## **5.8 RELOADING EMBEDDED SOFTWARE INTO FLASH MEMORY**

PPCH-G uses FLASH memory. This allows the embedded software that controls PPCH-G operations and functions to be loaded into PPCH-G over its COM1 port from a computer with a simple FLASH loading utility program.

To replace corrupted software or upgrade your software, access the **DHI** worldwide web site at **[www.dhinstruments.com](http://www.dhinstruments.com/)** and go to **SOFTWARE**. A FLASH loading utility and the latest release of PPCH-G software are available for download at no charge. If you do not have access to the web or have difficulty downloading or loading software, contact your **DHI** representative or a **DHI** Authorized Service Provider for assistance.

If you believe you have discovered an error or "bug" in PPCH-G software, please report it with complete details by email to **[cal.repair@dhinstruments.com](mailto:cal.repair@dhinstruments.com)** or submit an on-line **Quality Feedback Report** at **[www.dhinstruments.com](http://www.dhinstruments.com/)**.

 **The DHI flash software loading utility (WinFlash) and PPCH-G embedded software are available for download from DHI web site, [www.dhinstruments.com.](http://www.dhinstruments.com/)** 

## <span id="page-145-0"></span>**5.9 SUBASSEMBLY DESCRIPTION AND LOCATION**

PPCH-G consists of two modules. The electronic module is mounted on the top of the unit (see Section [5.9.1](#page-145-0)). The mechanical module (see Section [5.9.2](#page-147-0)) is beneath the electronic module.

### **5.9.1 ELECTRONIC MODULE**

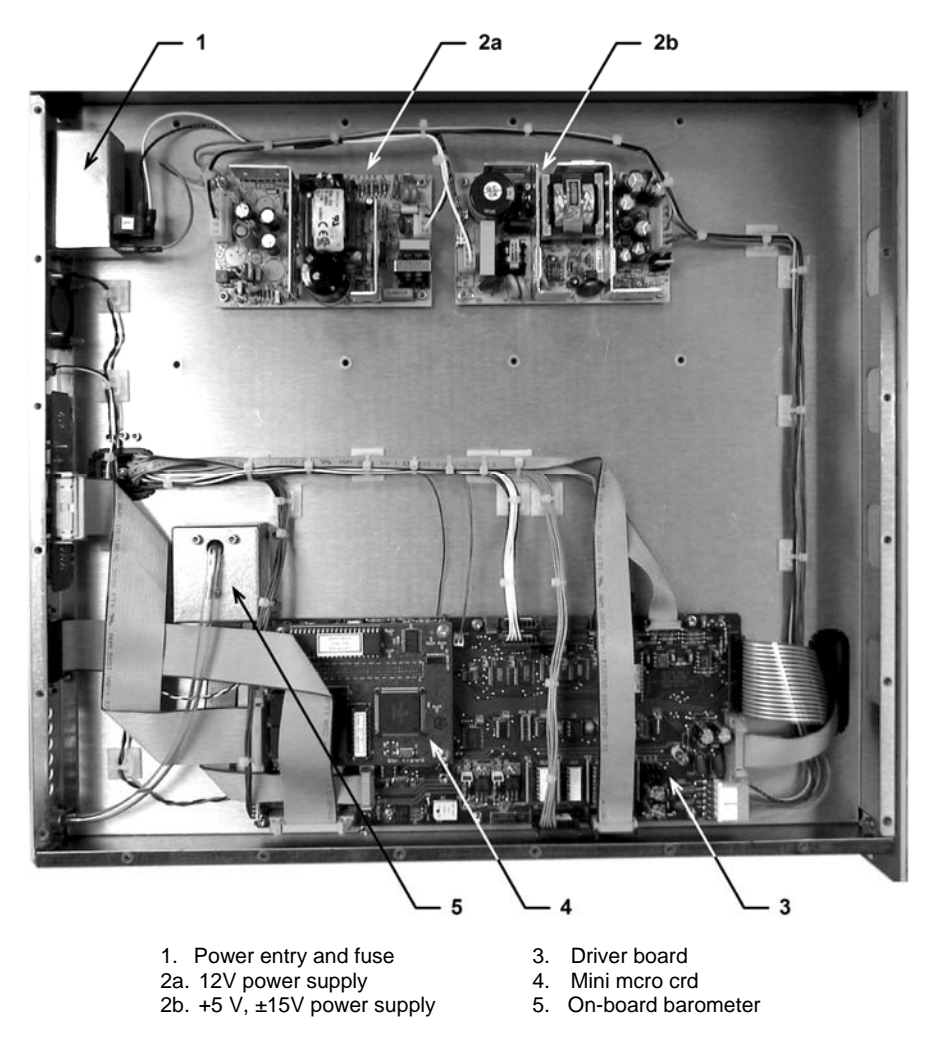

**Figure 16.** Electronic module, internal view

#### **5.9.1.1 POWER ENTRY AND FUSE**

Electrical pwer connector (IEC-320-C13) and main fuse. Fuse: 1 A, 250 VAC fuse, 5 x 20 mm, time lag type

#### <span id="page-146-0"></span>**5.9.1.2 POWER SUPPLIES**

+12 V DC  $(\pm 2 \%)$  @ 3.3 Amps: For internal and external solenoid valve actuation, thermal pressure control unit (TPCU), servo-controlled valve stepping motor supply.

+5 V DC (± 1 %) @ 3.0 Amps; + 15 V DC (± 3 %) @ 2.0 Amps; -15 V DC (± 3 %) @ 0.35 Amps: For the supply of the micro board and driver board electronics.

Internal power supply fuse not replaceable by operator: 2A, 250 V (UV 440-2 power supply). 3.15A, 250 V (NFS40-7612 power supply).

#### **5.9.1.3 DRIVER BOARD**

The driver board is controlled by the mini micro board (see Section [5.9.1.4\)](#page-146-0). It supports:

- 12 V drivers for internal and external solenoid valve actuation
- Frequency counters (2) for Q-RPTs (see Section [5.9.2.2](#page-148-0))
- On-board barometer power and output (see Section [5.9.1.5](#page-146-0))
- Supply pressure transducer power and output (see Section [5.9.2.1\)](#page-147-0)
- Utility sensor (if present) power and output (see Section [5.9.2.2](#page-148-0))
- Power to the electrical system cooling fan
- Power to thermal pressure control unit (TPCU) (see Section [5.9.2.11\)](#page-149-0)
- Power to and control of servo-valve stepping motors (see Section [5.9.2.9](#page-149-0))
- Remote **[ENT]**
- Keypad and display
- **Beeper**

#### **5.9.1.4 MINI MICRO BOARD**

The micro board supports a Motorola 68302 micro-controller, EPROM, EEPROM, 128k x 16 bit NVRAM, 8 Mbit flash memory; RS-232 and IEEE-488.2 communications; keypad and display control. An I/O port controls other ports and devices in PPCH-G.

#### **5.9.1.5 ON-BOARD BAROMETER**

The on-board barometer supports a board mounted, barometric range, micromachined silicon sensor and an ambient temperature sensor. The barometer readings are used for dynamic atmospheric pressure compensation when measuring gauge pressure (see Section [3.2.4](#page-38-0)). The temperature sensor is used for temperature compensation of the barometric sensor.

#### <span id="page-147-0"></span>**5.9.2 MECHANICAL MODULE**

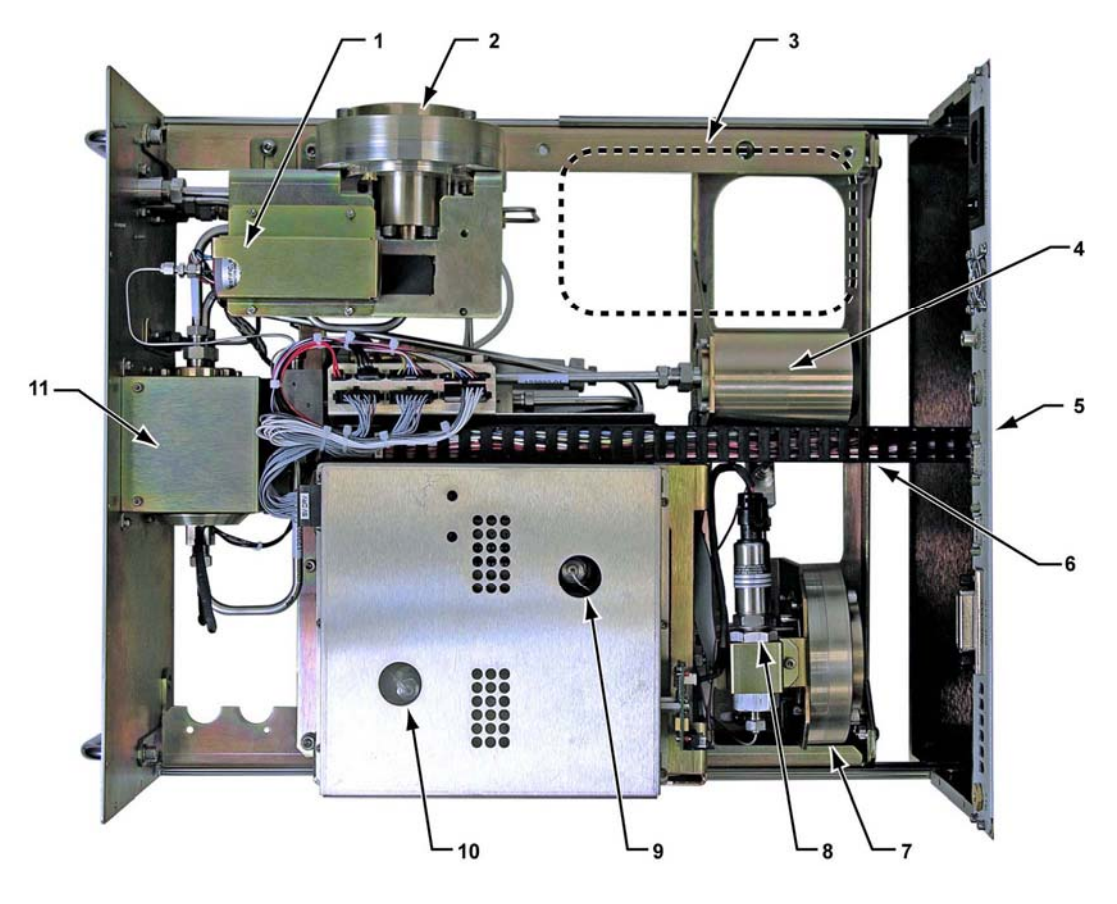

- 1. Hi Q-RPT or utility sensor<br>2. TEST vent valve
- TEST vent valve
- 3. Lo Q-RPT and its isolation and vent valve (optional, not show)
- 4. Supply accumulator
- 5. Front panel
- 6. Electrical cable track (to electronic module)<br>7. Supply actuation valve
- Supply actuation valve
- 8. Supply pressure transducer
- 9. Inlet valve, servo-controlled
- 10. Outlet valve, servo-controlled
- 11. Thermal pressure control unit (TPCU)

**Figure 17.** Mechanical module, internal view

#### **5.9.2.1 SUPPLY PRESSURE TRANSDUCER**

The supply pressure transducer is a 4 to 20 mA output strain gauge transducer associated with a board that reads its output, applies compensation coefficients and converts it to a digital signal. The range of the pressure transducer depends upon the range of the pressure controller. The transducers readings are used to indicate the pressure available at the PPCH-G **SUPPLY** port and the value of the supply pressure is used in the PPCH-G pressure control algorithm.

#### <span id="page-148-0"></span>**5.9.2.2 HI Q-RPT OR UTILITY SENSOR**

The higher range pressure transducer in a PPCH-G may be a Q-RPT (quartz reference pressure transducer) or a utility sensor depending on the specified PPCH-G configuration.

A Q-RPT is intended to provide very high precision, low uncertainty, traceable pressure measurement. The basic sensing principle is the measurement of the change in the natural oscillating frequency of a quartz tuning fork. Changes in temperature and mechanical stress result from the change in pressure applied to a connecting bellows or bourdon tube. Two independent quartz elements are used. One quartz element is subjected to pressure related stress. The other quartz element is used only to monitor temperature. See Section [1.2.2.1](#page-11-0) for Q-RPT specifications.

The utility sensor, present only if there is no Hi Q-RPT, is for pressure indication, safety and housekeeping functions. It is a temperature compensated strain gauge transducer.

#### **5.9.2.3 TEST VENT VALVE**

Open/close need valve. The valve is normally closed by the force of two Belleville washers. It is opened by an opposing force applied by pneumatic pressure on a bladder. The test vent valve fully opens the **TEST** port to atmospheric pressure.

#### **5.9.2.4 SUPPLY ISOLATION VAVLE**

Open/close need valve. The valve is normally closed by the force of two Belleville washers. It is opened by an opposing force applied by pneumatic pressure on a bladder. The supply isolation valve shuts off the supply pressure from the system. This is a safety feature to prevent unintentional increasing pressure in the case of a power interruption.

#### **5.9.2.5 LO Q-RPT, ISOLATION VALVE, VENT VALVE (OPTIONAL)**

PPCH-G can be equipped with an optional Q-RPT of a lower range than the Hi Q-RPT or utilitiy sensor. The Lo Q-RPT is of the same technology as the Hi Q-RPT (see Section [5.9.2.2](#page-148-0)). The Lo Q-RPT isolation and vent valves are of the same technology as the test vent valve (see Section [5.9.2.3](#page-148-0)).

#### **5.9.2.6 SUPPLY ACCUMULATOR**

High pressure aluminum volume of approximately 50 cc.

#### **5.9.2.7 FRONT PANEL**

Sheetmetal with inlaid overlay panel on which a membrane switch keypad and electro-luminescent display are mounted.

#### **5.9.2.8 ELECTRICAL CABLE TRACK**

Articulated track to organize various cables connecting between the PPCH-G's lower mechanical unit and upper electrical unit. The track is articulated so that the mechanical unit can slide out.

#### <span id="page-149-0"></span>**5.9.2.9 INLET CONTROL VALVE**

Highly progressive needle valve. The valve is operated by a stepping motor and drive belt. Used to precisely control the flow of supply gas to the **TEST** port.

#### **5.9.2.10 OUTLET CONTROL VALVE**

Highly progressive needle valve. The valve is operated by a stepping motor and drive belt. Used to precisely control the exhaust from the **TEST** port.

#### **5.9.2.11 THERMAL PRESSURE CONTROL UNIT (TPCU)**

High pressure volume containing a helicoidal heating element. The TPCU is used for fine pressure control in standard dynamic control mode (see Section [3.2.2.2](#page-33-0)).

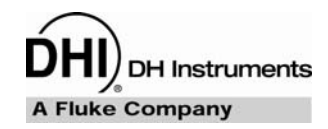

## **6. TROUBLESHOOTING**

PPCH-G is a sophisticated pressure setting and measuring instrument with advanced on-board features and functions. Before assuming that unexpected behavior is caused by a system defect or breakdown, the operator should use this manual and other training facilities to become thoroughly familiar with PPCH-G operation. This troubleshooting guide is intended as an aid in identifying the reason for PPCH-G behavior and determining whether the behavior is normal operation or an internal or external problem.

Identify the symptom or unexpected behavior you are observing from the **SYMPTOM** list below. A **PROBABLE CAUSE** is provided and a **SOLUTION** is proposed including references to manual sections that provide information that may be of assistance.

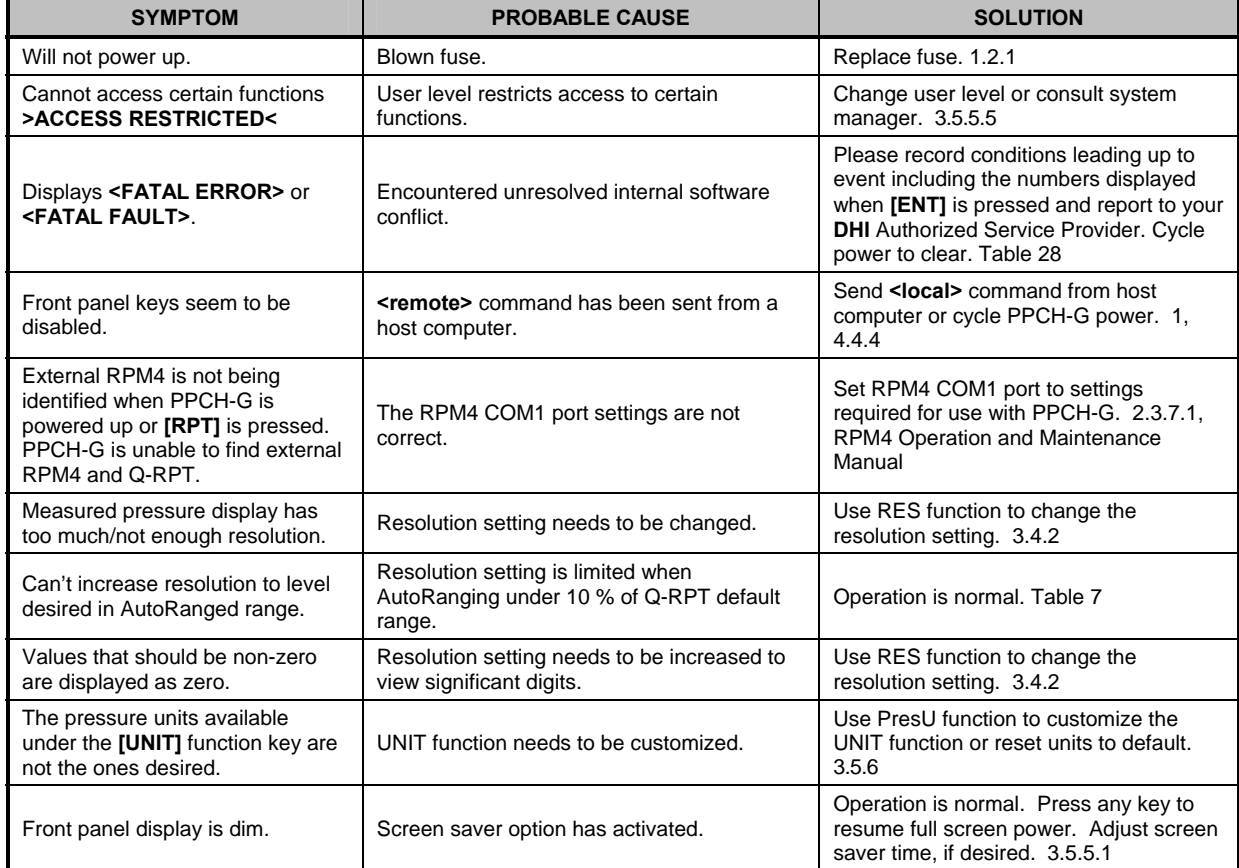

#### **Table 24.** Troubleshooting Guide

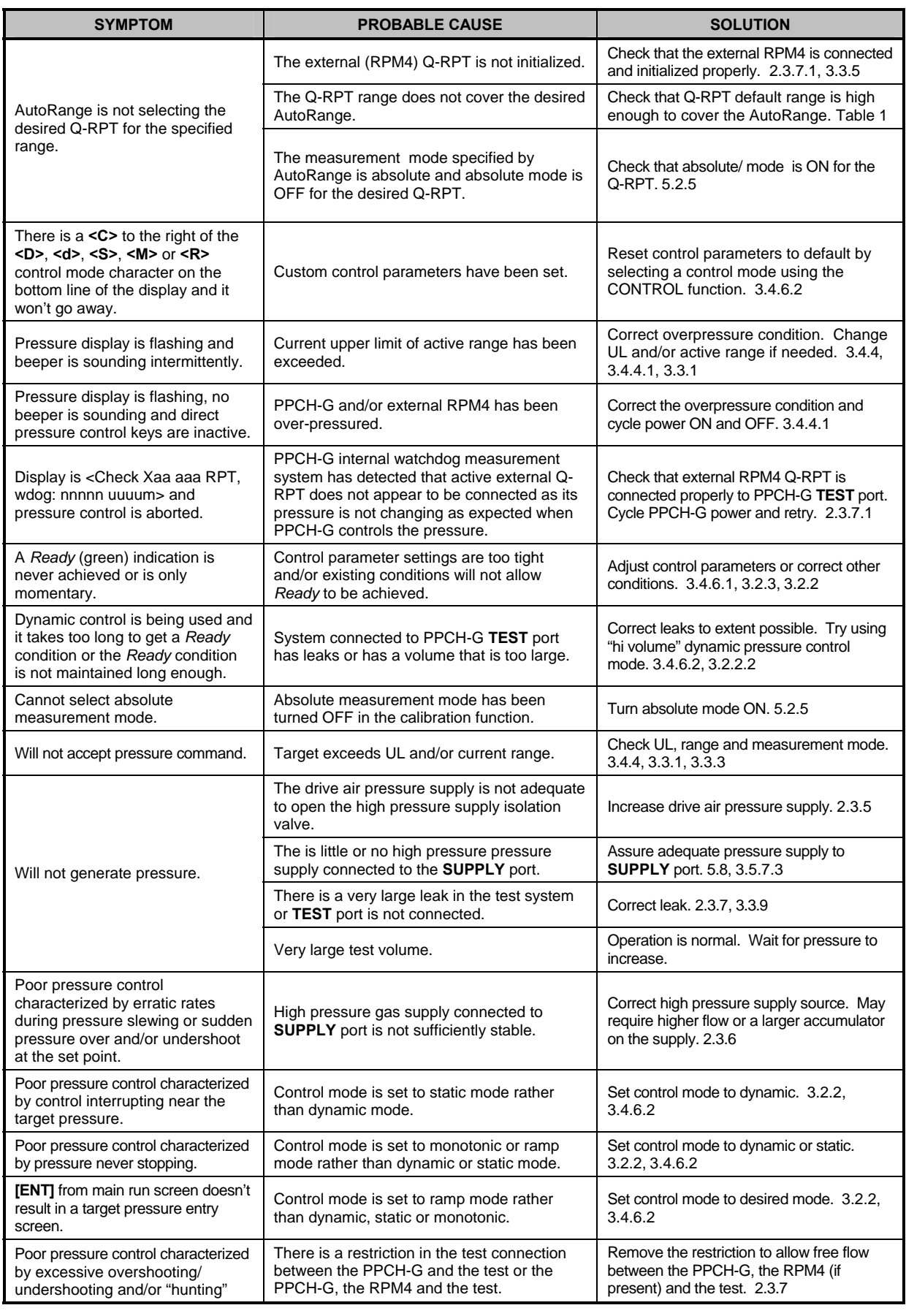

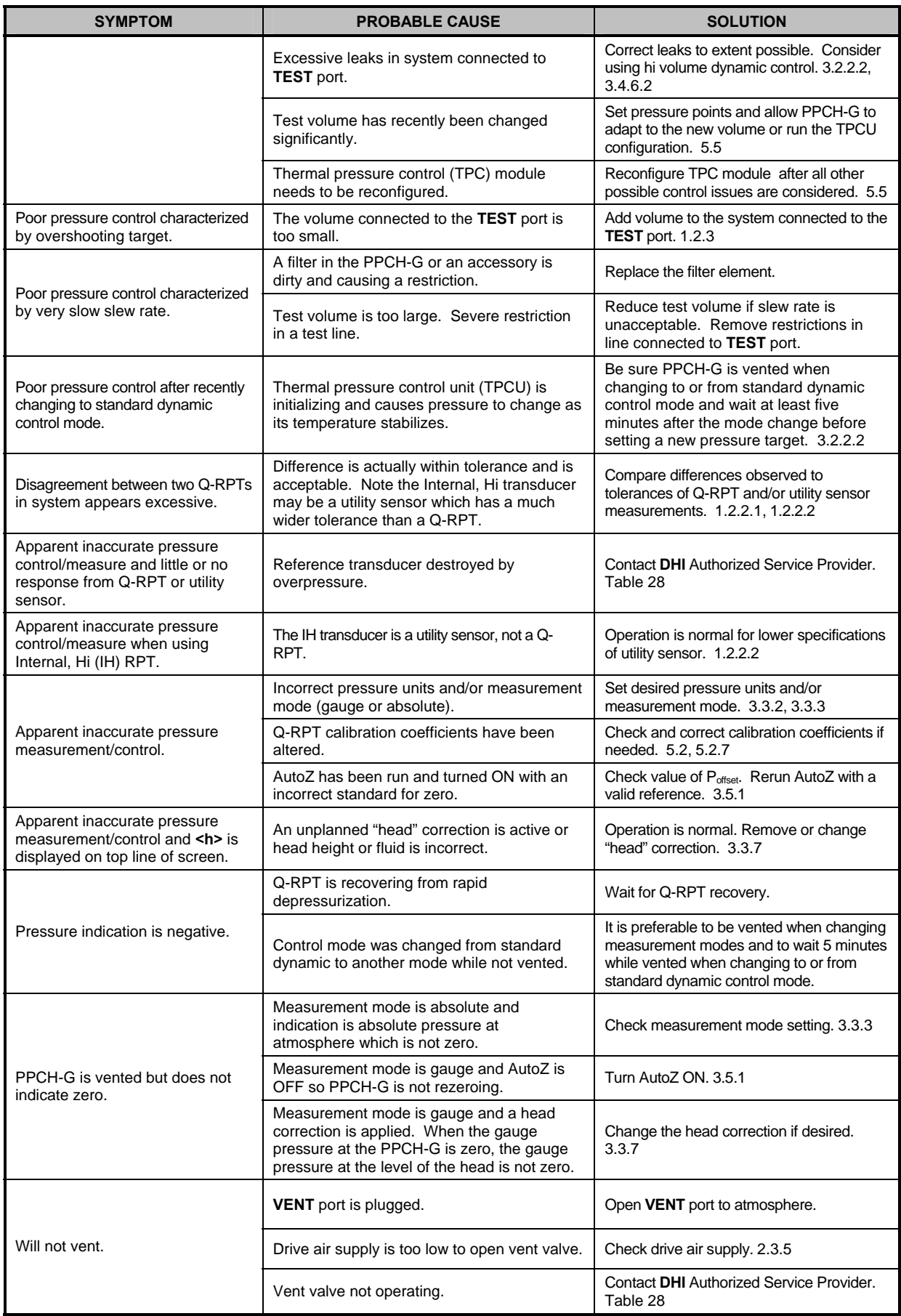

## **NOTES**

**DH Instruments A Fluke Company** 

## <span id="page-154-0"></span>**7. APPENDIX**

## **7.1 DRIVERS**

The PPCH-G drivers option provides eight open collector drivers for operating external valves, solenoids, indicators, etc. When operating from the setup-driver screen (see Section [3.4.7](#page-76-0)), pressing **[ENT]** allows the **operating** mode of the drivers to be set. The two modes of operation are momentary and toggle. A **momentary** driver changes ON/OFF state while the corresponding driver number on the keyboard is being pressed. In **toggle** mode, the driver ON/OFF state toggles each time the corresponding key is pressed and released.

Each driver output can sink 500 mA at 12 V. However, the total output of all the activated drivers cannot exceed one Amp. Therefore, refer to [Table 25](#page-154-0) if multiple drivers are being activated simultaneously.

| # OF ACTIVE<br><b>DRIVERS</b> | <b>MAX CURRENT</b><br><b>PER OUTPUT</b> |
|-------------------------------|-----------------------------------------|
|                               | 500 mA                                  |
| 2                             | 400 mA                                  |
| 3                             | 275 mA                                  |
| 4                             | 200 mA                                  |
| 5                             | 160 mA                                  |
| 6                             | 135 mA                                  |
| 7                             | 120 mA                                  |
| ឧ                             | 100 mA                                  |

**Table 25.** External drivers current output

The male connector (P/N 401382) for the **DRIVERS** port is delivered with the PPCH-G accessories.

[Table 26](#page-154-0) and [Figure 18](#page-154-0) should be referred to when building a cable to utilize the drivers port.

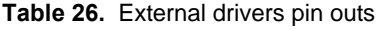

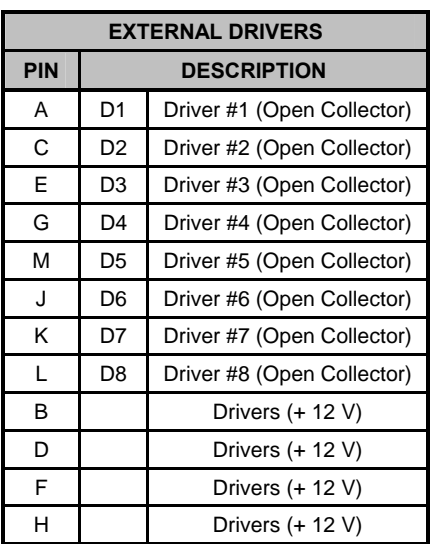

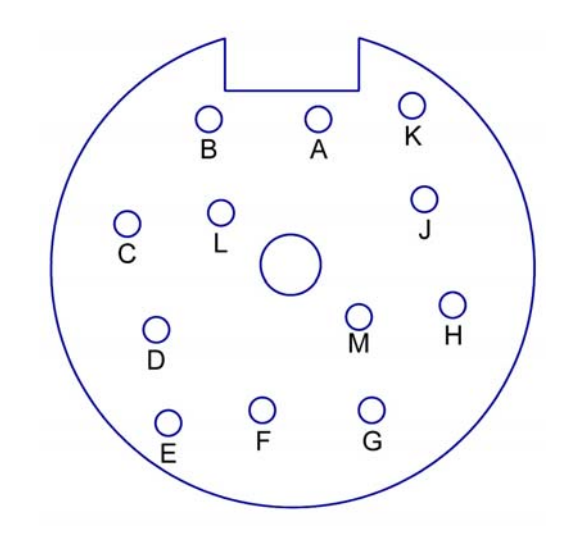

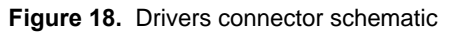

## <span id="page-155-0"></span>**7.2 UNIT CONVERSION**

#### **7.2.1 PRESSURE**

PPCH-G performs all internal calculations in SI units. Numerical values input or output in other units are converted to SI immediately after entry and back to other units just before output as needed.

[Table 27](#page-155-0) provides the conversion coefficients used by PPCH-G to convert numerical values expressed in SI units to corresponding values expressed in other units.

|                  | <b>TO CONVERT FROM Pa To</b>         | <b>MULTIPLY BY</b>       |
|------------------|--------------------------------------|--------------------------|
| Pa               | Pascal                               | 1.0                      |
| mbar             | millibar                             | $1.0 E - 02$             |
| hPa              | hecto Pascal                         | 1.0 E-02                 |
| kPa              | kilo Pascal                          | 1.0 E-03                 |
| bar              | bar                                  | $1.0 E - 05$             |
| mmWa @ 4°C       | millimeter of water                  | 1.019716 E-01            |
| mmHg @ 0°C       | millimeter of mercury                | 7.50063 E-03             |
| psi              | pound per square inch                | 1.450377 E-04            |
| psf              | pound per square foot                | 1.007206 E-06            |
| inWa @ 4°C       | inch of water                        | 4.014649 E-03            |
| inWa @ 20°C      | inch of water                        | 4.021732 E-03            |
| inWa @ 60°F      | inch of water                        | 4.018429 E-03            |
| inHg @ 0°C       | inch of mercury                      | 2.953 E-04               |
| kcm <sup>2</sup> | kilogram force per centimeter square | 1.019716 E-05            |
| mTorr            | milliTorr (micron of mercury         | 7.50063                  |
| Torr             | Torr (millimeter of mercury)         | 7.50063 E-3              |
| User             | user                                 | User defined coefficient |

**Table 27.** Pressure unit of measure conversion coefficients

## **7.3 REMOTE [ENT]**

The PPCH-G remote ENTER function operates by detecting the open or closed status of the REMOTE ENTER switch.

The normal status of the ENTER switch is OPEN. When PPCH-G detects a CLOSED condition held for 300 ms, it is interpreted as equivalent to a press of the **[ENT/SET P]** key.

Any switch may be used to accomplish the remote ENTER function. The switch should be installed on the optional remote ENTER cable (**DHI** P/N 103128). Install the switch by connecting its two terminals to the black and white wires of the remote ENTER cable.

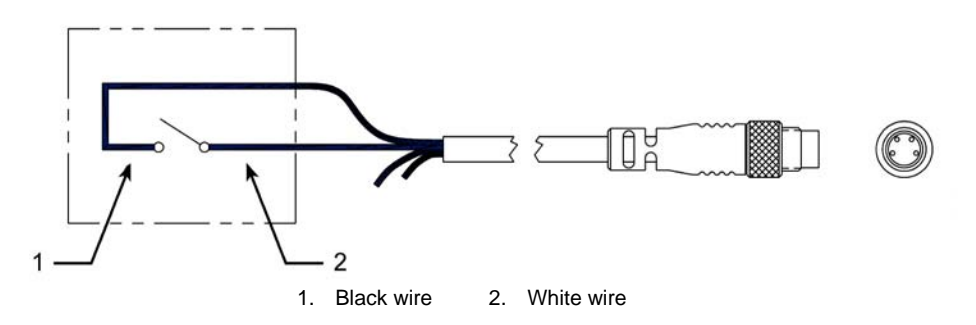

**Figure 19.** Remote [ENT/SET P] connector schematic

**DH Instruments A Fluke Company** 

## <span id="page-156-0"></span>**8. WARRANTY**

## **8.1 OVERVIEW**

Except to the extent limited or otherwise provided herein, **DH Instruments, a Fluke Company** warrants for one year from purchase, each new product sold by it or one of its authorized distributors, only against defects in workmanship and/or materials under normal service and use. Products which have been changed or altered in any manner from their original design, or which are improperly or defectively installed, serviced or used are not covered by this warranty.

**DH Instruments, a Fluke Company** and any of its Authorized Service Providers' obligations with respect to this warranty are limited to the repair or replacement of defective products after their inspection and verification of such defects. All products to be considered for repair or replacement are to be returned to **DH Instruments** or its Authorized Service Provider after receiving authorization from **DH Instruments** or its Authorized Service Provider. The purchaser assumes all liability vis a vis third parties in respect of its acts or omissions involving use of the products. In no event shall **DH Instruments** be liable to purchaser for any unforeseeable or indirect damage, it being expressly stated that, for the purpose of this warranty, such indirect damage includes, but is not limited to, loss of production, profits, revenue, or goodwill, even if **DH Instruments** has been advised of the possibility thereof, and regardless of whether such products are used individually or as components in other products.

The provisions of this warranty and limitation may not be modified in any respect except in writing signed by a duly authorized officer of **DH Instruments, a Fluke Company.** 

The above warranty and the obligations and liability of **DH Instruments, a Fluke Company** and its Authorized Service Providers exclude any other warranties or liabilities of any kind.

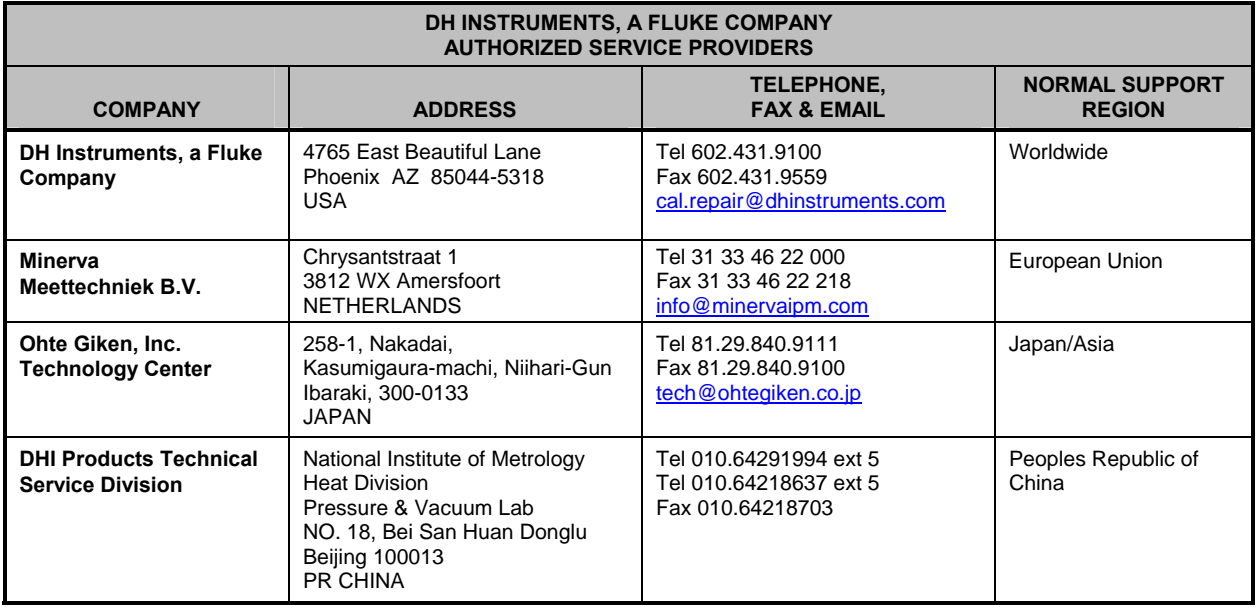

#### **Table 28. DHI** Authorized Service Providers

## **NOTES**

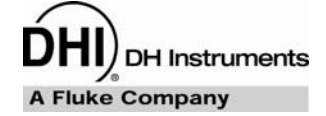

# **9. GLOSSARY**

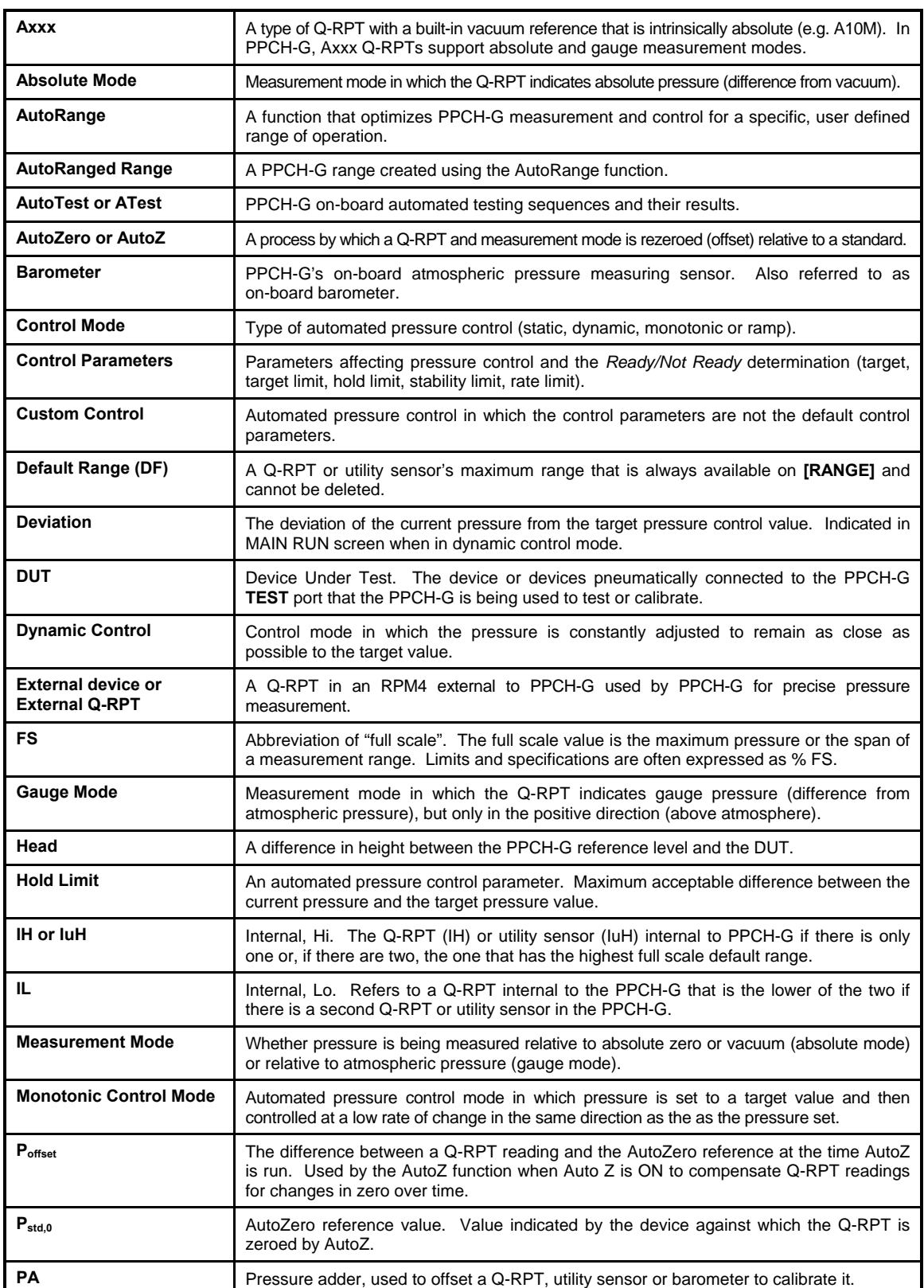

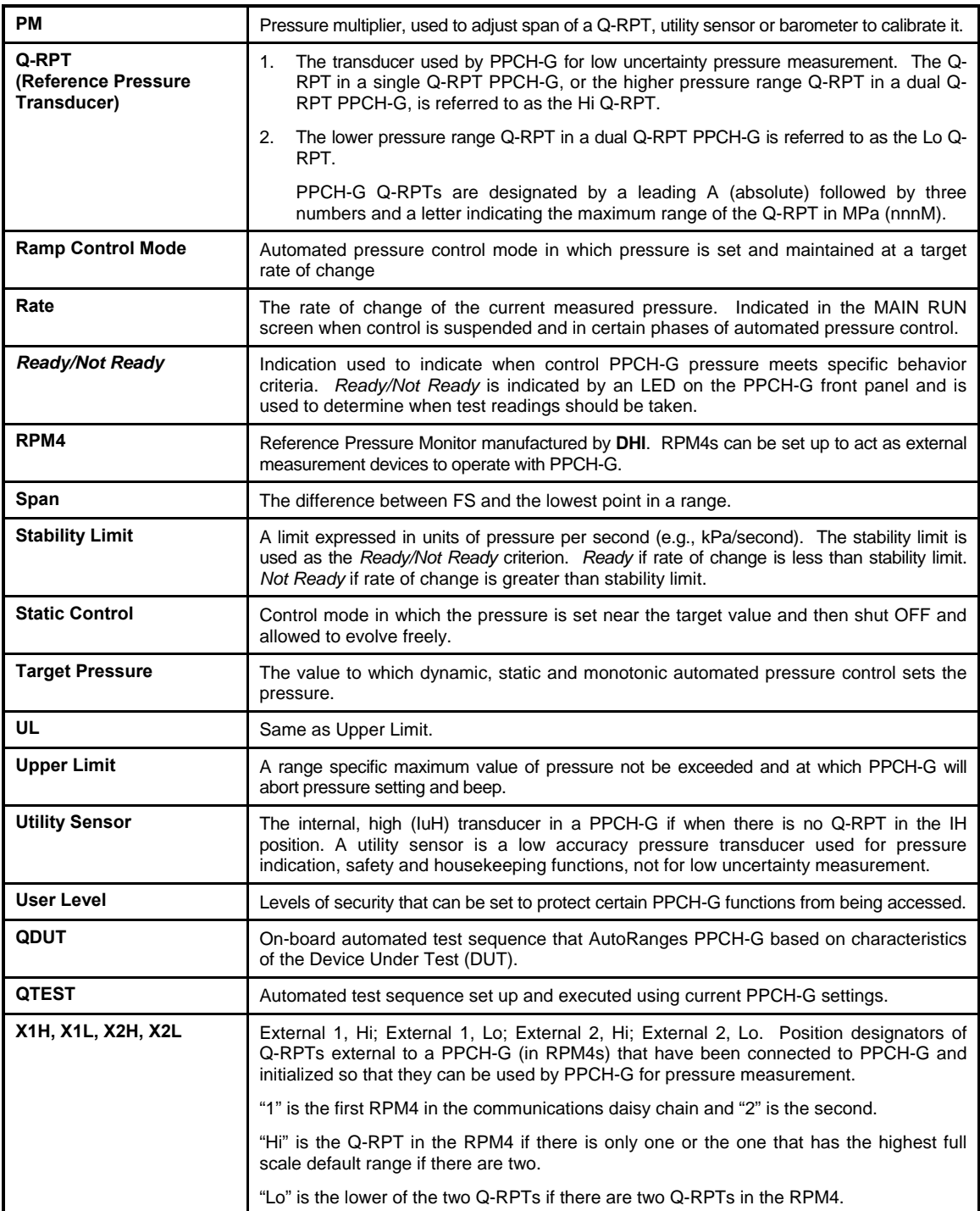